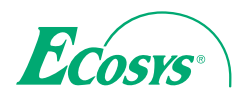

 $>$  PRINT

ECOSYS P6235cdn ECOSYS P7240cdn

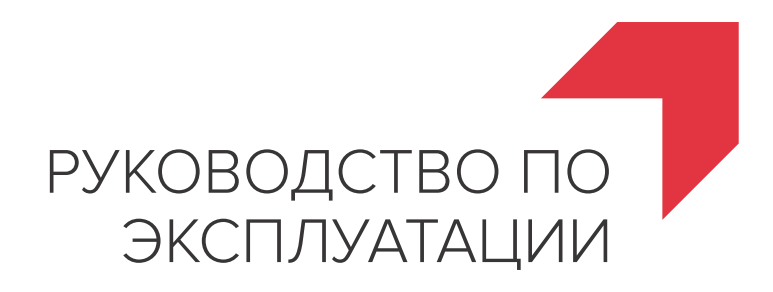

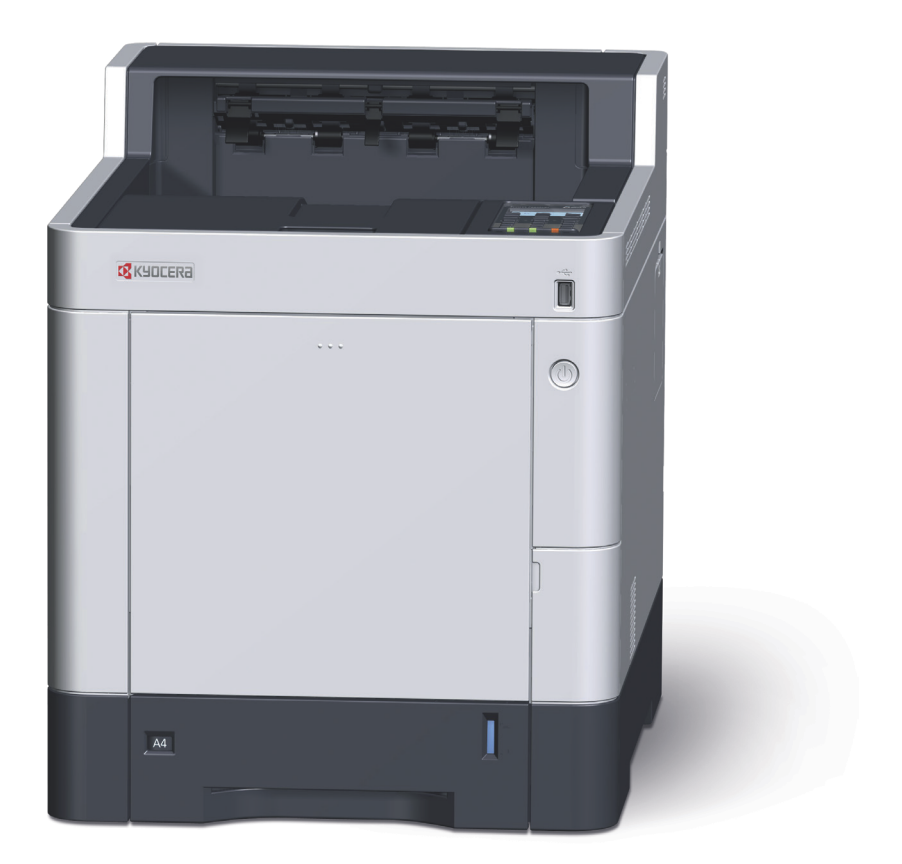

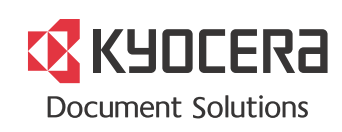

# <span id="page-1-0"></span>Предисловие

Благодарим вас за приобретение этого аппарата.

Настоящее руководство содержит сведения по эксплуатации и плановому техобслуживанию аппарата, а также описание несложных действий по устранению возникающих неполадок и поддержанию аппарата в как можно лучшем состоянии.

Перед эксплуатацией аппарата ознакомьтесь с данным руководством по эксплуатации.

### **Для качественной печати рекомендуется применять оригинальные контейнеры с тонером Kyocera, которые обязательно проходят несколько проверок.**

Пожалуйста, примите во внимание, что в случае если пользователь решит использовать неоригинальный (контрафактный или совместимый) тонер, то мы не гарантируем надлежащую работу устройства. Мы не проводили тестирования тонеров, изготовленных другими производителями, в связи с чем мы не можем достоверно утверждать, что тот или иной тонер, изготовленный другим производителем, совместим с нашей продукцией. Мы рекомендуем использовать оригинальный тонер, как указано в Руководстве пользователя, прилагаемом к устройству. Использование неоригинального (контрафактного или совместимого) тонера может привести к повреждению устройства. Подобное повреждение может повлиять на условия гарантии и повлечь дополнительные расходы для пользователя в связи со снятием таких устройств с гарантийного ремонта. Кроме того, использование контрафактного тонера – это поддержка незаконной деятельности недобросовестных производителей, действующих с нарушением законов Российской Федерации. Просим принять во внимание настоящую информацию о рисках, связанных с использованием неоригинального тонера.

На фирменных запасных контейнерах с тонером имеется этикетка, изображенная ниже.

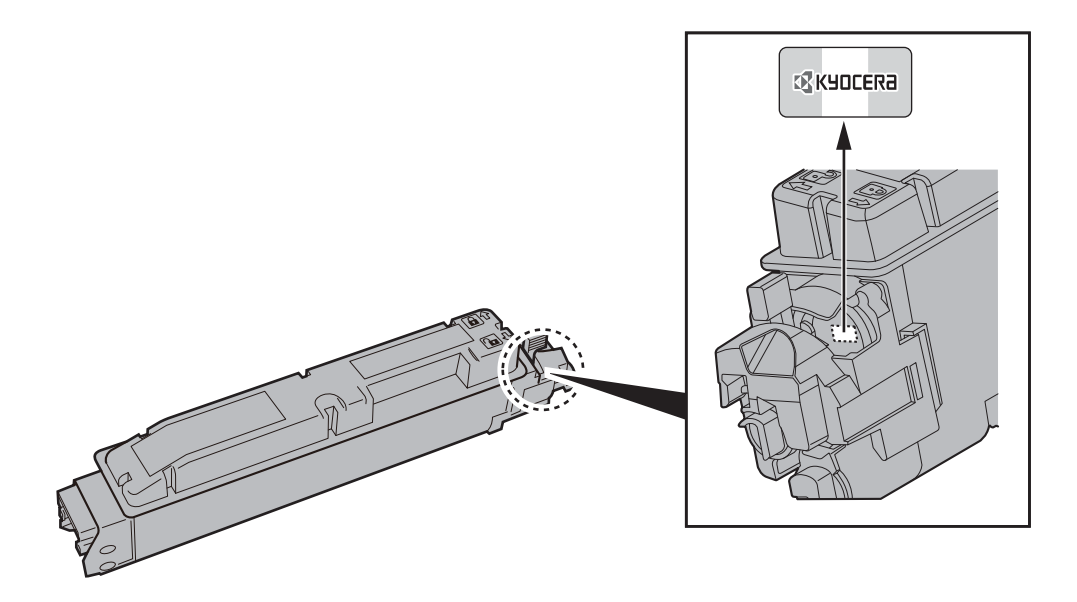

### **Проверка серийного номера оборудования**

Серийный номер оборудования нанесен в месте, показанном на рисунке.

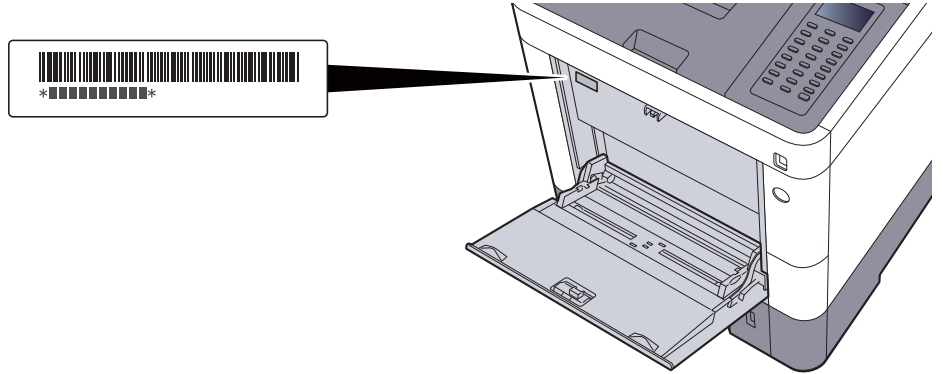

Серийный номер оборудования необходим при обращении к представителю сервисной службы. Следует проверить серийный номер, перед тем как обращаться к представителю сервисной службы.

# <span id="page-3-0"></span>Содержание

 $\overline{2}$ 

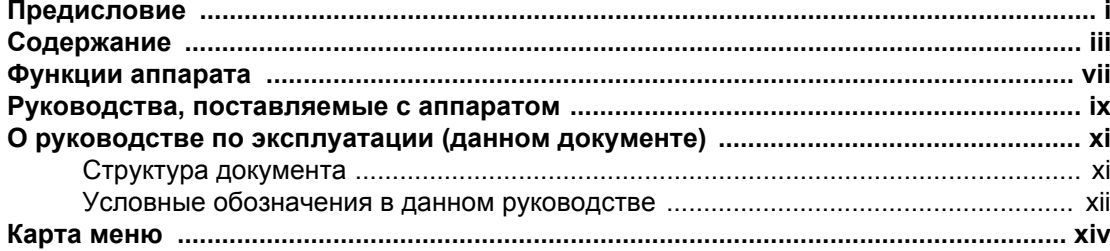

#### $\mathbf 1$ Правовая информация и правила техники безопасности ........... 1-1

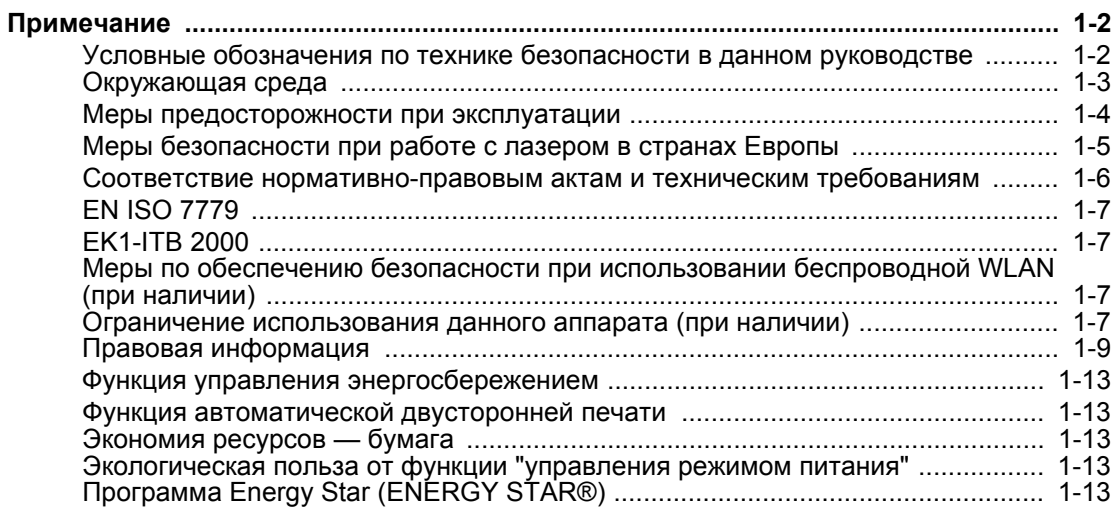

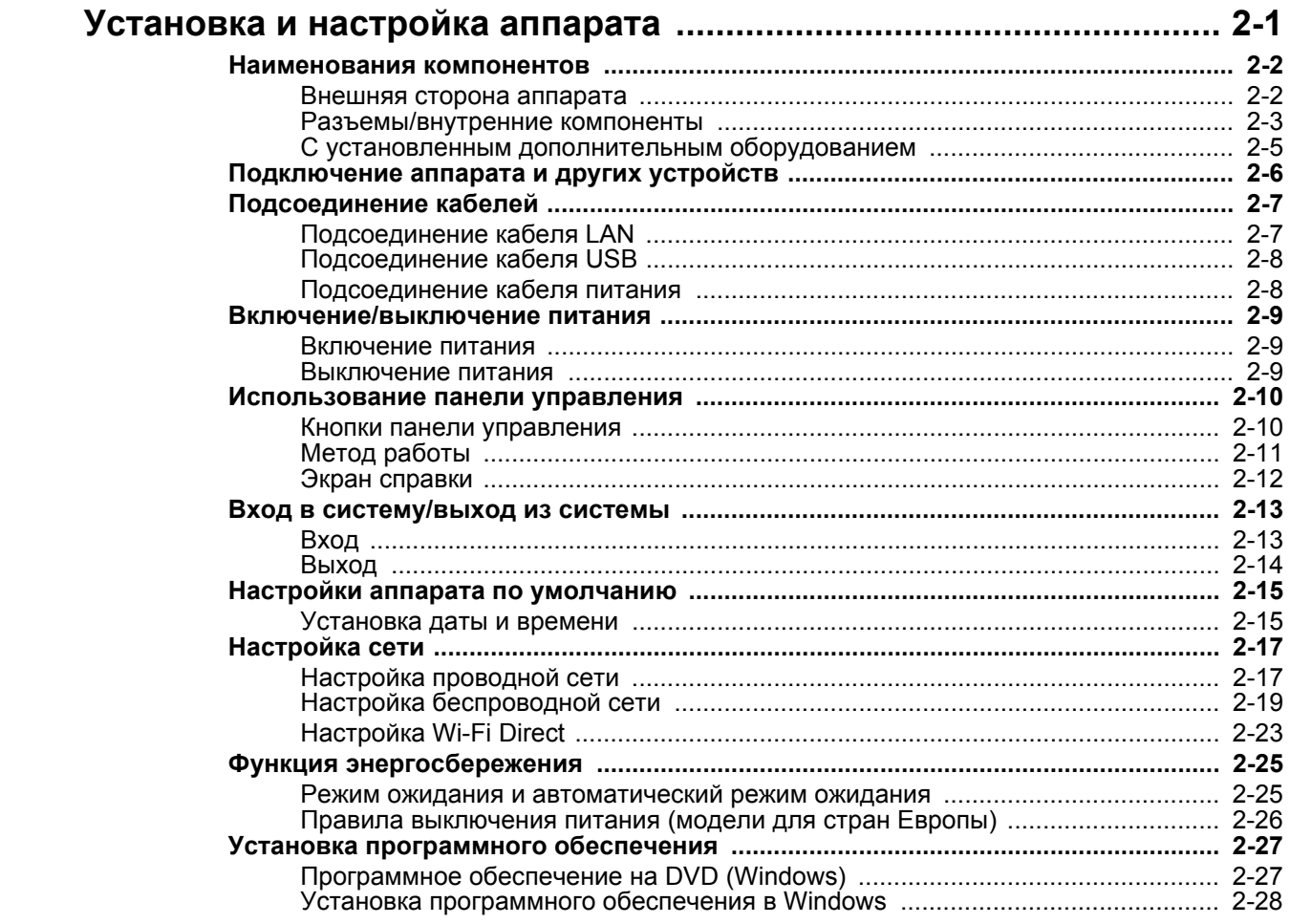

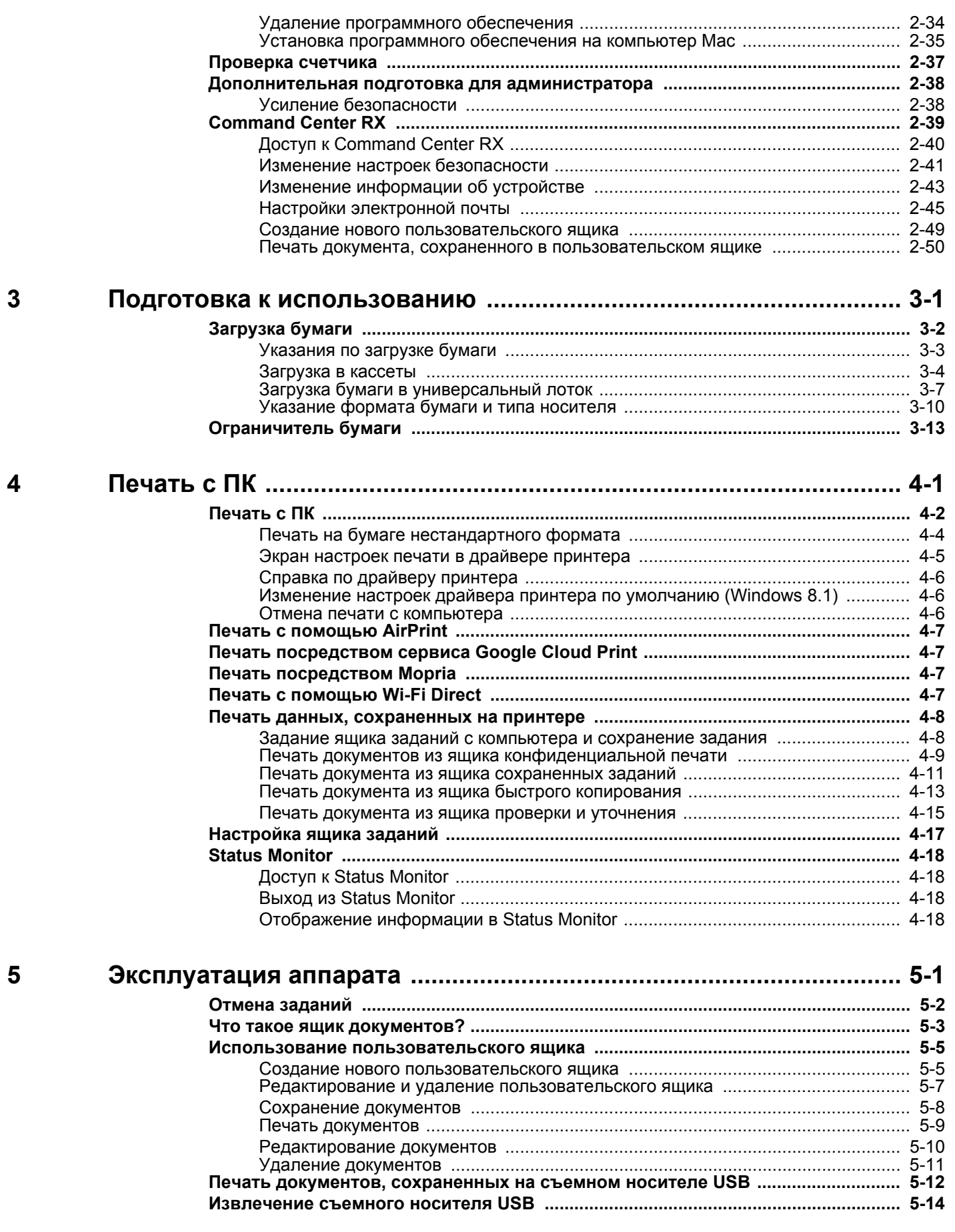

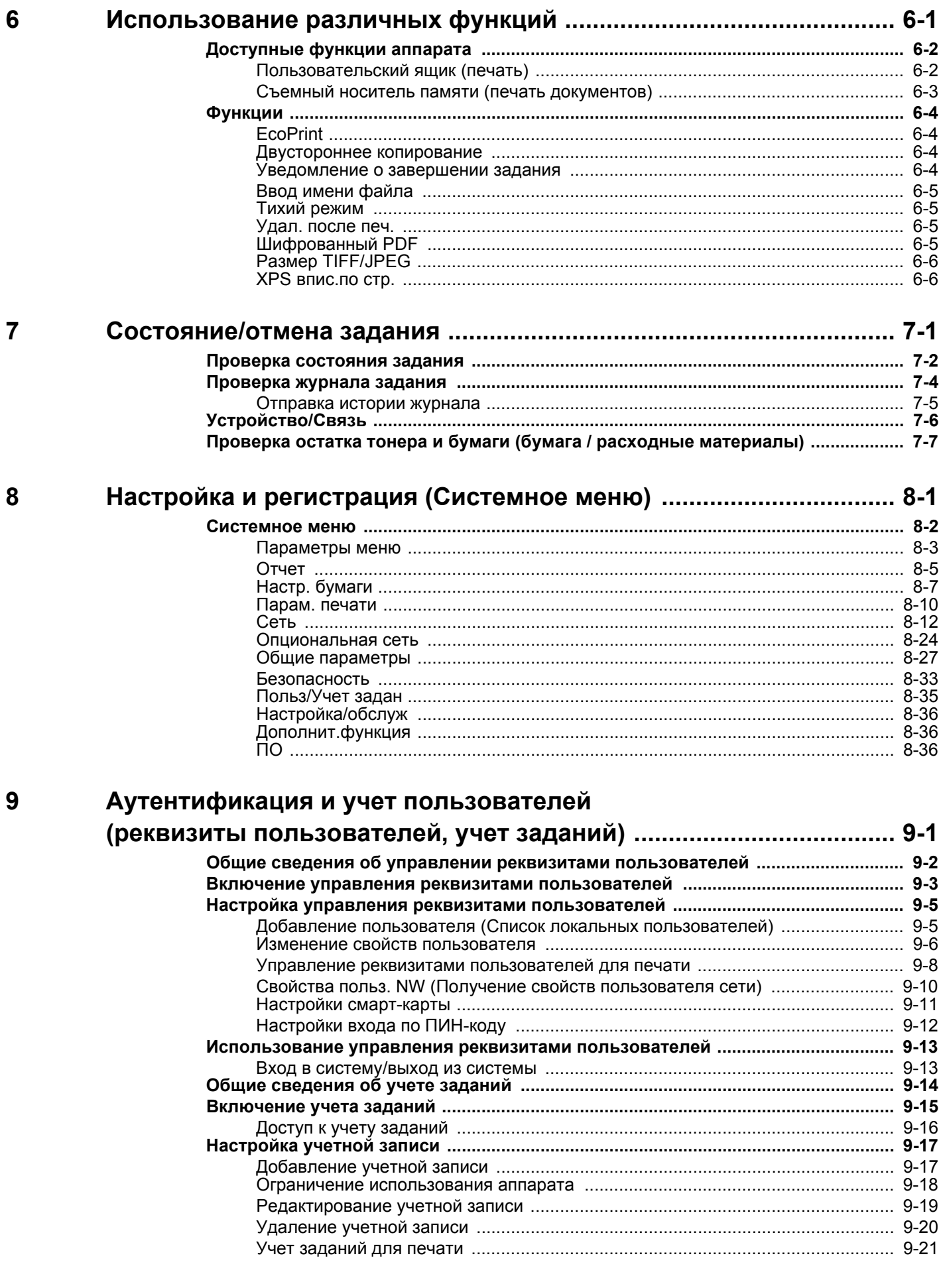

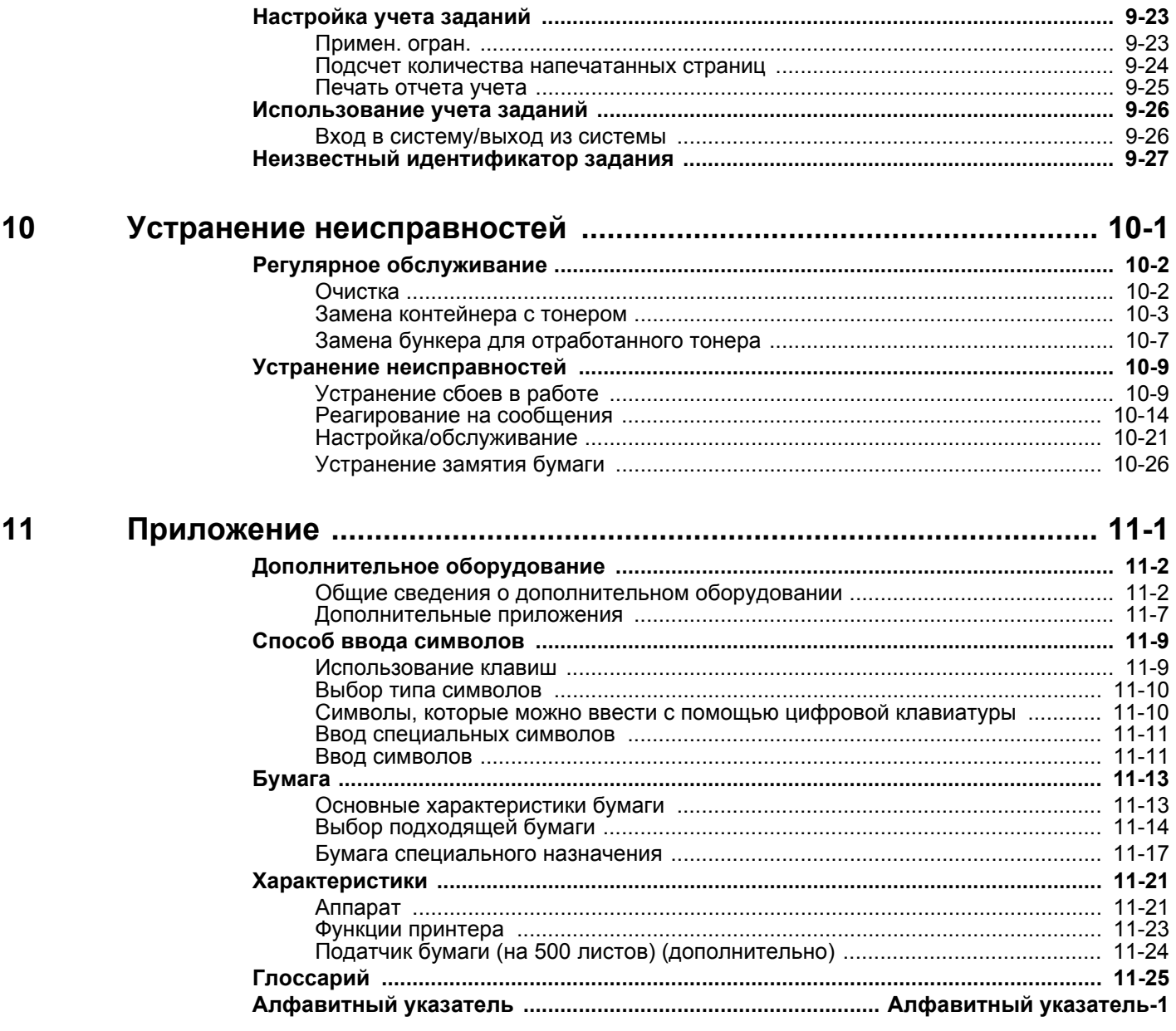

# <span id="page-7-0"></span>Функции аппарата

Аппарат оснащен рядом полезных функций.

[Использование](#page-132-1) различных функций (стр. 6-1)

Ниже приведены примеры некоторых из них.

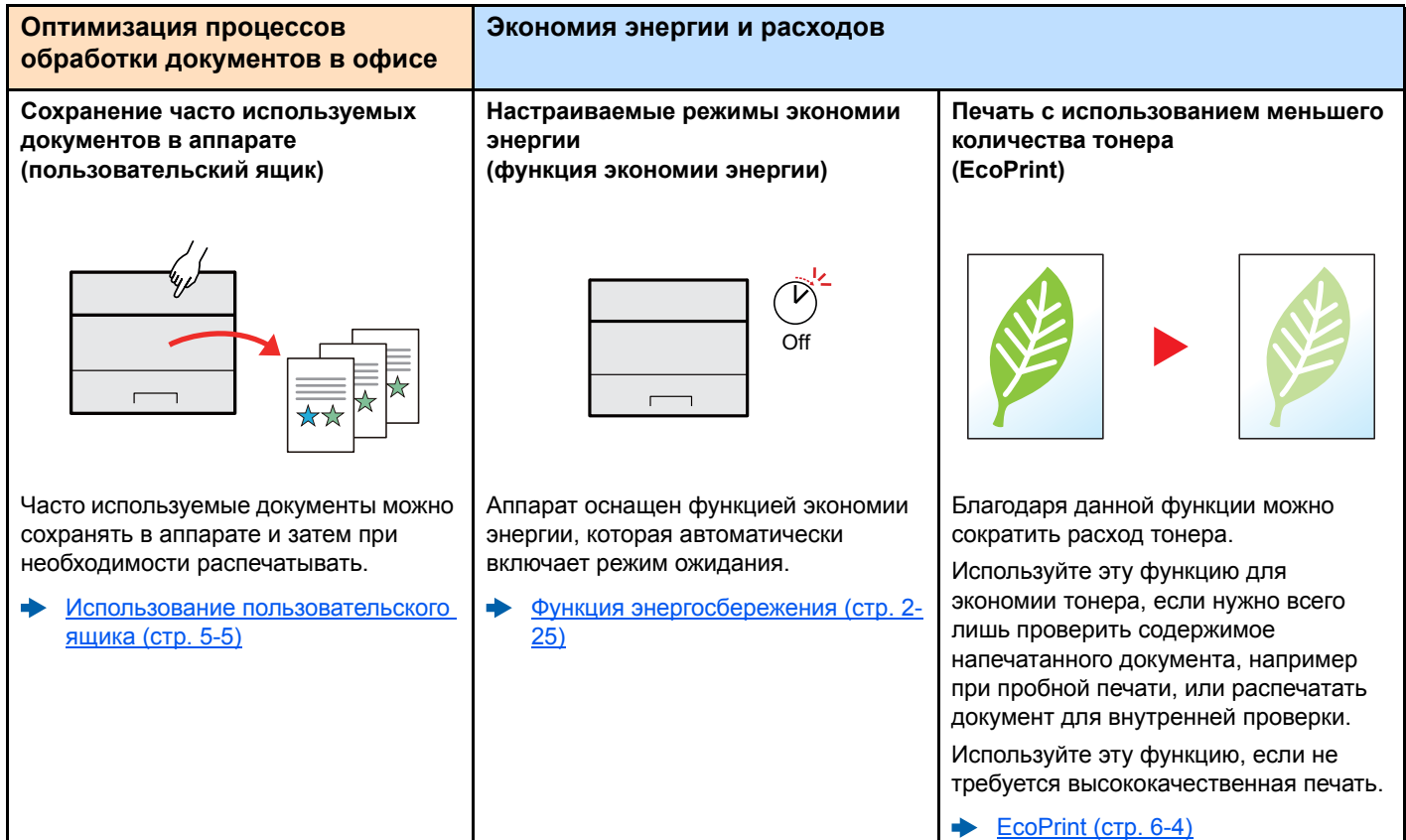

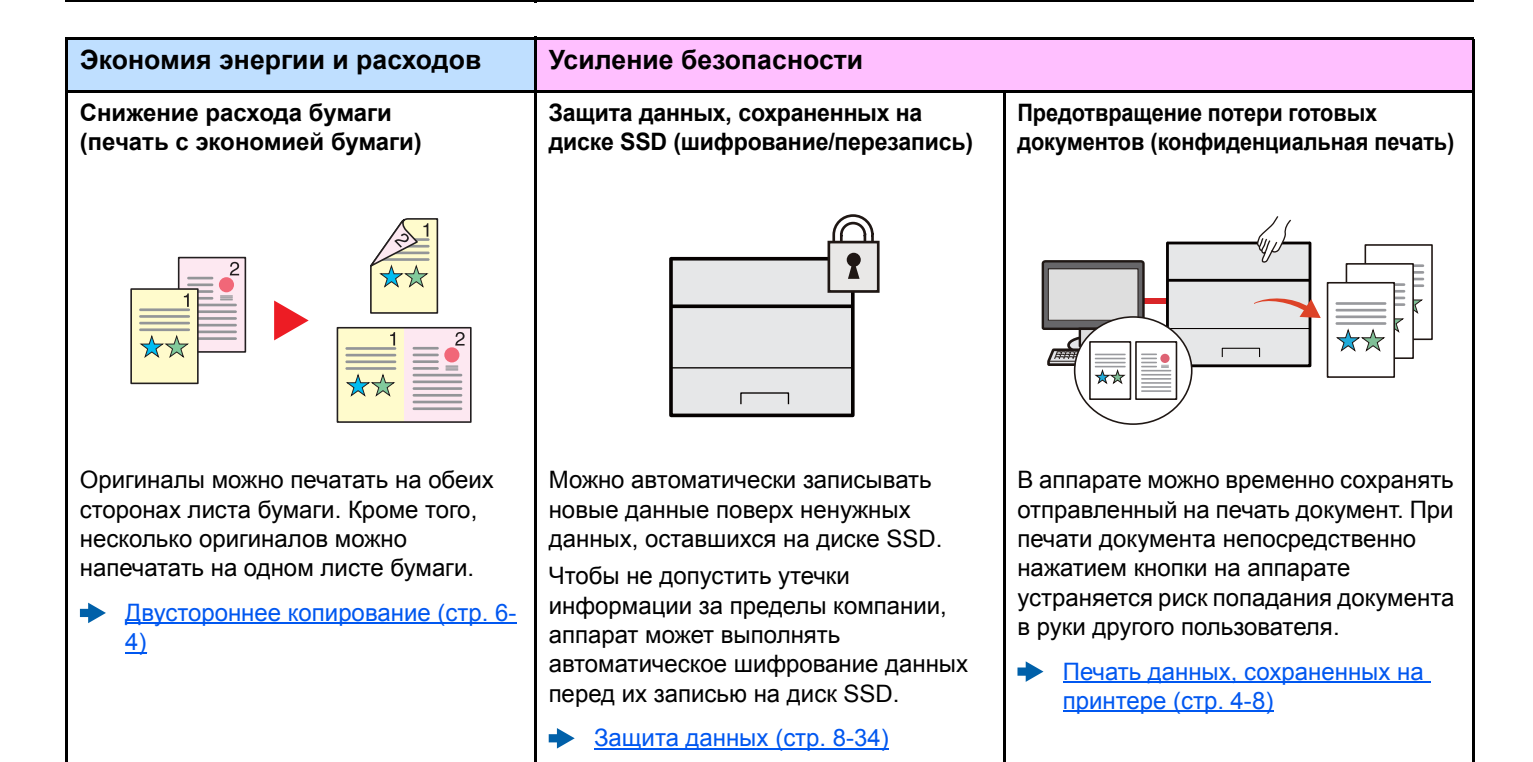

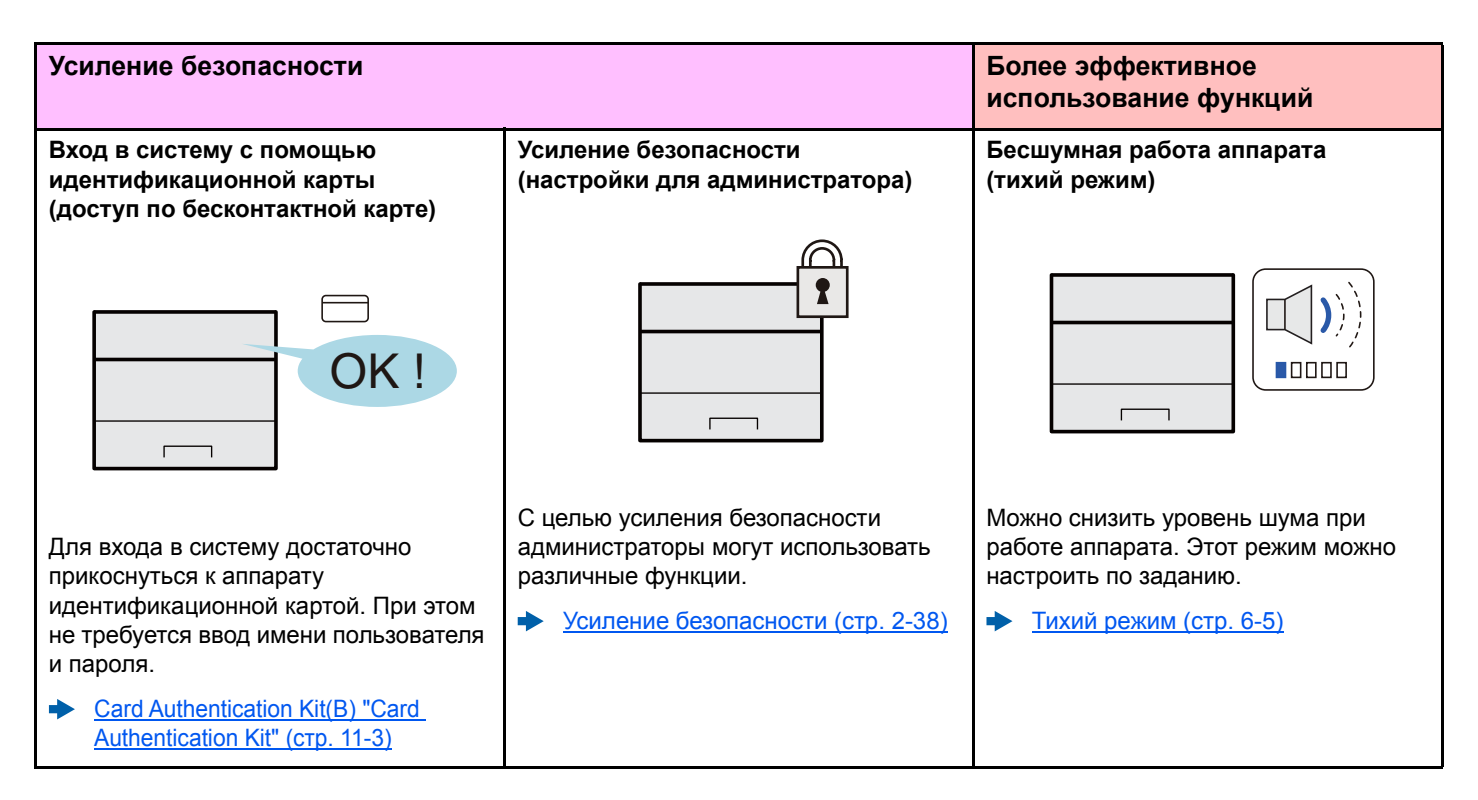

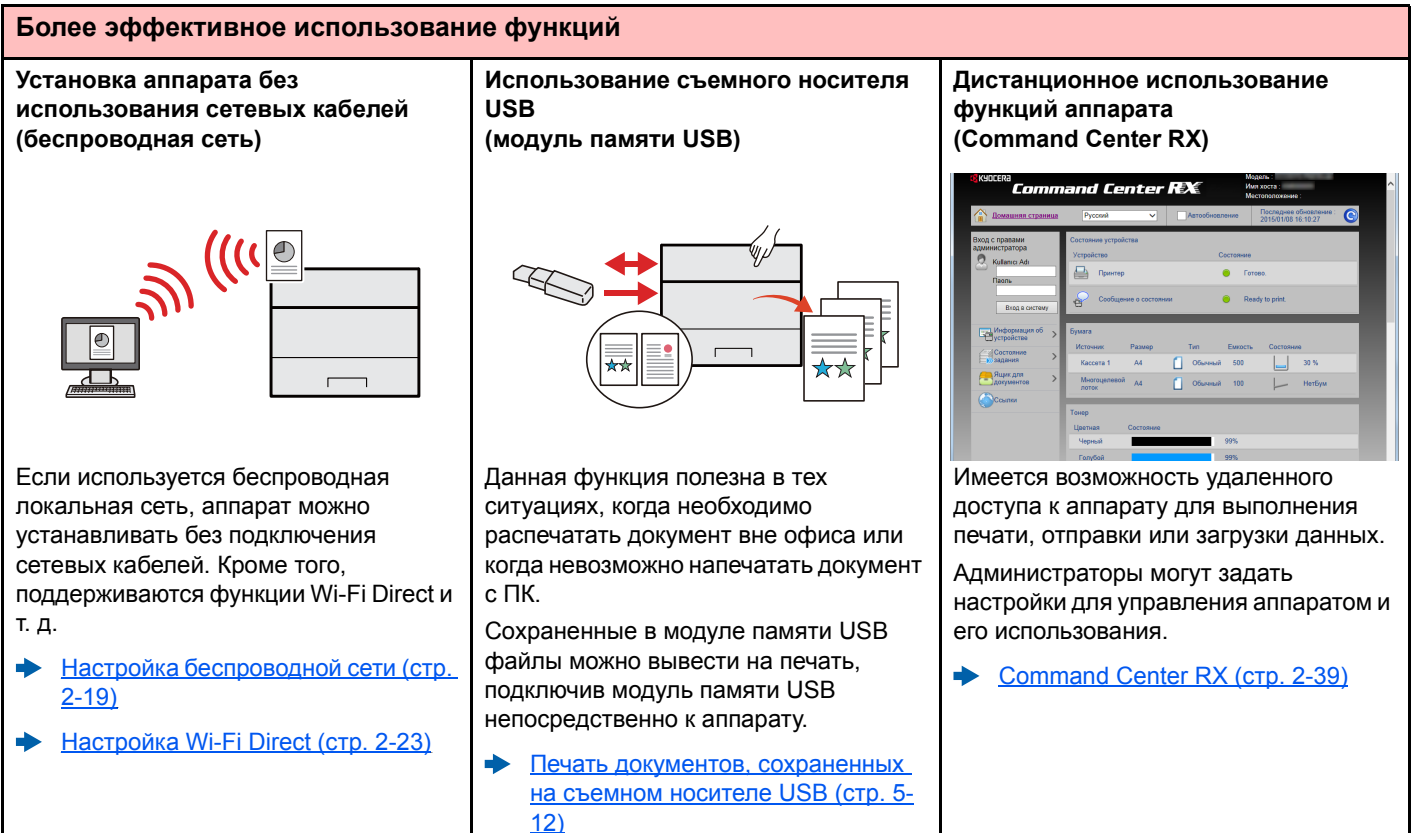

# <span id="page-9-0"></span>Руководства, поставляемые с аппаратом

В комплект поставки аппарата входят следующие руководства. При необходимости сверяйтесь с соответствующим руководством.

**Quick Guide**

Содержание руководств может быть изменено без уведомления в целях улучшения технических характеристик аппарата.

#### **Печатные руководства**

**Быстрое начало использования аппарата**

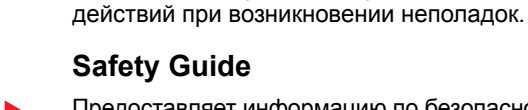

Предоставляет информацию по безопасности и предостережения относительно места установки и эксплуатации аппарата. Обязательно прочитайте это руководство перед использованием данного аппарата.

В данном руководстве содержится описание основных функций аппарата, принципов использования удобных функций, порядка проведения планового техобслуживания и

### **Safety Guide (ECOSYS P6235cdn/ECOSYS P7240cdn)**

В данном руководстве приведены указания относительно свободного пространства, необходимого для установки аппарата, описание предупредительных надписей и иные сведения о технике безопасности. Обязательно прочитайте это руководство перед использованием данного аппарата.

**Правила безопасного использования аппарата**

### Руководства (PDF) на DVD-диске (Product Library)

Надлежащее использование аппарата

Использование бесконтактной карты

**Усипение** безопасности

Легкая регистрация информации об аппарате и выполнение настроек

Печать данных с компьютера

Непосредственная печать файла PDF

Мониторинг аппарата и других принтеров в сети

Печать без использования драйвера принтера

Регулировка положения печати

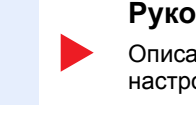

### Руководство по эксплуатации (данный документ)

Описание процедур загрузки бумаги, выполнения основных операций, а также настройки по умолчанию и другая информация.

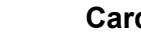

### **Card Authentication Kit (B) Operation Guide**

Содержит описание порядка выполнения аутентификации с использованием идентификационной карты.

#### Data Security Kit (E) Operation Guide

Содержит описание порядка внедрения и использования комплекта Data Security kit (E), а также перезаписи и шифрования данных.

### **Command Center RX User Guide**

Содержит описание метода доступа к аппарату с компьютера через веб-браузер для проверки и изменения параметров.

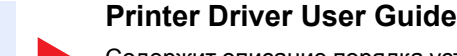

Содержит описание порядка установки драйвера принтера и использования функций принтера.

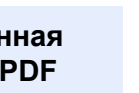

### **KYOCERA Net Direct Print Operation Guide**

Содержит описание порядка печати файлов PDF без запуска Adobe Acrobat или **Reader** 

#### **KYOCERA Net Viewer User Guide**

Содержит описание порядка мониторинга сетевых систем печати (аппарата) с помощью KYOCERA Net Viewer.

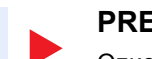

**PRESCRIBE Commands Command Reference** 

Описание собственного языка принтера (команды PRESCRIBE).

### **PRESCRIBE Commands Technical Reference**

Описание командных функций PRESCRIBE и управление каждым типом эмуляции.

### **Maintenance Menu User Guide**

Меню технического обслуживания содержит описание процедуры настройки параметров печати.

Для просмотра руководств, записанных на диске DVD, необходимо установить следующие версии приложения Adobe Reader.

Версия 8.0 или последующие версии

# <span id="page-11-0"></span>О руководстве по эксплуатации (данном документе)

# <span id="page-11-1"></span>Структура документа

В настоящем руководстве содержатся следующие разделы.

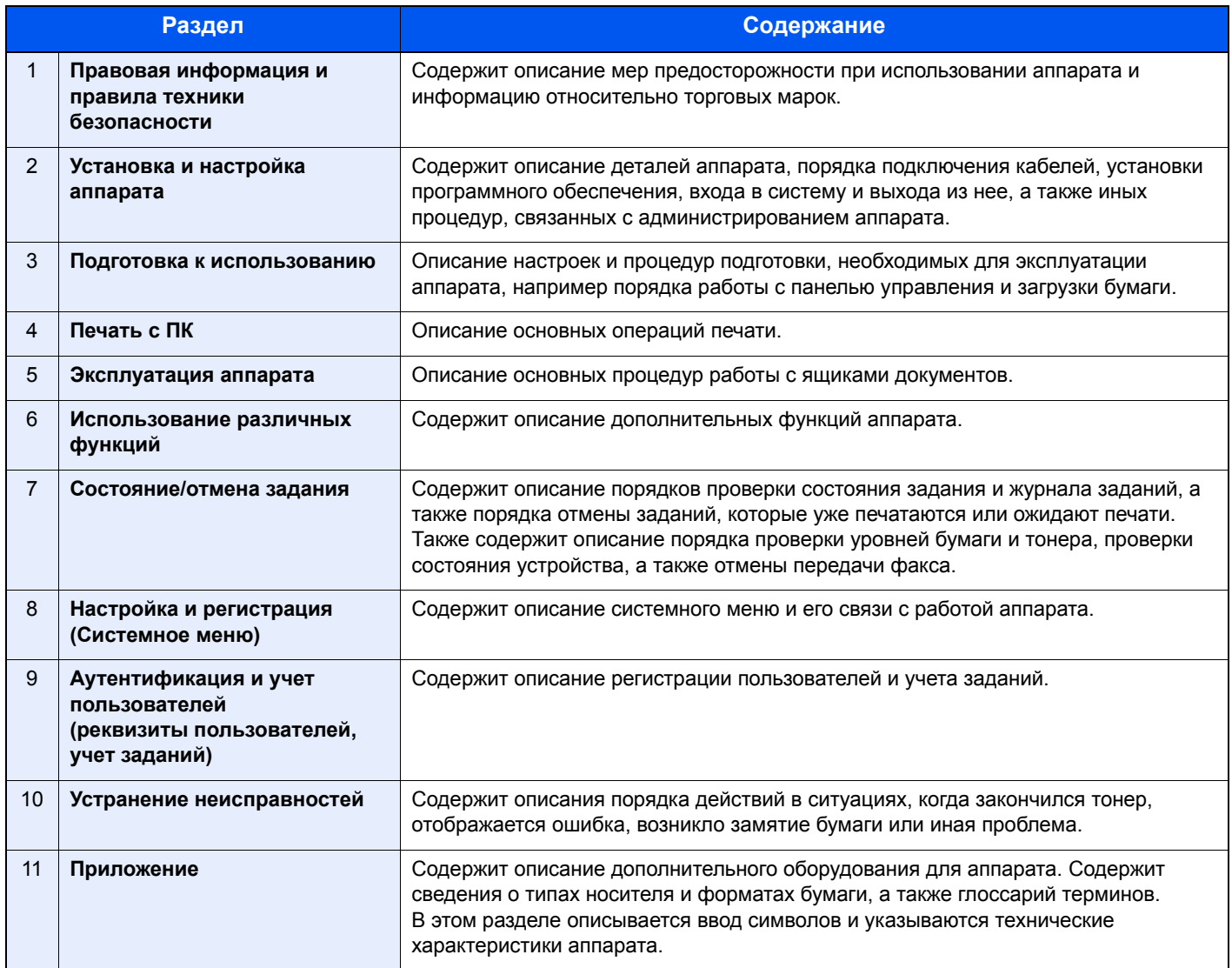

# <span id="page-12-0"></span>Условные обозначения в данном руководстве

В приведенных ниже объяснениях в качестве примера используется Adobe Reader XI.

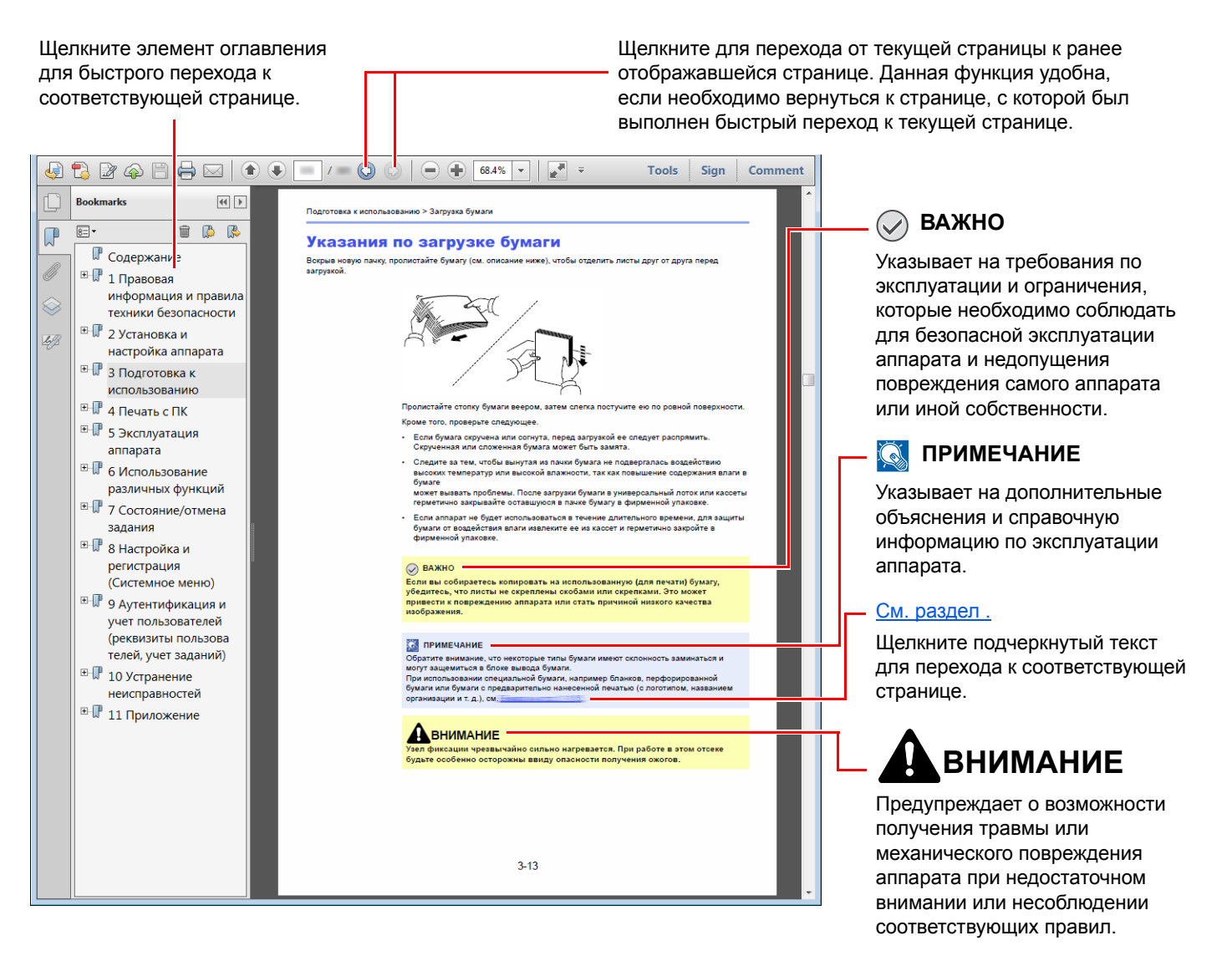

### **ПРИМЕЧАНИЕ**

Отображаемые в программе Adobe Reader элементы могут различаться в зависимости от порядка использования программы. Если оглавление или инструменты не отображаются, см. справку по программе Adobe Reader.

К некоторым элементам в данном руководстве применяются следующие условные обозначения.

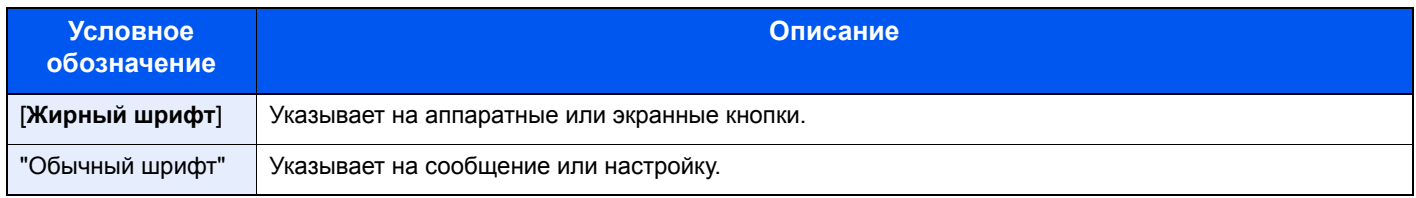

### **Условные обозначения в процедурах по эксплуатации аппарата**

В настоящем руководстве используется следующее обозначение последовательности работы с аппаратом:

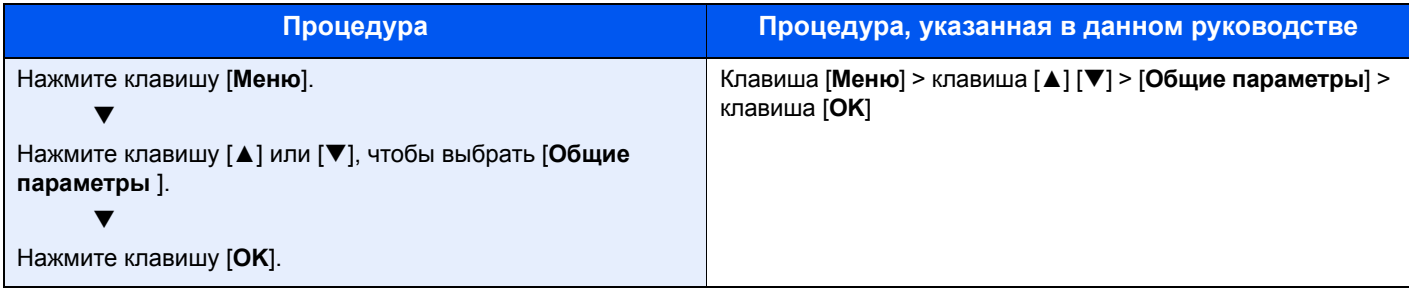

# <span id="page-14-0"></span>Карта меню

Здесь приведен перечень пунктов меню, отображаемых на дисплее сообщений. При определенных настройках некоторые меню могут не отображаться. Названия некоторых пунктов меню могут отличаться от заголовков соответствующих разделов.

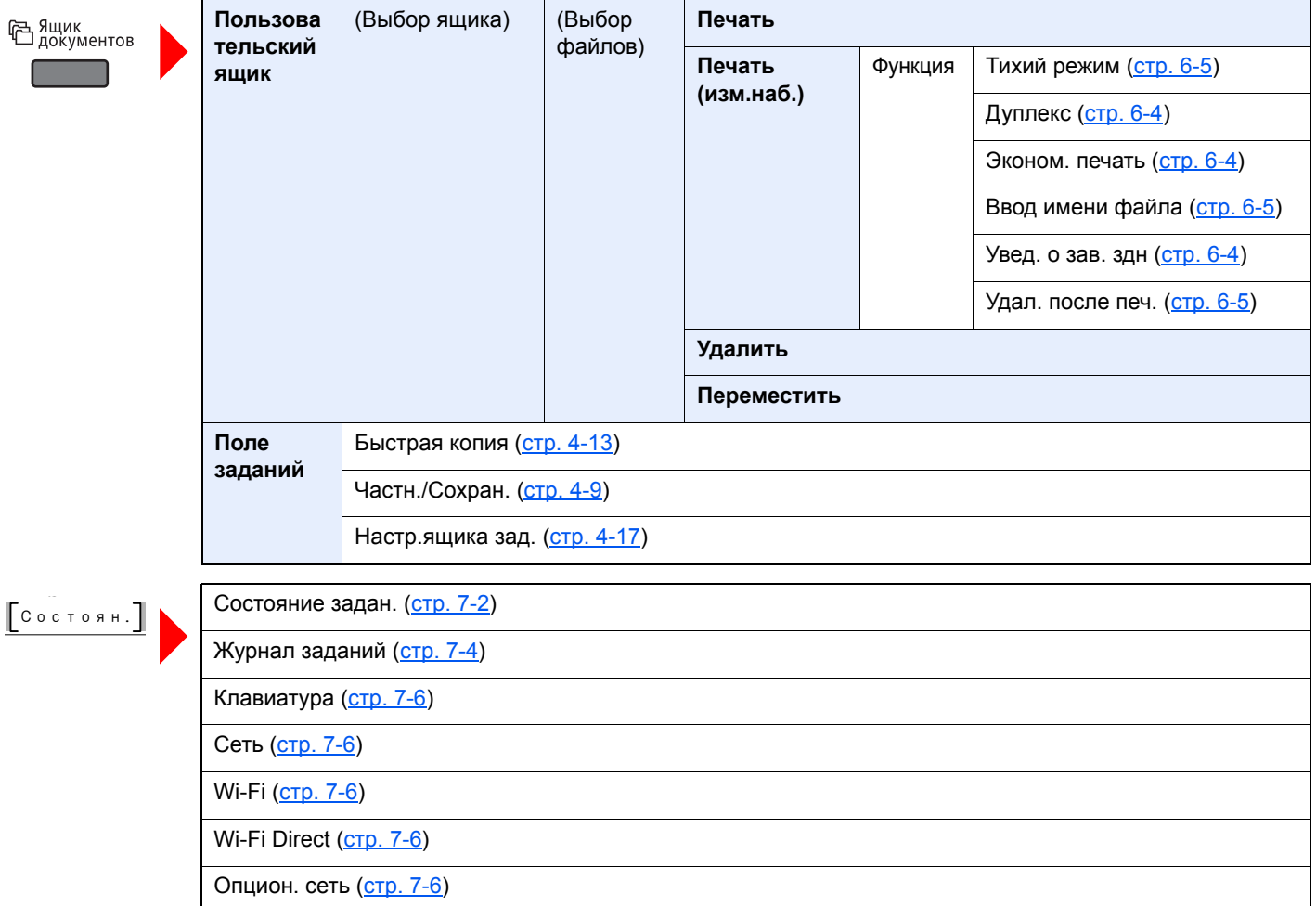

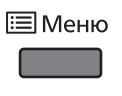

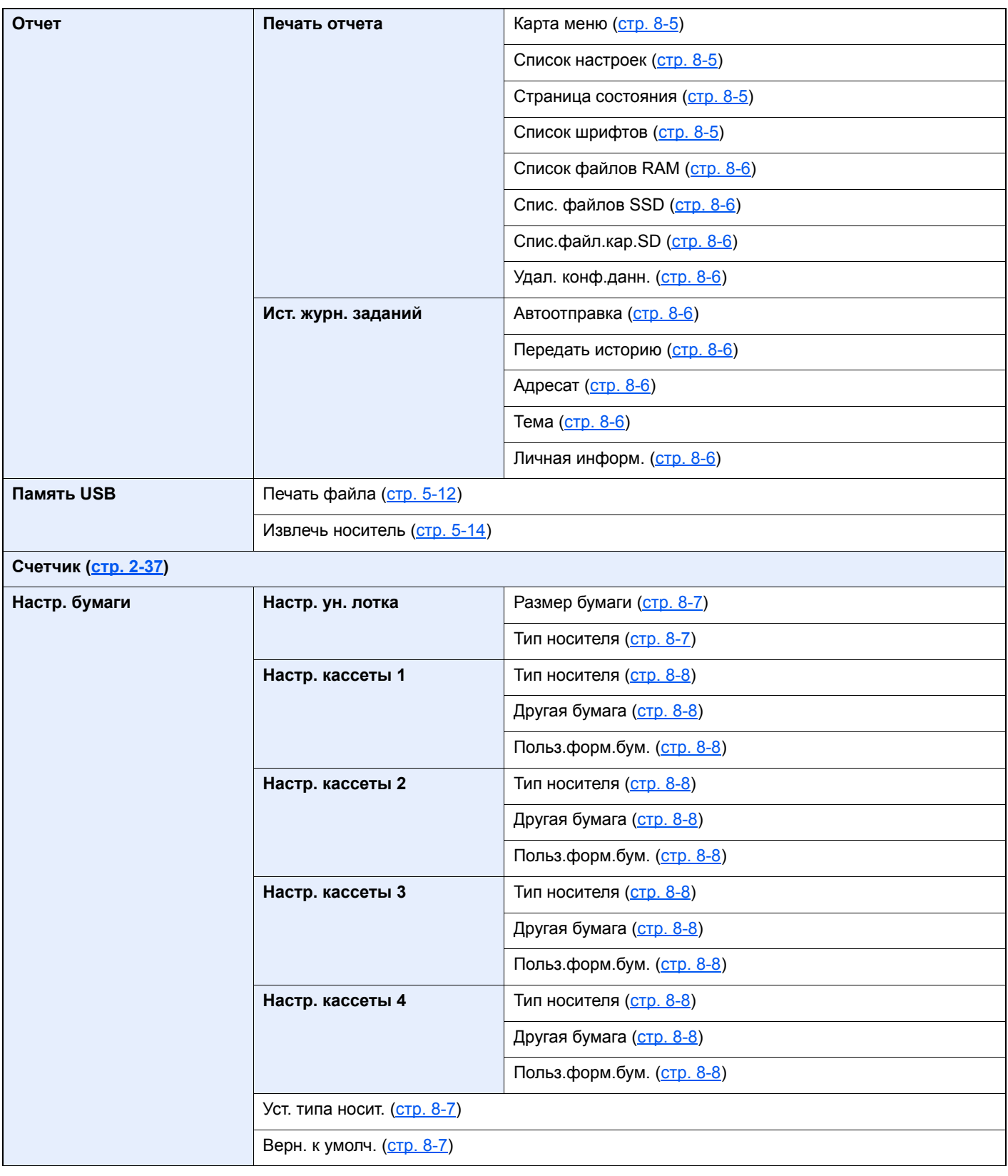

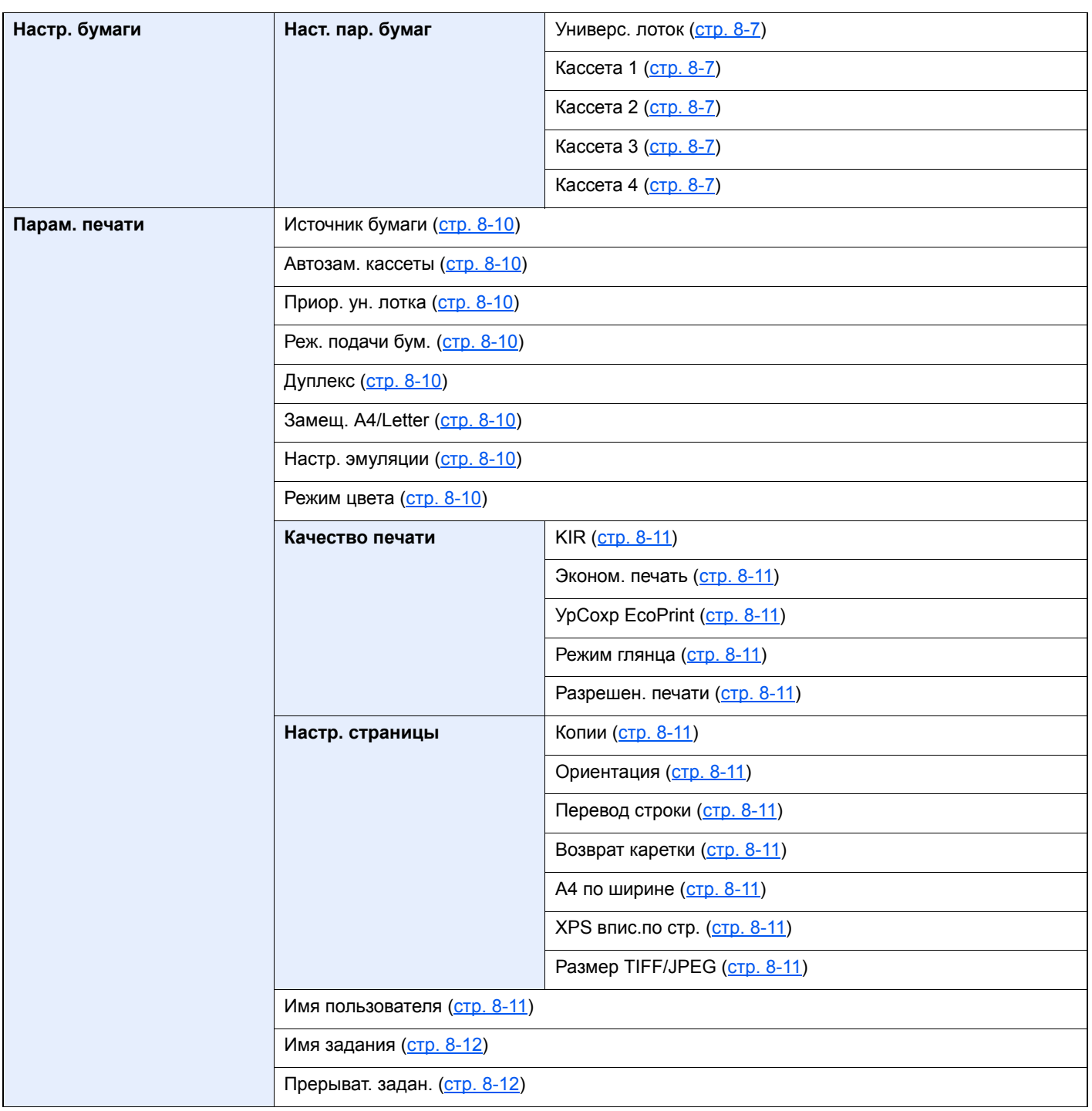

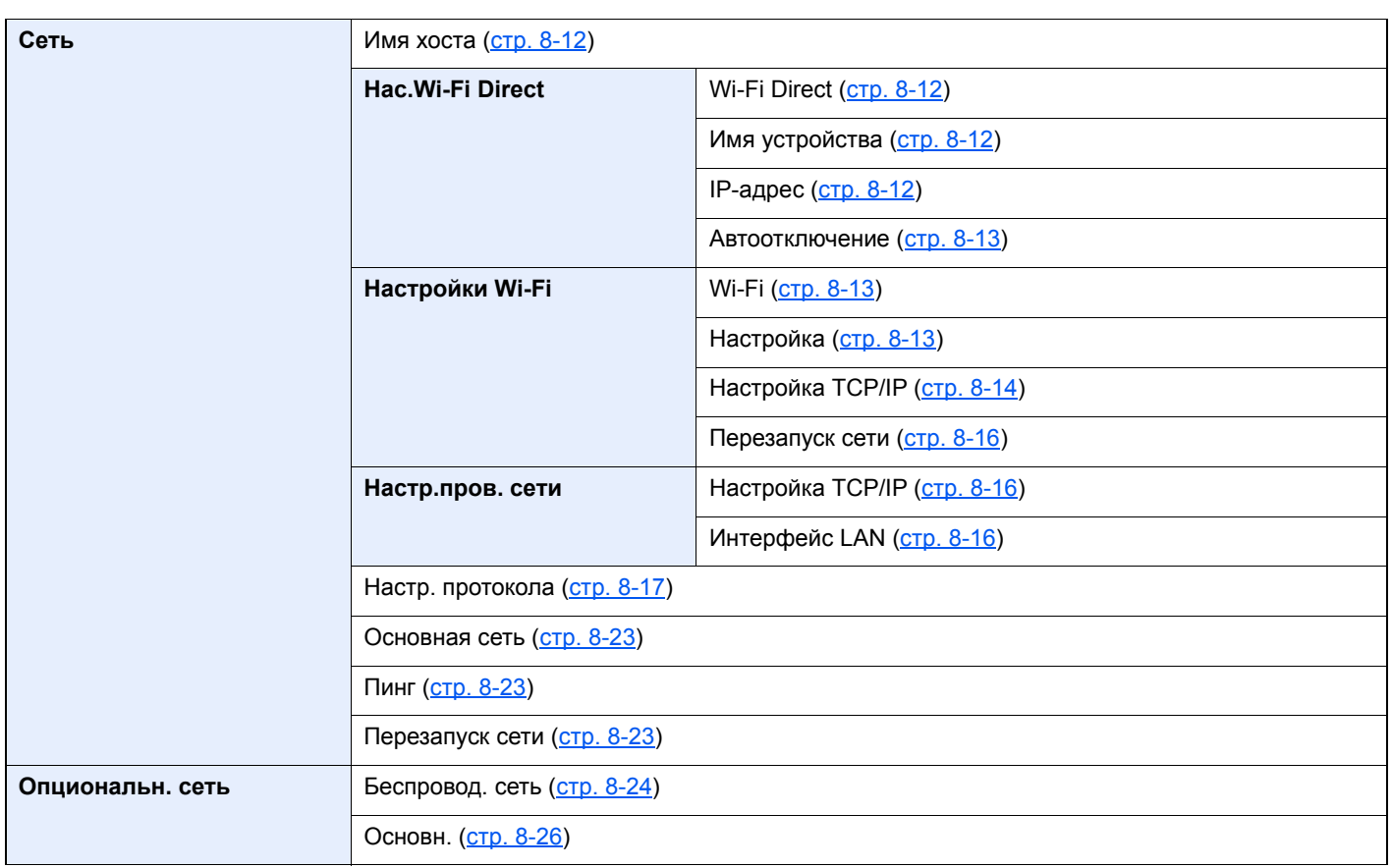

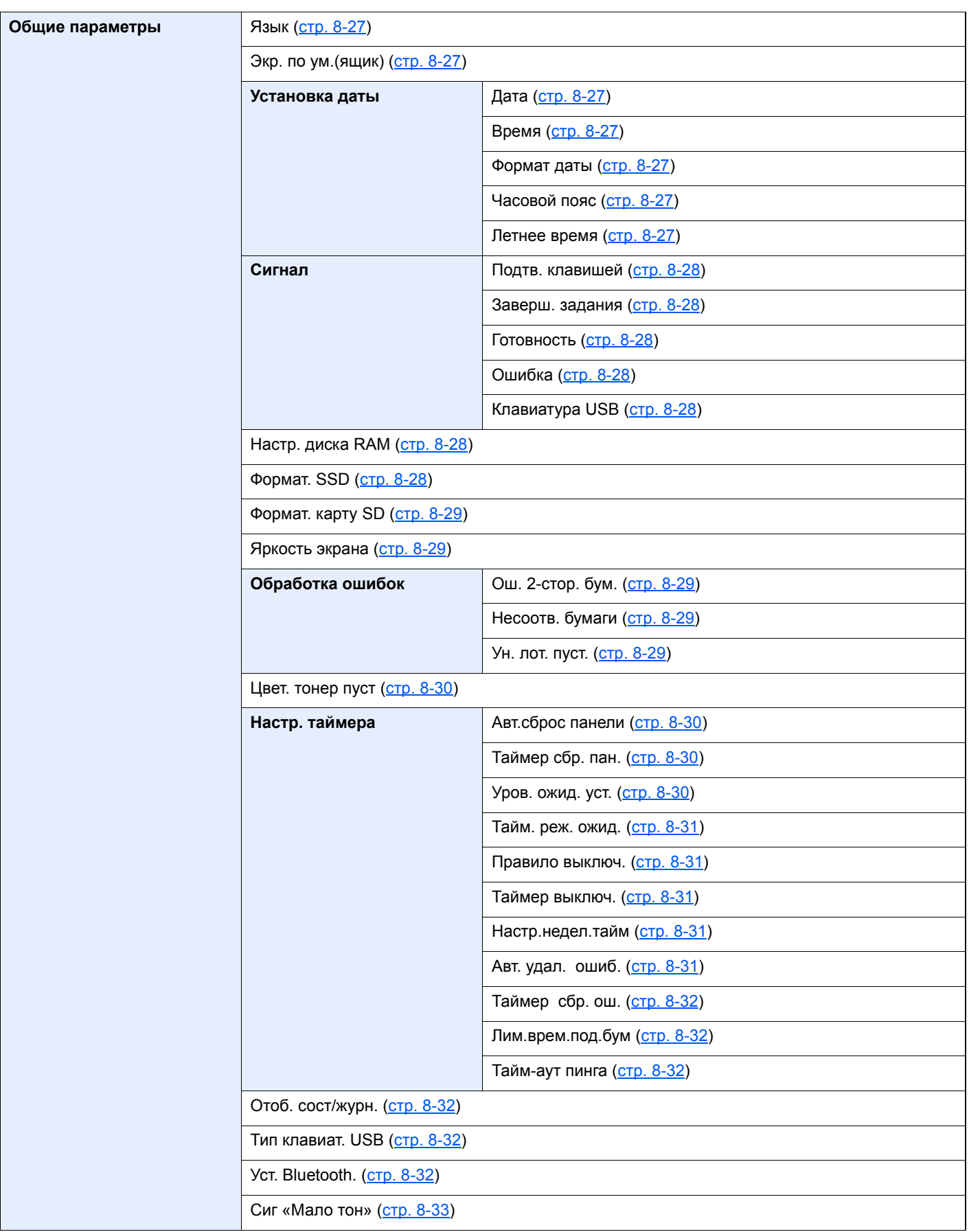

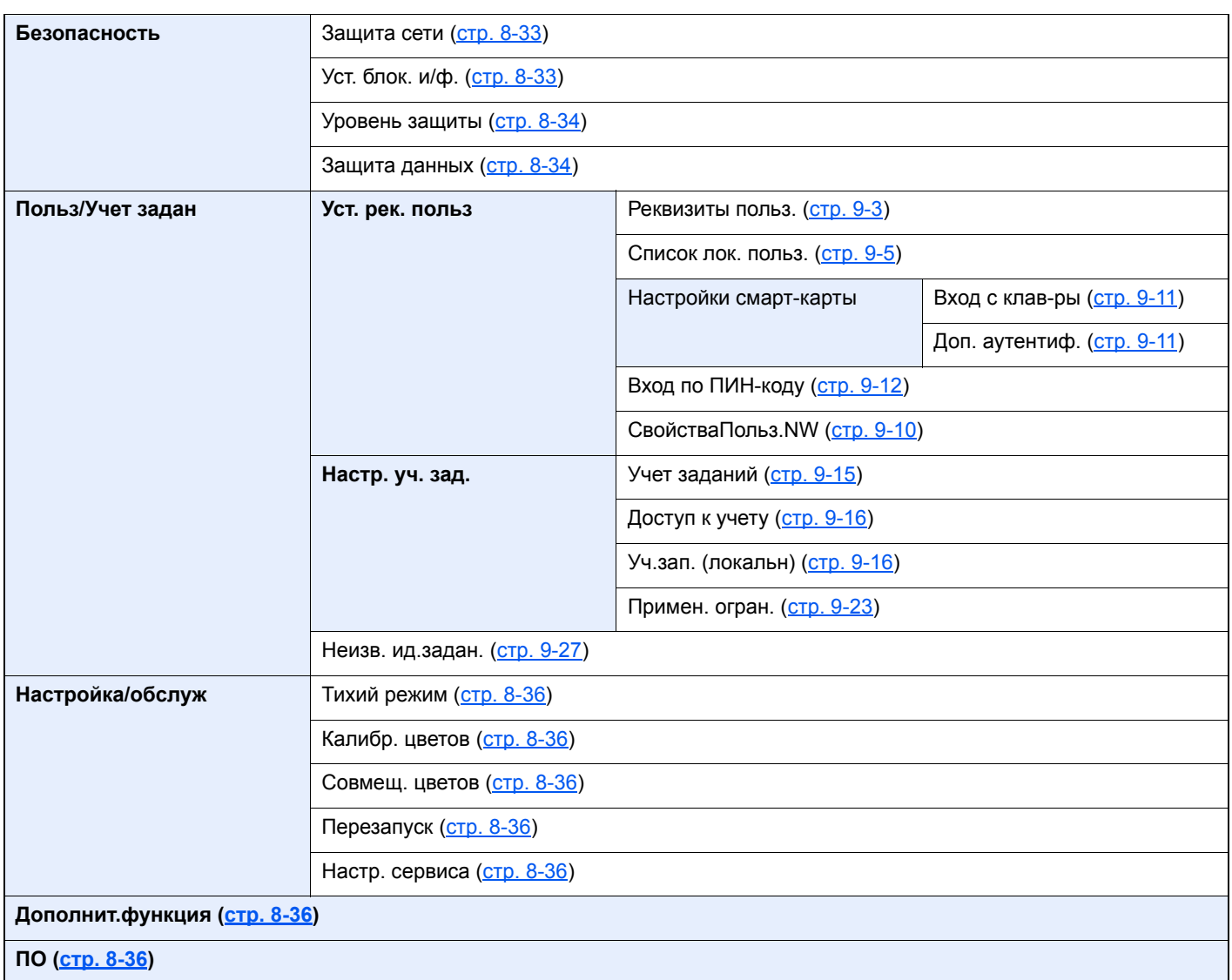

# <span id="page-20-1"></span><span id="page-20-0"></span>1 Правовая информация и правила техники безопасности

Перед использованием аппарата, пожалуйста, прочтите данную информацию. В этом разделе приводится информация по следующим темам.

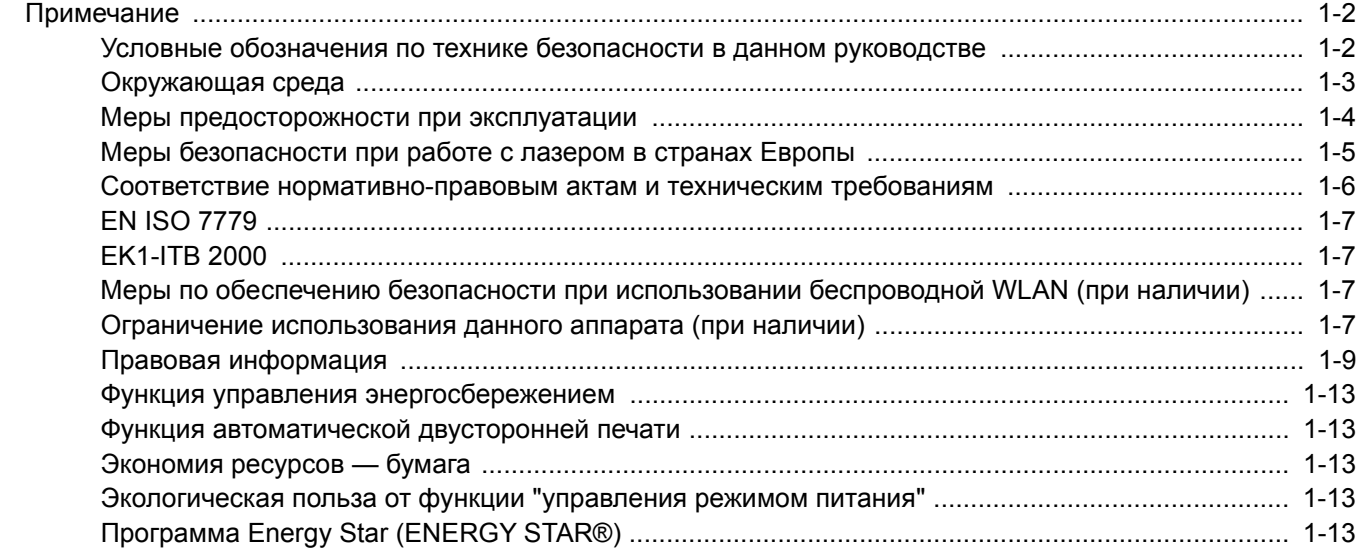

# <span id="page-21-0"></span>Примечание

### <span id="page-21-1"></span>Условные обозначения по технике безопасности в данном руководстве

Специальные предупреждающие символы в разделах настоящего руководства и на компонентах аппарата призваны обратить внимание пользователя на возможную опасность как для него самого, так и для других людей и окружающих объектов, связанную с эксплуатацией данного аппарата, а также помочь обеспечить правильную и безопасную его эксплуатацию. Символы и их описания приведены ниже.

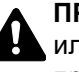

**ПРЕДУПРЕЖДЕНИЕ**: Предупреждает о возможности получения тяжелой травмы или смерти при недостаточном внимании или несоблюдении соответствующих правил.

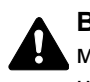

**ВНИМАНИЕ**: Предупреждает о возможности получения травмы или механического повреждения аппарата при недостаточном внимании или несоблюдении соответствующих правил.

### **Символы**

Символ  $\triangle$  показывает, что соответствующий раздел включает в себя предупреждения относительно безопасности. Знаки внутри символа призваны привлечь внимание пользователя.

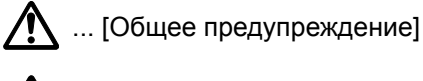

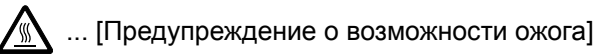

Символ  $\Diamond$  указывает, что соответствующий раздел содержит информацию о запрещенных действиях. Внутри символа приводится условное обозначение запрещенного действия.

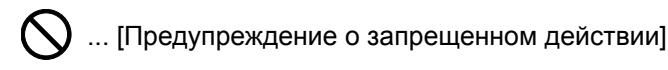

 $\mathbb{Q}$  ... [Разборка запрещена]

Символ ● указывает, что соответствующий раздел содержит информацию о действиях, которые должны быть выполнены. Внутри символа приводится условное обозначение обязательного действия.

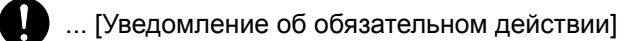

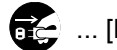

**....** [Выньте вилку питания из сетевой розетки]

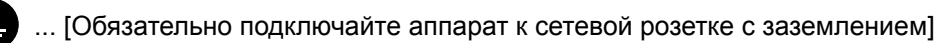

В случае если предупреждения по технике безопасности в данном руководстве напечатаны неразборчиво или в случае потери самого руководства, обратитесь к представителю сервисной службы и закажите новое руководство (услуга платная).

### <span id="page-22-0"></span>Окружающая среда

Аппарат предназначен для эксплуатации в следующих условиях окружающей среды:

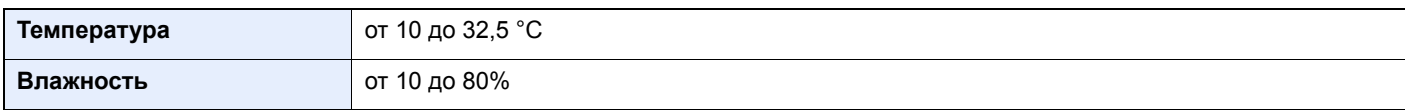

К тому же, при размещении аппарата избегайте его установки в следующих местах.

- Вблизи окна или в местах, где на него будут попадать прямые солнечные лучи.
- В местах, подверженных вибрации.
- В местах с резкими перепадами температуры.
- В местах, находящихся по действием прямых потоков горячего или холодного воздуха.
- Избегайте мест с плохой вентиляцией.

Непрочный материал пола при перемещении аппарата после установки может быть поврежден роликами.

При печати выделяется некоторое количество озона, но оно незначительно и не оказывает отрицательного влияния на здоровье. Тем не менее при длительном использовании аппарата в помещении с плохой вентиляцией или при печати очень большого количества копий может ощущаться неприятный запах. Для обеспечения оптимальных условий при печати рекомендуется хорошо проветривать помещение.

### <span id="page-23-0"></span>Меры предосторожности при эксплуатации

#### **Меры предосторожности при обращении с расходными материалами**

# ВНИМАНИЕ

Не пытайтесь поджечь детали, содержащие тонер. Искры от пламени могут стать причиной ожогов.

Храните детали, содержащие тонер, в недоступном для детей месте.

Если тонер просыплется из деталей, его содержащих, не вдыхайте его и не проглатывайте, а также избегайте попадания в глаза и на кожу.

- Если вы вдохнули тонер, выйдите на свежий воздух и тщательно прополощите горло большим количеством воды. При появлении кашля обратитесь к врачу.
- Если вы проглотили тонер, прополощите рот водой и выпейте 1-2 чашки воды, чтобы разбавить содержимое желудка. При необходимости обратитесь к врачу.
- При попадании тонера в глаза тщательно промойте их водой. При продолжительном дискомфорте в глазах обратитесь к врачу.
- При попадании тонера на кожу помойте ее водой с мылом.

Не пытайтесь силой открыть или разрушить детали, содержащие тонер.

### **Другие меры предосторожности**

Сдайте использованный контейнер с тонером и контейнер для отработанного тонера по месту приобретения аппарата или в службу поддержки. Переработка или утилизация использованных контейнеров с тонером и контейнеров для отработанного тонера производится в соответствии с установленными нормами.

Храните аппарат, избегая воздействия на него прямых солнечных лучей.

Храните аппарат в месте, где температура остается ниже 40 °C, избегая резких изменений температуры и влажности.

Если аппарат не будет использоваться в течение длительного периода, выньте бумагу из кассеты и универсального лотка, поместите ее обратно в оригинальную упаковку и запечатайте.

## <span id="page-24-0"></span>Меры безопасности при работе с лазером в странах Европы

Лазерное излучение опасно для организма человека. Поэтому лазерное излучение, создаваемое внутри аппарата, герметично закрыто защитным кожухом и наружной крышкой. При правильной эксплуатации аппарата пользователем излучение не проникает за пределы его корпуса.

Настоящий аппарат классифицирован как лазерное изделие Class 1 в соответствии со стандартом IEC/EN 60825-1:2014.

Информация относительно лазерных изделий CLASS 1 указана в паспортной таблице.

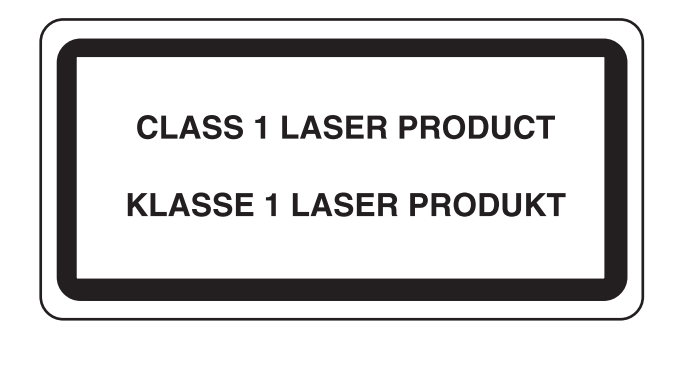

### <span id="page-25-0"></span>Соответствие нормативно-правовым актам и техническим требованиям

Компания KYOCERA Document Solutions Inc. настоящим заявляет, что радиооборудование типа ECOSYS P6235cdn и ECOSYS P7240cdn соответствует требованиям Директивы 2014/53/EU.

Полный текст заявления о соответствии нормативно-правовым актам ЕС опубликован в интернете по адресу: https://www.kyoceradocumentsolutions.eu/index/service/dlc.html

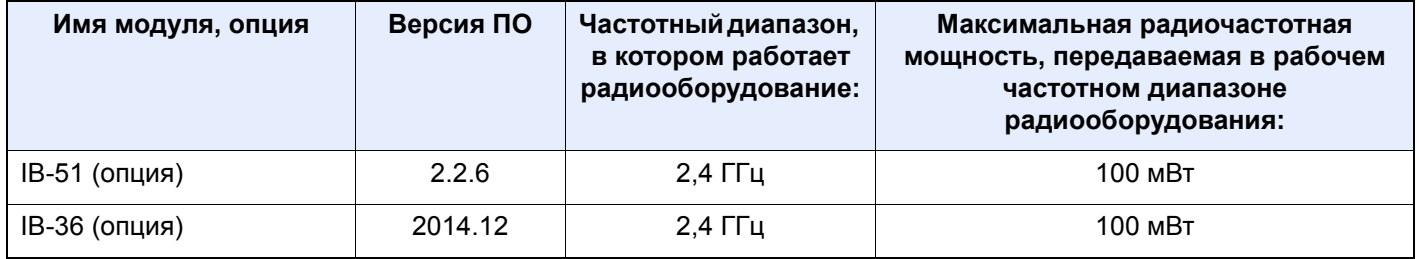

# <span id="page-26-0"></span>EN ISO 7779

Maschinenlärminformations-Verordnung 3. GPSGV, 06.01.2004: Der höchste Schalldruckpegel beträgt 70 dB (A) oder weniger gemäß EN ISO 7779.

# <span id="page-26-1"></span>EK1-ITB 2000

Das Gerät ist nicht für die Benutzung im unmittelbaren Gesichtsfeld am Bildschirmarbeitsplatz vorgesehen. Um störende Reflexionen am Bildschirmarbeitsplatz zu vermeiden, darf dieses Produkt nicht im unmittelbaren Gesichtsfeld platziert werden.

### <span id="page-26-2"></span>Меры по обеспечению безопасности при использовании беспроводной WLAN (при наличии)

Беспроводная ЛВС обеспечивает обмен информацией между беспроводными точками доступа, которые используются вместо сетевого кабеля. Преимуществом такой функции является возможность беспрепятственного подключения к WLAN в зоне действия радиоволн.

С другой стороны, если настройки безопасности не сконфигурированы, могут возникнуть следующие проблемы из-за того, что радиоволны могут проходить через препятствия (включая стены) и быть доступны для приема в радиусе действия передатчика.

### **Тайный просмотр содержимого сеанса связи**

Злоумышленники могут преднамеренно осуществлять мониторинг радиосвязи и получать несанкционированный доступ к следующим данным радиообмена.

- Личная информация, включая идентификаторы, пароли и номера кредитных карт.
- Содержимое сообщений электронной почты

#### **Несанкционированное проникновение**

Злоумышленники могут получить несанкционированный доступ к частным или корпоративным сетям для осуществления следующих незаконных действий.

- Получение личной и конфиденциальной информации (утечка информации).
- Вступление в контакт от имени другого конкретного человека и несанкционированное распространение информации (спуфинг).
- Изменение и повторная передача перехваченных сообщений (спуфинг).
- Передача компьютерных вирусов и уничтожение данных и систем (спуфинг).

Сетевые платы для работы с беспроводной ЛВС и беспроводные точки доступа содержат встроенные функции обеспечения безопасности для уменьшения риска описанных выше проблем их решения. Для задействования таких функций при использовании аппарата нужно настроить параметры безопасности продуктов с беспроводной ЛВС.

Компания-изготовитель рекомендует, чтобы пользователи ответственно и на свое усмотрение выполнили настройки безопасности и полностью понимали последствия использования аппарата, на котором не заданы настройки безопасности.

### <span id="page-26-3"></span>Ограничение использования данного аппарата (при наличии)

• Передаваемые данным аппаратом радиоволны могут создавать помехи для медицинского оборудования. При использовании данного аппарата в медицинском учреждении или вблизи медицинского оборудования его следует использовать в соответствии с инструкциями и мерами предосторожности, предоставленными администратором учреждения, или в соответствии с инструкциями, указанными на медицинском оборудовании.

- Передаваемые данным аппаратом радиоволны могут создавать помехи для систем автоматического  $\bullet$ управления, в том числе для систем автоматических дверей и средств пожарной сигнализации. При использовании данного аппарата вблизи систем автоматического управления соблюдайте инструкции и меры предосторожности, приведенные на оборудовании системы автоматического управления.
- Если данный аппарат используется в составе систем, непосредственно связанных с обслуживанием самолетов, поездов, кораблей, автомобилей и др., или в условиях, когда требуется высокая степень надежности и безопасности, или в высокоточных системах, например предназначенных для предотвращения бедствий или преступлений или иных угроз для безопасности, то использовать данный аппарат следует с учетом общих характеристик безопасности системы, функций по обеспечению ее безотказности и резервирования с тем, чтобы не допустить снижения надежности и безопасности всей системы. Данный аппарат не предназначен для использования в условиях, когда требуется высокая степень надежности и безопасности, в том числе в аэрокосмических приборах, системах междугородной связи, системах управления в ядерной энергетике и медицинском оборудовании. Поэтому решение об использовании аппарата в таких условиях следует принимать с учетом всех факторов и обстоятельств.

## <span id="page-28-0"></span>Правовая информация

Копирование или какое-либо иное воспроизведение настоящего руководства полностью или частично без предварительного письменного разрешения корпорации KYOCERA Document Solutions Inc. запрещено.

#### **В отношении торговых марок**

- PRESCRIBE и ECOSYS являются зарегистрированными торговыми знаками корпорации Kyocera Corporation.
- KPDL является торговой маркой Kyocera Corporation.
- Microsoft, Windows, Windows Vista, Windows Server и Internet Explorer являются зарегистрированными торговыми марками или торговыми марками Microsoft Corporation в США и/или других странах.
- PCL является торговой маркой Hewlett-Packard Company.
- Adobe Acrobat, Adobe Reader и PostScript являются торговыми марками Adobe Systems, Incorporated.
- Ethernet является зарегистрированной торговой маркой Xerox Corporation.
- Novell и NetWare являются зарегистрированными торговыми марками Novell, Inc.
- IBM и IBM PC/AT являются торговыми марками International Business Machines Corporation.
- AppleTalk, Bonjour, Macintosh и Mac OS являются торговыми марками Apple Inc., зарегистрированными в США и других странах.
- Все шрифты европейских языков, инсталлированные в этом аппарате, используются согласно лицензионному соглашению с Monotype Imaging Inc.
- Helvetica, Palatino и Times являются зарегистрированными торговыми марками Linotype GmbH.
- ITC Avant Garde Gothic, ITC Bookman, ITC ZapfChancery и ITC ZapfDingbats являются зарегистрированными торговыми марками International Typeface Corporation.
- ThinPrint товарный знак Cortado AG в Германии и других странах.
- В этом аппарате инсталлированы шрифты UFST™ MicroType® фирмы Monotype Imaging Inc.
- В программном обеспечении, используемом в аппарате, имеются модули, разработанные Independent JPEG Group.
- iPad, iPhone и iPod являются торговыми марками Apple Inc., зарегистрированными в США и других странах.
- AirPrint и логотип AirPrint являются торговыми марками Apple Inc.
- iOS является торговой маркой или зарегистрированной торговой маркой Cisco в США и других странах и используется по лицензии Apple Inc.
- Google и Google Cloud Print™ являются торговыми марками или зарегистрированными торговыми марками Google Inc.
- Mopria™ является зарегистрированной торговой маркой Mopria™ Alliance.
- Wi-Fi и Wi-Fi Direct являются торговыми марками и/или зарегистрированными торговыми марками организации Wi-Fi Alliance.

Все остальные торговые марки и названия продуктов, упомянутые в настоящем руководстве, являются зарегистрированными торговыми марками или торговыми марками соответствующих компаний. Обозначения ™ и ® в данном руководстве по эксплуатации не используются.

#### **GPL/LGPL**

Это изделие содержит программное обеспечение GPL (http://www.gnu.org/licenses/gpl.html) и/или LGPL (http://www.gnu.org/licenses/lgpl.html), входящее в прошивку. Можно получить исходный код, а также разрешается копировать, перераспределять и изменять его в соответствии с условиями GPL/LGPL. Для получения дополнительной информации, в том числе о доступности исходного кода, посетите веб-сайт http://www.kyoceradocumentsolutions.com/gpl/.

#### **OpenSSL License**

Copyright (c) 1998-2006 The OpenSSL Project. All rights reserved.

Redistribution and use in source and binary forms, with or without modification, are permitted provided that the following conditions are met:

- 1. Redistributions of source code must retain the above copyright notice, this list of conditions and the following disclaimer.
- 2. Redistributions in binary form must reproduce the above copyright notice, this list of conditions and the following disclaimer in the documentation and/or other materials provided with the distribution.
- 3. All advertising materials mentioning features or use of this software must display the following acknowledgment: "This product includes software developed by the OpenSSL Project for use in the OpenSSL Toolkit. (http://www.openssl.org/)"
- 4. The names "OpenSSL Toolkit" and "OpenSSL Project" must not be used to endorse or promote products derived from this software without prior written permission. For written permission, please contact openssl-core@openssl.org.
- 5. Products derived from this software may not be called "OpenSSL" nor may "OpenSSL" appear in their names without prior written permission of the OpenSSL Project.
- 6. Redistributions of any form whatsoever must retain the following acknowledgment: "This product includes software developed by the OpenSSL Project for use in the OpenSSL Toolkit (http://www.openssl.org/)"

THIS SOFTWARE IS PROVIDED BY THE OpenSSL PROJECT "AS IS" AND ANY EXPRESSED OR IMPLIED WARRANTIES, INCLUDING, BUT NOT LIMITED TO, THE IMPLIED WARRANTIES OF MERCHANTABILITY AND FITNESS FOR A PARTICULAR PURPOSE ARE DISCLAIMED. IN NO EVENT SHALL THE OpenSSL PROJECT OR ITS CONTRIBUTORS BE LIABLE FOR ANY DIRECT, INDIRECT, INCIDENTAL, SPECIAL, EXEMPLARY, OR CONSEQUENTIAL DAMAGES (INCLUDING, BUT NOT LIMITED TO, PROCUREMENT OF SUBSTITUTE GOODS OR SERVICES; LOSS OF USE, DATA, OR PROFITS; OR BUSINESS INTERRUPTION) HOWEVER CAUSED AND ON ANY THEORY OF LIABILITY, WHETHER IN CONTRACT, STRICT LIABILITY, OR TORT (INCLUDING NEGLIGENCE OR OTHERWISE) ARISING IN ANY WAY OUT OF THE USE OF THIS SOFTWARE, EVEN IF ADVISED OF THE POSSIBILITY OF SUCH DAMAGE.

#### **Original SSLeay License**

Copyright (C) 1995-1998 Eric Young (eay@cryptsoft.com) All rights reserved.

This package is an SSL implementation written by Eric Young (eay@cryptsoft.com). The implementation was written so as to conform with Netscapes SSL.

This library is free for commercial and non-commercial use as long as the following conditions are adhered to. The following conditions apply to all code found in this distribution, be it the RC4, RSA, lhash, DES, etc., code; not just the SSL code. The SSL documentation included with this distribution is covered by the same copyright terms except that the holder is Tim Hudson (tjh@cryptsoft.com).

Copyright remains Eric Young's, and as such any Copyright notices in the code are not to be removed.

If this package is used in a product, Eric Young should be given attribution as the author of the parts of the library used.

This can be in the form of a textual message at program startup or in documentation (online or textual) provided with the package.

Redistribution and use in source and binary forms, with or without modification, are permitted provided that the following conditions are met:

- 1. Redistributions of source code must retain the copyright notice, this list of conditions and the following disclaimer.
- 2. Redistributions in binary form must reproduce the above copyright notice, this list of conditions and the following disclaimer in the documentation and/or other materials provided with the distribution.
- 3. All advertising materials mentioning features or use of this software must display the following acknowledgement: "This product includes cryptographic software written by Eric Young (eay@cryptsoft.com)" The word 'cryptographic' can be left out if the routines from the library being used are not cryptographic related :-).
- 4. If you include any Windows specific code (or a derivative thereof) from the apps directory (application code) you must include an acknowledgement: "This product includes software written by Tim Hudson (tjh@cryptsoft.com)"

THIS SOFTWARE IS PROVIDED BY ERIC YOUNG "AS IS" AND ANY EXPRESS OR IMPLIED WARRANTIES, INCLUDING, BUT NOT LIMITED TO, THE IMPLIED WARRANTIES OF MERCHANTABILITY AND FITNESS FOR A PARTICULAR PURPOSE ARE DISCLAIMED. IN NO EVENT SHALL THE AUTHOR OR CONTRIBUTORS BE LIABLE FOR ANY DIRECT, INDIRECT, INCIDENTAL, SPECIAL, EXEMPLARY, OR CONSEQUENTIAL DAMAGES (INCLUDING, BUT NOT LIMITED TO, PROCUREMENT OF SUBSTITUTE GOODS OR SERVICES; LOSS OF USE, DATA, OR PROFITS; OR BUSINESS INTERRUPTION) HOWEVER CAUSED AND ON ANY THEORY OF LIABILITY, WHETHER IN CONTRACT, STRICT LIABILITY, OR TORT (INCLUDING NEGLIGENCE OR OTHERWISE) ARISING IN ANY WAY OUT OF THE USE OF THIS SOFTWARE, EVEN IF ADVISED OF THE POSSIBILITY OF SUCH DAMAGE.

The licence and distribution terms for any publically available version or derivative of this code cannot be changed. i.e. this code cannot simply be copied and put under another distribution licence [including the GNU Public Licence.]

#### **Monotype Imaging License Agreement**

- 1 *Software* shall mean the digitally encoded, machine readable, scalable outline data as encoded in a special format as well as the UFST Software.
- 2 You agree to accept a non-exclusive license to use the Software to reproduce and display weights, styles and versions of letters, numerals, characters and symbols (*Typefaces*) solely for your own customary business or personal purposes at the address stated on the registration card you return to Monotype Imaging. Under the terms of this License Agreement, you have the right to use the Fonts on up to three printers. If you need to have access to the fonts on more than three printers, you need to acquire a multiuser license agreement which can be obtained from Monotype Imaging. Monotype Imaging retains all rights, title and interest to the Software and Typefaces and no rights are granted to you other than a License to use the Software on the terms expressly set forth in this Agreement.
- 3 To protect proprietary rights of Monotype Imaging, you agree to maintain the Software and other proprietary information concerning the Typefaces in strict confidence and to establish reasonable procedures regulating access to and use of the Software and Typefaces.
- 4 You agree not to duplicate or copy the Software or Typefaces, except that you may make one backup copy. You agree that any such copy shall contain the same proprietary notices as those appearing on the original.
- 5 This License shall continue until the last use of the Software and Typefaces, unless sooner terminated. This License may be terminated by Monotype Imaging if you fail to comply with the terms of this License and such failure is not remedied within thirty (30) days after notice from Monotype Imaging. When this License expires or is terminated, you shall either return to Monotype Imaging or destroy all copies of the Software and Typefaces and documentation as requested.
- 6 You agree that you will not modify, alter, disassemble, decrypt, reverse engineer or decompile the Software.
- 7 Monotype Imaging warrants that for ninety (90) days after delivery, the Software will perform in accordance with Monotype Imaging-published specifications, and the diskette will be free from defects in material and workmanship. Monotype Imaging does not warrant that the Software is free from all bugs, errors and omissions.

The parties agree that all other warranties, expressed or implied, including warranties of fitness for a particular purpose and merchantability, are excluded.

8 Your exclusive remedy and the sole liability of Monotype Imaging in connection with the Software and Typefaces is repair or replacement of defective parts, upon their return to Monotype Imaging.

In no event will Monotype Imaging be liable for lost profits, lost data, or any other incidental or consequential damages, or any damages caused by abuse or misapplication of the Software and Typefaces.

9 Massachusetts U.S.A. law governs this Agreement.

- 10 You shall not sublicense, sell, lease, or otherwise transfer the Software and/or Typefaces without the prior written consent of Monotype Imaging.
- 11 Use, duplication or disclosure by the Government is subject to restrictions as set forth in the Rights in Technical Data and Computer Software clause at FAR 252-227-7013, subdivision (b)(3)(ii) or subparagraph (c)(1)(ii), as appropriate. Further use, duplication or disclosure is subject to restrictions applicable to restricted rights software as set forth in FAR 52.227-19 (c)(2).
- 12 You acknowledge that you have read this Agreement, understand it, and agree to be bound by its terms and conditions. Neither party shall be bound by any statement or representation not contained in this Agreement. No change in this Agreement is effective unless written and signed by properly authorized representatives of each party. By opening this diskette package, you agree to accept the terms and conditions of this Agreement.

### <span id="page-32-0"></span>Функция управления энергосбережением

В устройстве предусмотрен **режим ожидания**, в котором функции печати остаются в режиме ожидания, но энергопотребление снижается до минимума, после того как в течение заданного промежутка времени с устройством не выполняется никаких действий.

#### **Режим ожидания**

Устройство автоматически переходит в режим ожидания по истечении 1 минуты с момента последнего его использования. Длительность простоя до перехода в режим ожидания может быть увеличена.

Режим ожидания и [автоматический](#page-57-3) режим ожидания (стр. 2-25)

### <span id="page-32-1"></span>Функция автоматической двусторонней печати

Для данного аппарата двусторонняя печать является стандартной функцией. Например, двусторонняя печать на один лист двух односторонних оригиналов позволяет сократить расход бумаги.

[Двустороннее](#page-135-5) копирование (стр. 6-4)

Печать в двустороннем режиме позволяет уменьшить расход бумаги и способствует сохранению лесных ресурсов. Использование режима двусторонней печати также приводит к уменьшению закупок бумаги и, следовательно, к снижению расходов. Рекомендуется в аппаратах, поддерживающих функцию двусторонней печати, использовать этот режим по умолчанию.

### <span id="page-32-2"></span>Экономия ресурсов — бумага

В целях сохранения и рационального использования лесных ресурсов рекомендуется использовать переработанную, а также первичную бумагу, сертифицированную в соответствии с программами рационального использования природных ресурсов или снабженную общепризнанной экологической маркировкой,

соответствующей стандарту EN 12281:2002\* или эквивалентному стандарту качества.

Данный аппарат также поддерживает печать на бумаге плотностью 64 г/м<sup>2</sup>. Использование такой бумаги, на изготовление которой расходуется меньше сырья, вносит дополнительный вклад в сохранение лесных ресурсов.

\* : EN12281:2002 "Бумага для печати и офиса — требования к бумаге для получения изображений с помощью сухого тонера"

Более подробную информацию по рекомендуемым типам бумаги можно получить у представителя сервисной службы или у торгового представителя.

### <span id="page-32-3"></span>Экологическая польза от функции "управления режимом питания"

Чтобы снизить энергопотребление в случае простоя, аппарат оснащен функцией управления режимом питания, которая автоматически активирует энергосберегающий режим, если аппарат не используется в течение определенного времени.

Хотя для возврата аппарата из энергосберегающего режима в режим READY потребуется незначительное время, это может существенно снизить энергопотребление. Рекомендуется для работы с аппаратом задать время активации энергосберегающего режима в качестве настройки по умолчанию.

# <span id="page-32-4"></span>Программа Energy Star (ENERGY STAR®)

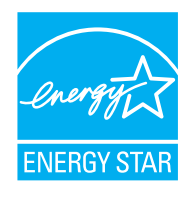

Наша компания, будучи участником международной программы Energy Star, определила, что данный продукт соответствует стандартам, утвержденным этой программой.

ENERGY STAR<sup>®</sup> — добровольная программа эффективного энергопотребления, целью которой является разработка и распространение изделий с высокими показателями энергосбережения, что способствует предотвращению глобального потепления. Приобретая изделия, отвечающие критериям ENERGY STAR®, пользователи могут внести вклад в уменьшение выбросов

парниковых газов при использовании изделия и сократить расходы на энергоресурсы.

# <span id="page-33-1"></span><span id="page-33-0"></span>2 Установка и настройка аппарата

В данной главе содержится информация для администратора аппарата, в том числе наименования компонентов, порядок подключения кабелей и установки программного обеспечения.

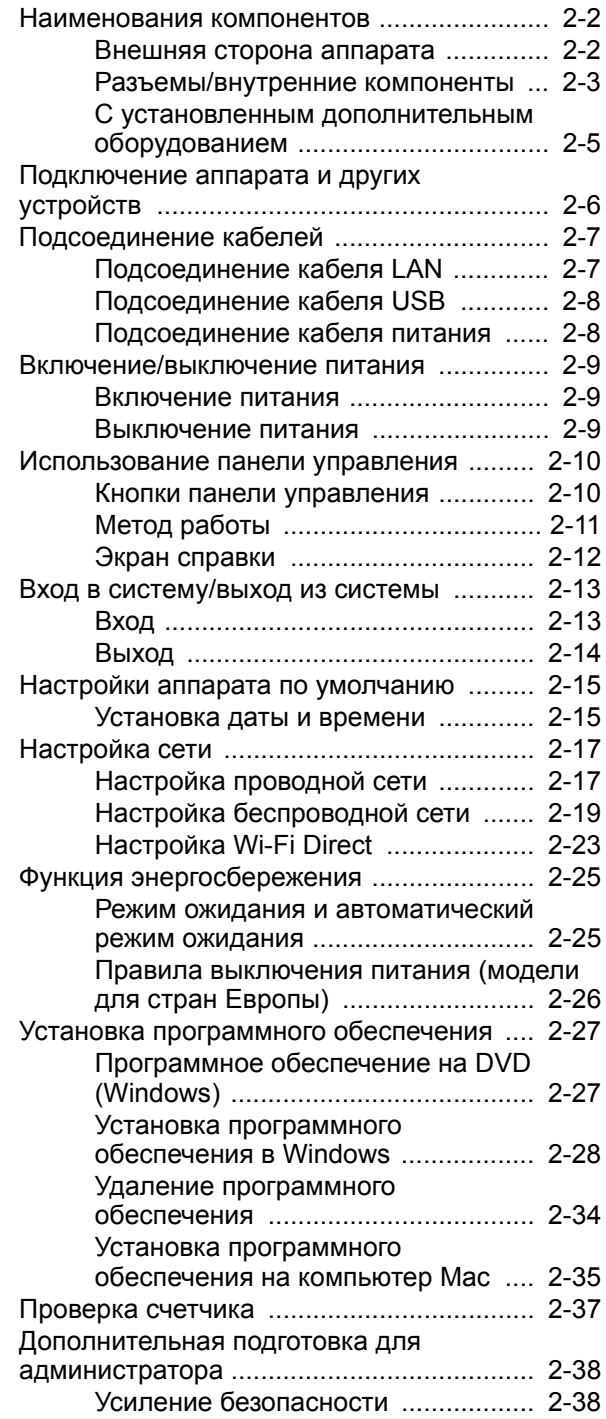

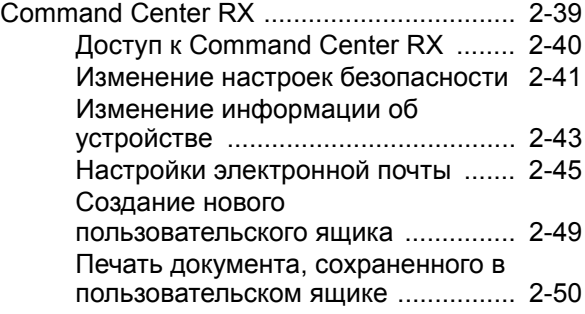

# <span id="page-34-0"></span>Наименования компонентов

### <span id="page-34-1"></span>Внешняя сторона аппарата

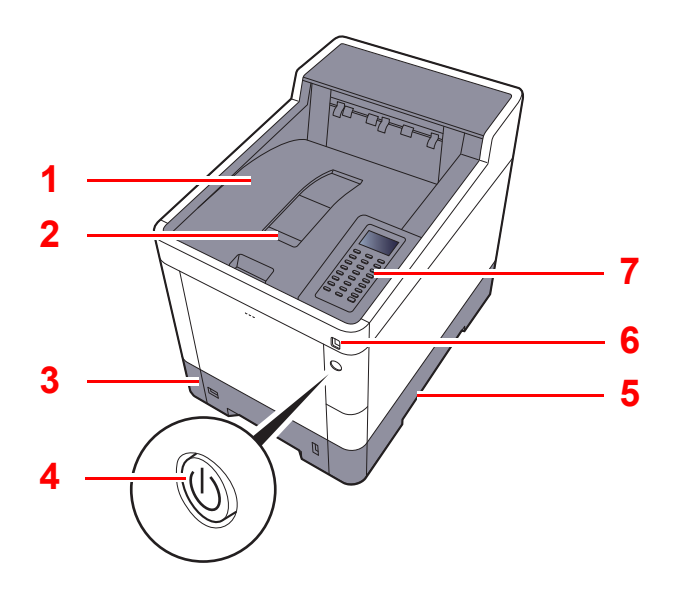

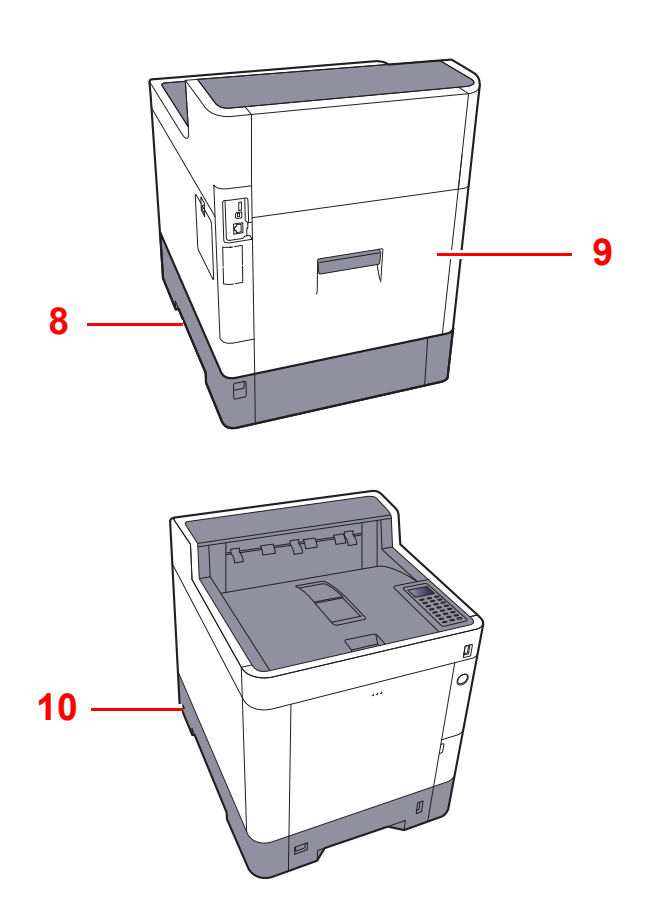

- Верхний лоток
- Ограничитель бумаги
- Кассета 1
- Выключатель питания
- Ручки
- Гнездо памяти USB
- Панель управления
- Ручки
- Задняя крышка 1
- Паз замка для защиты от краж

# <span id="page-35-0"></span>Разъемы/внутренние компоненты

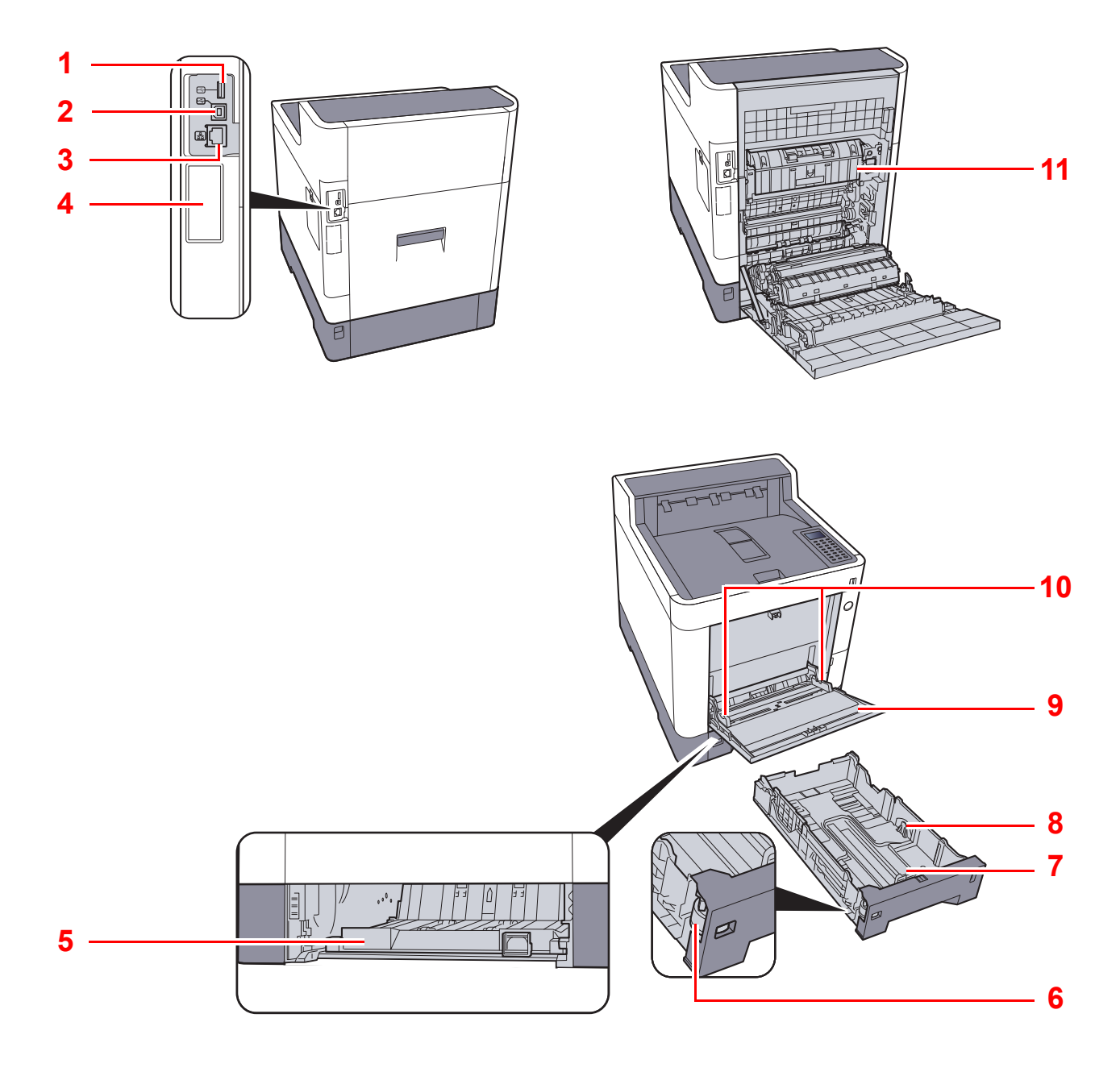

- Порт USB
- Разъем интерфейса USB
- Разъем сетевого интерфейса
- Дополнительный интерфейс
- Крышка податчика
- Диск выбора формата
- Направляющая длины бумаги
- Направляющие ширины бумаги
- Универсальный лоток
- Направляющие ширины бумаги
- Крышка блока термофиксатора
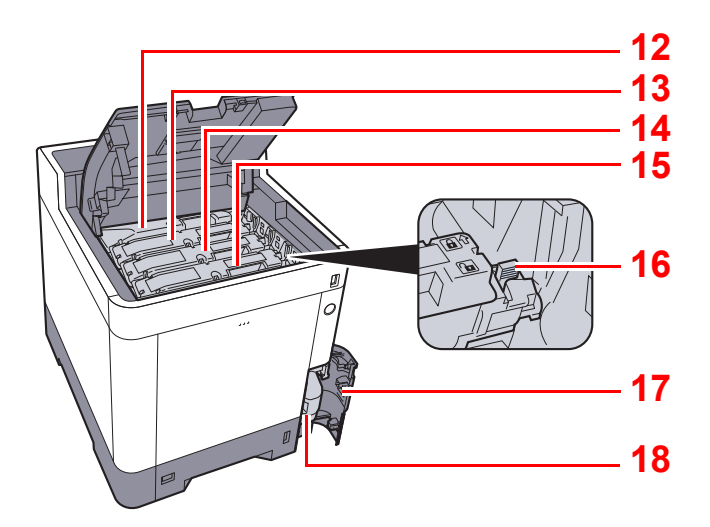

- Контейнер с тонером (черный)
- Контейнер с тонером (пурпурный)
- Контейнер с тонером (голубой)
- Контейнер с тонером (желтый)
- Фиксирующий рычаг контейнера с тонером
- Крышка бункера отработанного тонера
- Бункер для отработанного тонера

# С установленным дополнительным оборудованием

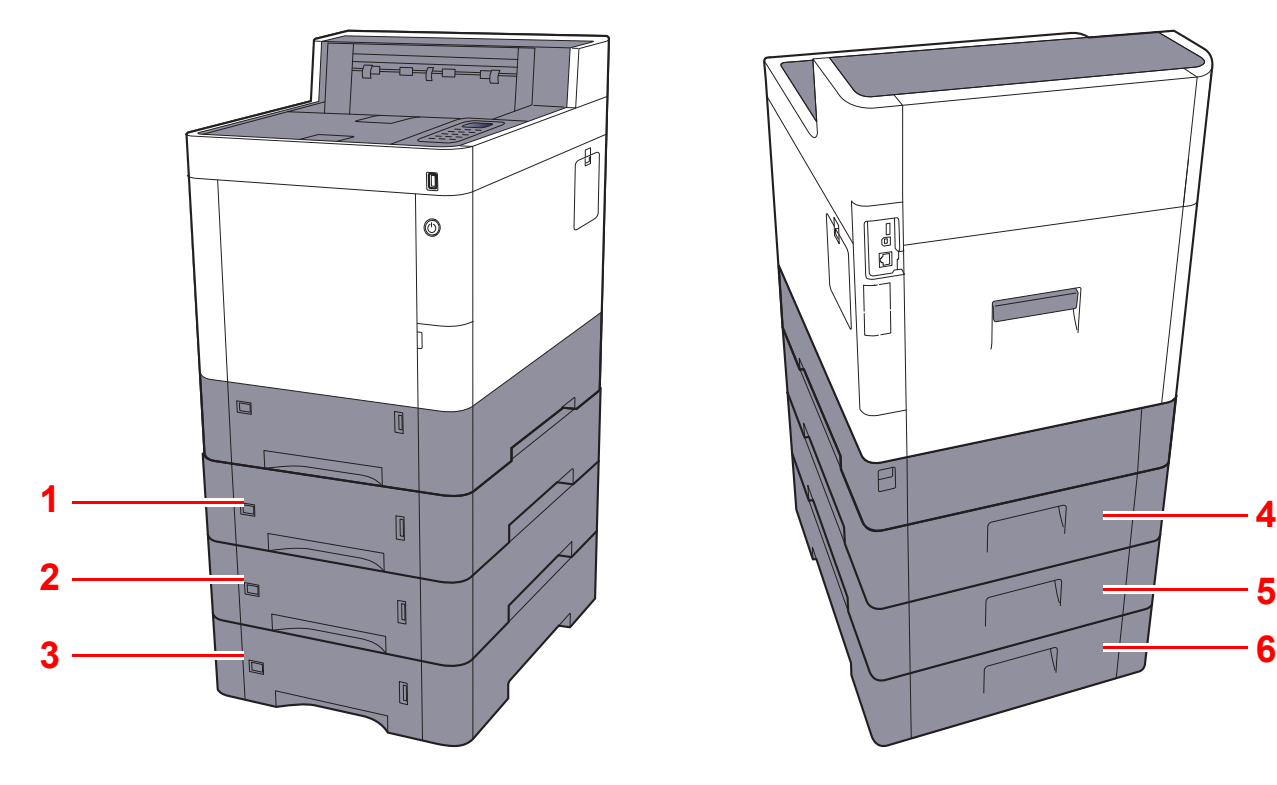

- Кассета 2
- Кассета 3
- Кассета 4

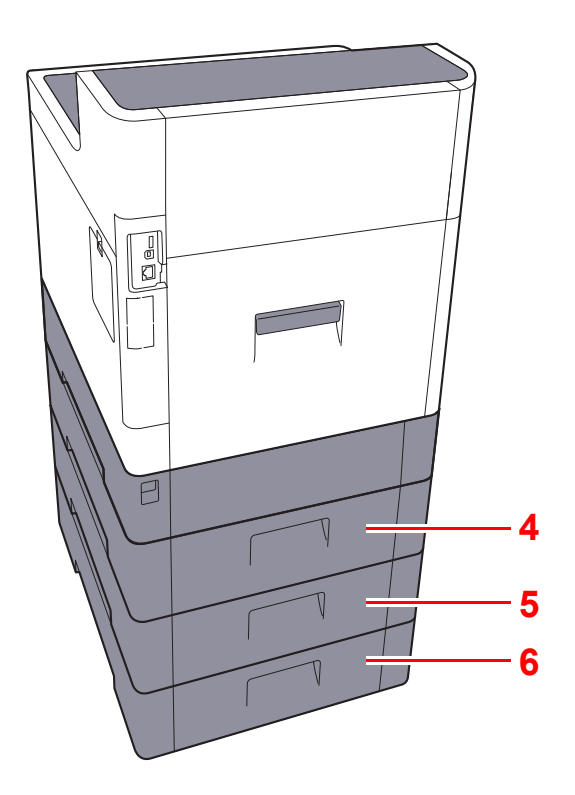

- Задняя крышка 2
- Задняя крышка 3
- Задняя крышка 4
- [Дополнительное](#page-247-0) оборудование (стр. 11-2)

# Подключение аппарата и других устройств

Приготовьте кабели, требующиеся для эксплуатации аппарата и подходящие к вашей среде подключений.

**Подключение аппарата к ПК через USB**

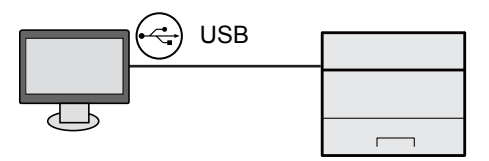

#### **Подключение аппарата к ПК или планшету сетевым кабелем, Wi-Fi или Wi-Fi Direct**

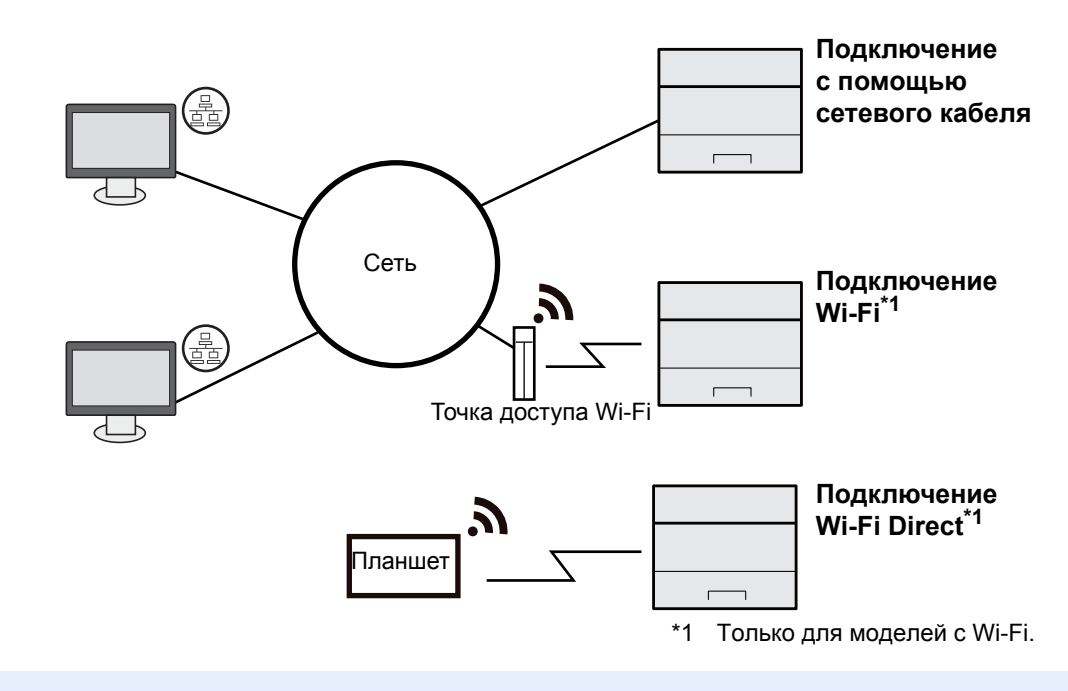

#### **ПРИМЕЧАНИЕ Q**

Если вы используете беспроводную ЛВС, см. далее.

Настройка [беспроводной](#page-51-0) сети (стр. 2-19)  $\blacktriangleright$ 

#### **Используемые кабели**

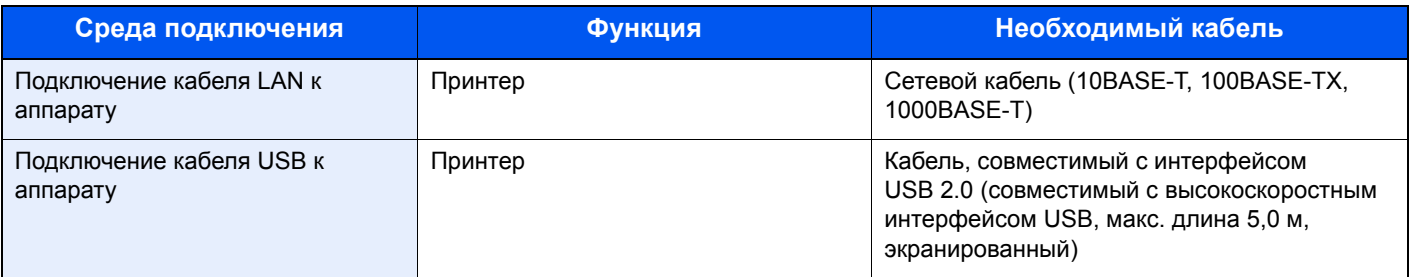

#### **ВАЖНО**

**Использование каких-либо других кабелей, кроме совместимых с USB 2.0, может привести к отказу.**

# Подсоединение кабелей

### <span id="page-39-0"></span>Подсоединение кабеля LAN

#### **ВАЖНО**

**Если питание включено, выключите его с помощью выключателя.**

[Выключение](#page-41-0) питания (стр. 2-9)  $\blacktriangleright$ 

#### 1 Подключите кабель <sup>к</sup> аппарату.

1 Подключите кабель LAN к разъему сетевого интерфейса.

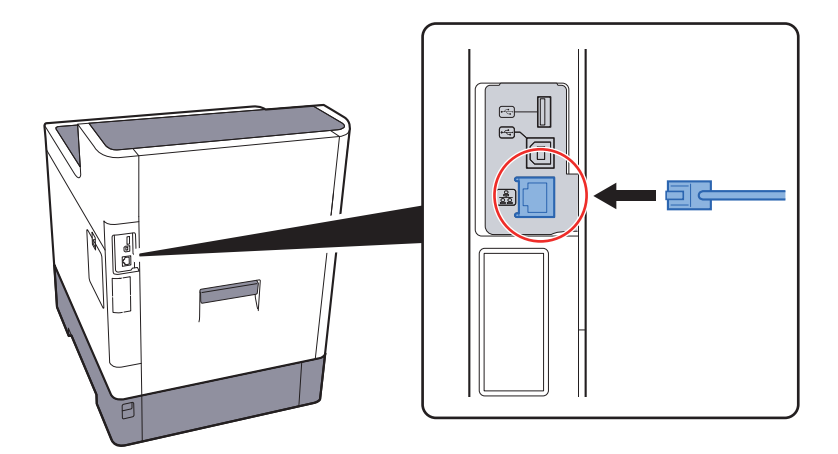

2 Подсоедините другой конец кабеля к концентратору.

### 2 Включите аппарат <sup>и</sup> выполните конфигурирование сети.

[Настройка](#page-49-0) сети (стр. 2-17)

### Подсоединение кабеля USB

**ВАЖНО**

**Если питание включено, выключите его с помощью выключателя.**

[Выключение](#page-41-0) питания (стр. 2-9)

#### 1 Подключите кабель <sup>к</sup> аппарату.

1 Подсоедините кабель USB к разъему интерфейса USB на левой стороне корпуса.

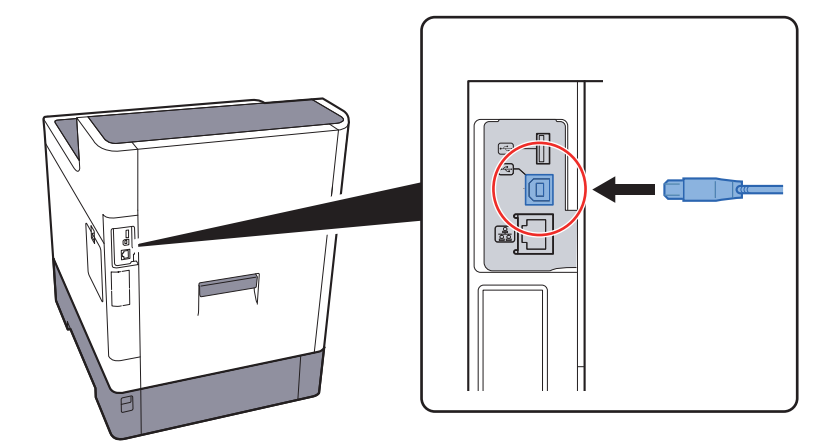

2 Подсоедините другой конец кабеля к ПК.

### 2 Включите электропитание аппарата.

### Подсоединение кабеля питания

#### 1 Подключите кабель <sup>к</sup> аппарату.

Подсоедините один конец прилагаемого кабеля питания к аппарату, а другой — к розетке.

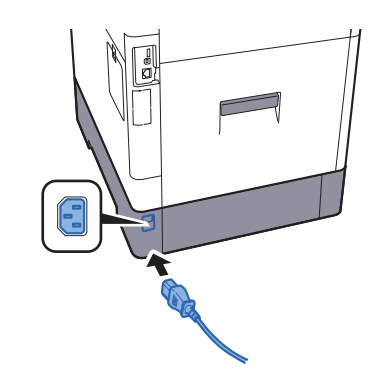

**ВАЖНО Используйте только кабель питания, поставляемый с аппаратом.** 

# Включение/выключение питания

### Включение питания

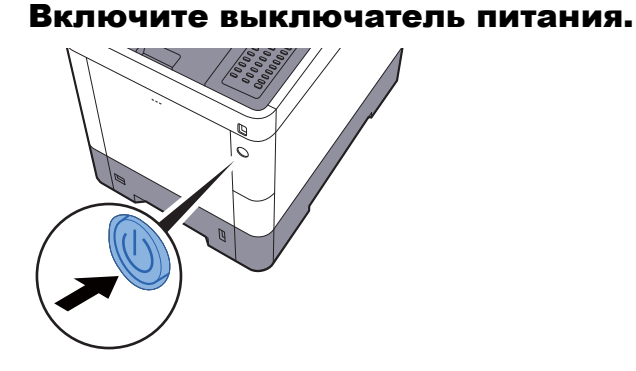

### <span id="page-41-0"></span>Выключение питания

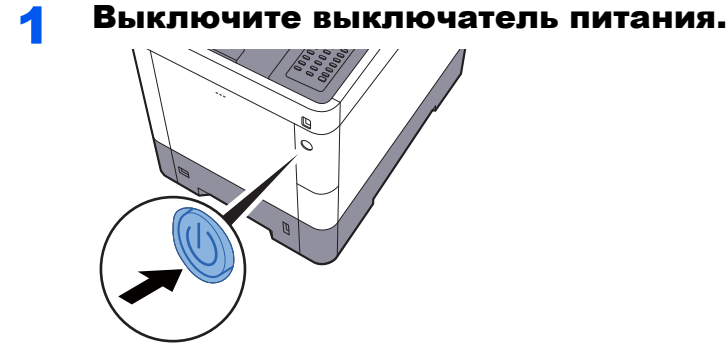

Для выключения питания требуется приблизительно 3 минуты.

# **ВНИМАНИЕ**

**Если данный аппарат не будет использоваться в течение длительного времени (например, в ночное время), выключите его с помощью сетевого выключателя питания. Если аппарат не будет использоваться значительно больший период времени (например, во время отпуска), вытяните вилку шнура питания из розетки в качестве меры предосторожности.** 

### **ВАЖНО**

**Извлеките бумагу из кассет и уложите в упаковку для хранения, чтобы защитить ее от влаги.**

# Использование панели управления

### Кнопки панели управления

 $\blacksquare$ 

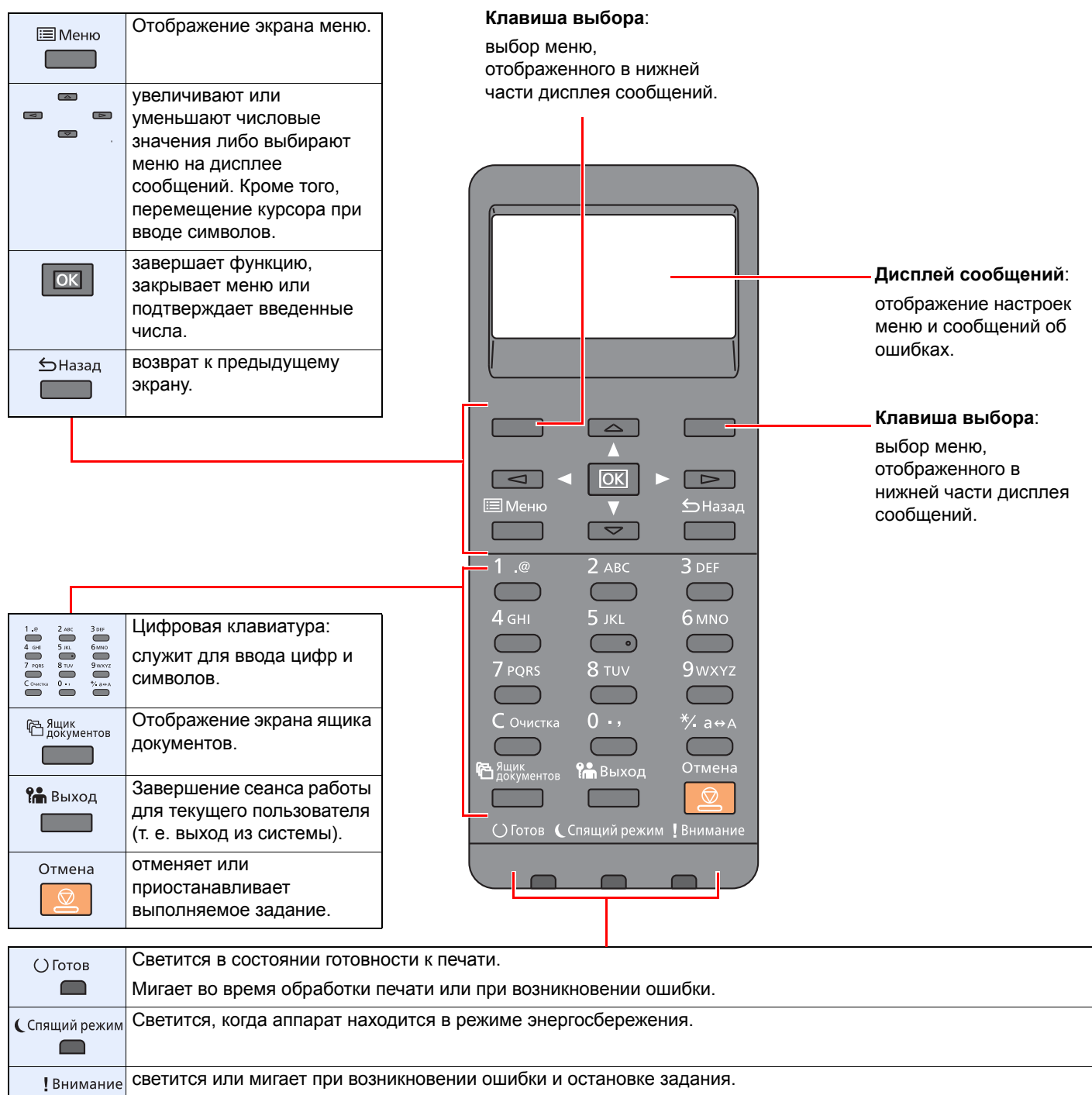

### Метод работы

В данном разделе объясняются способы работы с меню параметров на дисплее сообщений.

#### **Отображение меню и настройка параметров**

Для отображения меню настройки выберите клавишу [**Меню**]. Выберите клавишу [**▲**], [**▼**], [**◄**], [**►**], [**OK**] или [**Назад**], чтобы выбрать меню, и выполните настройки.

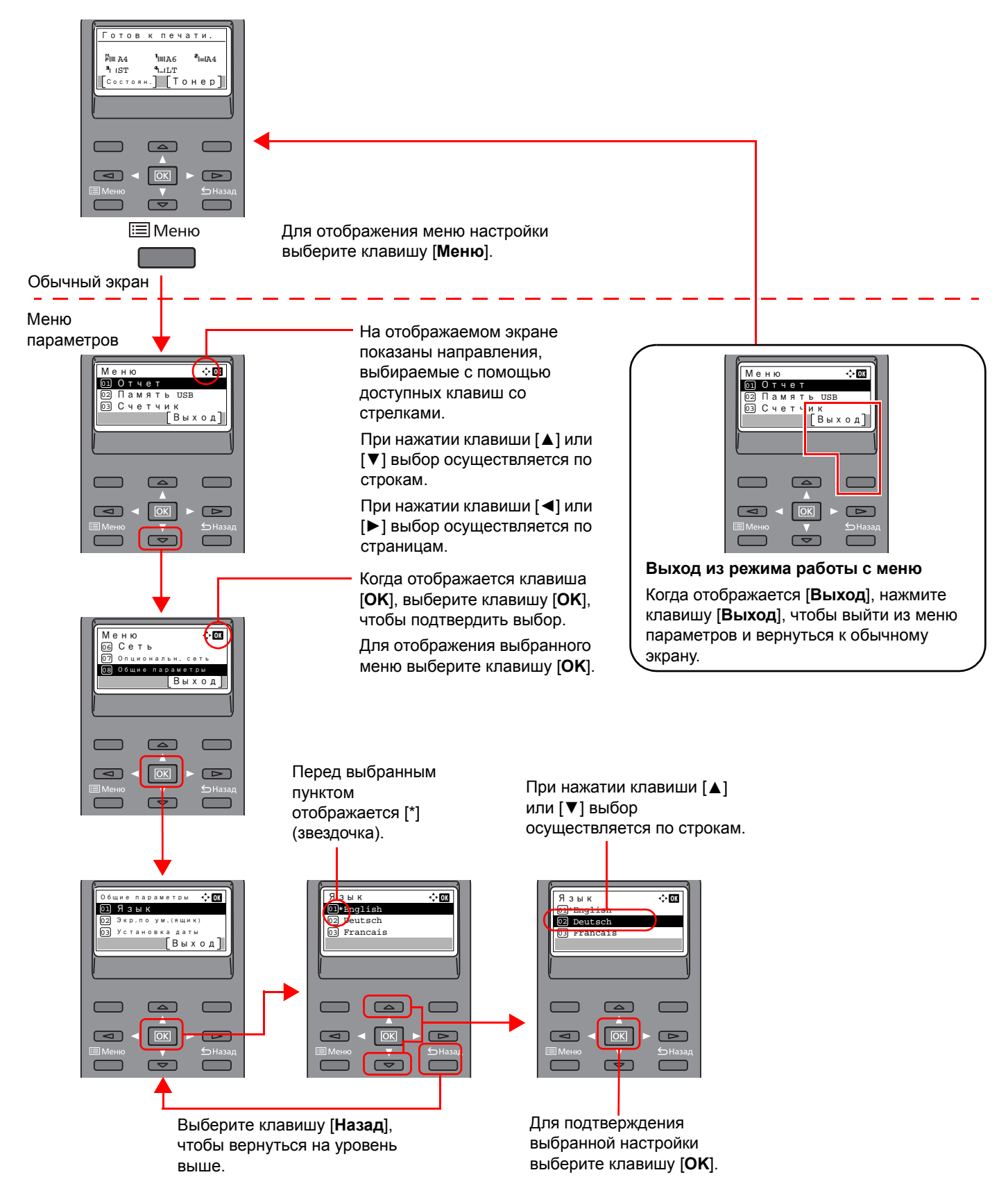

### Экран справки

Если при эксплуатации аппарата возникли трудности, можно получить необходимые сведения о его работе с помощью панели управления.

Когда на экране сообщений отображается [**Справка**], можно открыть экран справки, нажав [**Справка**]. На экране справки показана работа аппарата.

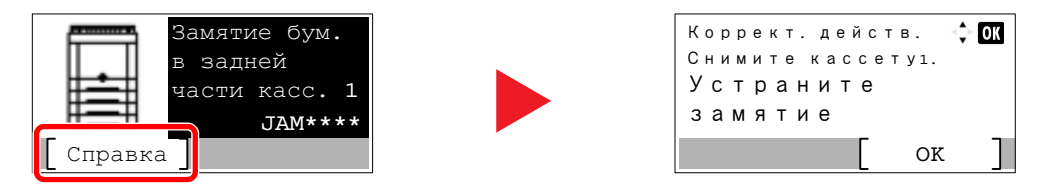

Нажмите клавишу [**▼**], чтобы показать следующий шаг, или [**▲**] — чтобы показать предыдущий. Для выхода из экрана справки выберите клавишу [**OK**].

# Вход в систему/выход из системы

Если для настройки функции требуются полномочия администратора или включено управление регистрацией пользователей, необходимо ввести имя пользователя и пароль при входе.

#### **ПРИМЕЧАНИЕ**  $\mathbb{Q}$

Заводские настройки по умолчанию для имени пользователя и пароля при входе приведены ниже.

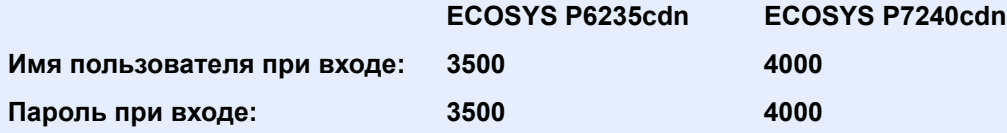

Вы не сможете осуществить вход, если забыли имя пользователя при входе или пароль. В этом случае осуществите вход с правами администратора и измените имя пользователя или пароль.

### Вход

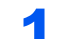

#### Введите имя пользователя для входа.

1 Если во время работы отображается экран входа в систему, выберите «Имя польз. д/вх.», а затем нажмите клавишу [**OK**].

#### **<u><b>ПРИМЕЧАНИЕ**</u>

- При выборе в качестве метода аутентификации пользователя параметра [**Сетевая аутент.**] отобразится [**Меню**]. Нажмите [**Меню**] и выберите [**Тип входа**]; после этого можно выбрать назначение аутентификации — [**Лок. аутентиф.**] или [**Сетевая аутент.**].
- Нажмите [**Меню**] и выберите [**Домен**]; после этого можно выбрать один из зарегистрированных доменов.
- 2 С цифровой клавиатуры введите имя пользователя для входа в систему и затем нажмите клавишу [**OK**].
	- Способ ввода [символов](#page-254-0) (стр. 11-9)

#### 2 Введите пароль при входе.

- 1 Выберите «Пароль при входе» и нажмите клавишу [**OK**].
- 2 Введите пароль для входа и выберите клавишу [**OK**].
	- Способ ввода [символов](#page-254-0) (стр. 11-9)

### 3 Выберите [Вход].

### Выход

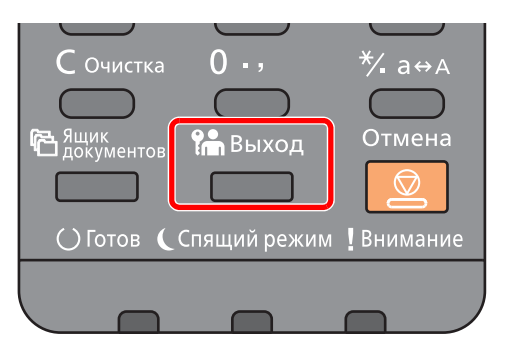

Для окончания сеанса работы на аппарате выберите клавишу [**Выход**] — отобразится экран ввода имени пользователя / пароля для входа.

Автоматический выход пользователей из системы происходит в следующих обстоятельствах:

- при переходе аппарата в режим ожидания;
- при включенной функции автоматического сброса панели.

# Настройки аппарата по умолчанию

До начала использования аппарата при необходимости задайте такие настройки как дата и время, конфигурация сети и функции энергосбережения.

### **ПРИМЕЧАНИЕ**

Настройки аппарата по умолчанию можно изменить в меню системы. Сведения о настройках, которые можно задать в системном меню, см. в следующих разделах:

Настройка и [регистрация](#page-145-0) (Системное меню) (стр. 8-1)

### Установка даты и времени

Для установки местной даты и времени выполните следующие действия.

При передаче сообщения электронной почты с помощью функции передачи установленные здесь дата и время вставляются в заголовок сообщения. Установите дату, время и сдвиг часового пояса относительно гринвичского меридиана для региона, в котором используется аппарат.

#### **ПРИМЕЧАНИЕ**  $\mathbb{Q}$

• Если включено управление регистрацией пользователей, вы можете изменить настройки, только осуществив вход с правами администратора.

Если управление регистрацией пользователей отключено, отобразится экран аутентификации пользователя. Введите имя пользователя и пароль для входа в систему, а затем выберите [**Вход**].

• Заводские настройки по умолчанию для имени пользователя и пароля при входе приведены ниже.

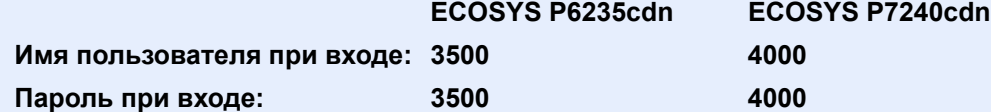

- Сдвиг часового пояса следует определить перед установкой даты и времени.
- Можно периодически настраивать правильное время, используя данные, полученные с сетевого сервера времени.
- **Command Center RX User Guide**

#### Откройте экран.

Клавиша [**Меню**] > клавиша [▲] [▼] > [**Общие параметры**] > клавиша [**OK**] > клавиша [▲] [▼] > [**Установка даты**] > клавиша [**OK**]

### 2 Настройте параметры.

Клавиша [▲] [▼] > [**Часовой пояс**] > клавиша [**OK**] > Выберите часовой пояс > клавиша [**OK**] > клавиша [▲] [▼] > [**Дата**] > клавиша [**OK**] > Задайте дату > клавиша [**OK**] > клавиша [▲] [▼] > [**Время**] > клавиша [**OK**] > Задайте время > клавиша [**OK**] > клавиша [▲] [▼] > [**Формат даты**] > клавиша [**OK**] > Выберите формат даты > клавиша [**OK**]

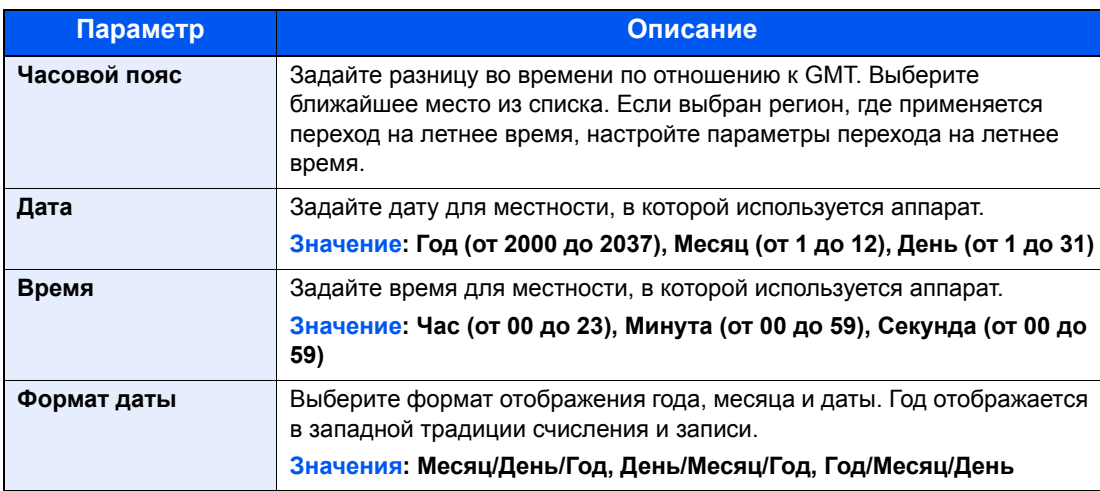

### **<u><b>В**</u> ПРИМЕЧАНИЕ

Нажмите клавишу [▲] или [▼], чтобы ввести число. Используйте клавиши [◄] и [►] для изменения выделенной позиции ввода.

# <span id="page-49-0"></span>Настройка сети

### Настройка проводной сети

Аппарат оборудован сетевым интерфейсом, совместимым с такими сетевыми протоколами, как TCP/IP (IPv4), TCP/IP (IPv6), NetBEUI и IPSec. Он позволяет выполнять сетевую печать в Windows, Macintosh, UNIX и на других платформах.

Выберите протокол TCP/IP (IPv4) для подключения к сети Windows.

До выполнения настроек обязательно подсоедините сетевой кабель.

**• [Подсоединение](#page-39-0) кабеля LAN (стр. 2-7)** 

Сведения о других сетевых настройках см. в разделе:

 $\rightarrow$  Сеть (стр[. 8-12\)](#page-156-0)

#### **ПРИМЕЧАНИЕ**  $\widehat{\mathbb{Q}}$

Если включено управление входом пользователей в систему, изменение настроек возможно только после входа в систему с правами администратора. Если управление регистрацией пользователей отключено, отобразится экран аутентификации пользователя. Введите имя пользователя и пароль для входа в систему, а затем выберите [**Вход**].

Заводские настройки по умолчанию для имени пользователя и пароля при входе приведены ниже.

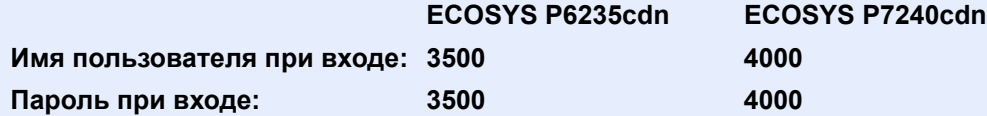

#### **Настр. IPv4**

#### Откройте экран.

Клавиша [Меню] > клавиша [▲] [▼] > [Сеть] > клавиша [ОК] > клавиша [▲] [▼] > [**Настр.пров. сети**] > клавиша [**OK**] > клавиша [▲] [] > [**Настройка TCP/IP**] > клавиша [**OK**] > клавиша [▲] [] > [**Настр. IPv4**] > клавиша [**OK**]

#### 2 Настройте параметры.

**При настройке статического IP-адреса**

- 1 Клавиша [▲] [] > [**DHCP**] > клавиша [**OK**] > клавиша [▲] [] > [**Выкл.**] > клавиша [**OK**]
- 2 Клавиша [▲] [] > [**IP-адрес**] > клавиша [**OK**]
- 3 Введите IP-адрес.

#### **<u>C</u>** ПРИМЕЧАНИЕ

Можно задать любое значение от 000 до 255. С помощью цифровой клавиатуры или клавиш [▲] и [▼] введите нужное число. Используйте клавиши [◄] и [►] для изменения выделенной позиции ввода.

- 4 Выберите клавишу [**OK**].
- 5 Клавиша [▲] [] > [**Маска подсети**] > клавиша [**OK**]

6 Задайте маску подсети.

#### **ПРИМЕЧАНИЕ**

Можно задать любое значение от 000 до 255. С помощью цифровой клавиатуры или клавиш [▲] и [▼] введите нужное число. Используйте клавиши [◄] и [►] для изменения выделенной позиции ввода.

- 7 Выберите клавишу [**OK**].
- 8 Клавиша [▲] [] > [**Шлюз по умол.**] > клавиша [**OK**]
- 9 Задайте шлюз по умолчанию.

#### **<u>О ПРИМЕЧАНИЕ</u>**

Можно задать любое значение от 000 до 255. С помощью цифровой клавиатуры или клавиш [▲] и [▼] введите нужное число. Используйте клавиши [◄] и [►] для изменения выделенной позиции ввода.

10Выберите клавишу [**OK**].

11Клавиша [▲] [] > [**Auto-IP**] > клавиша [**OK**]

12[**Откл.**] > клавиша [**OK**]

#### **ВАЖНО**

**После изменения настроек перезапустите сеть из системного меню или выключите, а затем включите аппарат.**

 $\rightarrow$  [Перезапуск](#page-167-0) сети (стр. 8-23)

#### **<u>• ПРИМЕЧАНИЕ</u>**

Заблаговременно узнайте у администратора сети IP-адрес и используйте его при выполнении данной настройки.

В следующих случаях задайте IP-адрес DNS-сервера в Command Center RX:

- Если имя хоста с настройкой DHCP установлено на "Выкл.".
- При использовании DNS-сервера, IP-адрес которого не назначается автоматически посредством DHCP.

Порядок настройки IP-адреса DNS-сервера см. в следующем документе:

**Command Center RX User Guide**

### <span id="page-51-0"></span>Настройка беспроводной сети

Если на аппарате установлен Комплект беспроводного сетевого интерфейса (IB-36 и IB-51) и настроены параметры подключения, возможна печать или передача данных в среде беспроводной сети (беспроводной ЛВС).

- $\rightarrow$  Комплект беспроводного сетевого интерфейса [Wireless Network Interface Kit \(IB-36\) \(](#page-251-0)стр. 11-6)
- **IB-51 "Комплект [беспроводного](#page-249-0) сетевого интерфейса" (стр. 11-4)**

Используются следующие методы конфигурации:

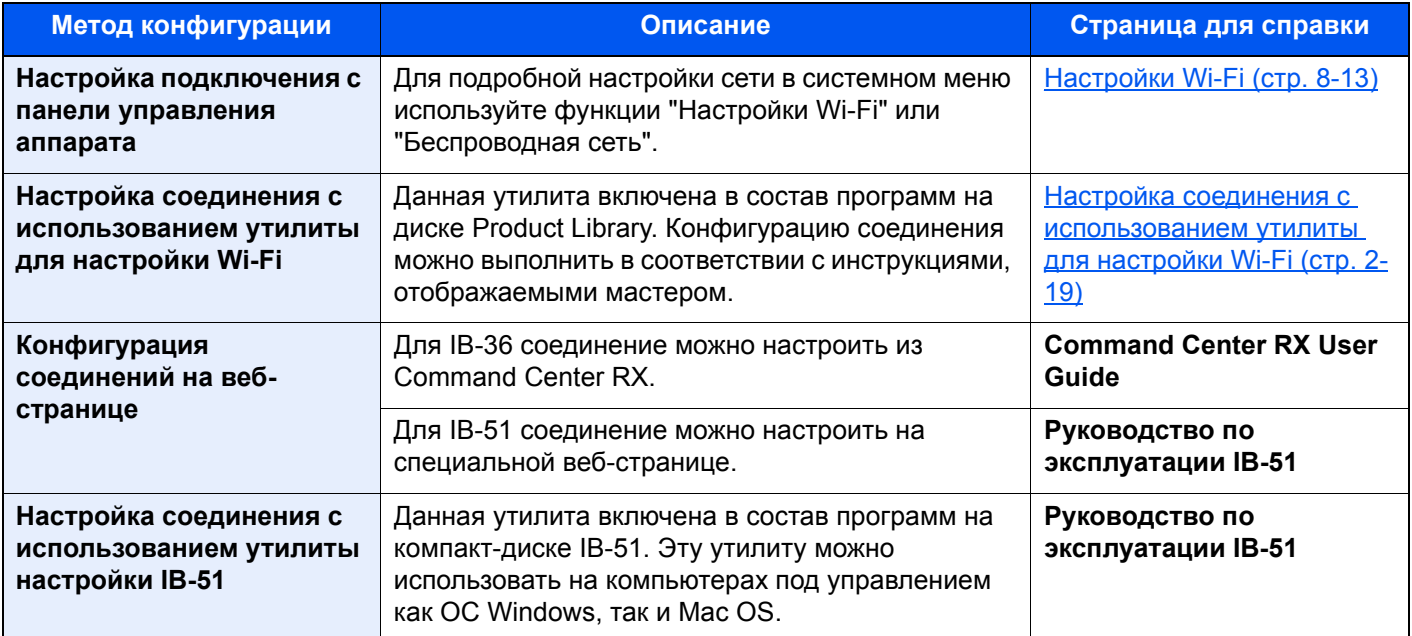

#### **ПРИМЕЧАНИЕ**  $\mathbb{Q}$

При необходимости использовать сетевой интерфейс, который отличается от проводного интерфейса, заданного по умолчанию, после установки дополнительного комплекта сетевого интерфейса Network Interface Kit (IB-50) и Wireless Network Interface Kit (IB-36 или IB-51) выберите требуемую настройку в разделе «Основная сеть (клиент)».

[Основная](#page-167-1) сеть (стр. 8-23)

#### <span id="page-51-1"></span>**Настройка соединения с использованием утилиты для настройки Wi-Fi**

Для отправки настроек Wi-Fi, сконфигурированных с помощью утилиты для настройки Wi-Fi, на аппарат, установите локальное соединение компьютера или портативного устройства с аппаратом. Доступны следующие методы соединения: проводное соединение с использованием сетевого кабеля и беспроводное соединение (Wi-Fi Direct).

#### **<u>©</u> ПРИМЕЧАНИЕ**

- До начала использования утилиты для настройки Wi-Fi подсоедините компьютер к аппарату локально с помощью сетевого кабеля или по беспроводной связи с помощью функции Wi-Fi Direct.
- Для использования функции Wi-Fi Direct убедитесь, что она включена (для пункта Wi-Fi Direct установлено [**ВКЛ.**]), и выполните перезапуск сети с панели управления, а затем подключите компьютер к данному аппарату с помощью функции Wi-Fi Direct.
- Если соединение между компьютером и аппаратом устанавливается напрямую с помощью сетевого кабеля, функция Auto-IP (локальный канал) автоматически назначит адреса для аппарата и компьютера. В данном аппарате настройки Auto-IP используются в качестве настроек по умолчанию.
- Если компьютер поддерживает функцию WPS, сконфигурировать настройки можно на панели управления.
	- **+ [Настройки](#page-157-0) Wi-Fi (стр. 8-13)**

#### Проводное соединение с использованием сетевого кабеля

#### Подключение аппарата к компьютеру

- 1 Включите аппарат и подключите его к компьютеру с помощью сетевого кабеля.
- 2 Включите компьютер.

IP-адреса (локальный адрес канала) аппарата и компьютера генерируются автоматически.

#### Вставьте диск DVD. 2

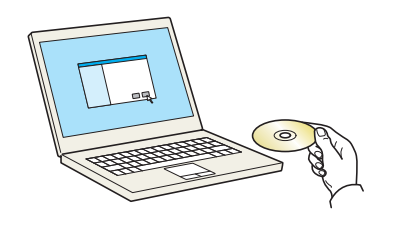

#### **Q ПРИМЕЧАНИЕ**

- Для установки на компьютере под управлением ОС Windows у пользователя должны быть полномочия администратора.
- Если откроется диалоговое окно "Мастер нового оборудования", нажмите [Отмена].
- Если откроется экран автозапуска, нажмите [Запуск setup.exe].
- Если появится окно управления учетными записями, нажмите [Да] ([Разрешить]).

#### Откройте экран.

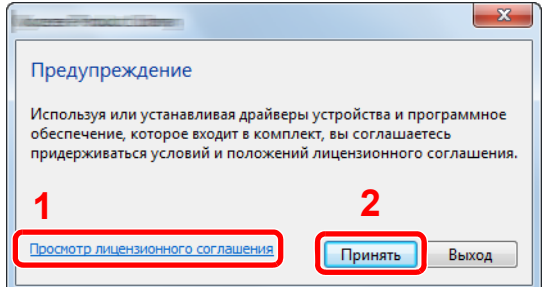

- 1 Щелкните [Просмотр лицензионного соглашения] и прочтите лицензионное соглашение.
- 2 Нажмите [Принять].

#### Выберите [Обслуживание].  $\blacktriangle$

[Средство установки Wi-Fi] > [OK] 5

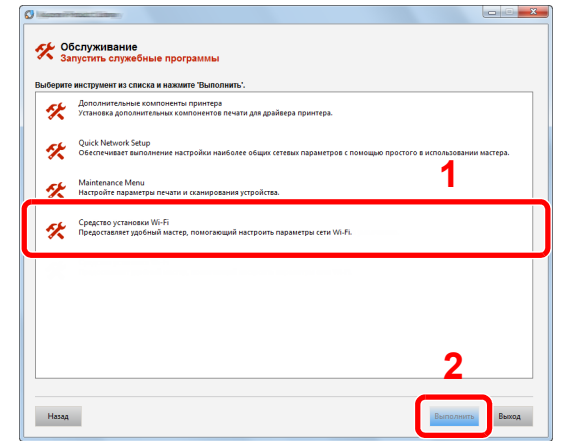

#### **6 Настройте параметры.**

- 1 [**Не использовать автоматическую конфигурацию**] > [**Далее**] > [**Далее**]
- 2 [**Использовать сетевой кабель**] > [**Далее**] > [**Далее**]
- 3 [**Легкая настройка**] > [**Далее**]

Аппарат обнаружен.

#### **<u><b>ПРИМЕЧАНИЕ**</u>

- С помощью утилиты для настройки Wi-Fi можно выполнить поиск только одного аппарата. Для поиска аппарата требуется определенное время.
- Если аппарат не обнаружен, выберите [**Расширенная настройка**] > [**Далее**]. Выберите [**Экспресс**] или [**Пользоват.**] в качестве метода обнаружения устройства и укажите IP-адрес или имя хоста для поиска аппарата.
- 4 Выберите аппарат > [**Далее**]
- 5 Выберите [**Использовать настройки устройства.**] на вкладке [**Режим аутентификации**] и введите имя пользователя и пароль для входа в систему. Имя пользователя для входа и пароль должны принадлежать учетной записи администратора.
- 6 Настройте параметры связи > [**Далее**]
- 7 При необходимости измените настройки точки доступа > [**Далее**]

Сеть настроена.

#### **Соединение с беспроводной ЛВС с помощью Wi-Fi Direct**

#### Откройте экран.

Клавиша [Меню] > клавиша [▲] [▼] > [Сеть] > клавиша [ОК] > клавиша [▲] [▼] > [**Нас.Wi-Fi Direct**] > клавиша [**OK**] > клавиша [▲] [] > [**Wi-Fi Direct**] > клавиша [**OK**]

#### 2 Настройте параметры.

Клавиша [▲] [] > [**Вкл.**] > клавиша [**OK**]

#### 3 Выполните перезапуск сети.

Клавиша [Меню] > клавиша [▲] [▼] > [Сеть] > клавиша [ОК] > клавиша [▲] [▼] > [**Перезапуск сети**] > клавиша [**OK**] > [**Да**]

#### 4 Подключите компьютер или портативное устройство <sup>к</sup> аппарату.

**← Настройка [Wi-Fi Direct \(](#page-55-0)стр. 2-23)** 

#### 5 Вставьте диск DVD.

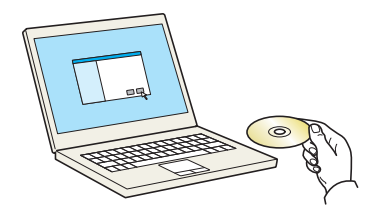

#### **Q ПРИМЕЧАНИЕ**

- Для установки на компьютере под управлением ОС Windows у пользователя должны быть полномочия администратора.
- Если откроется диалоговое окно "Мастер нового оборудования", нажмите [Отмена].
- Если откроется экран автозапуска, нажмите [Запуск setup.exe].
- Если появится окно управления учетными записями, нажмите [Да] ([Разрешить]).

#### Откройте экран. 6

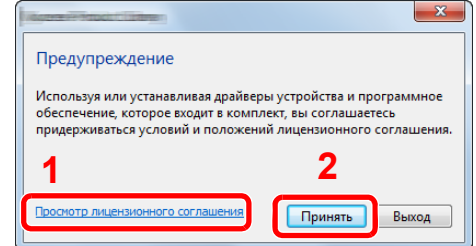

- 1 Щелкните [Просмотр лицензионного соглашения] и прочтите лицензионное соглашение.
- 2 Нажмите [Принять].

#### Выберите [Обслуживание].

[Средство установки Wi-Fi] > [OK] Я

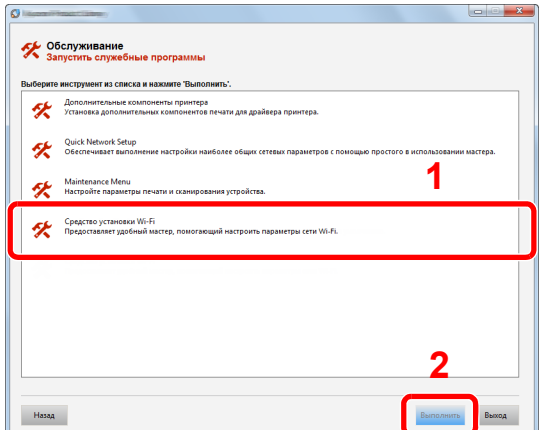

#### Настройте параметры.  $\bullet$

- 1 [Не использовать автоматическую конфигурацию] > [Далее] > [Далее]
- 2 [Wi-Fi Direct] > [Далее] > [Далее]
- 3 ГРасширенная установка! > [Далее]

Выберите [Экспресс] или [Пользоват.] в качестве метода обнаружения устройства и укажите IP-адрес или имя хоста для поиска аппарата.

- 4 Выберите аппарат > [Далее]
- 5 Выберите [Использовать настройки устройства.] на вкладке [Режим аутентификации] и введите имя пользователя и пароль для входа в систему. Имя пользователя для входа и пароль должны принадлежать учетной записи администратора.
- 6 Настройте параметры связи > [Далее]
- 7 При необходимости измените настройки точки доступа > [Далее]

Сеть настроена.

## <span id="page-55-0"></span>Настройка Wi-Fi Direct

Можно установить на аппарат дополнительный комплект сетевого интерфейса Wireless Network Interface Kit (IB-36) и настроить параметры подключения для печати в среде Wi-Fi Direct. Используются следующие методы конфигурации:

#### **Настройка подключения с панели управления аппарата**

**Установление соединения с компьютерами или портативными устройствами с поддержкой Wi-Fi Direct**

#### 1 Откройте экран.

Клавиша [Меню] > клавиша [▲] [▼] >[Сеть] > клавиша [ОК] > клавиша [▲] [▼] > [**Нас.Wi-Fi Direct**] > клавиша [**OK**] > клавиша [▲] [] > [**Wi-Fi Direct**] > клавиша [**OK**]

#### 2 Настройте параметры.

Клавиша [▲] [] > [**Вкл.**] > клавиша [**OK**]

#### 3 Выполните перезапуск сети.

Клавиша [Меню] > клавиша [▲] [▼] > [Сеть] > клавиша [ОК] > клавиша [▲] [▼] > [**Перезапуск сети**] > клавиша [**OK**] > [**Да**]

#### 4 Укажите имя аппарата <sup>с</sup> компьютера или портативного устройства.

Если на панели управления аппарата появится сообщение с запросом подтверждения, выберите [**Да**].

Сетевое соединение между этим аппаратом и портативным устройством настроено.

#### **Установление соединения с компьютерами или портативными устройствами без поддержки Wi-Fi Direct**

Ниже приводятся процедуры для подключения к портативным устройствам, работающим под управлением iOS.

#### 1 Откройте экран.

Клавиша [Меню] > клавиша [▲] [▼] > [Сеть] > клавиша [ОК] > клавиша [▲] [▼] > [**Нас.Wi-Fi Direct**] > клавиша [**OK**] > клавиша [▲] [] > [**Wi-Fi Direct**] > клавиша [**OK**]

#### 2 Настройте параметры.

Клавиша [▲] [] > [**Вкл.**] > клавиша [**OK**]

#### 3 Выполните перезапуск сети.

Клавиша [Меню] > клавиша [▲] [V] > [Сеть] > клавиша [ОК] > клавиша [▲] [V] > [**Перезапуск сети**] > клавиша [**OK**] > [**Да**]

#### 4 Клавиша [Состояние] > клавиша [▲] [▼] > [Wi-Fi Direct] > клавиша [**OK**]

- 5 Клавиша [▲] [▼] > [Подробная инфор.] > клавиша [**OK**]
- 6 С помощью клавиш [4] [▶] проверьте имя сети (SSID), пароль и IP-адрес и запишите их.

#### 7 Настройте портативное устройство.

- 1 [**Параметры**] > [**Wi-Fi**]
- 2 Выберите из списка имя сети (SSID), которое отображается на шаге 6 данной процедуры.
- 3 Введите пароль, который был указан на шаге 6 > [**Подключ.**]

Сетевое соединение между этим аппаратом и портативным устройством настроено.

#### **Настройка соединения с помощью нажимной кнопки**

Если компьютер или портативное устройство не поддерживает Wi-Fi Direct, но поддерживает WPS, можно выполнить настройку сети с помощью нажимной кнопки.

#### 1 Откройте экран.

Клавиша [Меню] > клавиша [▲] [▼] > [Сеть] > клавиша [OKI > клавиша [▲] [▼] > [**Нас.Wi-Fi Direct**] > клавиша [**OK**] > клавиша [▲] [] > [**Wi-Fi Direct**] > клавиша [**OK**]

#### 2 Настройте параметры.

Клавиша [▲] [] > [**Вкл.**] > клавиша [**OK**]

#### 3 Выполните перезапуск сети.

Клавиша [Меню] > клавиша [▲] [▼] > [Сеть] > клавиша [OK] > клавиша [▲] [▼] > [**Перезапуск сети**] > клавиша [**OK**] > [**Да**]

#### 4 Клавиша [Состояние] > клавиша [▲] [▼] > [Wi-Fi Direct] > клавиша [**OK**] > [Нажм. кн. настр.] > клавиша [OK]

#### 5 Нажмите кнопку на компьютере или на портативном устройстве и одновременно с этим выберите пункт [Кнопка] на экране панели управления > [Далее].

Сетевое соединение между этим аппаратом и компьютером или портативным устройством настроено.

#### **ВАЖНО**

**С помощью настройки Wi-Fi Direct можно одновременно подключить не более трех портативных устройств. Если устройства, поддерживающие функцию Wi-Fi Direct, уже подключены, то для подключения другого устройства отключите от сети ранее подключенные устройства. Для отключения используются следующие методы:**

- **• отключение от сети компьютера или портативного устройства;**
- **• отключение от сети всех устройств на панели управления;**
- **Выберите клавишу [Wi-Fi Direct] > клавиша [▲] [▼] > [Сост.подключения] > клавиша [OK] > [Меню] > клавиша [▲] [▼] > [Отключить все] > клавиша [OK];**
- **• настройка времени автоотключения из системного меню;**
	- **+ [Настройки](#page-157-0) Wi-Fi (стр. 8-13)**
- **• настройка времени автоотключения из Command Center RX.**
	- **Command Center RX User Guide**

# Функция энергосбережения

По прошествии некоторого времени с момента последнего использования аппарат автоматически переходит в режим ожидания, при котором энергопотребление сводится к минимуму.

### Режим ожидания и автоматический режим ожидания

### **ПРИМЕЧАНИЕ**

Если включено управление входом пользователей в систему, изменение настроек возможно только после входа в систему с правами администратора.

Если управление регистрацией пользователей отключено, отобразится экран аутентификации пользователя. Введите имя пользователя и пароль для входа в систему, а затем выберите [**Вход**].

Заводские настройки по умолчанию для имени пользователя и пароля при входе приведены ниже.

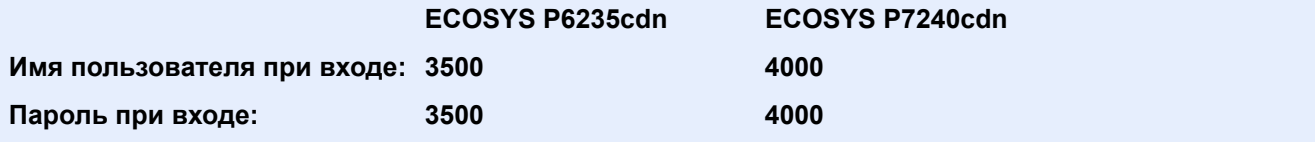

#### **Автоматический режим ожидания**

При задействовании данной функции аппарат автоматически переходит в режим ожидания, если не используется в течение установленного времени.

Время, заданное по умолчанию: 1 минута.

Для возобновления работы выполните следующие действия.

• Выберите клавишу [**OK**].

Аппарат будет готов к использованию в течение 19 секунд для ECOSYS P6235cdn и 21 секунды для ECOSYS P7240cdn.

Имейте в виду, что условия окружающей среды, такие как вентиляция, могут привести к замедленной реакции аппарата.

Чтобы настроить таймер режима ожидания для того, чтобы аппарат переходил в режим ожидания, если он не используется, выполните следующие действия.

#### Откройте экран.

Клавиша [**Меню**] > клавиша [▲] [] > [**Общие параметры**] > клавиша [**OK**] > клавиша [▲] [] > [**Настр. таймера**] > клавиша [**OK**] > клавиша [▲] [] > [**Тайм. реж. ожид.**] > клавиша [**OK**]

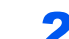

#### 2 Задайте время перехода <sup>в</sup> режим ожидания.

1 Введите время перехода в режим ожидания.

#### **ПРИМЕЧАНИЕ**

Для ввода числа используйте цифровую клавиатуру или клавиши [▲] и [▼].

2 Выберите клавишу [**OK**].

#### **Состояние (Уров. ожид. уст.)**

Можно настроить переход в режим ожидания для каждой функции. При переходе аппарата в режим ожидания он не сможет распознавать смарт-карты.

Для получения дополнительной информации о состоянии см.:

 $\rightarrow$  [Состояние](#page-174-0) (стр. 8-30)

#### **Уровень сна (экономия энергии и быстрое восстановление) (кроме моделей для стран Европы)**

При задании уровня сна вы можете переключаться между следующими двумя режимами: энергосберегающим режимом и режимом быстрого возобновления. По умолчанию установлен энергосберегающий режим.

В энергосберегающем режиме энергопотребление уменьшается до еще более низкого уровня (по сравнению с режимом быстрого возобновления). Данный режим также позволяет устанавливать режим ожидания отдельно для каждой функции. Также нельзя будет распознавать смарт-карты.

#### **ПРИМЕЧАНИЕ**

Если установлен дополнительный комплект сетевого интерфейса (Network Interface Kit), эта функция не отображается.

Чтобы выбрать уровень сна и использовать режим энергосбережения для каждой функции, выполните следующие действия.

#### Откройте экран.

Клавиша [**Меню**] > клавиша [▲] [] > [**Общие параметры**] > клавиша [**OK**] > клавиша [▲] [] > [**Настр. таймера**] > клавиша [**OK**] > клавиша [▲] [] > [**Уров. ожид. уст.**] > клавиша [**OK**] > клавиша [▲] [] > [**Уровень сна**] > клавиша [**OK**]

#### 2 Выберите уровень сна.

Клавиша [▲] [] > [**Быстрое восстан.**] или [**Эконом. энергии**] > клавиша [**OK**]

При задании параметра [**Эконом. энергии**] продолжите настройку и задайте, следует ли использовать энергосберегающий режим для каждой функции.

#### 3 Задайте правило перехода <sup>в</sup> режим ожидания.

- 1 Клавиша [▲] [] > [**Состояние**] > клавиша [**OK**]
- 2 Выберите функцию, которую нужно настроить, и нажмите клавишу [**OK**].

Функция [**Устр. счит. карт**] отображается в случае активации дополнительного комплекта Card Authentication Kit.

3 Клавиша [▲] [] > [**Выкл.**] или [**Вкл.**] > клавиша [**OK**]

Для настройки другой функции повторите шаги 3-2 и 3-3.

### Правила выключения питания (модели для стран Европы)

Правило выключения используется для автоматического отключения питания.

Установленный по умолчанию интервал времени равен 3 дням.

Чтобы ознакомиться с более подробной информацией о настройках правила выключения питания, см. следующий раздел:

[Правило](#page-175-0) выключ. (модели для стран Европы) (стр. 8-31)

# Установка программного обеспечения

Для использования функций принтера аппарата установите на свой компьютер соответствующее программное обеспечение с прилагаемого DVD (Product Library).

### Программное обеспечение на DVD (Windows)

В качестве метода установки можно выбрать вариант [**Экспресс-установка**] или [**Пользовательская установка**]. Стандартным методом установки является [**Экспресс-установка**]. Если компоненты не удается установить с помощью [**Экспресс-установка**], воспользуйтесь вариантом [**Пользовательская установка**].

Для получения подробной информации о пользовательской установке см.:

[Пользовательская](#page-62-0) установка (стр. 2-30)

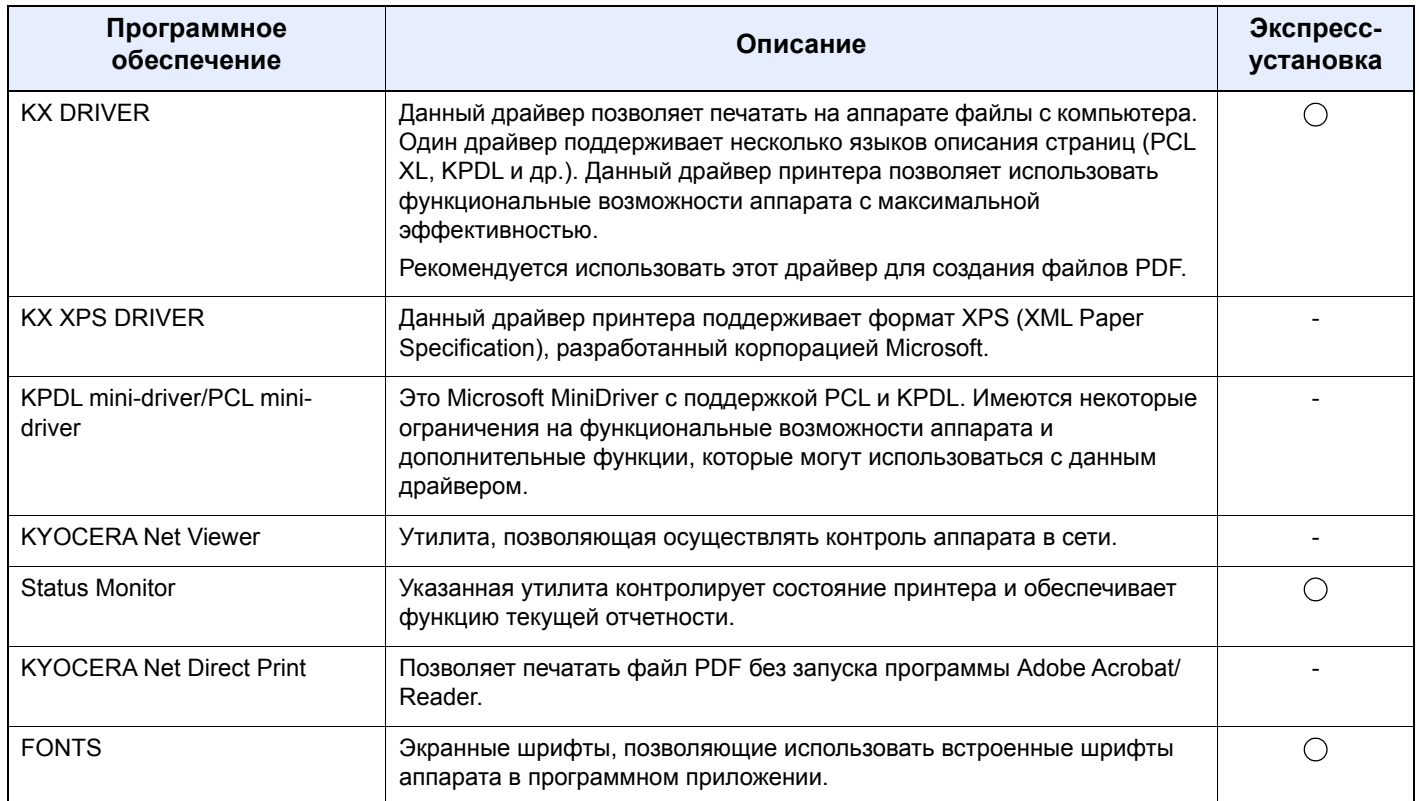

#### **<u> ПРИМЕЧАНИЕ</u>**

Для установки на компьютере под управлением ОС Windows у пользователя должны быть полномочия администратора.

### Установка программного обеспечения в Windows

#### Экспресс-установка

Ниже приведен пример процедуры по установке программного обеспечения в Windows 8.1 с помощью варианта [Экспресс-установка].

Для получения подробной информации о пользовательской установке см.:

• Пользовательская установка (стр. 2-30)

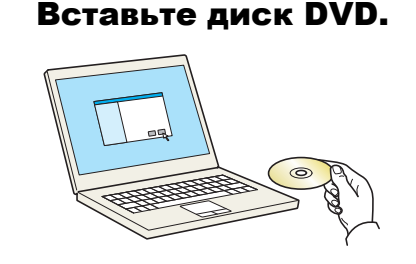

#### **Q ПРИМЕЧАНИЕ**

- Для установки на компьютере под управлением ОС Windows у пользователя должны быть полномочия администратора.
- Если откроется диалоговое окно "Мастер нового оборудования", нажмите [Отмена].
- Если откроется экран автозапуска, нажмите [Запуск setup.exe].
- Если появляется окно управления учетной записью пользователя, нажмите [Да].

#### Откройте экран. フ

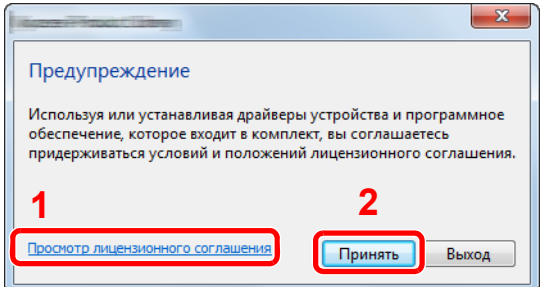

- 1 Щелкните [Просмотр лицензионного соглашения] и прочтите лицензионное соглашение.
- 2 Нажмите [Принять].
- Выберите [Экспресс-установка]. 2

 $\sqrt{2}$ 

#### Установите программное обеспечение.

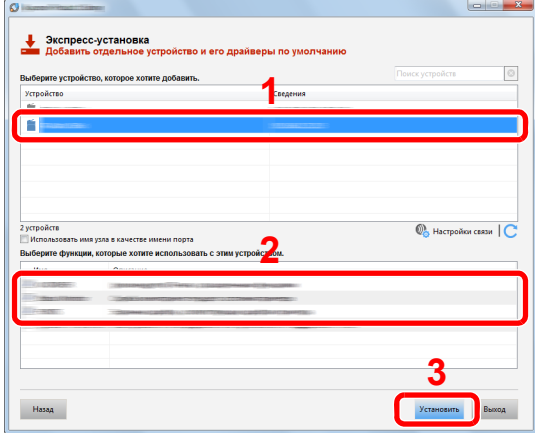

Также можно выбрать параметр [Использовать имя узла в качестве имени порта] и задать его для использования имени хоста стандартного порта TCP/IP. (При этом нельзя использовать подключение через USB.)

После нажатия клавиши [Установка] откроется экран с запросом на ваше участие в сборе данных. Выберите один из вариантов ответа и нажмите [ОК].

#### **BAXHO**

Если включена функция Wi-Fi или Wi-Fi Direct, обязательно укажите IP-адрес для имени порта. При указании имени хоста процесс установки может завершиться неудачно.

#### **Q ПРИМЕЧАНИЕ**

- Невозможно обнаружить выключенный аппарат. Если компьютеру не удается обнаружить аппарат, убедитесь, что аппарат включен и подключен к компьютеру через сетевой кабель или кабель USB, а затем щелкните С (Перезагрузить).
- Если появится окно безопасности Windows, нажмите [Все равно установить этот драйвер].
- Если компьютер работает на базе Windows версии ниже 8, то для установки Status Monitor необходимо наличие на компьютере установленной платформы Microsoft .NET Framework 4.0.

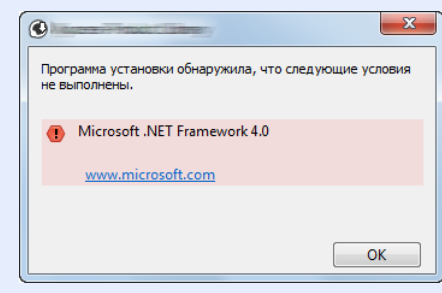

#### Завершение установки.

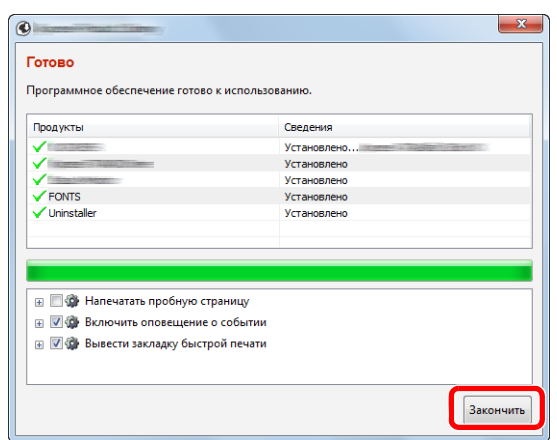

Когда появится сообщение "Программное обеспечение готово к использованию", можно начинать работу с программным обеспечением. Для печати пробной страницы установите флажок "Напечатать пробную страницу" и выберите аппарат.

Для выхода из мастера нажмите [Закончить].

Если появится сообщение о необходимости перезапуска системы, перезапустите компьютер, следуя указаниям на экране. Это завершит процедуру установки драйвера принтера.

#### <span id="page-62-0"></span>Пользовательская установка

L,

Ниже приведен пример процедуры установки программного обеспечения в Windows 8.1 в режиме [Пользовательская установка].

### Вставьте диск DVD.

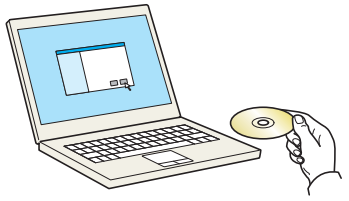

#### **Q ПРИМЕЧАНИЕ**

- Для установки на компьютере под управлением ОС Windows у пользователя должны быть полномочия администратора.
- Если откроется диалоговое окно "Мастер нового оборудования", нажмите [Отмена].
- Если откроется экран автозапуска, нажмите [Запуск setup.exe].
- Если появляется окно управления учетной записью пользователя, нажмите [Да].

#### Откройте экран.

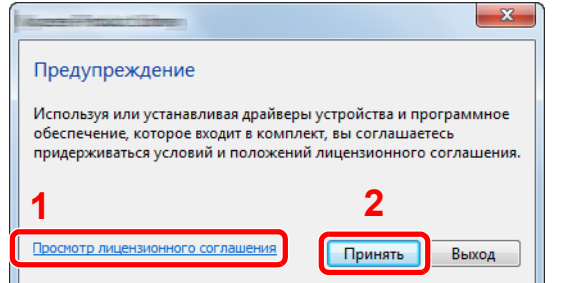

- 1 Щелкните [Просмотр лицензионного соглашения] и прочтите лицензионное соглашение.
- 2 Нажмите [Принять].

### 3 Выберите [Пользовательская установка].

#### 4 Установите программное обеспечение.

1 Выберите устройство для установки.

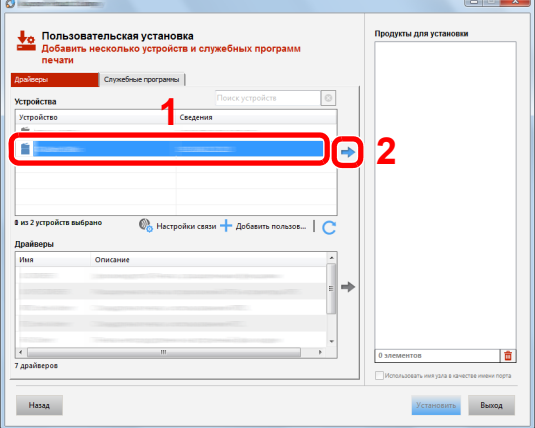

#### **ВАЖНО**

**Если включена функция Wi-Fi или Wi-Fi Direct, обязательно укажите IP-адрес для имени порта. При указании имени хоста процесс установки может завершиться неудачно.**

#### **<u><b>ПРИМЕЧАНИЕ**</u>

- Невозможно обнаружить выключенный аппарат. Если компьютеру не удается обнаружить аппарат, убедитесь, что аппарат включен и подключен к компьютеру через сетевой кабель или кабель USB, а затем щелкните  $\mathbb C$  (Перезагрузить).
- В случае отсутствия желаемого устройства нажмите [**Добавить пользовательское устройство**], чтобы напрямую выбрать устройство.
- 2 Выберите драйвер для установки.

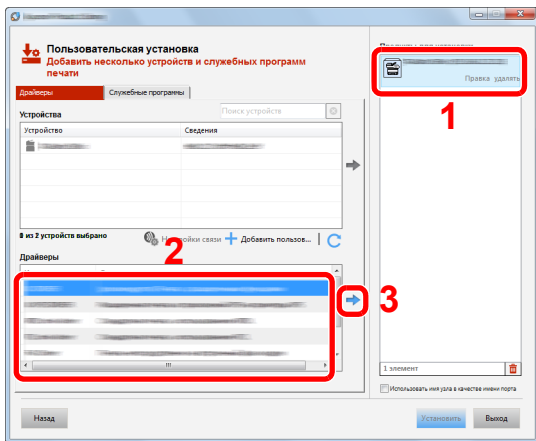

3 Перейдите на вкладку [**Утилита**] и выберите утилиту для установки.

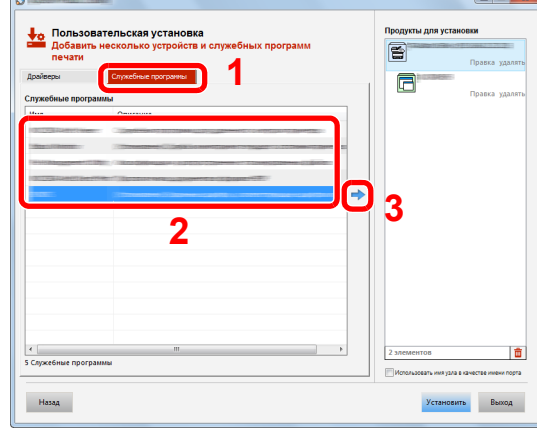

#### 4 Нажмите [**Установить**].

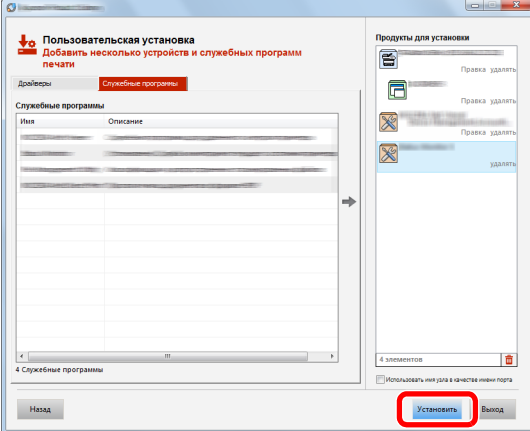

После нажатия клавиши [**Установка**] откроется экран с запросом на ваше участие в сборе данных. Выберите один из вариантов ответа и нажмите [**OK**].

#### **<u><b>Q**</u> ПРИМЕЧАНИЕ

Если компьютер работает на базе Windows версии ниже 8, то для установки Status Monitor необходимо наличие на компьютере установленной платформы Microsoft .NET Framework 4.0.

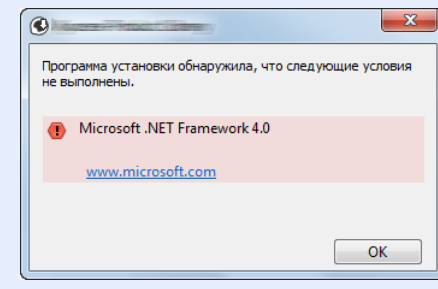

#### 5 Завершение установки.

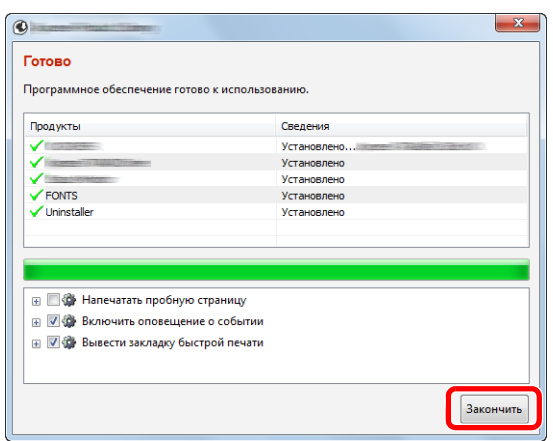

Когда появится сообщение "**Программное обеспечение готово к использованию**", можно начинать работу с программным обеспечением. Для печати пробной страницы установите флажок "**Напечатать пробную страницу**" и выберите аппарат.

Для выхода из мастера нажмите [**Закончить**].

Если появится сообщение о необходимости перезапуска системы, перезапустите компьютер, следуя указаниям на экране. Это завершит процедуру установки драйвера принтера.

### Удаление программного обеспечения

Для удаления программного обеспечения с компьютера выполните следующие указания.

#### **ПРИМЕЧАНИЕ** Q

Удаление программного обеспечения в Windows должно выполняться пользователем, вошедшим с полномочиями администратора.

#### Откройте экран.

Нажмите чудо-кнопку [**Поиск**] и введите в поле поиска "Удалить Kyocera Product Library". Выберите [**Удалить Kyocera Product Library**] в списке результатов поиска.

#### **<u>©</u> ПРИМЕЧАНИЕ**

В Windows 7 нажмите кнопку [**Пуск**] и затем выберите [**Все программы**], [**Kyocera**] и [**Удалить Kyocera Product Library**], чтобы отобразить мастер удаления.

#### 2 Удаление программного обеспечения.

Отметьте флажком программное обеспечение, подлежащее удалению.

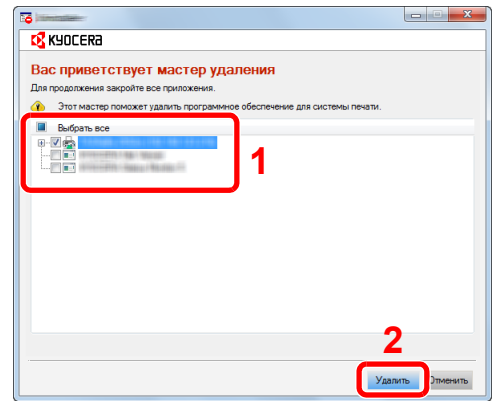

### 3 Завершение удаления.

Если появится сообщение о необходимости перезапуска системы, перезапустите

### компьютер, следуя указаниям на экране. Данное действие завершает процедуру удаления программного обеспечения.

#### **ПРИМЕЧАНИЕ**

- Программное обеспечение также можно удалить с помощью Product Library.
- На экране установки Product Library выберите [**Удалить**] и следуйте указаниям на экране для удаления программного обеспечения.

### Установка программного обеспечения на компьютер Mac

Функции принтера аппарата можно также использовать с компьютера Macintosh.

#### **<u>©</u>** ПРИМЕЧАНИЕ

- Установка в MAC OS должна выполняться пользователем, вошедшим с полномочиями администратора.
- При печати с компьютера Macintosh установите эмуляцию аппарата на [**KPDL**] или [**KPDL(Автом)**].
- $\rightarrow$  Парам. [печати](#page-154-0) (стр. 8-10)
- При подключении с помощью Bonjour включите опцию Bonjour в сетевых настройках аппарата.
- $\rightarrow$  [Bonjour \(](#page-161-0)стр. 8-17)
- В окне аутентификации введите имя и пароль, используемые при входе в операционную систему.
- При выполнении печати посредством AirPrint устанавливать программное обеспечение не нужно.

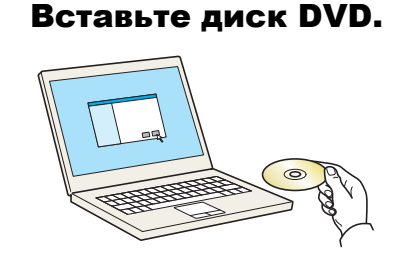

Дважды щелкните пиктограмму [**Kyocera**].

#### 2 Откройте экран.

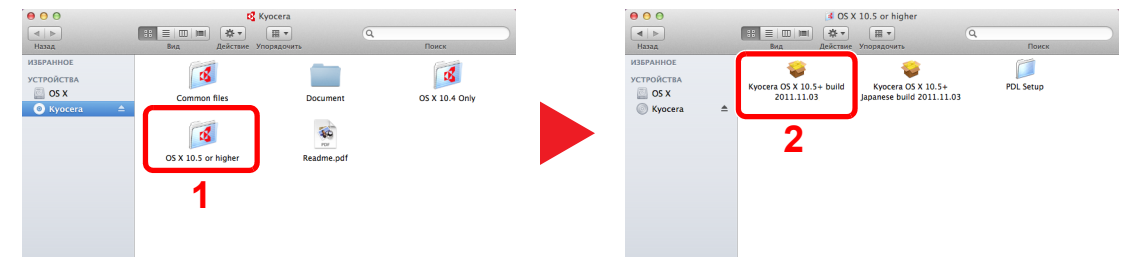

В зависимости от версии Mac OS дважды щелкните [**Kyocera OS X x.x**].

#### 3 Установка драйвера принтера.

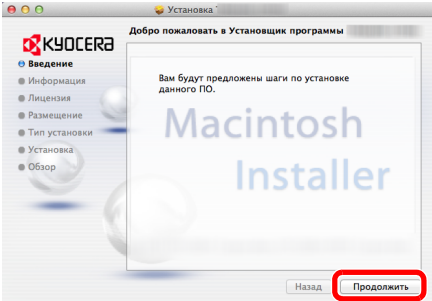

Установите драйвер принтера в соответствии с указаниями установщика.

Это завершит установку драйвера принтера.

Если используется подключение через USB, аппарат будет обнаружен и подключен автоматически.

В случае использования IP-подключения необходимо задать указанные ниже параметры.

### 4 Настройте принтер.

1 Откройте "Системные настройки" и добавьте принтер.

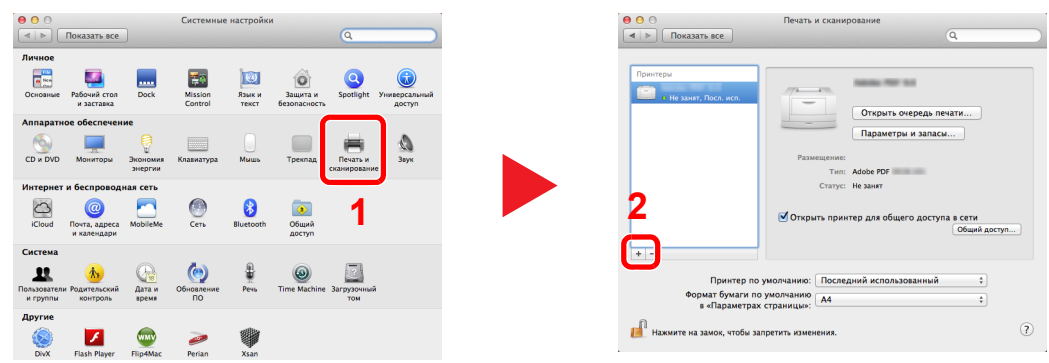

2 Выберите [**Стандартн.**] и щелкните пункт, который появится в строке «Имя», а затем выберите драйвер в строке «Использовать».

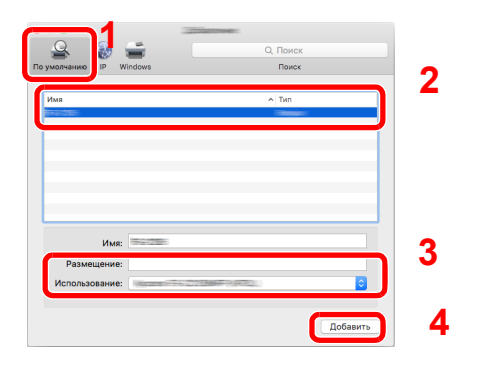

#### **<u><b>ОЗ**</u> ПРИМЕЧАНИЕ

Если используется подключение IP, щелкните пиктограмму IP для подключения IP. Затем введите имя хоста или IP-адрес. В поле "Имя" автоматически отобразится число, введенное в поле "Адрес". При необходимости измените указанное значение.

3 Выберите доступные для аппарата опции.

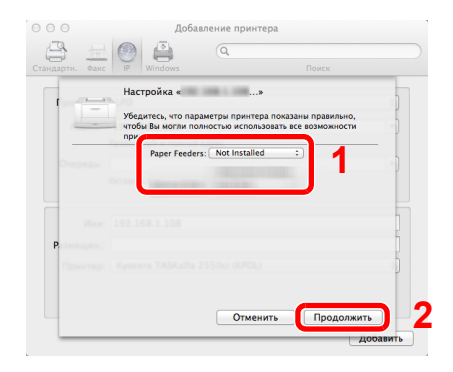

4 Добавляется выбранный аппарат.

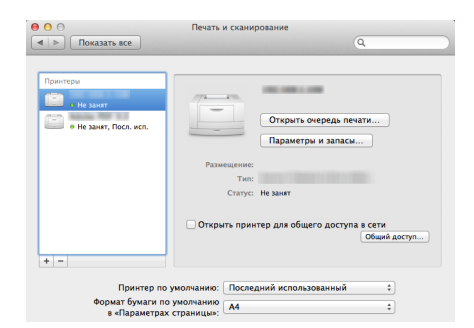

# Проверка счетчика

Проверка количества напечатанных листов.

#### 1 Откройте экран.

Клавиша [**Меню**] > клавиша [▲] [] > [**Счетчик**] > клавиша [**OK**]

### 2 Проверьте показания счетчика.

Выберите пункт, который нужно проверить, и выберите клавишу [**OK**].

# Дополнительная подготовка для администратора

В добавление к изложенной в данной главе информации администратор данного аппарата должен выполнить следующие проверки и при необходимости настроить параметры.

### Усиление безопасности

Данный аппарат поставляется с двумя зарегистрированными стандартными пользователями: один с правами администратора аппарата, другой — с правами администратора. Вход под учетной записью этого пользователя дает возможность настраивать любые параметры; поэтому следует изменить имя пользователя при входе и пароль.

Кроме того, данный аппарат оснащается функцией аутентификации пользователя, которую можно настроить, чтобы ограничить доступ к аппарату только теми пользователями, у которых имеется зарегистрированное имя при входе и пароль.

Аутентификация и учет пользователей ([реквизиты пользователей](#page-181-0), учет заданий) (стр. 9-1)

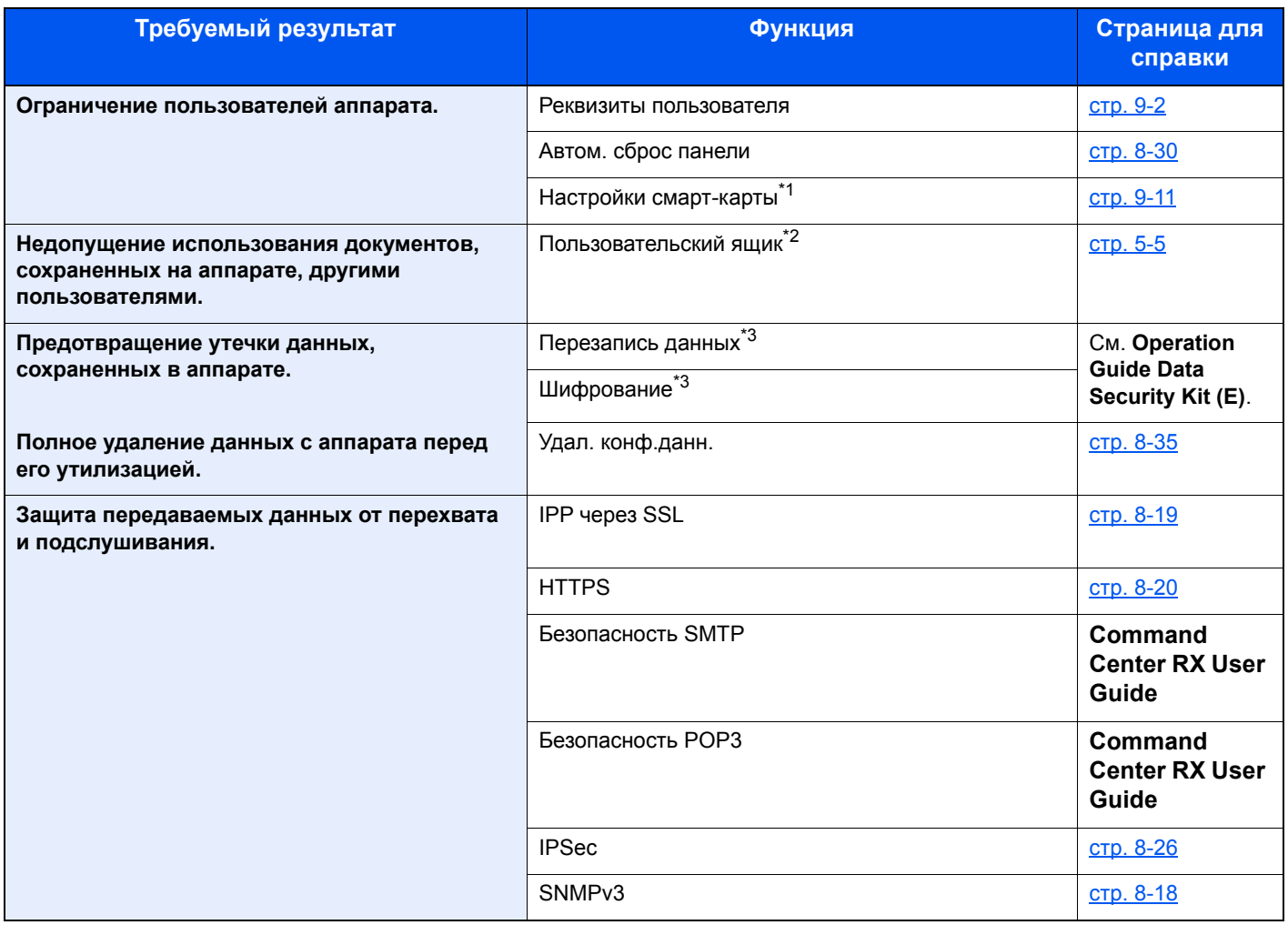

\*1 Требуется поставляемый отдельно комплект Card Authentication Kit.

\*2 Требуется дополнительный диск SSD.

<span id="page-70-0"></span>\*3 Требуется дополнительный комплект Data Security Kit.

# **Command Center RX**

Если аппарат подключен к сети, можно задать различные настройки с помощью Command Center RX.

В данном разделе описан порядок доступа к Command Center RX, изменения настроек безопасности и имени хоста.

#### Command Center RX User Guide

#### **Q ПРИМЕЧАНИЕ**

Для получения полного доступа к функциям страниц Command Center RX введите имя пользователя и пароль, а затем нажмите [Вход]. Ввод предварительно заданного пароля администратора дает пользователю доступ ко всем страницам, в том числе к страницам «Ящик документов». Заводские настройки по умолчанию для пользователей по умолчанию с правами администратора приведены ниже. (Прописные и строчные буквы различаются (учитывается регистр).)

#### Имя пользователя для регистрации: Admin **Admin** Пароль для регистрации:

Следующие настройки администратора и обычных пользователей можно выполнить в Command Center RX.

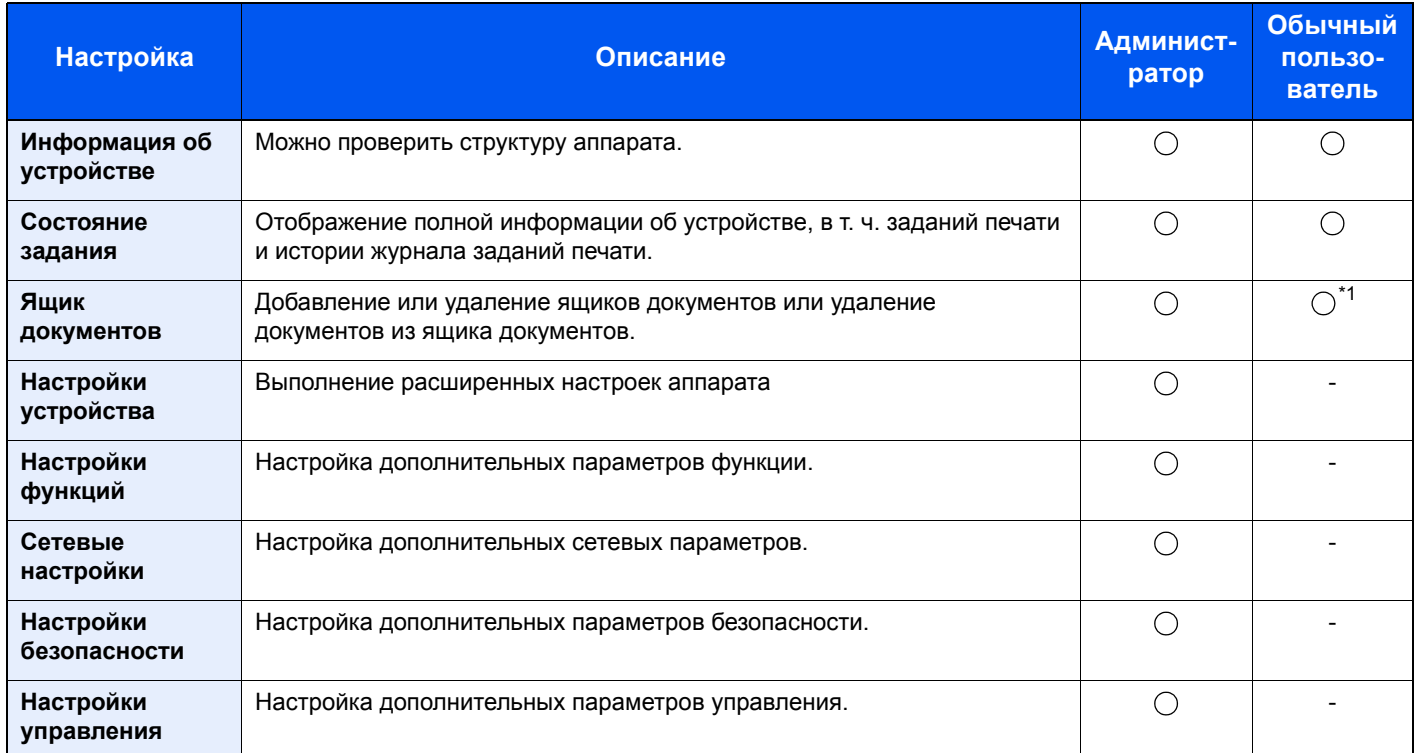

 $*1$ Перечень параметров, которые пользователь может настраивать после входа в систему, зависит от имеющихся у него полномочий.
# Доступ к Command Center RX

#### Откройте экран.

- 1 Запустите Web-обозреватель.
- 2 В строке адреса или расположения введите IP-адрес аппарата или имя хоста.

Распечатайте страницу состояния, чтобы проверить IP-адрес аппарата и имя хоста.

Клавиша [**Меню**] > клавиша [**▲**] [**▼**] > [**Отчет**] > клавиша [**OK**] > клавиша [**▲**] [**▼**] > [**Печать отчета**] > клавиша [**OK**] > клавиша [**▲**] [**▼**] > [**Стр. состояния**] > клавиша [**OK**] > [**Да**]

Примеры: https://10.180.81.2/ (для IP-адреса) https://MFP001 (если именем хоста является "MFP001")

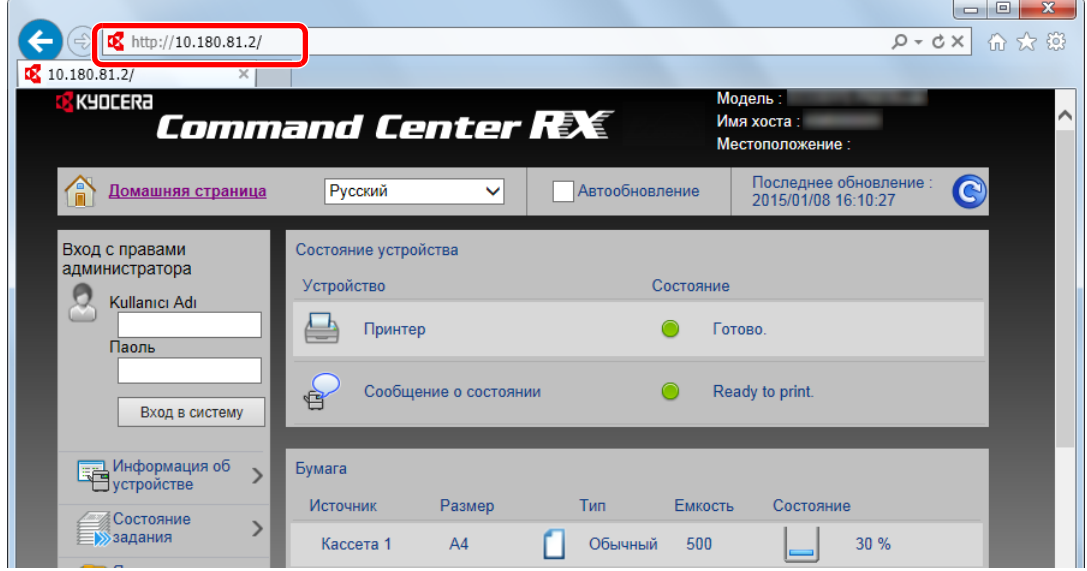

На веб-странице отображается основная информация об аппарате и Command Center RX, а также их текущее состояние.

#### **<u> ПРИМЕЧАНИЕ</u>**

Если отображается экран "Имеется проблема с сертификатом безопасности этого вебсайта", настройте сертификат.

#### **Command Center RX User Guide**

Также можно продолжить работу, не настраивая сертификат.

#### 2 Настройте функцию.

Выберите категорию из навигационной панели в левой части экрана.

#### **<u><b>ПРИМЕЧАНИЕ**</u>

Для получения полного доступа к функциям страниц Command Center RX введите имя пользователя и пароль, а затем нажмите [**Вход в систему**]. Ввод предварительно заданного пароля администратора дает пользователю доступ ко всем страницам, в том числе к страницам "Ящик документов". Заводские настройки по умолчанию для пользователей по умолчанию с правами администратора приведены ниже. (Прописные и строчные буквы различаются (учитывается регистр).)

**Имя пользователя для регистрации: Admin Пароль для регистрации: Admin**

# Изменение настроек безопасности

#### Откройте экран.

- 1 Запустите Web-обозреватель.
- 2 В строке адреса или расположения введите IP-адрес аппарата или имя хоста.

Распечатайте страницу состояния, чтобы проверить IP-адрес аппарата и имя хоста.

Клавиша [**Меню**] > клавиша [**▲**] [**▼**] > [**Отчет**] > клавиша [**OK**] > клавиша [**▲**] [**▼**] > [**Печать отчета**] > клавиша [**OK**] > клавиша [**▲**] [**▼**] > [**Стр. состояния**] > клавиша [**OK**] > [**Да**]

3 Войдите в систему с полномочиями администратора.

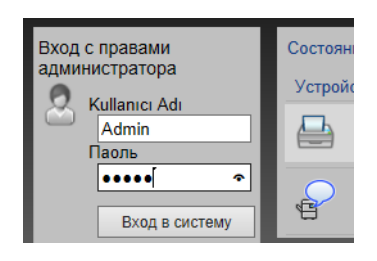

Заводские настройки по умолчанию для пользователей по умолчанию с правами администратора приведены ниже. (Прописные и строчные буквы различаются (учитывается регистр).)

Имя пользователя для регистрации: Admin Пароль для регистрации: Admin

4 Нажмите [**Настр. безопасн.**].

### 2 Выполнение настроек безопасности.

В меню [**Настр. безопасн.**] выберите параметр, настройку которого требуется выполнить.

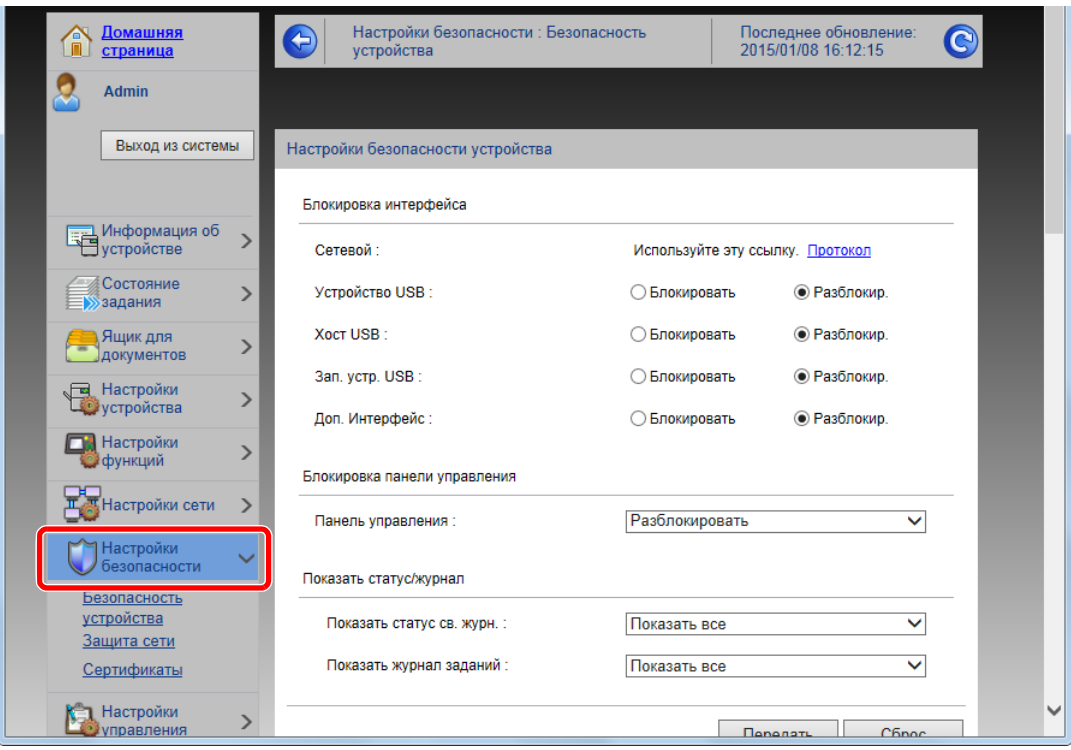

### **<u>Q</u>** ПРИМЕЧАНИЕ

Для получения подробной информации о настройках, связанных с сертификатами, см.:

**Command Center RX User Guide**

# Изменение информации об устройстве

#### Откройте экран.

- 1 Запустите Web-обозреватель.
- 2 В строке адреса или расположения введите IP-адрес аппарата или имя хоста.

Распечатайте страницу состояния, чтобы проверить IP-адрес аппарата и имя хоста.

Клавиша [**Меню**] > клавиша [**▲**] [**▼**] > [**Отчет**] > клавиша [**OK**] > клавиша [**▲**] [**▼**] > [**Печать отчета**] > клавиша [**OK**] > клавиша [**▲**] [**▼**] > [**Стр. состояния**] > клавиша [**OK**] > [**Да**]

3 Войдите в систему с полномочиями администратора.

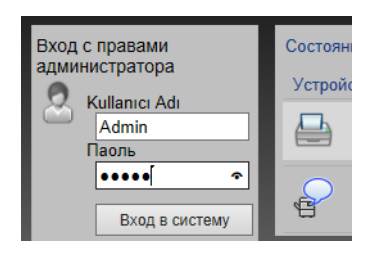

Заводские настройки по умолчанию для пользователей по умолчанию с правами администратора приведены ниже. (Прописные и строчные буквы различаются (учитывается регистр).)

Имя пользователя для регистрации: Admin Пароль для регистрации: Admin

4 В меню [**Настройки устройства**] выберите [**Система**].

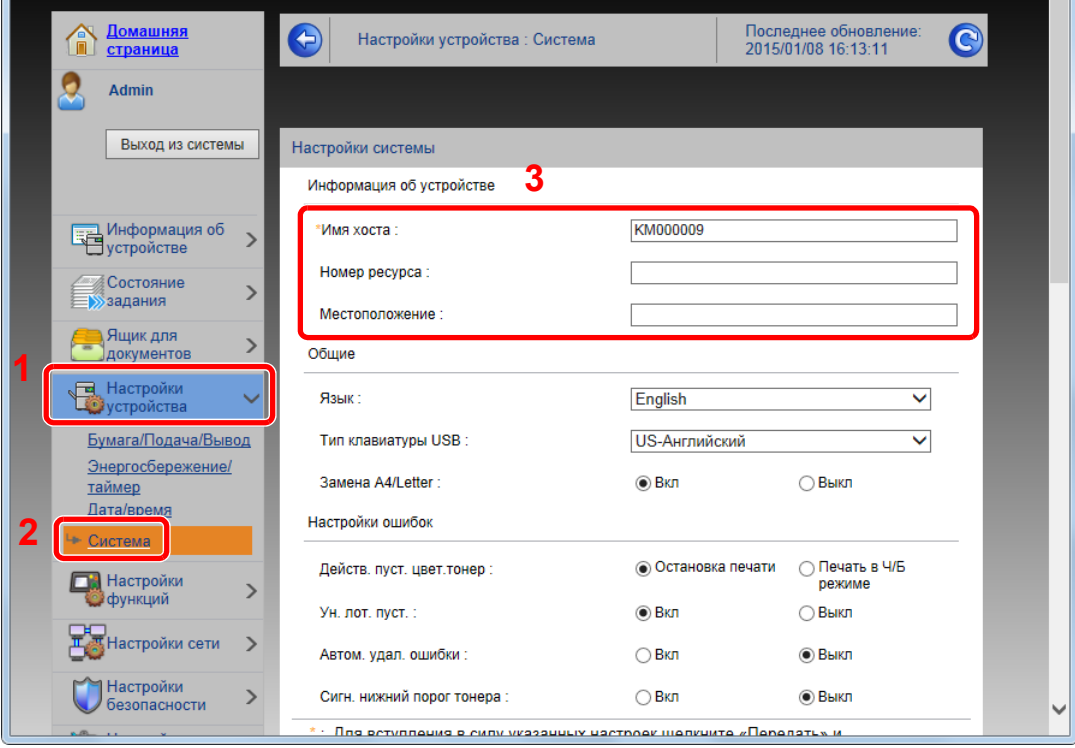

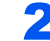

### 2 Введите имя хоста.

Введите информацию об устройстве, а затем нажмите [**Передать**].

# **ВАЖНО**

**После изменения настроек перезапустите сеть или выключите, а затем включите аппарат снова.**

**Для перезапуска платы сетевого интерфейса нажмите [Сброс] в меню [Настройки управления] и затем нажмите [Перезапустить сеть] в области «Перезапуск».**

# Настройки электронной почты

Настройка параметров SMTP позволяет отправлять уведомления о выполненных заданиях по электронной почте.

Для использования этой функции необходимо подсоединить аппарат к почтовому серверу по протоколу SMTP.

Кроме того, настройте следующие параметры.

- Настройки SMTP Параметр "Протокол SMTP" и "Имя сервера SMTP" в "SMTP"
- Адрес отправителя при отправке электронной почты с аппарата Параметр "Адрес отправителя" в "Настройки отправки электронной почты"
- Настройка ограничения размера электронных писем. Параметр "Предел размера сообщения эл. почты" в "Настройки отправки электронной почты"

Ниже описана процедура задания параметров SMTP.

#### Откройте экран.

Откройте экран протокола SMTP.

- 1 Запустите Web-обозреватель.
- 2 В строке адреса или расположения введите IP-адрес аппарата или имя хоста.

Распечатайте страницу состояния, чтобы проверить IP-адрес аппарата и имя хоста.

Клавиша [**Меню**] > клавиша [**▲**] [**▼**] > [**Отчет**] > клавиша [**OK**] > клавиша [**▲**] [**▼**] > [**Печать отчета**] > клавиша [**OK**] > клавиша [**▲**] [**▼**] > [**Стр. состояния**] > клавиша [**OK**] > [**Да**]

3 Войдите в систему с полномочиями администратора.

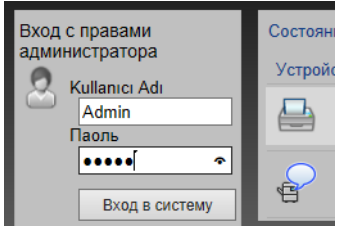

Заводские настройки по умолчанию для пользователей по умолчанию с правами администратора приведены ниже. (Прописные и строчные буквы различаются (учитывается регистр).)

Имя пользователя для регистрации: Admin Пароль для регистрации: Admin

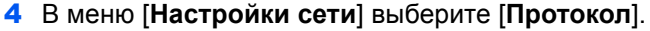

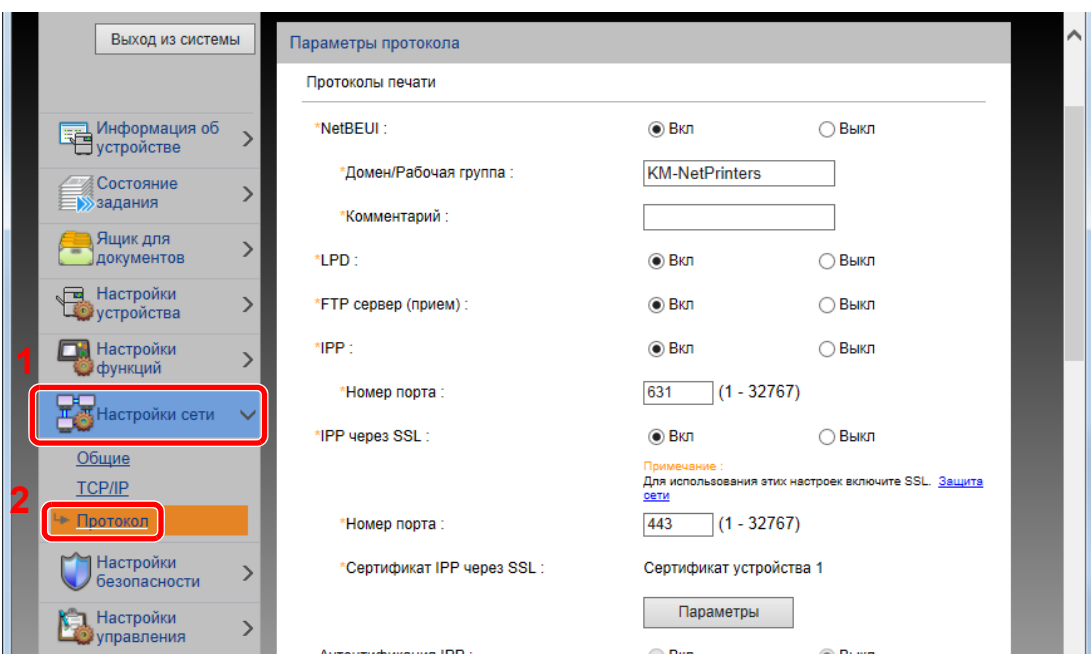

# 2 Настройте параметры.

Установите для параметра "SMTP (передача эл. почты)" значение [**Вкл.**] в разделе "Протоколы отправки".

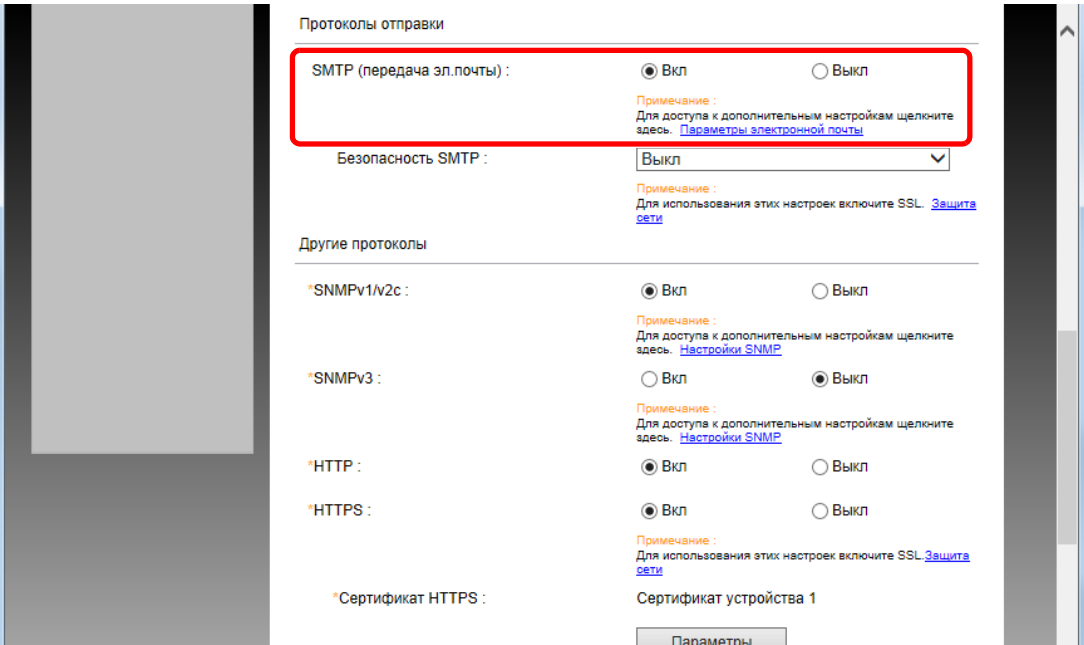

## 3 Откройте экран.

Откройте экран параметров электронной почты.

В меню [**Настройки функций**] выберите [**Электронная почта**].

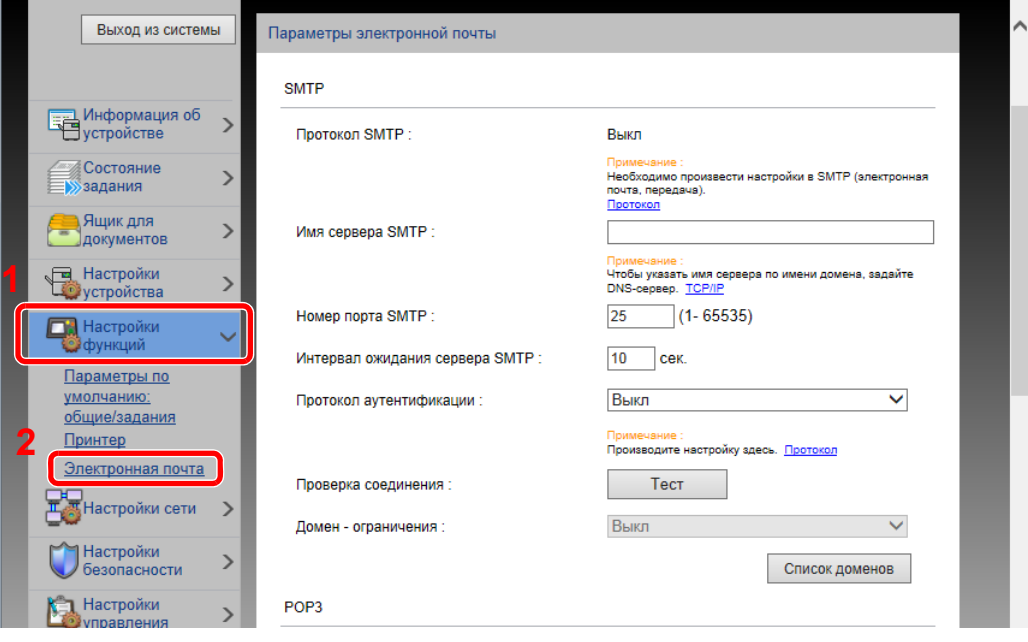

### 4 Настройте параметры.

Задайте значения для настроек "SMTP" и "Параметры электронной почты".

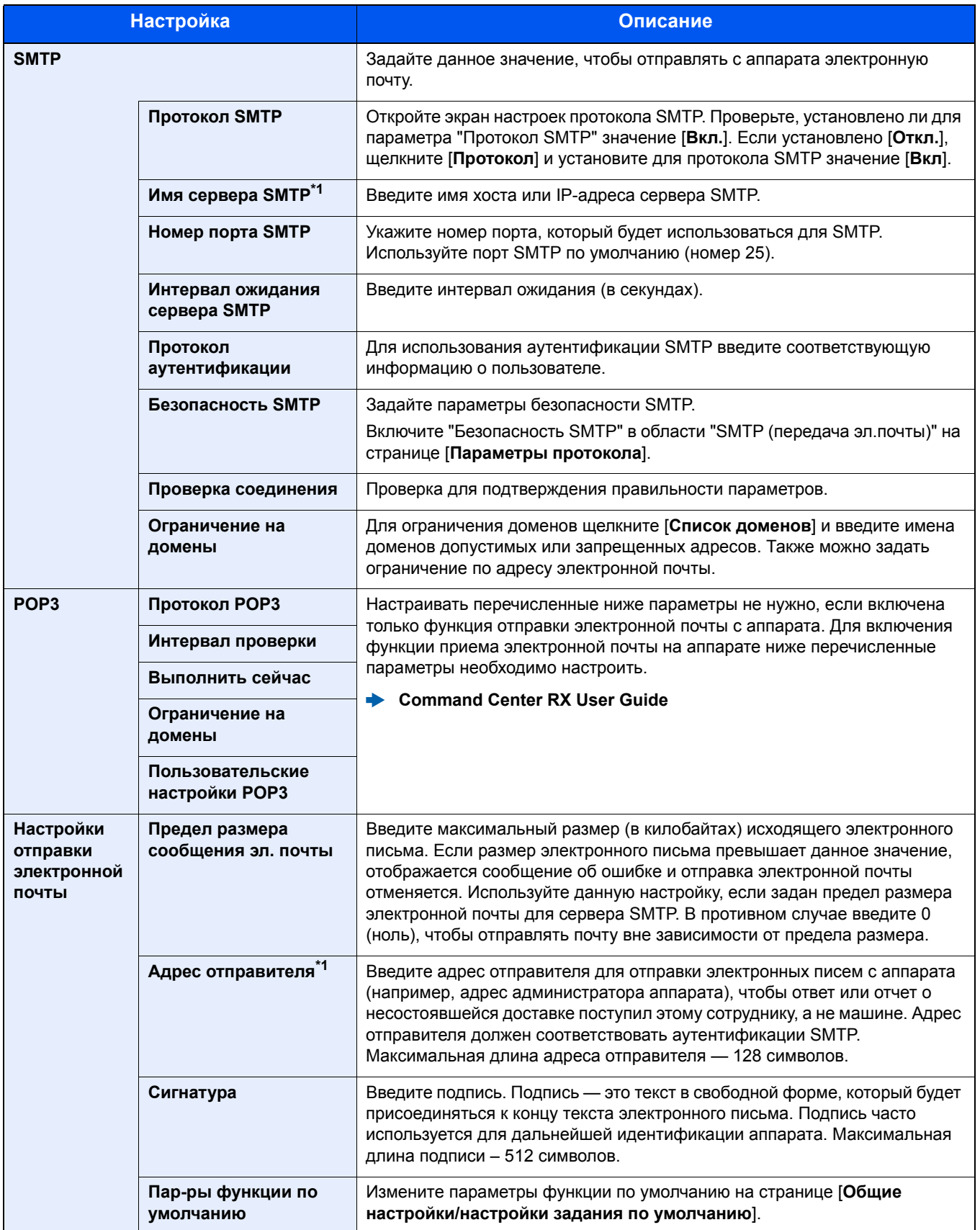

<span id="page-80-0"></span>\*1 Обязательно введите данные.

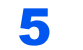

5 Нажмите [Передать].

# Создание нового пользовательского ящика

#### **COL ПРИМЕЧАНИЕ**

Для использования пользовательского ящика в аппарате должен быть установлен дополнительный диск SSD.

#### Откройте экран.

- 1 Запустите Web-обозреватель.
- 2 В строке адреса или расположения введите IP-адрес аппарата или имя хоста.

Распечатайте страницу состояния, чтобы проверить IP-адрес аппарата и имя хоста.

Клавиша [**Меню**] > клавиша [**▲**] [**▼**] > [**Отчет**] > клавиша [**OK**] > клавиша [**▲**] [**▼**] > [**Печать отчета**] > клавиша [**OK**] > клавиша [**▲**] [**▼**] > [**Стр. состояния**] > клавиша [**OK**] > [**Да**]

3 В меню [**Ящик докум.**] выберите [**Пользоват. ящик**].

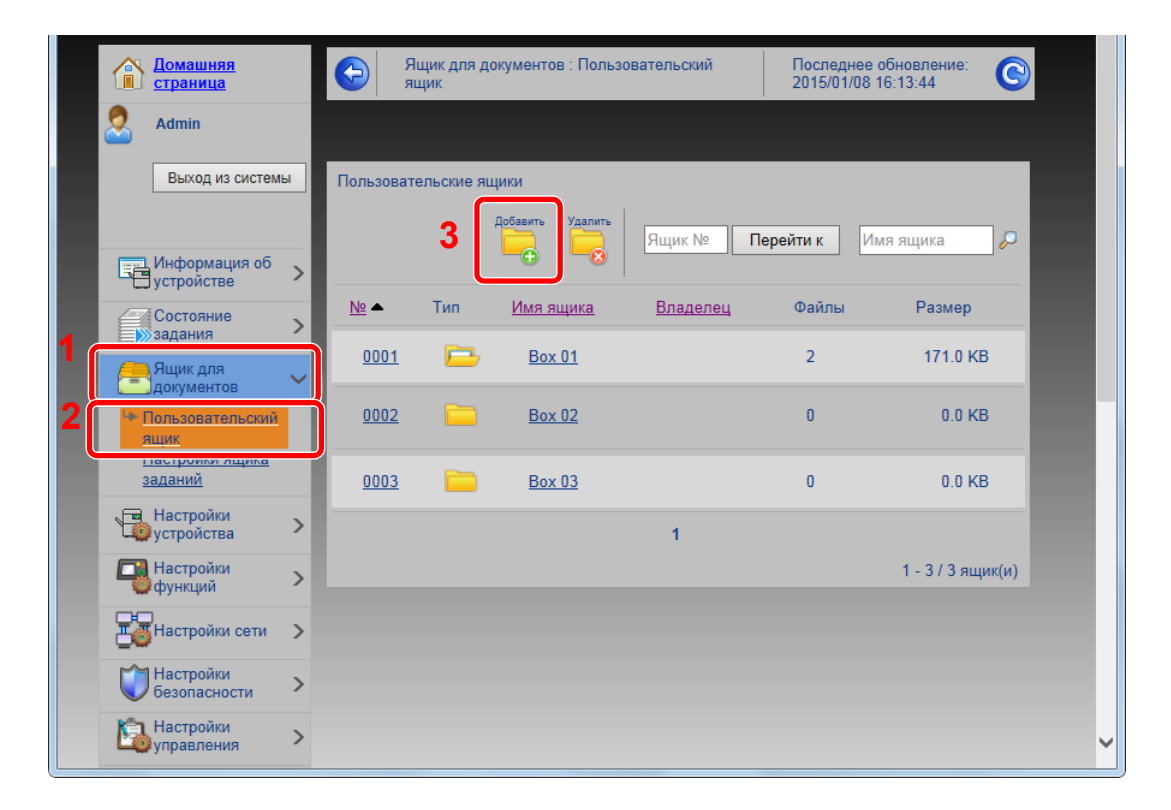

4 Щелкните [**Добавить**].

#### 2 Настройка пользовательского ящика.

1 Введите сведения о ящике.

Введите информацию о пользовательском ящике, который необходимо зарегистрировать. Для получения подробной информации о полях, подлежащих заполнению, см.:

**Command Center RX User Guide**

2 Нажмите [**Передать**].

# Печать документа, сохраненного в пользовательском ящике

#### Откройте экран.

- 1 Запустите Web-обозреватель.
- 2 В строке адреса или расположения введите IP-адрес аппарата или имя хоста.

Распечатайте страницу состояния, чтобы проверить IP-адрес аппарата и имя хоста.

Клавиша [**Меню**] > клавиша [**▲**] [**▼**] > [**Отчет**] > клавиша [**OK**] > клавиша [**▲**] [**▼**] > [**Печать отчета**] > клавиша [**OK**] > клавиша [**▲**] [**▼**] > [**Стр. состояния**] > клавиша [**OK**] > [**Да**]

3 В меню [**Ящик докум.**] выберите [**Пользоват. ящик**].

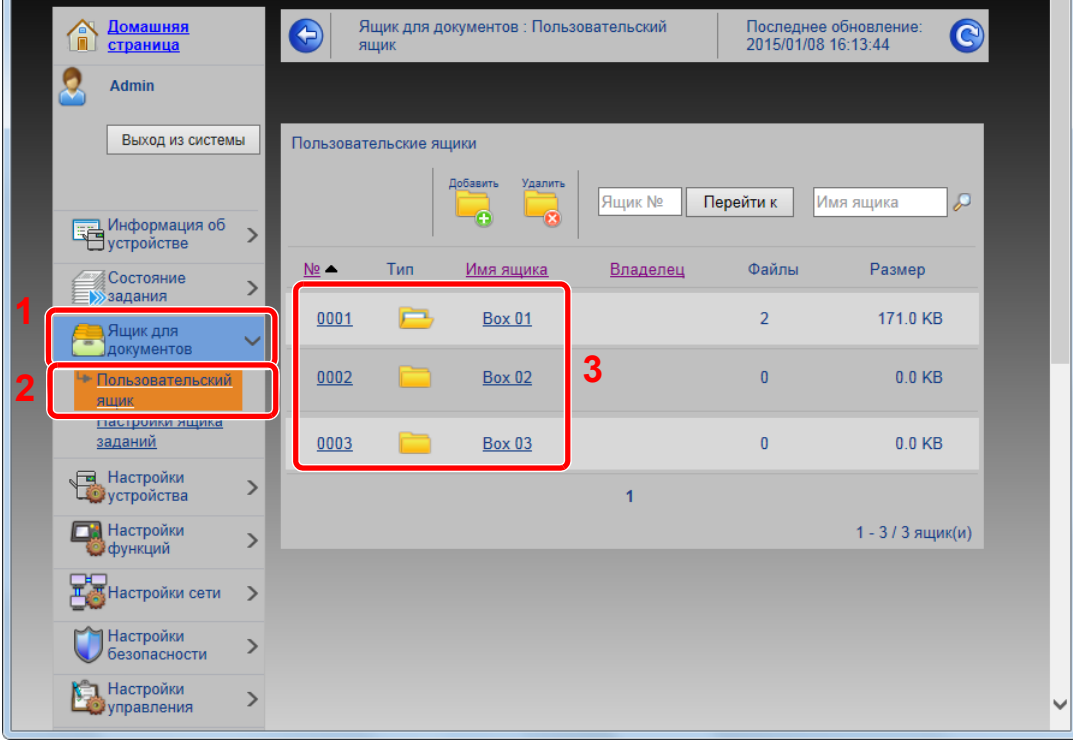

4 Выберите номер или имя пользовательского ящика, в котором хранится документ.

### Напечатайте документ.

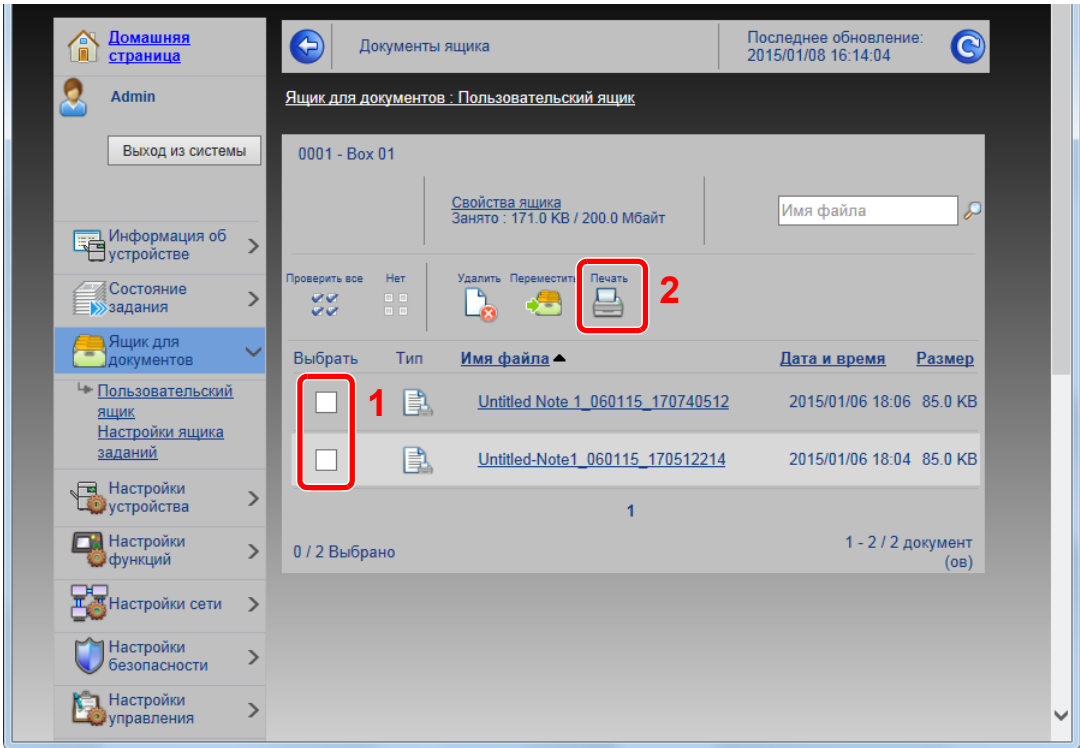

Выберите документ, который нужно напечатать.

Установите флажок возле документа, который нужно напечатать.

- Щелкните [**Печать**].
- Настройте параметры печати и нажмите кнопку [**Печать**].

# Подготовка к 3 использованию

В этой главе рассматриваются следующие операции.

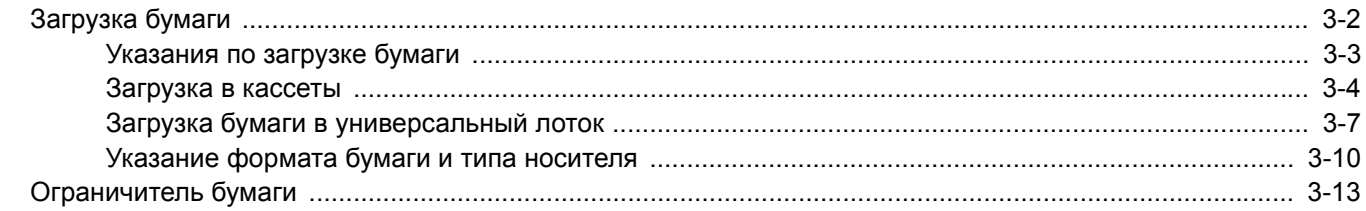

# <span id="page-85-0"></span>Загрузка бумаги

Загрузите бумагу в кассеты и универсальный лоток.

Способы загрузки бумаги для каждой кассеты описаны на следующей странице.

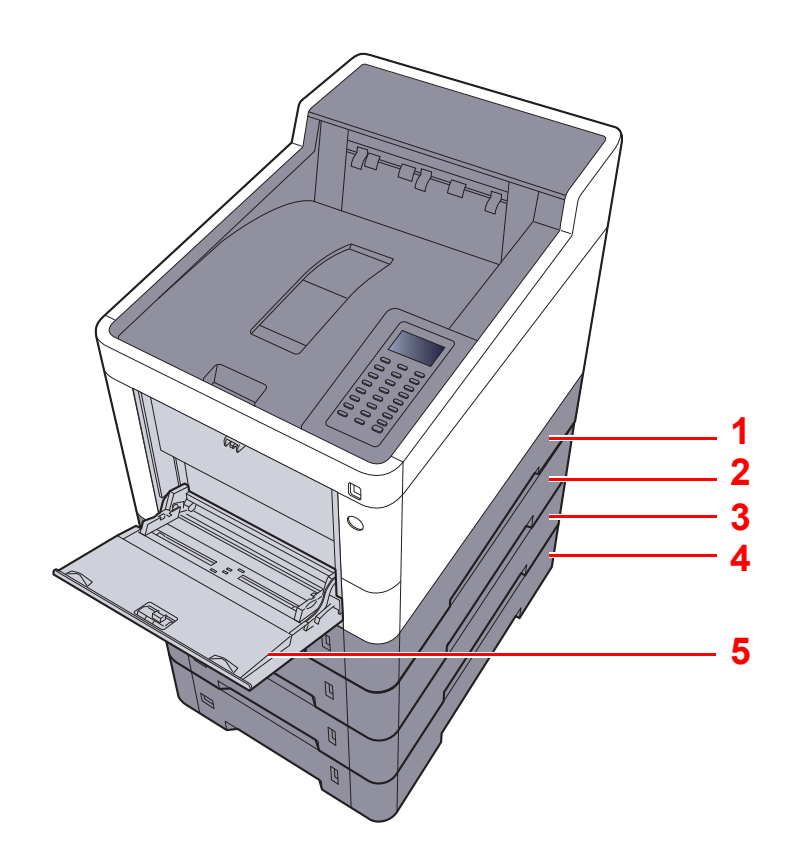

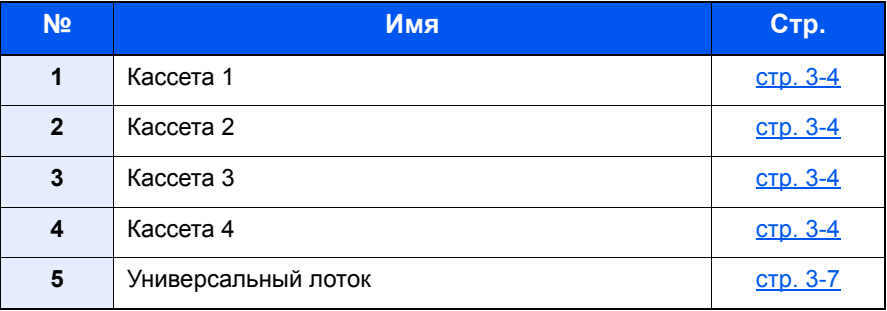

### **<u>©</u> ПРИМЕЧАНИЕ**

- Допустимое количество листов варьируется в зависимости от условий эксплуатации и типа бумаги.
- Не следует использовать бумагу для струйных принтеров или бумагу, имеющую специальное покрытие. (Такая бумага может застрять или вызвать другие неисправности.)
- Для высококачественной цветной печати используйте специальную цветную бумагу.

# <span id="page-86-0"></span>Указания по загрузке бумаги

Вскрыв новую пачку, пролистайте бумагу (см. описание ниже), чтобы отделить листы друг от друга перед загрузкой.

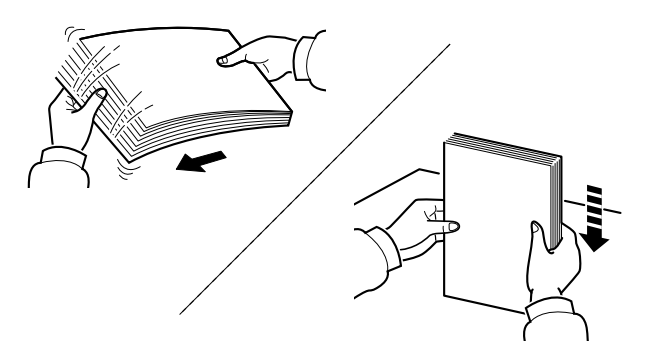

Пролистайте стопку бумаги веером, затем слегка постучите ею по ровной поверхности.

Кроме того, проверьте следующее.

- Если бумага скручена или согнута, перед загрузкой ее следует распрямить. Скрученная или сложенная бумага может быть замята.
- Следите за тем, чтобы вынутая из пачки бумага не подвергалась воздействию высоких температур или высокой влажности, так как повышение содержания влаги в бумаге может вызвать проблемы. После загрузки бумаги в универсальный лоток или кассеты герметично закрывайте оставшуюся в пачке бумагу в фирменной упаковке.
- Если аппарат не будет использоваться в течение длительного времени, для защиты бумаги от воздействия влаги извлеките ее из кассет и герметично закройте в фирменной упаковке.

#### **ВАЖНО**

**В случае печати на использованной (для печати) бумаге убедитесь, что листы не скреплены скобами или скрепками. Это может привести к повреждению аппарата или стать причиной низкого качества изображения.**

#### **<u>©</u> ПРИМЕЧАНИЕ**

При использовании специальной бумаги, например бланков, перфорированной бумаги или бумаги с предварительно нанесенной печатью (с логотипом или названием организации) см.:

 $\rightarrow$  Бумага (стр[. 11-13\)](#page-258-0)

## <span id="page-87-0"></span>Загрузка в кассеты

В каждую кассету можно загрузить обычную, переработанную из отходов или цветную бумагу.

Количество листов, которое можно загрузить в каждую кассету, указано ниже.

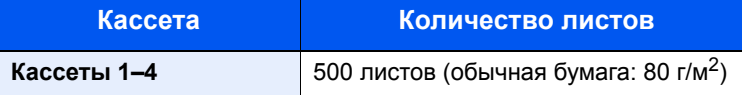

Для получения подробной информации о поддерживаемых форматах бумаги см.:

Выбор [подходящей](#page-259-0) бумаги (стр. 11-14)

#### **<u>ПРИМЕЧАНИЕ</u>**

Бумагу формата А6 нельзя загрузить в кассеты 2—4.

По поводу настройки типа бумаги см.:

[Настройка](#page-153-0) типа носителя (стр. 8-9)

#### **ВАЖНО**

В кассеты 1 можно загрузить бумагу с плотностью от 60 до 163 г/м<sup>2</sup>. В кассеты 2-4 можно загрузить **бумагу с плотностью от 60 до 220 г/м2.**

#### 1 Полностью вытяните кассету из аппарата.

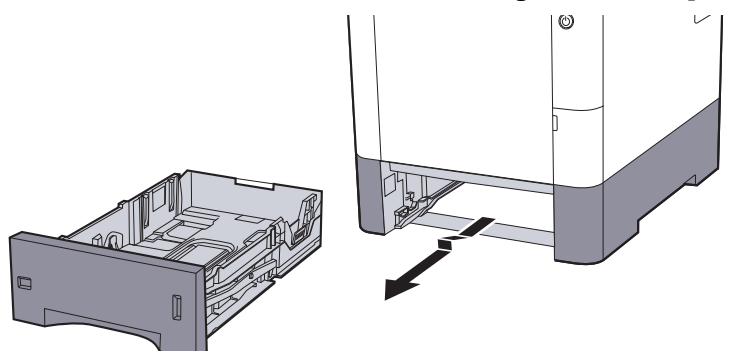

#### **<u>• ПРИМЕЧАНИЕ</u>**

Вытягивая кассету из аппарата, убедитесь, что она поддерживается и не выпадет.

#### 2 Отрегулируйте размер кассеты.

1 Отрегулируйте положение направляющих ширины бумаги, расположенных на левой и правой сторонах кассеты. Прижмите регулятор ширины бумаги и сдвиньте направляющие в соответствии с требуемым форматом бумаги.

Форматы бумаги нанесены на кассете.

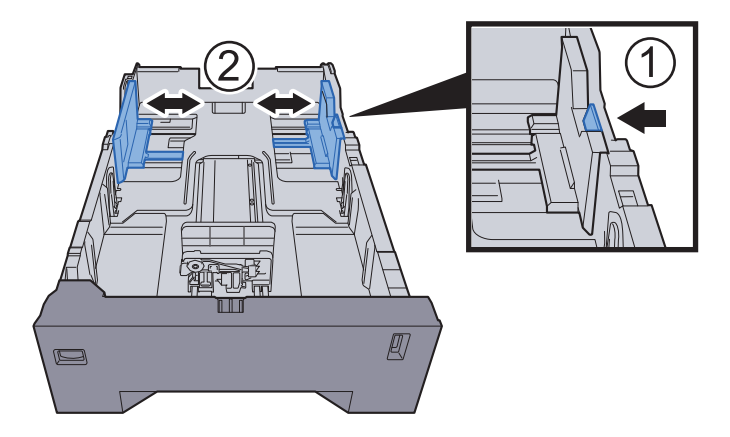

2 Отрегулируйте положение направляющей длины бумаги в соответствии с требуемым форматом бумаги. Прижмите регулятор длины бумаги и сдвиньте направляющие в соответствии с требуемым форматом бумаги.

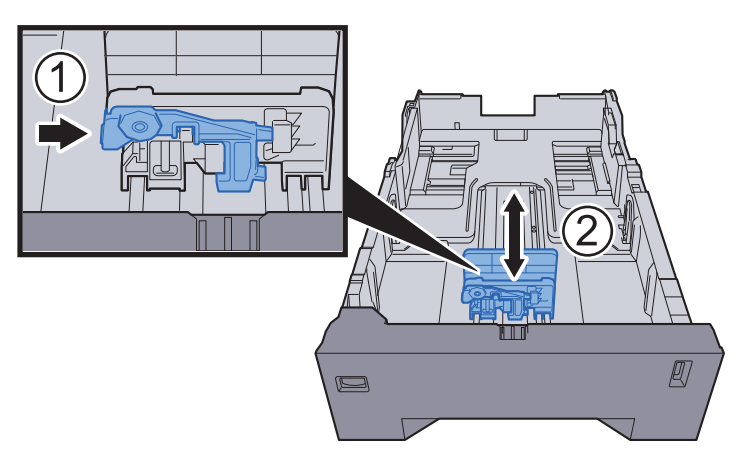

3 Поверните диск выбора формата, так чтобы требуемый формат отображался в окне формата бумаги.

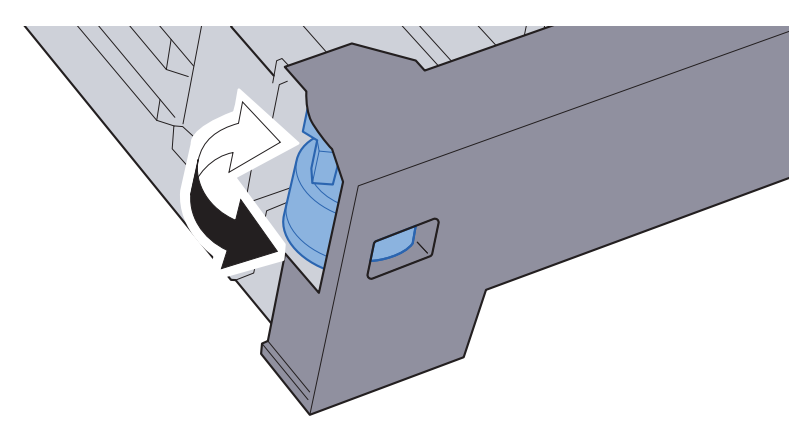

#### **<u>СА</u> ПРИМЕЧАНИЕ**

Если на диске выбора формата установлено значение "Other" ("Другой"), формат бумаги необходимо задать на панели управления аппарата.

Формат бумаги и тип [носителя](#page-93-1) для кассет (стр. 3-10)

### 3 Загрузите бумагу.

- 1 Пролистайте стопку бумаги веером, затем слегка постучите ею по ровной поверхности во избежание замятия бумаги или неровной печати.
- 2 Загрузите бумагу в кассету.

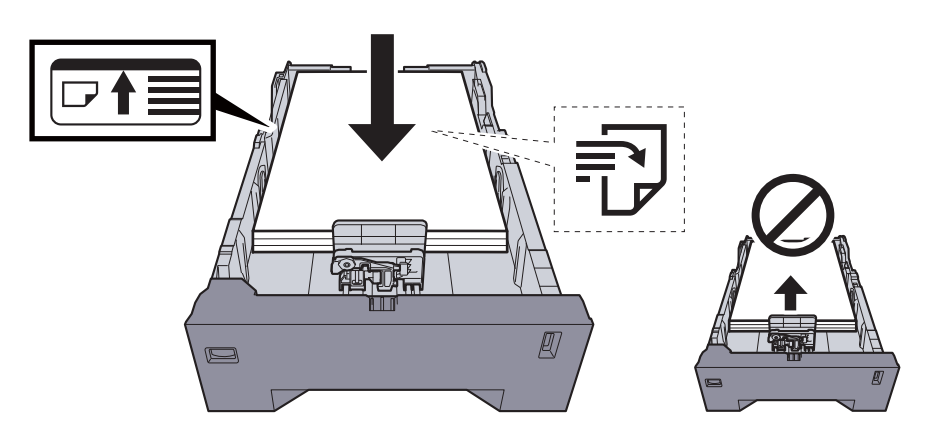

#### **ВАЖНО**

- **• Загрузите бумагу стороной для печати вверх.**
- **• После извлечения бумаги из упаковки пролистайте стопку бумаги веером, прежде чем загружать ее в универсальный лоток.**
- [Указания](#page-86-0) по загрузке бумаги (стр. 3-3)
- **• Перед загрузкой бумаги убедитесь, что она не скручена и не согнута. Скрученная или сложенная бумага может вызвать замятие.**
- **• Убедитесь в том, что высота стопки загруженной бумаги не превышает указанный уровень (см. рисунок выше).**
- **• Если бумага загружается без регулировки направляющих длины и ширины бумаги, возможен ее перекос или замятие.**

#### 4 Осторожно задвиньте кассету назад.

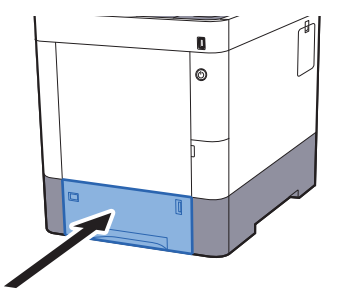

#### **<u>©</u> ПРИМЕЧАНИЕ**

Для отображения остатка бумаги на правой стороне лицевой части кассеты с бумагой имеется измеритель бумаги.

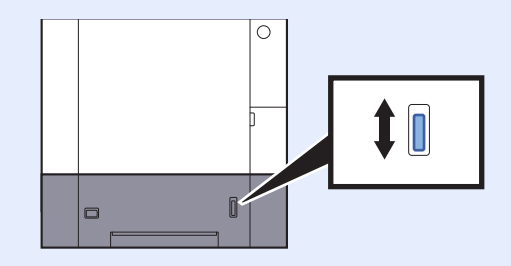

- 5 Укажите тип бумаги, загружаемой <sup>в</sup> кассету, на панели управления.
	- Формат бумаги и тип [носителя](#page-93-1) для кассет (стр. 3-10)

# <span id="page-90-0"></span>Загрузка бумаги в универсальный лоток

В универсальный лоток можно загрузить до 100 листов обычной бумаги (80 г/м2).

Для получения подробной информации о поддерживаемых форматах бумаги см.:

Выбор [подходящей](#page-259-0) бумаги (стр. 11-14)

По поводу настройки типа бумаги см.:

[Настройка](#page-153-0) типа носителя (стр. 8-9)

Обязательно используйте универсальный лоток при печати на любой специальной бумаге.

#### **ВАЖНО**  $(\vee)$

- При использовании бумаги плотностью 106 г/м<sup>2</sup> или больше задайте тип бумаги "Плотная" и укажите **плотность используемой бумаги.**
- **• Удаляйте каждую пленку из верхнего лотка после печати на ней. Если не удалять пленки из верхнего лотка, возможно застревание бумаги.**

Универсальный лоток имеет следующую емкость.

- Обычная (80 г/м2), переработанная или цветная бумага: 100 листов.
- Плотная бумага (209 г/м2): 15 листов.
- Плотная бумага (157 г/м<sup>2</sup>): 30 листов.
- Плотная бумага (104,7 г/м2): 50 листов.
- Hagaki (карточная бумага): 30 листов.
- Конверт DL, Конверт C5, Конверт № 10, Конверт № 9, Конверт № 6 3/4, Конверт Monarch, Youkei 4, Youkei 2: 5 листов.
- Прозрачная пленка: 1 лист.
- Мелованная: 30 листов.

#### Q **ПРИМЕЧАНИЕ**

- При загрузке бумаги пользовательского размера введите размер бумаги в соответствии с:
- Формат бумаги и тип носителя для универсального лотка (настройка [универсального](#page-95-0) лотка) (стр. 3-12)
- Используя специальную бумагу, такую как прозрачная или плотная бумага, выберите тип носителя, обратившись к:
- Формат бумаги и тип носителя для универсального лотка (настройка [универсального](#page-95-0) лотка) (стр. 3-12)

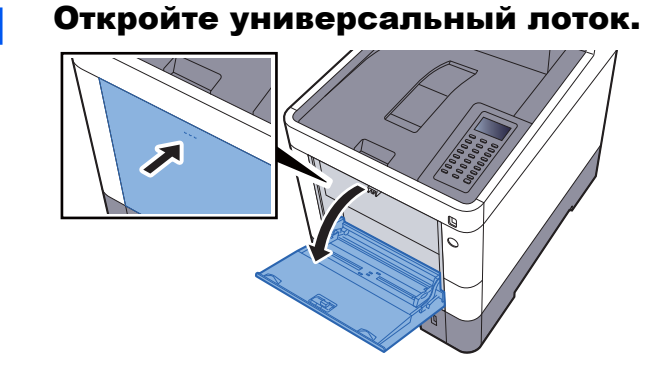

#### 2 Отрегулируйте размер универсального лотка.

На универсальном лотке отмечены форматы бумаги.

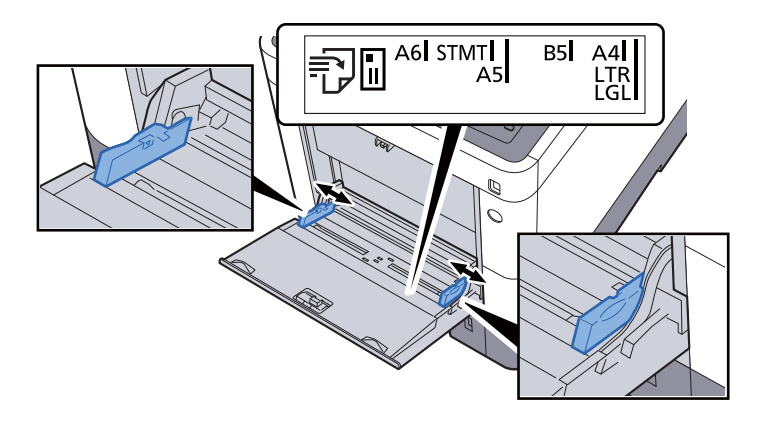

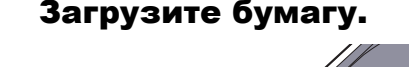

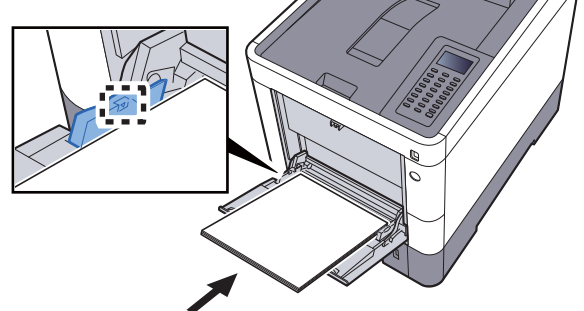

Вставьте бумагу вдоль направляющих ширины бумаги в лоток до упора.

После извлечения бумаги из упаковки пролистайте стопку веером, прежде чем загружать ее в универсальный лоток.

[Указания](#page-86-0) по загрузке бумаги (стр. 3-3)

#### **ВАЖНО**

- **• Загружайте бумагу стороной для печати вверх.**
- **• Скрученная бумага должна быть перед использованием расправлена.**
- **• При загрузке бумаги в универсальный лоток убедитесь, что в лотке не осталась бумага от предыдущего задания. Если в универсальном лотке осталось небольшое количество бумаги, а вам необходимо добавить больше, вначале удалите из лотка оставшуюся бумагу, а затем добавьте ее к новой, перед тем как поместить назад в лоток.**
- **• При наличии зазора между бумагой и направляющими ширины повторно отрегулируйте направляющие ширины, чтобы избежать перекоса листов при подаче и замятия бумаги.**
- **• Убедитесь, что высота стопки загруженной бумаги не превышает предельное значение загрузки.**
- 4 Укажите тип бумаги, загружаемой <sup>в</sup> универсальный лоток, на панели управления.
	- Формат бумаги и тип носителя для [универсального](#page-95-0) лотка (настройка универсального лотка) (стр[. 3-12\)](#page-95-0)

#### <span id="page-92-0"></span>**Загрузка конвертов или карточек в универсальный лоток**

Загрузите бумагу стороной для печати вверх. По поводу процедуры печати см.:

#### **Printer Driver User Guide**

Пример. При печати адреса.

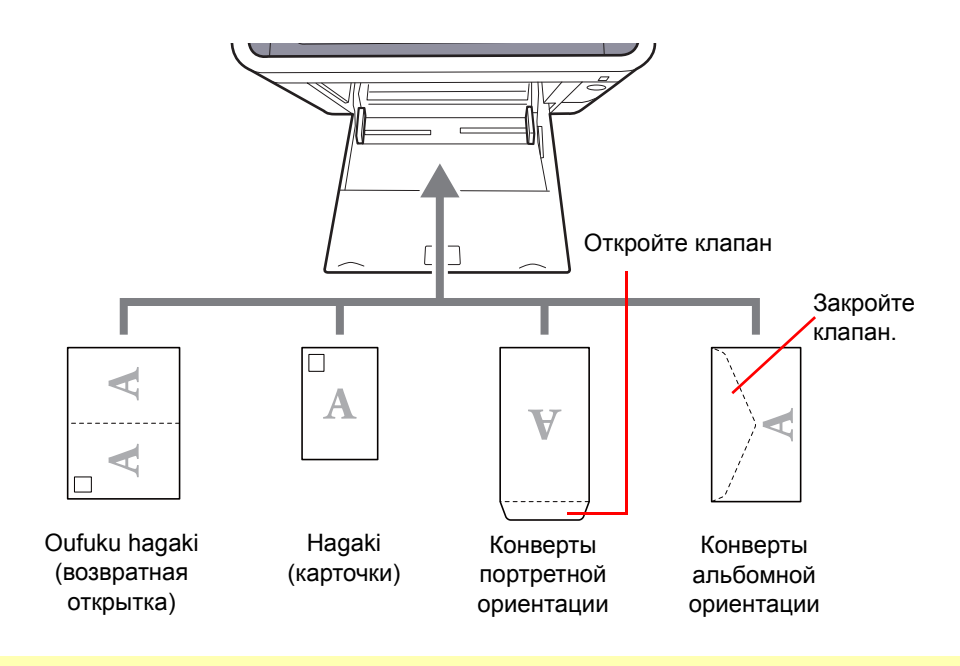

#### **ВАЖНО**  $\odot$

- **• Использование развернутой возвратной открытки Oufuku hagaki.**
- **• Загрузка конверта (ориентация и сторона загрузки) отличается для разных типов конвертов. При неправильной загрузке конверта печать может быть выполнена в неверном направлении или на стороне, не предназначенной для печати.**

#### **ПРИМЕЧАНИЕ** Ó

По поводу выбора типа конверта, загружаемого в универсальный лоток, см.:

Формат бумаги и тип носителя для универсального лотка (настройка [универсального](#page-95-0) лотка) (стр. 3-12)  $\blacklozenge$ 

# <span id="page-93-0"></span>Указание формата бумаги и типа носителя

Заданной по умолчанию настройкой формата бумаги для кассеты 1, универсального лотка и дополнительного податчика бумаги (кассеты 2—4) является "A4" или "Letter", а заданной по умолчанию настройкой типа носителя — "Обычная".

Для изменения типа бумаги, используемой в кассетах, задайте формат бумаги и тип носителя.

#### <span id="page-93-1"></span>**Формат бумаги и тип носителя для кассет**

Укажите формат и тип носителя для бумаги, используемой в кассетах.

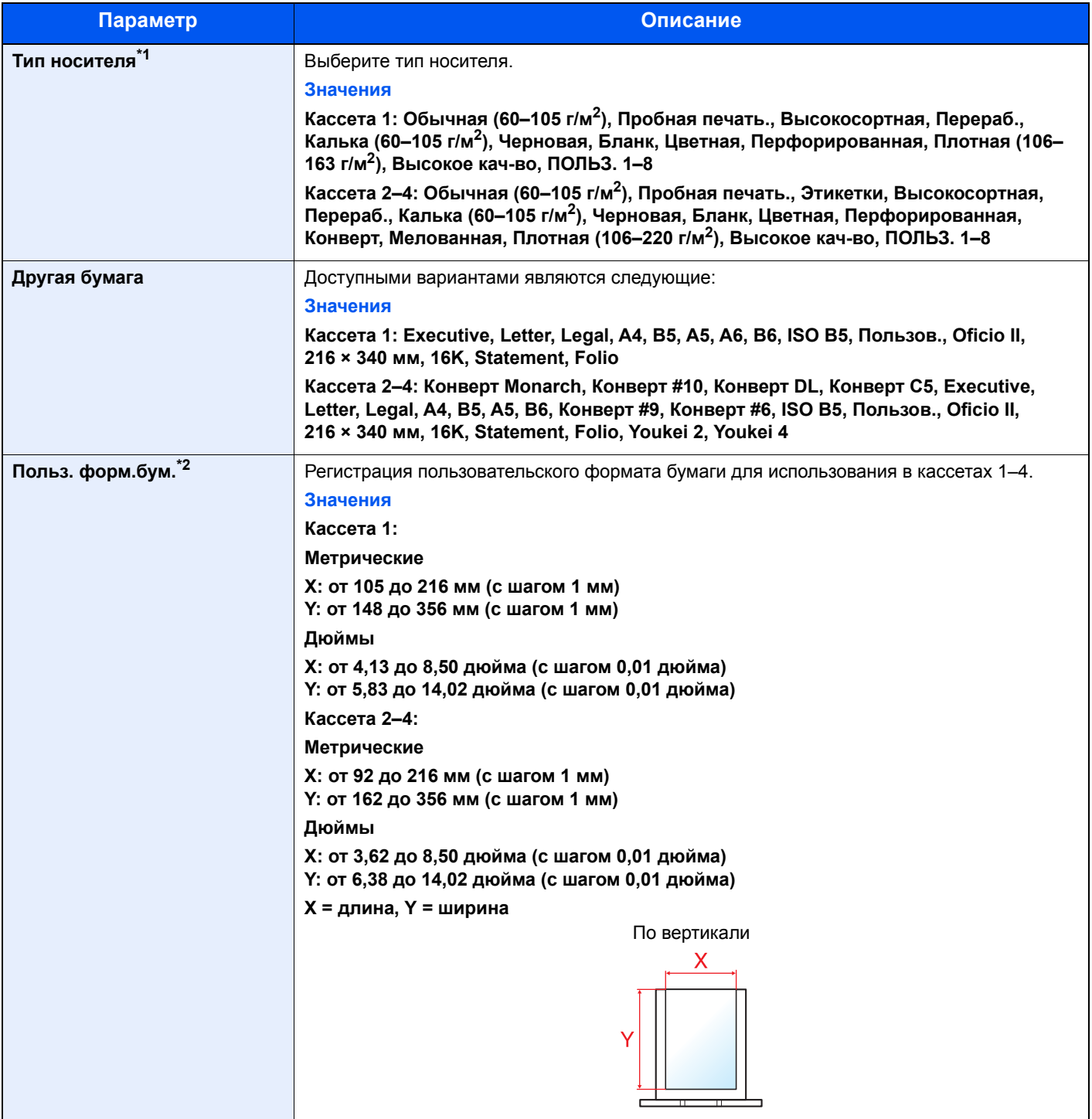

\*1 Для выбора типа носителя, отличного от "Обычная".

[Настройка](#page-153-0) типа носителя (стр. 8-9)

В случае настройки в качестве типа носителя бумаги такой плотности, которую нельзя загружать в кассету, этот тип носителя не отображается.

\*2 Отображается в случае выбора значения [**Пользов.**] для параметра "Другая бумага".

#### **Формат бумаги и тип носителя для кассет**

Если диск выбора формата установлен на один из указанных ниже форматов, задайте тип носителя.

"A4", "A5", "B5", "Letter", "Legal" или "A6" (только для кассеты 1)

Если диск выбора формата установлен на значение "Other" ("Другой"), настройте параметры формата бумаги и типа носителя.

#### 1 Откройте экран.

Клавиша [Меню] > клавиша [▲] [V] > [Настр. бумаги] > клавиша [OK] > клавиша [▲] [V] > [**Настр. кассеты 1 (до 4)**] > клавиша [**OK**]

#### **<u>©</u> ПРИМЕЧАНИЕ**

Пункты [**Кассета 2**] – [**Кассета 4**] отображаются, если установлен дополнительный податчик бумаги.

#### 2 Выберите тип носителя.

- 1 Клавиша [▲] [] > [**Тип носителя**] > клавиша [**OK**]
- 2 Выберите тип носителя и нажмите клавишу [**OK**].

#### 3 Укажите формат бумаги.

- 1 Клавиша [▲] [] > [**Другая бумага**] > клавиша [**OK**]
- 2 Выберите формат бумаги и нажмите клавишу [**OK**].

В случае выбора параметра [**Пользов.**] задайте длину и ширину бумаги в соответствии с описанной ниже процедурой.

- 3 Клавиша [▲] [] > [**Польз.форм.бум.**] для "Настр. кассеты 1 (до 4)" > клавиша [**OK**] > клавиша [▲] [] > [**Ед. измерения**] > клавиша [**OK**]
- 4 Выберите единицы измерения формата бумаги и нажмите клавишу [**OK**].
- 5 Клавиша [▲] [] > [**Размер (Y)**] > клавиша [**OK**]
- 6 Введите длину бумаги и нажмите клавишу [**OK**].

#### **ПРИМЕЧАНИЕ**

Введите число с помощью цифровой клавиатуры или клавиш [**▲**] и [**▼**].

- 7 Клавиша [▲] [] > [**Размер (Х)**] > клавиша [**OK**]
- 8 Введите ширину бумаги и нажмите клавишу [**OK**].

#### **<u><b>ПРИМЕЧАНИЕ**</u>

Введите число с помощью цифровой клавиатуры или клавиш [▲] и [▼].

#### <span id="page-95-1"></span><span id="page-95-0"></span>**Формат бумаги и тип носителя для универсального лотка (настройка универсального лотка)**

Укажите формат и тип носителя для бумаги, используемой в универсальном лотке.

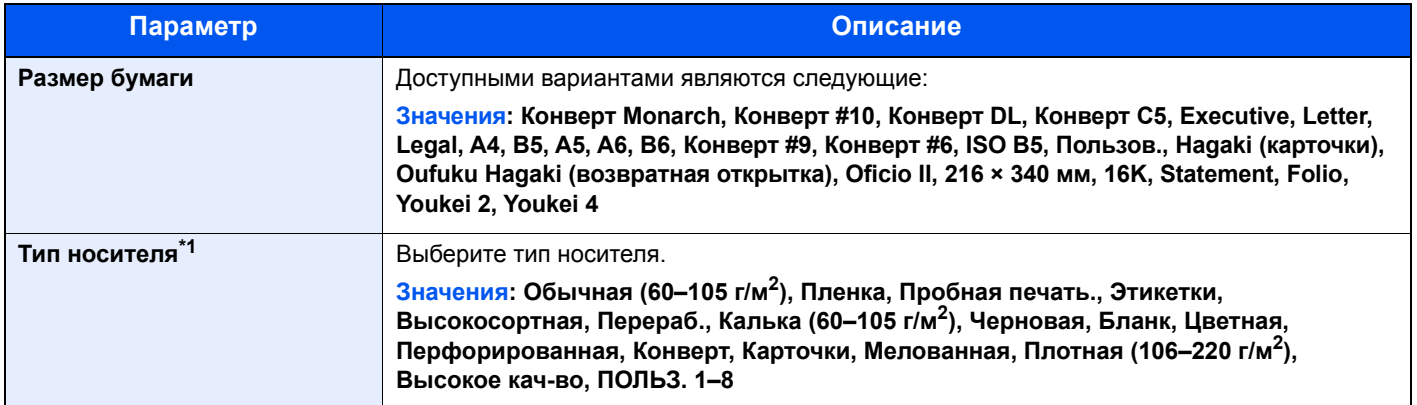

\*1 По поводу выбора типа носителя, отличного от обычного, см.:

[Настройка](#page-153-0) типа носителя (стр. 8-9)

#### 1 Откройте экран.

Клавиша [Меню] > клавиша [▲] [V] > [Настр. бумаги] > клавиша [ОК] > клавиша [▲] [V] > [**Настр. ун. лотка**] > клавиша [**OK**]

### 2 Укажите формат бумаги.

- 1 Клавиша [▲] [] > [**Размер бумаги**] > клавиша [**OK**]
- 2 Выберите формат бумаги и нажмите клавишу [**OK**].

#### 3 Выберите тип носителя.

- 1 Клавиша [▲] [] > [**Тип носителя**] > клавиша [**OK**]
- 2 Выберите тип носителя и нажмите клавишу [**OK**].

# <span id="page-96-0"></span>Ограничитель бумаги

При использовании бумаги формата большего, чем A4/Letter, откройте ограничитель бумаги, показанный на рисунке.

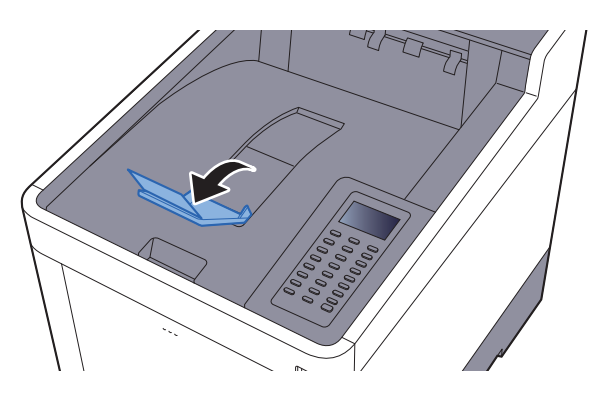

# Печать с ПК  $\overline{4}$

В этой главе рассматриваются следующие темы.

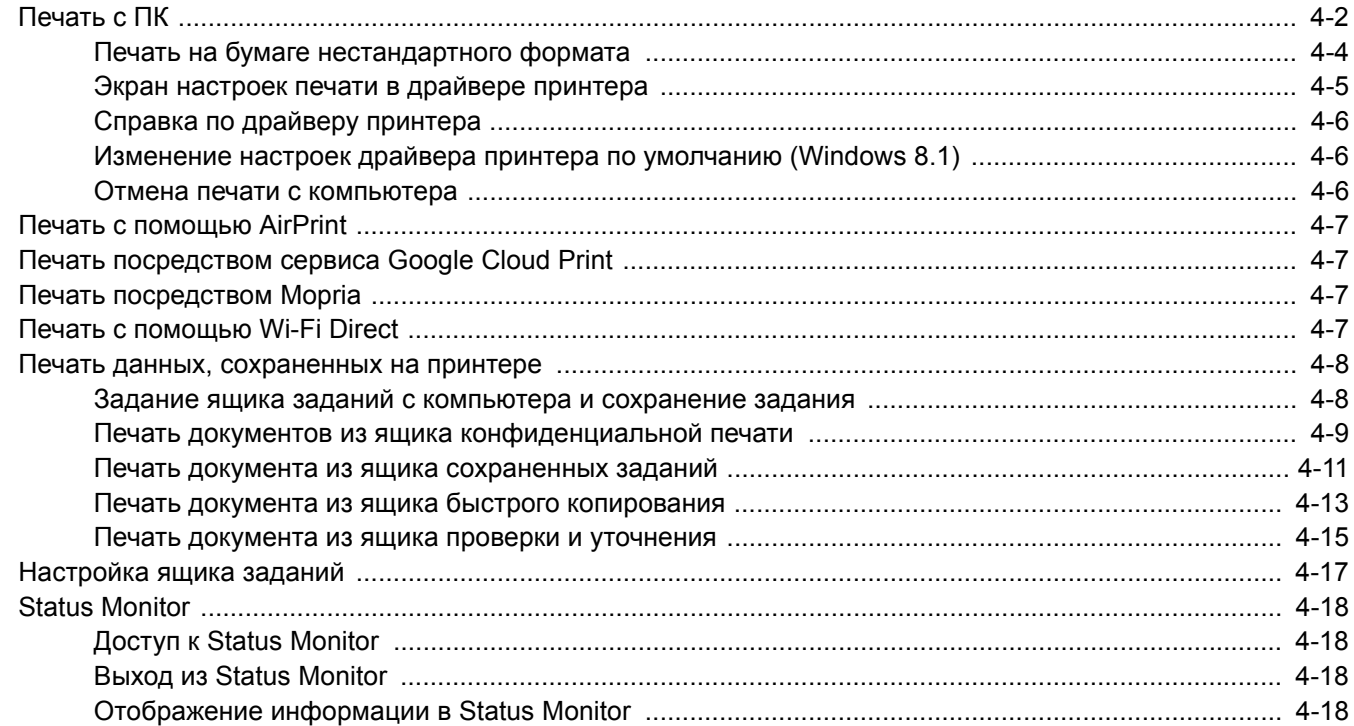

# <span id="page-98-0"></span>Печать с ПК

Для печати документов из приложений выполните действия, описанные ниже.

В данном разделе изложен способ печати с использованием KX DRIVER.

#### **ПРИМЕЧАНИЕ**  $\widehat{\mathbb{Q}}$

- Для печати документов из приложений установите на компьютере драйвер принтера с прилагаемого диска DVD (Product Library).
- В некоторых средах в нижней части драйвера принтера отображаются текущие настройки.

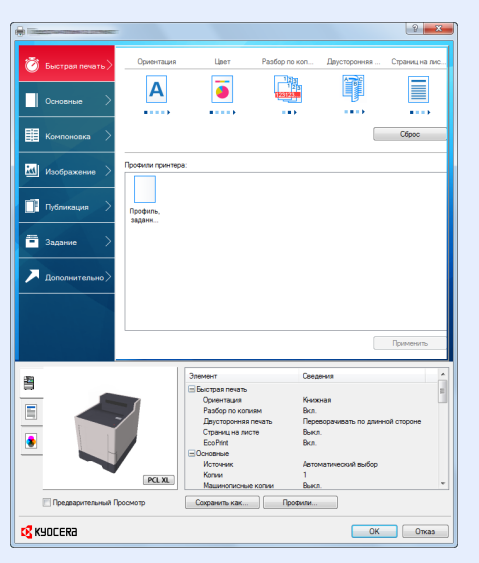

- При печати карточек или конвертов необходимо загрузить карточки или конверты в универсальный лоток до начала выполнения описанной ниже процедуры.
- Загрузка конвертов или карточек в [универсальный](#page-92-0) лоток (стр. 3-9)

#### 1 Откройте экран.

В приложении щелкните меню [**Файл**] и выберите [**Печать**].

#### 2 Настройте параметры.

1 Выберите аппарат из меню "Имя" и нажмите кнопку [**Свойства**].

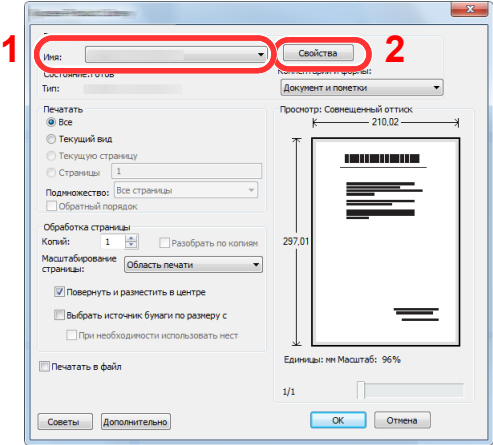

- 2 Выберите вкладку [**Основные**].
- 3 Щелкните меню "Формат области печати" и выберите формат бумаги для печати.

Если нужно загрузить бумагу формата, не входящего в число форматов для печати аппарата, например карточки или конверты, формат необходимо зарегистрировать.

Печать на бумаге [нестандартного](#page-100-0) формата (стр. 4-4)

Для печати на специальной бумаге, например на плотной бумаге или пленке, щелкните меню "Тип материала для печати" и выберите тип материала.

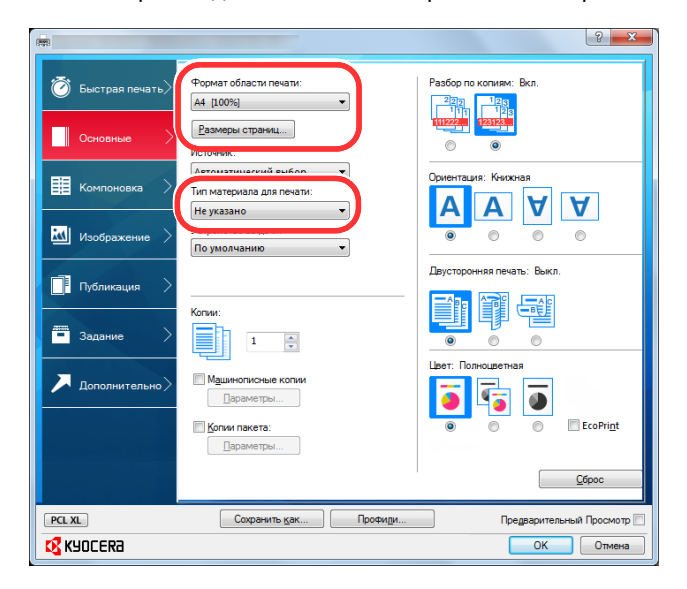

4 Для возврата к диалоговому окну "Печать" нажмите кнопку [**OK**].

#### 3 Начните печать.

Нажмите кнопку [**OK**].

# <span id="page-100-0"></span>Печать на бумаге нестандартного формата

Если формат загруженной бумаги отсутствует в списке форматов аппарата, зарегистрируйте формат во вкладке [**Основные**] экрана настроек печати драйвера принтера.

Зарегистрированный формат можно будет выбрать из меню "Формат области печати".

#### **O ПРИМЕЧАНИЕ**

Для выполнения печати на аппарате задайте формат и тип бумаги в:

Формат бумаги и тип носителя для [универсального](#page-95-1) лотка (настройка универсального лотка) (стр. 3-12)

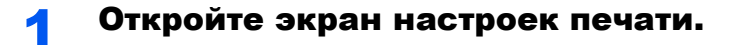

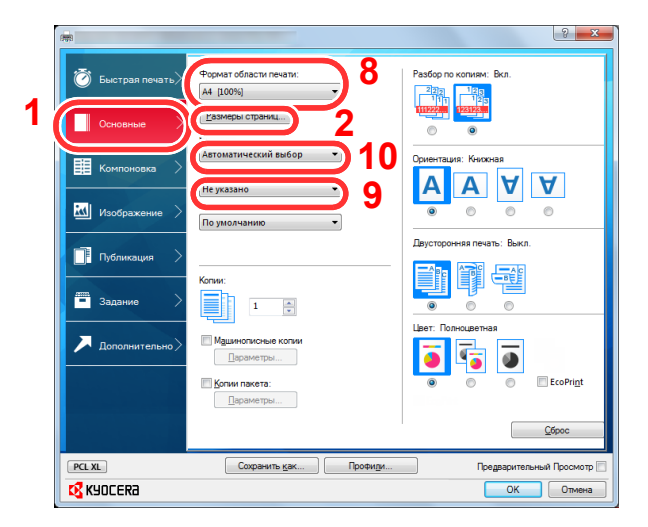

#### 2 Зарегистрируйте формат бумаги.

- 1 Щелкните вкладку [**Основные**].
- 2 Нажмите кнопку [**Размер страницы**].
- 3 Нажмите кнопку [**Создать**].
- 4 Укажите размеры бумаги.
- 5 Введите имя формата бумаги.
- 6 Нажмите кнопку [**Сохранить**].
- 7 Нажмите кнопку [**OK**].
- 8 В меню "Формат области печати" выберите формат бумаги (наименование), зарегистрированный во время выполнения шагов 4–7.
- 9 Выберите тип бумаги в меню "Тип материала".
- 10 Щелкните [**Универсальный лоток**] в меню "Устройство подачи".

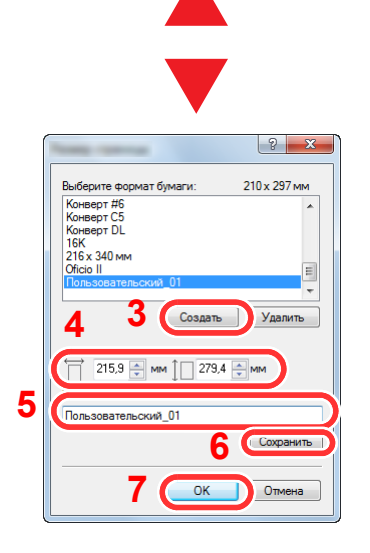

### **ПРИМЕЧАНИЕ**

В случае загрузки открытки или конверта выберите [**Карточки**] или [**Конверт**] в меню "Тип материала для печати".

# <span id="page-101-0"></span>Экран настроек печати в драйвере принтера

Экран настроек печати драйвера принтера позволяет задать ряд настроек, связанных с печатью.

**Printer Driver User Guide**

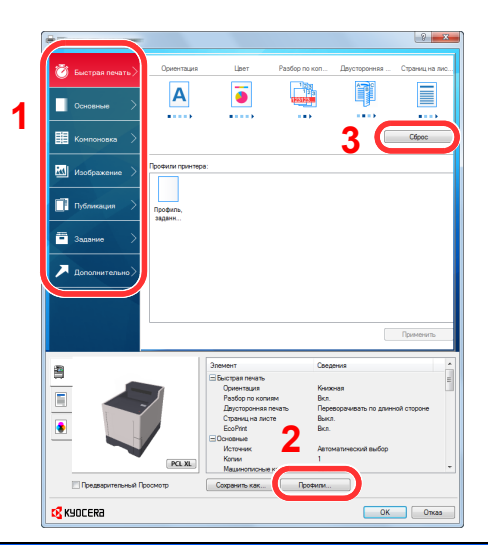

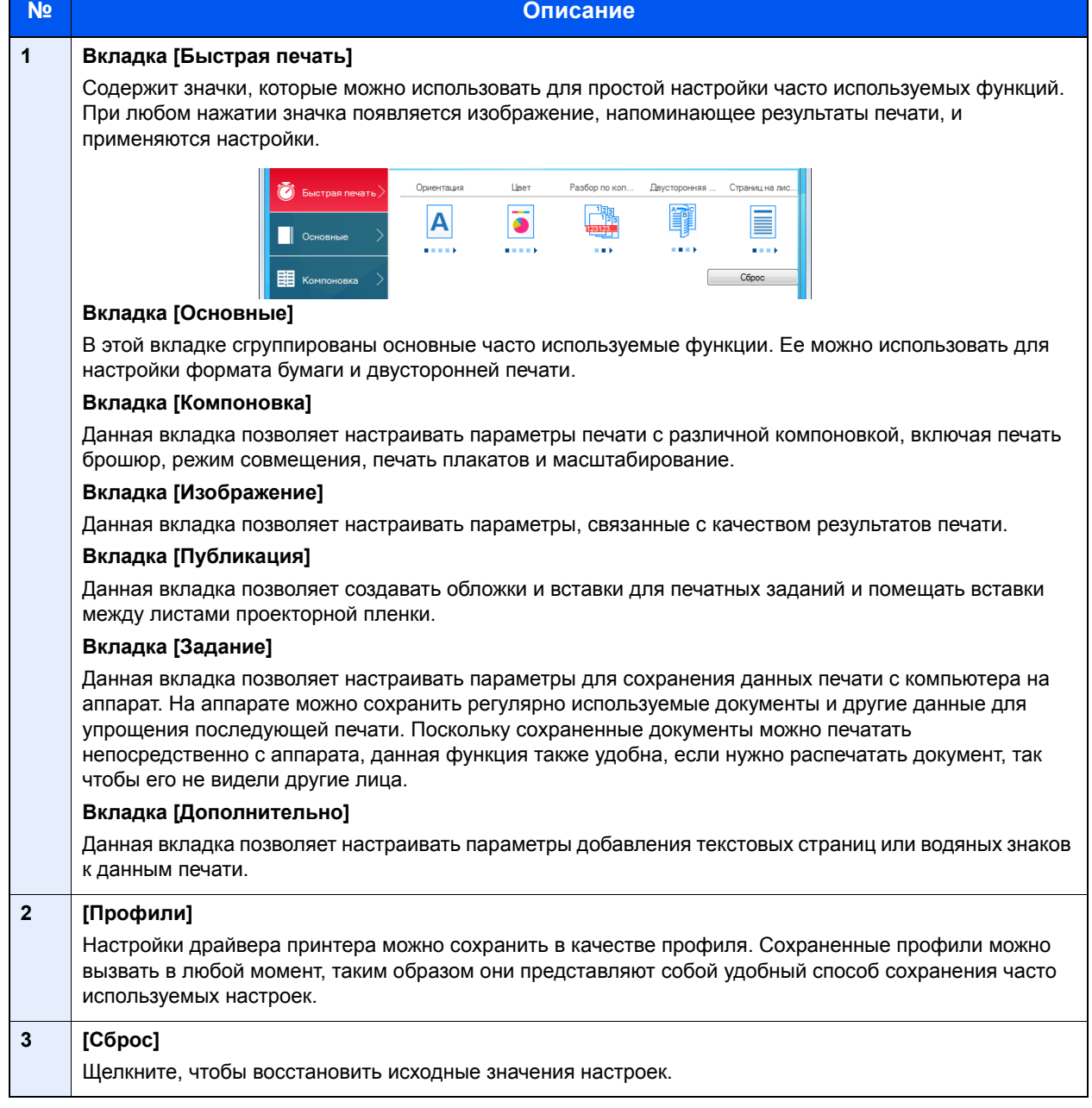

# <span id="page-102-0"></span>Справка по драйверу принтера

Драйвер принтера содержит справку. Чтобы получить сведения о настройках печати, откройте экран настроек печати драйвера принтера и запустите справку, как описано ниже.

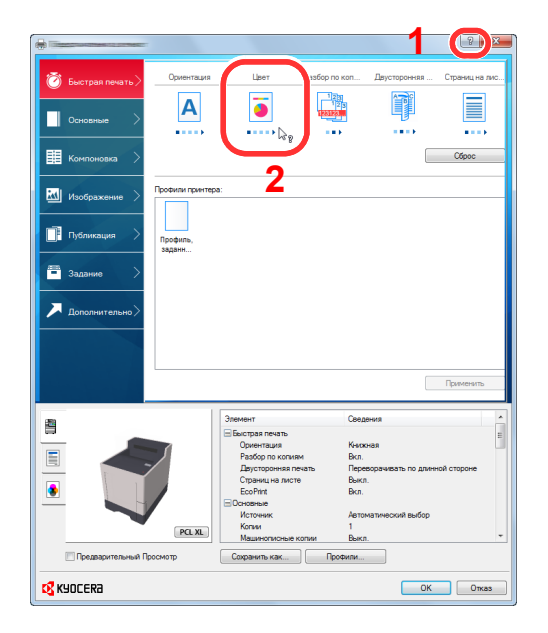

- 1 Нажмите кнопку [**?**] в правом верхнем углу экрана, затем щелкните элемент, о котором нужно получить информацию.
- 2 Щелкните элемент, о котором нужно получить информацию, и нажмите клавишу [**F1**] на клавиатуре.

## <span id="page-102-1"></span>Изменение настроек драйвера принтера по умолчанию (Windows 8.1)

Можно изменить настройки принтера драйвера по умолчанию. Выбирая часто используемые настройки, можно при печати пропускать некоторые шаги. Для получения информации о настройках см.:

- **Printer Driver User Guide**
	- 1 На рабочем столе нажмите чудо-кнопку [**Параметры**], выберите [**Панель управления**], затем [**Устройства и принтеры**].
	- 2 Щелкните правой кнопкой мыши по значку драйвера принтера аппарата и выберите меню [**Свойства принтера**] драйвера принтера.
	- 3 Нажмите кнопку [**Основная**] на вкладке [**Общие**].
	- 4 Выберите настройки по умолчанию и нажмите кнопку [**OK**].

## <span id="page-102-2"></span>Отмена печати с компьютера

Для отмены задания печати, выполняемого с помощью драйвера принтера, до начала печати на принтере выполните следующие действия.

#### **<u><b>ПРИМЕЧАНИЕ**</u>

По поводу отмены печати с данного аппарата см.:

- Отмена [заданий](#page-119-0) (стр. 5-2)
- 1 Дважды щелкните значок принтера (  $\left| \cdot \right|$ ) отображаемый на панели задач в правой нижней части рабочего стола Windows, чтобы открыть диалоговое окно принтера.
- 2 Щелкните файл, печать которого требуется отменить, и выберите [**Отмена**] в меню "Документ".

# <span id="page-103-0"></span>Печать с помощью AirPrint

AirPrint — это функция печати, входящая в качестве стандартной в iOS 4.2 и более поздние продукты, а также в Mac OS X 10.7 и более новые продукты.

Данная функция позволяет выполнять подключение к любому устройству с поддержкой AirPrint и осуществлять с него печать, не устанавливая драйвер принтера.

Чтобы аппарат можно было обнаружить при печати с помощью AirPrint, можно задать данные о местоположении аппарата в Command Center RX.

#### **Command Center RX User Guide**

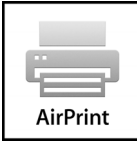

# <span id="page-103-1"></span>Печать посредством сервиса Google Cloud Print

Google Cloud Print — это служба печати, предоставляемая корпорацией Google, для использования которой драйвер принтера не требуется. С помощью данной службы пользователь, имеющий учетную запись Google, может осуществлять печать с аппарата, подключенного к сети Интернет.

Настройку аппарата можно выполнить в Command Center RX.

#### **Command Center RX User Guide**

#### **ПРИМЕЧАНИЕ**

Для использования службы Google Cloud Print необходима учетная запись Google. При отсутствии учетной записи Google создайте ее.

Кроме того, необходимо заблаговременно зарегистрировать аппарат в службе Google Cloud Print. Регистрацию аппарата следует выполнить с помощью ПК, подключенного к той же сети.

# <span id="page-103-2"></span>Печать посредством Mopria

Mopria — это стандартная функция печати в ОС Android 4.4 и последующих версий. Предварительно нужно установить и включить службу Mopria Print Service.

Чтобы узнать больше об использовании этой службы, посетите веб-сайт Mopria Alliance.

# <span id="page-103-3"></span>Печать с помощью Wi-Fi Direct

Wi-Fi Direct представляет собой стандарт беспроводной ЛВС, разработанный организацией Wi-Fi Alliance. Это одна из функций беспроводной сети, с помощью которых можно установить одноранговое соединение между устройствами без использования беспроводной точки доступа или маршрутизатора беспроводной ЛВС.

Процедура печати посредством Wi-Fi Direct идентична процедуре печати с обычного портативного устройства.

Если для настройки порта принтера в свойствах принтера используется имя принтера или имя Bonjour, отправить задание печати можно, указав имя в соединении Wi-Fi Direct.

Если для порта используется IP-адрес, то необходимо указать IP-адрес этого аппарата.

# <span id="page-104-0"></span>Печать данных, сохраненных на принтере

При настройке параметров во вкладке [**Задание**] драйвера принтера и последующей печати задание печати сохраняется в ящике заданий (памяти), а саму печать можно выполнить с аппарата.

При использовании ящике заданий соблюдайте порядок действий, изложенный ниже.

Задание ящика заданий с компьютера и отправка задания печати. (стр[. 4-8](#page-104-1))

Задание файла в поле с помощью панели управления и его печать.

Можно печатать документы из следующих ящиков:

- Печать документов из ящика [конфиденциальной](#page-105-0) печати (стр. 4-9)
- Печать документа из ящика [сохраненных](#page-107-0) заданий (стр. 4-11)
- Печать документа из ящика быстрого [копирования](#page-109-0) (стр. 4-13)
- Печать [документа](#page-111-0) из ящика проверки и уточнения (стр. 4-15)

## <span id="page-104-1"></span>Задание ящика заданий с компьютера и сохранение задания

Используйте описанную ниже процедуру для сохранения данных в ящике заданий.

- 1 В приложении щелкните меню [**Файл**] и выберите [**Печать**]. Откроется диалоговое окно "Печать".
- 2 Выберите аппарат из меню "Имя".
- 3 Нажмите кнопку [**Свойства**]. Откроется диалоговое окно "Свойства".
- 4 Выберите вкладку [**Задание**] и установите флажок [**Сохранение задания (e-MPS)**], чтобы задать эту функцию.

#### **<u><b>ПРИМЕЧАНИЕ**</u>

- Для использования полей сохраненных заданий и быстрого копирования в аппарате должен быть установлен дополнительный диск SSD.
- Для получения подробной информации об использовании программного обеспечения драйвера принтера см.:
- **Printer Driver User Guide**

## <span id="page-105-0"></span>Печать документов из ящика конфиденциальной печати

В режиме конфиденциальной печати вы можете определить, чтобы задание не распечатывалось, пока вы не разрешите его печать с панели управления. При передаче задания из прикладного программного обеспечения, укажите 4-х значный цифровой код доступа в драйвере принтера. Задание включается на печать при помощи ввода кода доступа в панели управления, обеспечивая конфиденциальность задания на печать. Данные будут удалены после завершения задания печати или после выключения питания.

Возможны следующие операции:

- Печать [документов](#page-105-1) (стр. 4-9)
- Удаление [документов](#page-106-0) (стр. 4-10)

#### <span id="page-105-1"></span>**Печать документов**

Выполните печать документов, сохраненных в ящике конфиденциальной печати. Процедура описана ниже.

#### Откройте экран.

1 Клавиша [**Ящик документов**] > клавиша [▲] [] > [**Частн./Сохран.**] > клавиша [**OK**]

#### **ПРИМЕЧАНИЕ**

Если в качестве экрана по умолчанию задан пользовательский ящик, отобразите ящик заданий.

```
Клавиша [Ящик документов] > клавиша [Назад] > клавиша [▲] [] > [Поле
заданий] > клавиша [OK]
```
2 Выберите автора документа и нажмите клавишу [**OK**].

### 2 Напечатайте документ.

- 1 Выберите документ, который нужно напечатать, и нажмите клавишу [**Выбрать**] > [**OK**]. Файл будет помечен как выбранный. Справа от имени выбранного файла появится галочка. В случае выбора параметра [**Все файлы**] галочка появится справа от имени каждого файла. Если отметить все файлы, то выбор всех отмеченных галочкой файлов будет отменен. Чтобы отменить выбор, выберите отмеченный файл и снова нажмите [**Выбрать**].
- **2** Клавиша [▲] [▼] > [Печать] > клавиша [ОК]
- 3 Укажите требуемое количество копий для печати и нажмите клавишу [**OK**] > [**Да**]. Начнется печать.

После окончания печати задание конфиденциальной печати / сохраненное задание автоматически удаляется.

#### **<u>В</u> ПРИМЕЧАНИЕ**

Если документ защищен кодом доступа, откроется экран ввода пароля. Введите пароль с помощью цифровой клавиатуры.

#### <span id="page-106-0"></span>**Удаление документов**

Удалите документы, сохраненные в ящике конфиденциальной печати. Процедура описана ниже.

#### Откройте экран.

1 Клавиша [**Ящик документов**] > клавиша [▲] [] > [**Частн./Сохран.**] > клавиша [**OK**]

#### **<u><b>ПРИМЕЧАНИЕ**</u>

Если в качестве экрана по умолчанию задан пользовательский ящик, отобразите ящик заданий.

```
Клавиша [Ящик документов] > клавиша [Назад] > клавиша [▲] [] > [Поле
заданий] > клавиша [OK]
```
2 Выберите автора документа и нажмите клавишу [**OK**].

### 2 Удалите документ.

- 1 Выберите документ, который нужно удалить, и нажмите клавишу [**Выбрать**] > [**OK**]. Файл будет помечен как выбранный. Справа от имени выбранного файла появится галочка. В случае выбора параметра [**Все файлы**] галочка появится справа от имени каждого файла. Если отметить все файлы, то выбор всех отмеченных галочкой файлов будет отменен. Чтобы отменить выбор, выберите отмеченный файл и снова нажмите [**Выбрать**].
- 2 Клавиша [▲] [] > [**Удалить**] > клавиша [**OK**] > [**Да**]

Документ будет удален.

#### **<u>C</u>** ПРИМЕЧАНИЕ

Если документ защищен кодом доступа, откроется экран ввода пароля. Введите пароль с помощью цифровой клавиатуры.

## <span id="page-107-0"></span>Печать документа из ящика сохраненных заданий

При использовании функции сохраненного задания отправленные из приложения данные печати сохраняются в аппарате. При необходимости можно задать код доступа. Если такой код задан, введите его для выполнения печати. Данные печати будут сохранены в ящике сохраненных заданий после выполнения печати. Это позволит распечатывать те же данные печати неоднократно.

Возможны следующие операции:

- Печать [документов](#page-107-1) (стр. 4-11)
- Удаление [документов](#page-108-0) (стр. 4-12)

#### <span id="page-107-1"></span>**Печать документов**

Выполните печать документов, сохраненных в ящике сохраненных заданий. Процедура описана ниже.

#### Откройте экран.

1 Клавиша [**Ящик документов**] > клавиша [▲] [] > [**Частн./Сохран.**] > клавиша [**OK**]

#### **<u>• ПРИМЕЧАНИЕ</u>**

Если в качестве экрана по умолчанию задан пользовательский ящик, отобразите ящик заданий.

Клавиша [**Ящик документов**] > клавиша [**Назад**] > клавиша [▲] [] > [**Поле заданий**] > клавиша [**OK**]

2 Выберите автора документа и нажмите клавишу [**OK**].

### 2 Напечатайте документ.

- 1 Выберите документ, который нужно напечатать, и нажмите клавишу [**Выбрать**] > [**OK**]. Файл будет помечен как выбранный. Справа от имени выбранного файла появится галочка. В случае выбора параметра [**Все файлы**] галочка появится справа от имени каждого файла. Если отметить все файлы, то выбор всех отмеченных галочкой файлов будет отменен. Чтобы отменить выбор, выберите отмеченный файл и снова нажмите [**Выбрать**].
- 2 Клавиша [▲] [] > [**Печать**] > клавиша [**OK**]
- 3 Укажите требуемое количество копий для печати и нажмите клавишу [**OK**] > [**Да**]. Начнется печать.

#### **ПРИМЕЧАНИЕ**

Если документ защищен кодом доступа, откроется экран ввода пароля. Введите пароль с помощью цифровой клавиатуры.
#### **Удаление документов**

Удалите документы, сохраненные в ящике сохраненных заданий. Процедура описана ниже.

#### Откройте экран.

1 Клавиша [**Ящик документов**] > клавиша [▲] [] > [**Частн./Сохран.**] > клавиша [**OK**]

#### **<u><b>ПРИМЕЧАНИЕ**</u>

Если в качестве экрана по умолчанию задан пользовательский ящик, отобразите ящик заданий.

```
Клавиша [Ящик документов] > клавиша [Назад] > клавиша [▲] [] > [Поле
заданий] > клавиша [OK]
```
2 Выберите автора документа и нажмите клавишу [**OK**].

#### Напечатайте и удалите документ.

- 1 Выберите документ, который нужно удалить, и нажмите клавишу [**Выбрать**] > [**OK**]. Файл будет помечен как выбранный. Справа от имени выбранного файла появится галочка. В случае выбора параметра [**Все файлы**] галочка появится справа от имени каждого файла. Если отметить все файлы, то выбор всех отмеченных галочкой файлов будет отменен. Чтобы отменить выбор, выберите отмеченный файл и снова нажмите [**Выбрать**].
- 2 Клавиша [▲] [▼] > [**Удалить**] > клавиша [**OK**] > [**Да**]

Документ будет удален.

#### **ПРИМЕЧАНИЕ**

Если документ защищен кодом доступа, откроется экран ввода пароля. Введите пароль с помощью цифровых клавиш.

## <span id="page-109-1"></span>Печать документа из ящика быстрого копирования

Функция "Быстрая копия" облегчает дополнительную печать уже распечатанных документов. Активация быстрого копирования и печать документа с использованием драйвера принтера позволяют печатать данные, хранящиеся в ящике заданий быстрого копирования. Если нужны дополнительные копии, можно допечатать необходимое количество копий, используя панель управления. По умолчанию может быть сохранено до 32 документов. При отключении питания все сохраненные задания будут удалены.

#### **ПРИМЕЧАНИЕ**  $\odot$

- Когда количество заданий достигнет предела, новое задание будет записано вместо самого старого.
- Для обеспечения свободного места в ящике можно задать максимальное количество сохраненных заданий.
- Зад. быстр.копий (стр[. 4-17\)](#page-113-0)

Возможны следующие операции:

- Печать [документов](#page-109-0) (стр. 4-13)
- Удаление [документов](#page-110-0) (стр. 4-14)

#### <span id="page-109-0"></span>**Печать документов**

Можно печатать документы, сохраненные в ящике быстрого копирования. Процедура описана ниже.

### Откройте экран.

1 Клавиша [**Ящик документов**] > клавиша [▲] [] > [**Быстрая копия**] > клавиша [**OK**]

#### **ПРИМЕЧАНИЕ**

Если в качестве экрана по умолчанию задан пользовательский ящик, отобразите ящик заданий.

Клавиша [**Ящик документов**] > клавиша [**Назад**] > клавиша [▲] [] > [**Поле заданий**] > клавиша [**OK**]

2 Выберите автора документа и нажмите клавишу [**OK**].

#### Напечатайте документ.

- 1 Выберите документ, который нужно напечатать, и нажмите клавишу [**Выбрать**] > [**OK**]. Файл будет помечен как выбранный. Справа от имени выбранного файла появится галочка. В случае выбора параметра [**Все файлы**] галочка появится справа от имени каждого файла. Если отметить все файлы, то выбор всех отмеченных галочкой файлов будет отменен. Чтобы отменить выбор, выберите отмеченный файл и снова нажмите [**Выбрать**].
- 2 Клавиша [▲] [] > [**Печать**] > клавиша [**OK**]
- 3 Укажите требуемое количество копий для печати и нажмите клавишу [**OK**] > [**Да**]. Начнется печать.

#### <span id="page-110-0"></span>**Удаление документов**

Можно удалять документы, сохраненные в ящике быстрого копирования. Процедура описана ниже.

#### Откройте экран.

1 Клавиша [**Ящик документов**] > клавиша [▲] [] > [**Быстрая копия**] > клавиша [**OK**]

#### **<u><b>ПРИМЕЧАНИЕ**</u>

Если в качестве экрана по умолчанию задан пользовательский ящик, отобразите ящик заданий.

```
Клавиша [Ящик документов] > клавиша [Назад] > клавиша [▲] [] > [Поле
заданий] > клавиша [OK]
```
2 Выберите автора документа и нажмите клавишу [**OK**].

### 2 Удалите документ.

- 1 Выберите документ, который нужно удалить, и нажмите клавишу [**Выбрать**] > [**OK**]. Файл будет помечен как выбранный. Справа от имени выбранного файла появится галочка. В случае выбора параметра [**Все файлы**] галочка появится справа от имени каждого файла. Если отметить все файлы, то выбор всех отмеченных галочкой файлов будет отменен. Чтобы отменить выбор, выберите отмеченный файл и снова нажмите [**Выбрать**].
- 2 Клавиша [▲] [] > [**Удалить**] > клавиша [**OK**] > [**Да**] Документ будет удален.

## <span id="page-111-1"></span>Печать документа из ящика проверки и уточнения

Режим "Пробная до уточнения" выполняет только однократную пробную печать составного задания и задерживает печать оставшихся копий. Печать составного задания на печать в режиме "Пробная до уточнения" с использованием драйвера принтера позволяет печатать только одну копию, в то время как данные документа находятся в ящике заданий. Для продолжения печати оставшихся копий используйте панель управления. Вы можете изменить количество выводимых на печать копий.

Возможны следующие операции:

- Печать [документов](#page-111-0) (стр. 4-15)
- Удаление [документов](#page-112-0) (стр. 4-16)

#### <span id="page-111-0"></span>**Печать документов**

Можно печатать документы, сохраненные в ящике проверки и уточнения. Процедура описана ниже.

#### Откройте экран.

1 Клавиша [**Ящик документов**] > клавиша [▲] [] > [**Быстрая копия**] > клавиша [**OK**]

#### **ПРИМЕЧАНИЕ**  $\odot$

Если в качестве экрана по умолчанию задан пользовательский ящик, отобразите ящик заданий.

```
Клавиша [Ящик документов] > клавиша [Назад] > клавиша [▲] [] > [Поле
заданий] > клавиша [OK]
```
2 Выберите автора документа и нажмите клавишу [**OK**].

### Напечатайте документ.

- 1 Выберите документ, который нужно напечатать, и нажмите клавишу [**Выбрать**] > [**OK**]. Файл будет помечен как выбранный. Справа от имени выбранного файла появится галочка. В случае выбора параметра [**Все файлы**] галочка появится справа от имени каждого файла. Если отметить все файлы, то выбор всех отмеченных галочкой файлов будет отменен. Чтобы отменить выбор, выберите отмеченный файл и снова нажмите [**Выбрать**].
- 2 Клавиша [▲] [] > [**Печать**] > клавиша [**OK**]
- 3 Укажите требуемое количество копий для печати и нажмите клавишу [**OK**] > [**Да**]. Начнется печать.

#### <span id="page-112-0"></span>**Удаление документов**

Можно удалять документы, сохраненные в ящике проверки и уточнения. Процедура описана ниже.

#### Откройте экран.

1 Клавиша [**Ящик документов**] > клавиша [▲] [] > [**Быстрая копия**] > клавиша [**OK**]

#### Ö **ПРИМЕЧАНИЕ**

Если в качестве экрана по умолчанию задан пользовательский ящик, отобразите ящик заданий.

```
Клавиша [Ящик документов] > клавиша [Назад] > клавиша [▲] [] > [Поле
заданий] > клавиша [OK]
```
2 Выберите автора документа и нажмите клавишу [**OK**].

### 2 Удалите документ.

- 1 Выберите документ, который нужно удалить, и нажмите клавишу [**Выбрать**] > [**OK**]. Файл будет помечен как выбранный. Справа от имени выбранного файла появится галочка. В случае выбора параметра [**Все файлы**] галочка появится справа от имени каждого файла. Если отметить все файлы, то выбор всех отмеченных галочкой файлов будет отменен. Чтобы отменить выбор, выберите отмеченный файл и снова нажмите [**Выбрать**].
- 2 Клавиша [▲] [] > [**Удалить**] > клавиша [**OK**] > [**Да**] Документ будет удален.

# Настройка ящика заданий

Настройка параметров ящика заданий.

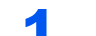

#### 1 Откройте экран.

Клавиша [**Ящик документов**] > клавиша [▲] [] > [**Настр.ящика зад.**] > клавиша [**OK**]

#### **ПРИМЕЧАНИЕ**

Если в качестве экрана по умолчанию задан пользовательский ящик, отобразите ящик заданий.

Клавиша [**Ящик документов**] > клавиша [**Назад**] > клавиша [**▲**] [] > [**Поле заданий**] > клавиша [**OK**]

### 2 Настройте параметры.

Доступные настройки показаны ниже.

<span id="page-113-1"></span><span id="page-113-0"></span>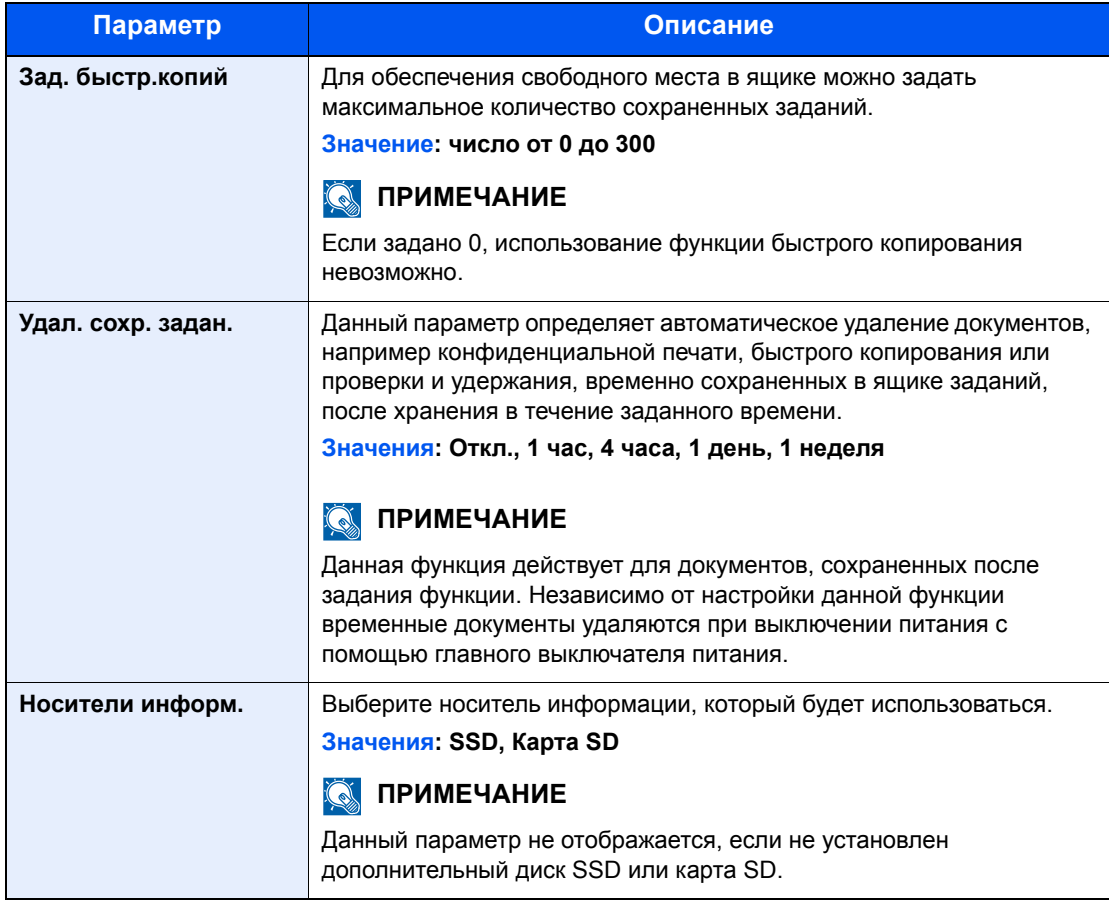

# Status Monitor

Status Monitor контролирует состояние принтера и обеспечивает функцию текущей отчетности.

#### **<u>Q</u>** ПРИМЕЧАНИЕ

При активации Status Monitor выберите один из приведенных ниже статусов.

- Установлен драйвер KX DRIVER.
- В разделе "Настройка TCP/IP" либо для [**Enhanced WSD**], либо для [**EnhancedWSD(SSL)**] установлено [**Вкл.**].
- [Настройка](#page-158-0) TCP/IP (стр. 8-14)

# Доступ к Status Monitor

Status Monitor запускается в начале печати.

# Выход из Status Monitor

Используйте любой из двух перечисленных ниже методов для выхода из Status Monitor.

- Выход вручную: Щелкните значок настроек и выберите Выход в меню для выхода из Status Monitor.
- Автоматический выход: Status Monitor автоматически закрывается через 7 минут, если он не используется.

# Отображение информации в Status Monitor

Ниже приведен порядок отображения информации в Status Monitor.

#### **Быстрый просмотр состояния**

Состояние принтера отображается посредством пиктограмм. Для отображения подробной информации нужно нажать кнопку "Развернуть".

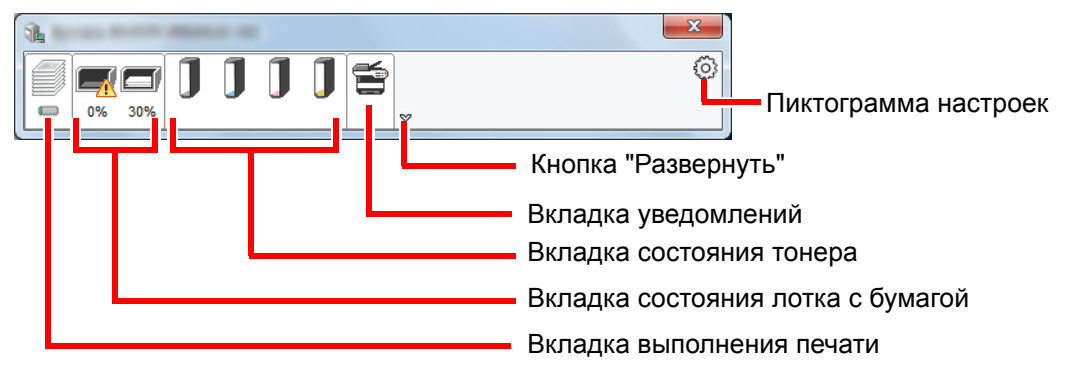

Для отображения подробной информации нужно перейти на вкладку соответствующей пиктограммы.

#### **Вкладка выполнения печати**

Отображается состояние заданий печати.

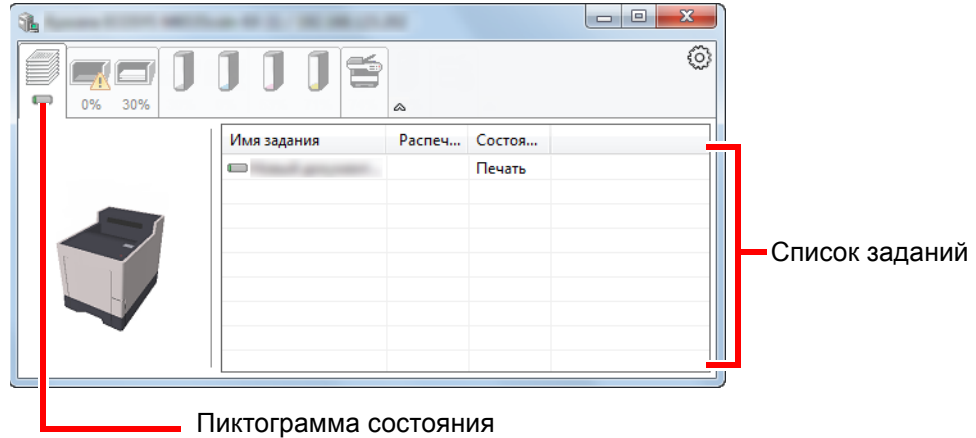

Из списка заданий выберите задание; отменить выполнение этого задания можно с помощью меню, отображаемого по щелчку правой кнопкой мыши.

#### **Вкладка состояния лотка с бумагой**

Отображается информация о бумаге в принтере и о количестве оставшейся бумаги.

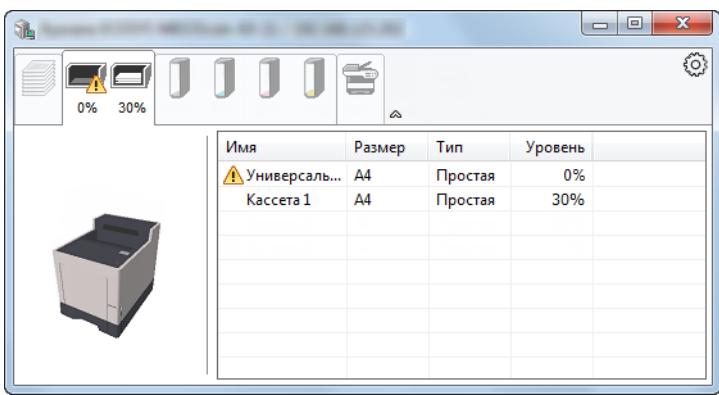

#### **Вкладка состояния тонера**

Отображается информация о количестве оставшегося тонера.

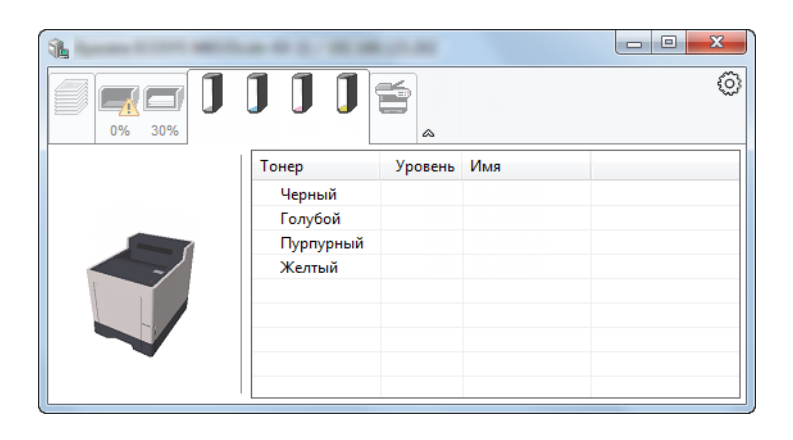

#### **Вкладка уведомлений**

В случае ошибки отображается уведомление, состоящее из 3-мерного изображения и сообщения.

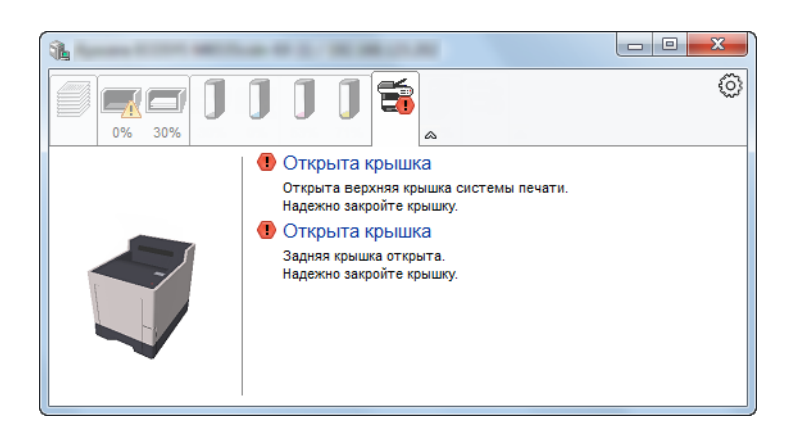

#### **Контекстное меню в Status Monitor**

Следующее меню отображается при щелчке по пиктограмме настроек.

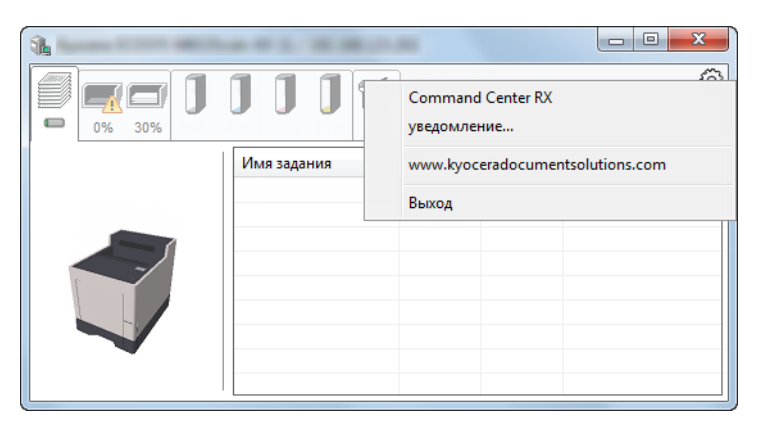

#### • **Command Center RX**

Если принтер подсоединен к сети TCP/IP и имеет собственный IP-адрес, используйте веб-браузер, чтобы получить доступ к Command Center RX для изменения или подтверждения настроек сети. При использовании USB-подключения указанное меню не отображается.

- **← Command Center RX User Guide**
- **Уведомление...**
	- Настраивает отображение Status Monitor.  $\rightarrow$  Настройки уведомлений [Status Monitor \(](#page-117-0)стр. 4-21)
- **www.kyoceradocumentsolutions.com** Используется для перехода на веб-сайт нашей компании.
- **Выход** Закрывает Status Monitor.

### <span id="page-117-0"></span>**Настройки уведомлений Status Monitor**

Отображаются подробные сведения о списке событий и настройках Status Monitor.

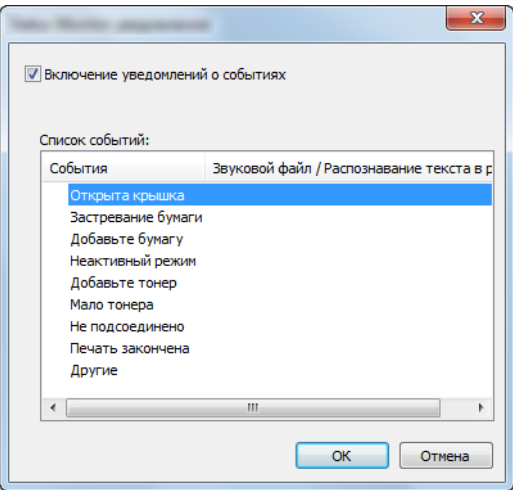

Выберите, следует ли подавать уведомление в случае возникновения ошибки в списке событий.

#### 1 Выберите Включение уведомлений <sup>о</sup> событиях.

Если данная настройка выключена, Status Monitor запускаться не будет даже при выполнении печати.

#### 2 Выберите событие для использования <sup>с</sup> функцией преобразования текста в речь в Доступные события.

### **3 Щелкните столбец Звуковой файл / Распознавание текста в** речь.

Для уведомления о событии с помощью звукового файла выберите Просмотр (...).

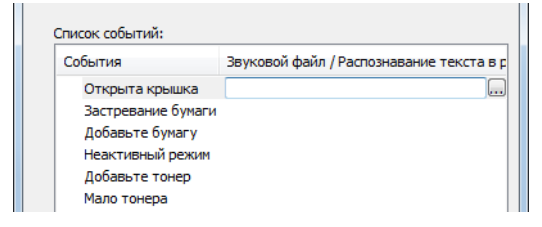

**ПРИМЕЧАНИЕ** 

Доступным форматом файла является WAV.

При пользовательской настройке текста сообщений для разборчивого произношения с экрана введите соответствующий текст в текстовое поле.

# 5 Эксплуатация аппарата

#### В этой главе рассматриваются следующие темы.

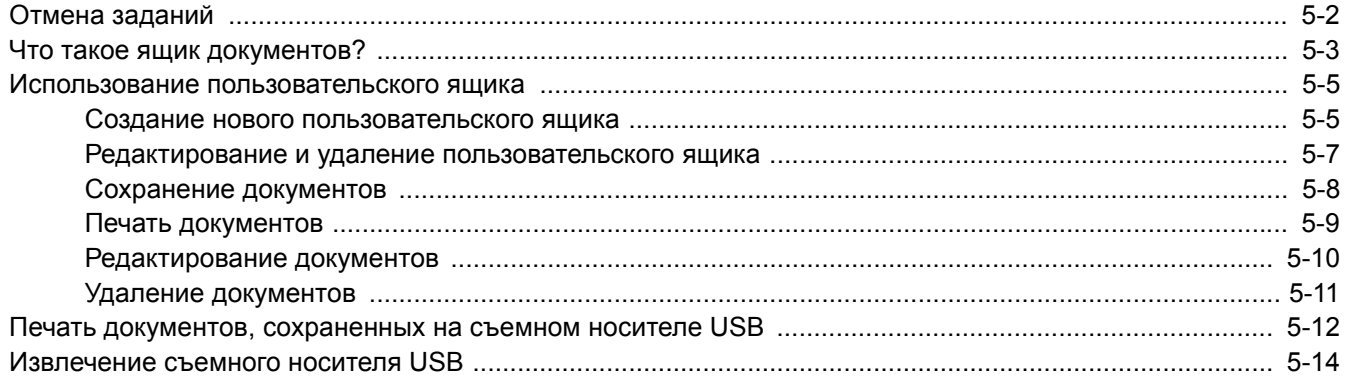

# <span id="page-119-0"></span>Отмена заданий

Также задания можно отменить нажатием клавиши [**Отмена**].

#### 1 Пока на принтере отображается сообщение "Обработка.", нажмите клавишу [Отмена].

Появится меню "Список отм. зад.", показывающее список текущих заданий печати.

#### 2 Отмените задание.

- 1 Выберите задание, которое нужно отменить, и нажмите клавишу [**OK**].
- 2 Выберите [**Да**].

Задание отменено.

#### **<u>©</u> ПРИМЕЧАНИЕ**

На дисплее сообщений появится "Отмена...", и печать будет остановлена после того, как будет напечатана текущая страница.

# <span id="page-120-0"></span>Что такое ящик документов?

Ящик документов содержит четыре типа ящиков, выполняющих следующие функции.

Предусмотрены ящики документов следующих типов:

#### **Пользовательский ящик (стр[. 5-5](#page-122-0))**

Пользовательский ящик — это ящик, который можно создать внутри ящика документов и использовать для хранения данных с целью их дальнейшего использования. Вы можете создать или удалить пользовательский ящик, а также обрабатывать данные различными способами, как описано ниже:

Создание нового [пользовательского](#page-122-1) ящика (стр. 5-5) [Сохранение](#page-125-0) документов (стр. 5-8) Печать [документов](#page-126-0) (стр. 5-9) [Редактирование](#page-127-0) документов (стр. 5-10) Удаление [документов](#page-128-0) (стр. 5-11)

#### **ПРИМЕЧАНИЕ**

Для использования пользовательского ящика в аппарате должен быть установлен дополнительный диск SSD.

#### **Ящик заданий**

Это поле предназначено для сохранения заданий, выполняемых с ПК.

#### **ПРИМЕЧАНИЕ**  $\mathbb{Q}$

- Вы можете настроить аппарат так, чтобы временные документы, находящиеся в ящике заданий, удалялись автоматически.
- $\rightarrow$  Удал. сохр. задан. (стр[. 4-17\)](#page-113-1)
- Для получения подробной информации о работе с ящиком заданий см.:
- Печать данных, [сохраненных](#page-104-0) на принтере (стр. 4-8)

#### **Ящик конфиденциальной печати / сохраненного задания (стр[. 4-9](#page-105-0), стр[. 4-11](#page-107-0))**

В режиме конфиденциальной печати вы можете определить, чтобы задание не распечатывалось, пока вы не разрешите его печать с панели управления. При передаче задания из прикладного программного обеспечения, укажите 4-х значный цифровой код доступа в драйвере принтера. Задание включается на печать при помощи ввода кода доступа в панели управления, обеспечивая конфиденциальность задания на печать. Данные будут удалены после завершения задания печати или после выключения питания.

При использовании функции сохраненного задания отправленные из приложения данные печати сохраняются в аппарате. При необходимости можно задать код доступа. Если такой код задан, введите его для выполнения печати. Данные печати будут сохранены в ящике задания после выполнения печати. Это позволит распечатывать те же данные печати неоднократно.

#### **Ящик быстрого копирования / проверки и уточнения (стр[. 4-13,](#page-109-1) стр[. 4-15](#page-111-1))**

Функция "Быстрая копия" облегчает дополнительную печать уже распечатанных документов. Активация функции быстрого копирования и печать документа с использованием драйвера принтера позволяют сохранять данные печати в ящике задания. Если нужны дополнительные копии, вы можете допечатать необходимое количество копий, используя панель управления. По умолчанию может быть сохранено до 32 документов. При отключении питания все сохраненные задания будут удалены.

#### **ПРИМЕЧАНИЕ**

Если вы попытаетесь сохранить документы, а их количество превышает максимальное, последние данные документов будут записаны поверх старых данных.

Режим "Пробная до уточнения" выполняет только однократную пробную печать составного задания и задерживает печать оставшихся копий. Печать составного задания на печать в режиме "Пробная до уточнения" с использованием драйвера принтера позволяет печатать только одну копию, в то время как данные документа находятся в ящике заданий. Для продолжения печати оставшихся копий используйте панель управления. Вы можете изменить количество выводимых на печать копий.

### **Ящик "Съемный носитель" (стр[. 5-12\)](#page-129-0)**

Для печати файла, сохраненного в формате PDF, можно подключить съемный носитель USB к порту USB аппарата. PDF-файлы можно распечатывать непосредственно со съемного носителя USB без компьютера.

# <span id="page-122-0"></span>Использование пользовательского ящика

Пользовательский ящик — это ящик, который можно создать внутри ящика документов и использовать для хранения данных с целью их дальнейшего использования. Вы можете создать или удалить пользовательский ящик, а также обрабатывать данные различными способами, как описано ниже:

Создание нового [пользовательского](#page-122-1) ящика (стр. 5-5)

[Сохранение](#page-125-0) документов (стр. 5-8)

Печать [документов](#page-126-0) (стр. 5-9)

[Редактирование](#page-127-0) документов (стр. 5-10)

Удаление [документов](#page-128-0) (стр. 5-11)

#### **ПРИМЕЧАНИЕ**

Операции с пользовательским ящиком, выполняемые с панели управления, также можно выполнять с помощью Command Center RX.

**Command Center RX User Guide**

### <span id="page-122-1"></span>Создание нового пользовательского ящика

#### **ПРИМЕЧАНИЕ**

• Для использования пользовательского ящика в аппарате должен быть установлен дополнительный диск SSD.

• Если включено управление входом пользователей в систему, изменение настроек возможно только после входа в систему с правами администратора. Заводские настройки по умолчанию для имени пользователя и пароля при входе приведены ниже.

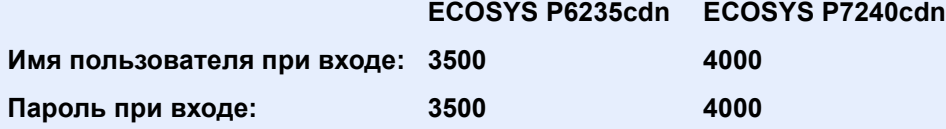

• Если включено управление входом пользователей в систему, для выполнения следующих операций нужно войти с правами администратора. Их нельзя выполнить с правами пользователя:

- создание ящика;

- удаление ящика, владельцем которого является другой пользователь.

#### Откройте экран.

Нажмите клавишу [**Ящик документов**].

#### **<u>©</u> ПРИМЕЧАНИЕ**

Если в качестве экрана по умолчанию задан ящик заданий, отобразите пользовательский ящик.

Клавиша [**Ящик документов**] > клавиша [**Назад**] > клавиша [**▲**] [**▼**] > [**Пользоват. ящик**] > клавиша [**OK**]

#### 2 Создание пользовательского ящика.

1 Выберите [**Добавить**].

2 Введите имя ящика и нажмите клавишу [**OK**].

#### **ПРИМЕЧАНИЕ**

Можно ввести не более 32 символов.

Подробнее о вводе символов см.:

```
Способ ввода символов (стр. 11-9)
```
3 Введите номер ящика и нажмите клавишу [OK].

#### **ПРИМЕЧАНИЕ**

Можно задать любое значение от 0001 до 1000. С помощью клавиш [▲] и [▼] или цифровой клавиатуры введите номер.

Если заданный номер ящика уже используется, при нажатии клавиши [**OK**] появится сообщение об ошибке; при этом регистрация данного номера невозможна. Если ввести значение 0000, будет автоматически назначен наименьший доступный номер.

4 Для завершения регистрации ящика нажмите клавишу [▲] [▼] > [**Выход**] > клавиша [**OK**]. Пользовательский ящик создан. Для регистрации дополнительной информации о ящике нажмите клавишу [▲] [▼] > [**Сведения**] > клавиша [**OK**]. Перейдите к следующему шагу.

#### 3 Введите информацию <sup>о</sup> ящике.

Выберите [**Изменить**] для каждого пункта, введите информацию и нажмите клавишу [**OK**]. Нажмите клавишу [**►**] для просмотра следующего экрана. Для возврата к предыдущему экрану нажмите клавишу [**◄**]. В приведенной ниже таблице указаны параметры, которые нужно задать.

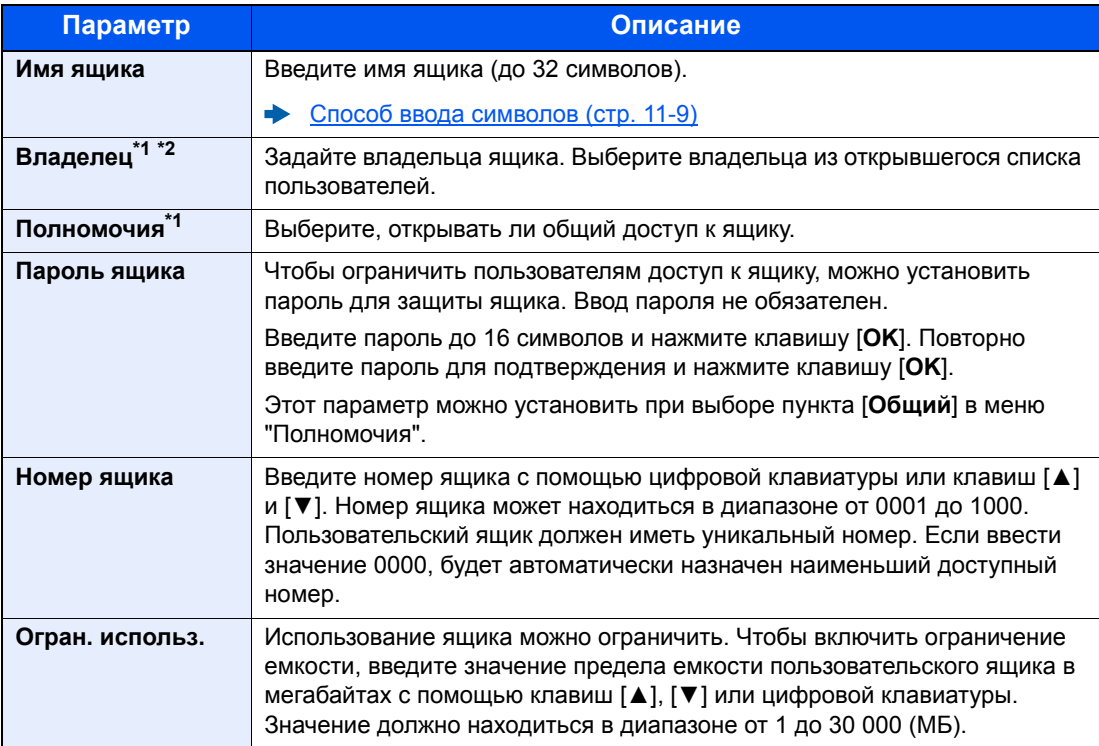

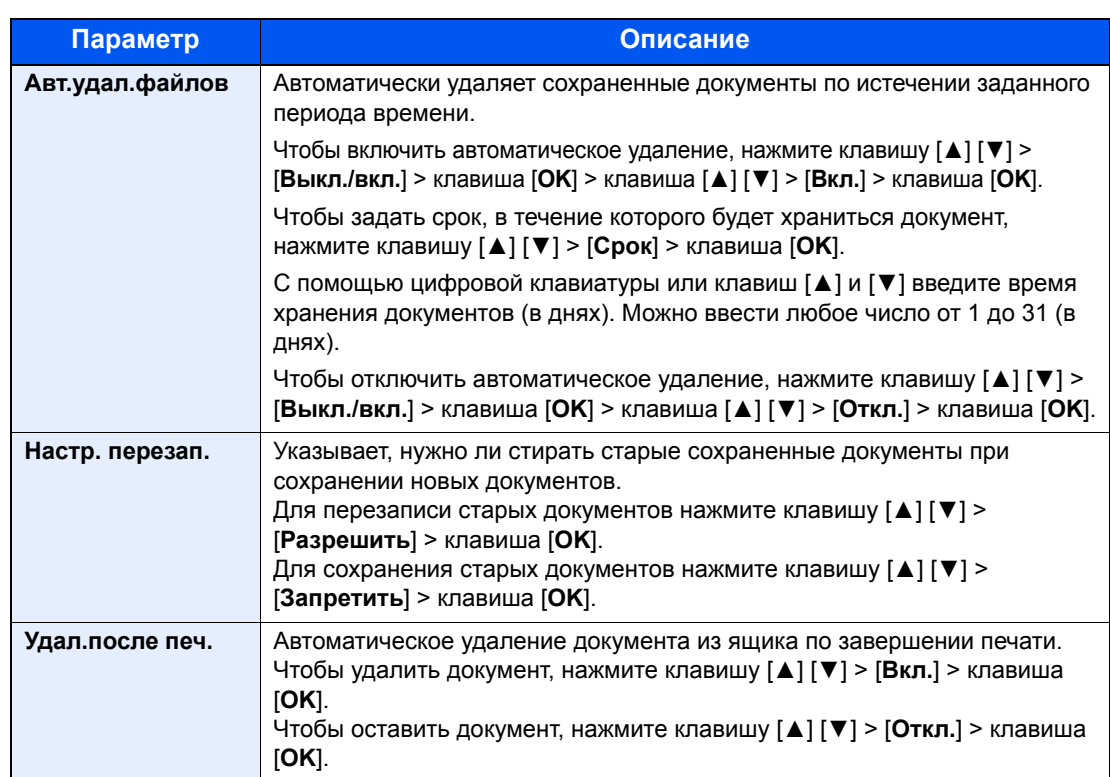

<span id="page-124-1"></span>\*1 Отображается, если включено управление входом пользователей в систему.

\*2 Отображается в случае, если пользователь зашел с полномочиями администратора.

## <span id="page-124-0"></span>Редактирование и удаление пользовательского ящика

#### Откройте экран.

Нажмите клавишу [**Ящик документов**].

#### **<u>©</u> ПРИМЕЧАНИЕ**

Если в качестве экрана по умолчанию задан ящик заданий, отобразите пользовательский ящик.

Клавиша [**Ящик документов**] > клавиша [**Назад**] > клавиша [▲] [] > [**Пользоват. ящик**] > клавиша [**OK**]

#### <span id="page-124-2"></span>2 Отредактируйте пользовательский ящик.

#### **Редактирование**

1 Выберите ящик, который нужно редактировать, и нажмите клавишу [**OK**].

#### **<u>©</u> ПРИМЕЧАНИЕ**

- Если войти в систему с правами пользователя, можно редактировать только ящик, в качестве владельца которого установлен данный пользователь.
- Если войти в систему с правами администратора, можно редактировать любые ящики.
- Если пользовательский ящик защищен паролем, введите правильный пароль.
- 2 [**Меню**] > клавиша [▲] [] > [**Свед. о ящ./Изм.**] > клавиша [**OK**]
- 3 Измените информацию о ящике.
	- Создание нового [пользовательского](#page-122-1) ящика (стр. 5-5)

#### <span id="page-125-1"></span>**Удаление**

1 Выберите ящик, который нужно удалить, и нажмите клавишу [**OK**].

#### **<u><b>Q**</u> ПРИМЕЧАНИЕ

- Если войти в систему с правами пользователя, можно удалить только ящик, в качестве владельца которого установлен данный пользователь.
- Если войти в систему с правами администратора, можно удалять любые ящики.
- 2 [**Меню**] > клавиша [▲] [] > [**Удалить**] > клавиша [**OK**] > [**Да**]

#### **<u> ПРИМЕЧАНИЕ</u>**

Если пользовательский ящик защищен паролем, введите правильный пароль.

## <span id="page-125-0"></span>Сохранение документов

В пользовательском ящике сохраняются данные печати, которые были отправлены с ПК. Порядок выполнения печати с ПК см. в:

**Printer Driver User Guide**

## <span id="page-126-0"></span>Печать документов

Ниже объясняется процедура печати документов из пользовательского ящика.

#### Откройте экран.

1 Нажмите клавишу [**Ящик документов**].

#### **ПРИМЕЧАНИЕ**

Если в качестве экрана по умолчанию задан ящик заданий, отобразите пользовательский ящик.

Клавиша [**Ящик документов**] > клавиша [**Назад**] > клавиша [▲] [] > [**Пользоват. ящик**] > клавиша [**OK**]

2 Выберите ящик, содержащий документ, который нужно распечатать, и нажмите клавишу [**OK**].

#### **ПРИМЕЧАНИЕ**

- Если пользовательский ящик защищен паролем, введите правильный пароль.
- Нажмите [**Выбрать**], чтобы выполнить следующие действия.
	- [**Сортировка**]: сортировка ящиков.
	- [**Найти(№)**]: поиск по номеру ящика.

### Напечатайте документ.

1 Выберите документ, который нужно напечатать, и нажмите [**Выбрать**].

Справа от имени выбранного файла появится галочка.

В случае выбора параметра [**Все файлы**] галочка появится справа от имени каждого файла.

Если отметить все файлы в пользовательском ящике, то выбор всех отмеченных галочкой файлов будет отменен.

Чтобы отменить выбор, выберите отмеченный файл и снова нажмите [**Выбрать**].

#### **<u>C</u>** ПРИМЕЧАНИЕ

Нажмите [**Меню**], чтобы выполнить следующие действия.

- [**Найти(Имя)**]: поиск по имени файла.
- [**Свед. о ящ./Изм.**]: отображение и редактирование сведений о ящике.
	- [Редактирование](#page-124-2) (стр. 5-7)
- [**Описание файла**]: отображение информации о выбранном файле. • [**Удалить**]: удаление документа.  $\rightarrow$  [Удаление](#page-125-1) (стр. 5-8)

#### 2 Нажмите клавишу [**OK**].

Чтобы использовать параметры, которые применялись во время печати при последнем сохранении документа, нажмите клавишу [▲] [▼] > [**Печать**] > клавиша [**OK**]. Чтобы изменить параметры печати, нажмите клавишу [▲] [▼] > [**Печать (изм.наб.)**] > клавиша [**OK**].

Если выбран параметр [**Печать**], измените количество печатаемых копий (если необходимо).

Если выбран параметр [**Печать (изм.наб.)**], измените параметры печати. По поводу функций, которые можно выбрать, см.:

[Пользовательский](#page-133-0) ящик (печать) (стр. 6-2)

Начинается печать выбранных документов.

## <span id="page-127-0"></span>Редактирование документов

Данная функция позволяет перемещать документы, сохраненные в пользовательских ящиках, в другие ящики. Ниже описана процедура перемещения документов.

#### Откройте экран.

1 Нажмите клавишу [**Ящик документов**].

#### **<u>©</u> ПРИМЕЧАНИЕ**

Если в качестве экрана по умолчанию задан ящик заданий, отобразите пользовательский ящик.

Клавиша [**Ящик документов**] > клавиша [**Назад**] > клавиша [▲] [] > [**Пользоват. ящик**] > клавиша [**OK**]

2 Выберите ящик, содержащий документ, который нужно переместить, и нажмите клавишу [**OK**].

#### **ПРИМЕЧАНИЕ**

- Если пользовательский ящик защищен паролем, введите правильный пароль.
- Нажмите [**Меню**], чтобы выполнить следующие действия.
	- [**Сортировка**]: сортировка ящиков.
	- [**Найти(№)**]: поиск по номеру ящика.

### 2 Переместите документы.

1 Выберите документ, который нужно переместить, и нажмите [**Выбрать**].

Справа от имени выбранного файла появится галочка.

В случае выбора параметра [**Все файлы**] галочка появится справа от имени каждого файла.

Если отметить все файлы в пользовательском ящике, то выбор всех отмеченных галочкой файлов будет отменен.

Чтобы отменить выбор, выберите отмеченный файл и снова нажмите [**Выбрать**].

#### **ПРИМЕЧАНИЕ**

Нажмите [**Меню**], чтобы выполнить следующие действия.

- [**Найти(Имя)**]: поиск по имени файла.
- [**Свед. о ящ./Изм.**]: отображение и редактирование сведений о ящике.
	- [Редактирование](#page-124-2) (стр. 5-7)

• [**Описание файла**]: отображение информации о выбранном файле.

- [**Удалить**]: удаление документа.
	- $\rightarrow$  [Удаление](#page-125-1) (стр. 5-8)
- 2 Клавиша [**OK**] > клавиша [▲] [▼] > [**Переместить**] > клавиша [**OK**]

3 Выберите ящик адресата и нажмите клавишу [**OK**].

Выбранный документ будет перемещен.

#### **ПРИМЕЧАНИЕ**

Если ящик, в который нужно переместить документ, защищен паролем, введите правильный пароль.

## <span id="page-128-0"></span>Удаление документов

Ниже объясняется процедура удаления документов из пользовательского ящика.

#### Откройте экран.

1 Нажмите клавишу [**Ящик документов**].

#### **ПРИМЕЧАНИЕ**

Если в качестве экрана по умолчанию задан ящик заданий, отобразите пользовательский ящик.

Клавиша [**Ящик документов**] > клавиша [**Назад**] > клавиша [▲] [] > [**Пользоват. ящик**] > клавиша [**OK**]

2 Выберите ящик, содержащий документ, который нужно удалить и нажмите клавишу [**OK**].

#### **ПРИМЕЧАНИЕ**

- Если пользовательский ящик защищен паролем, введите правильный пароль.
- Нажмите [**Меню**], чтобы выполнить следующие действия.
- [**Сортировка**]: сортировка ящиков.
- [**Найти(№)**]: поиск по номеру ящика.

### 2 Удалите документ.

1 Выберите документ, который нужно удалить, и нажмите [**Выбрать**].

Справа от имени выбранного файла появится галочка.

В случае выбора параметра [**Все файлы**] галочка появится справа от имени каждого файла.

Если отметить все файлы в пользовательском ящике, то выбор всех отмеченных галочкой файлов будет отменен.

Чтобы отменить выбор, выберите отмеченный файл и снова нажмите [**Выбрать**].

#### **ПРИМЕЧАНИЕ**

Нажмите [**Меню**], чтобы выполнить следующие действия.

- [**Найти(Имя)**]: поиск по имени файла.
- [**Свед. о ящ./Изм.**]: отображение и редактирование сведений о ящике.
	- [Редактирование](#page-124-2) (стр. 5-7)
- [**Описание файла**]: отображение информации о выбранном файле. • [**Удалить**]: удаление документа.
	- $\rightarrow$  [Удаление](#page-125-1) (стр. 5-8)
- 2 Клавиша [**OK**] > клавиша [▲] [▼] > [**Удалить**] > клавиша [**OK**] > [**Да**]

# <span id="page-129-0"></span>Печать документов, сохраненных на съемном носителе USB

Вставьте съемный носитель USB непосредственно в аппарат. Это поможет быстро и легко распечатать файлы, сохраненные на съемном носителе USB, без использования компьютера.

Можно распечатывать следующие типы файлов:

файл PDF (версия 1.7 или старше);

файл TIFF (формат TIFF V6/TTN2);

файл JPEG;

файл XPS;

Файл OpenXPS.

Зашифрованный файл PDF

- файлы PDF для печати должны иметь расширение (.pdf).
- Файлы для печати должны храниться в папках не ниже 3 уровня вложения, включая корневую папку.
- Вставьте съемный носитель USB в предназначенное для него гнездо.

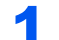

#### 1 Вставьте съемный носитель USB.

Вставьте съемный носитель USB в гнездо памяти USB.

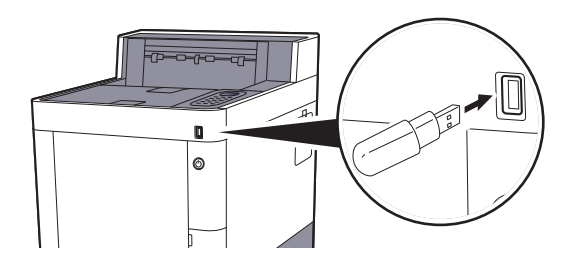

#### **<u> ПРИМЕЧАНИЕ</u>**

Если экран носителя USB не отображается, отобразите его.

Клавиша [**Меню**] > клавиша [**▲**] [**▼**] > [**Память USB**] > клавиша [**OK**]

#### 2 Напечатайте документ.

- 1 Клавиша [▲] [] > [**Печать файла**] > клавиша [**OK**]
- 2 Выберите папку, содержащую файл, который нужно напечатать, и нажмите клавишу [**OK**]. Аппарат отобразит документы из папок вплоть до 3 уровня вложенности, включая корневую папку.

#### **ПРИМЕЧАНИЕ**

- Может отображаться до 1000 документов.
- Чтобы перейти на папку уровнем выше, нажмите клавишу [**Назад**].
- 3 Выберите документ и нажмите клавишу [**OK**].

#### **ПРИМЕЧАНИЕ**

Выберите [**Сведения**], чтобы отобразить сведения о выбранной папке или документе.

- 4 При необходимости измените количество копий, настройте двустороннюю печать и т. п. По поводу функций, которые можно выбрать, см.:
	- Съемный носитель памяти (печать [документов](#page-134-0)) (стр. 6-3)
- 5 Нажмите клавишу [**OK**].

Начинается печать выбранного файла.

# <span id="page-131-0"></span>Извлечение съемного носителя USB

Для извлечения съемного носителя USB выполните следующие шаги.

### **ВАЖНО**

**Во избежание повреждения данных или съемного носителя USB обязательно следуйте правильной процедуре.**

#### 1 Откройте экран.

Клавиша [**Меню**] > клавиша [▲] [] > [**Память USB**] > клавиша [**OK**]

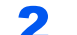

#### 2 Выберите [Удалить память].

Клавиша [**▲**] [] > [**Удалить память**] > клавиша [**OK**]

#### 3 Процедура извлечения модуля памяти USB из аппарата.

# 6 **Использование** различных функций

В этой главе рассматриваются следующие темы.

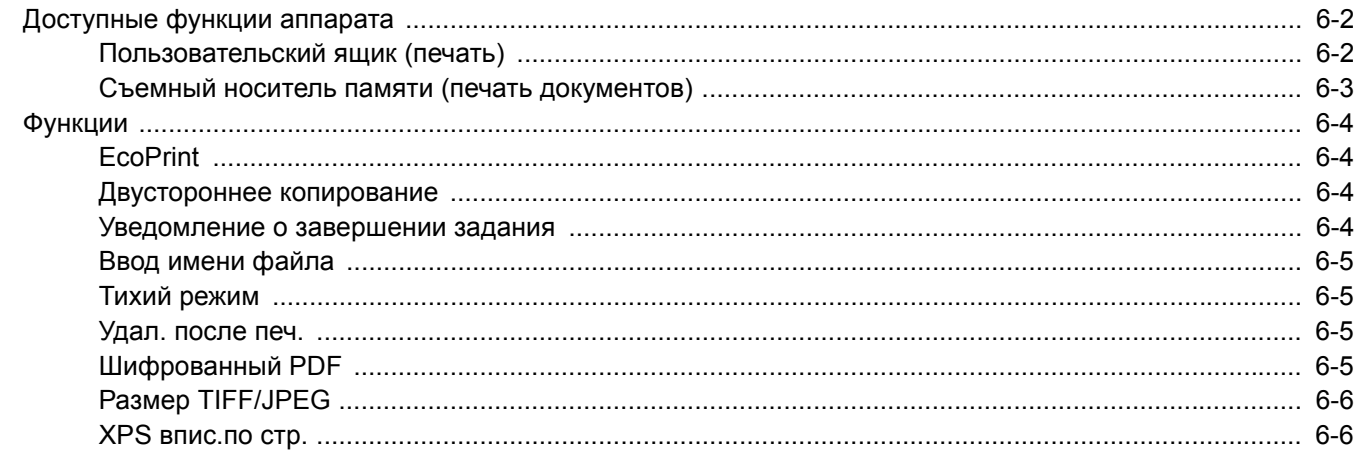

# <span id="page-133-1"></span>Доступные функции аппарата

# <span id="page-133-2"></span><span id="page-133-0"></span>Пользовательский ящик (печать)

Описание каждой функции см. в приведенной ниже таблице.

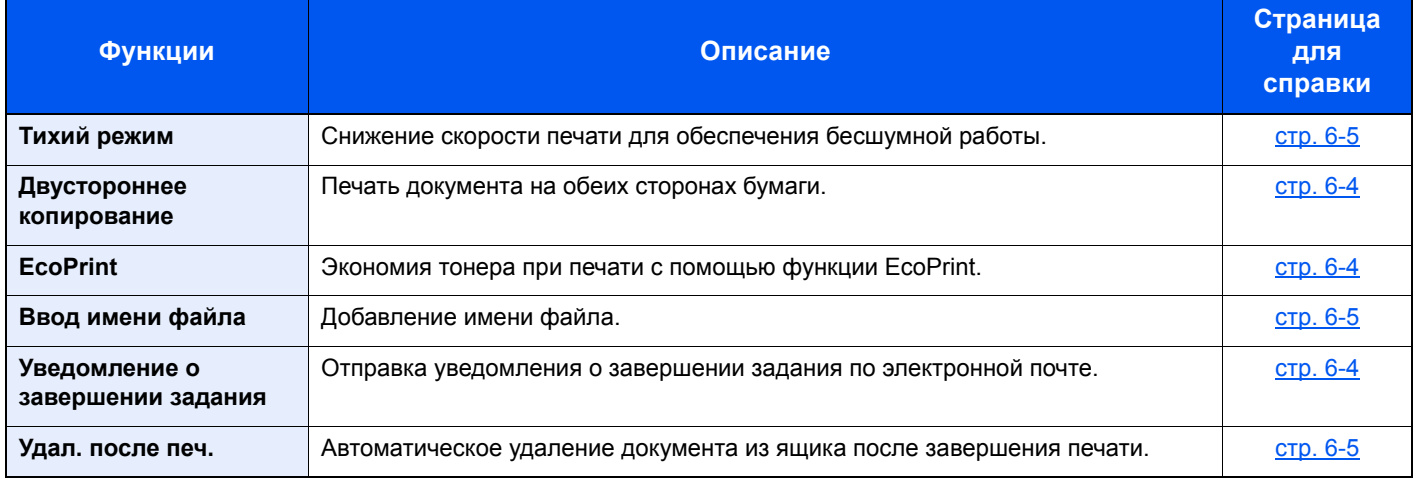

# <span id="page-134-1"></span><span id="page-134-0"></span>Съемный носитель памяти (печать документов)

Описание каждой функции см. в приведенной ниже таблице.

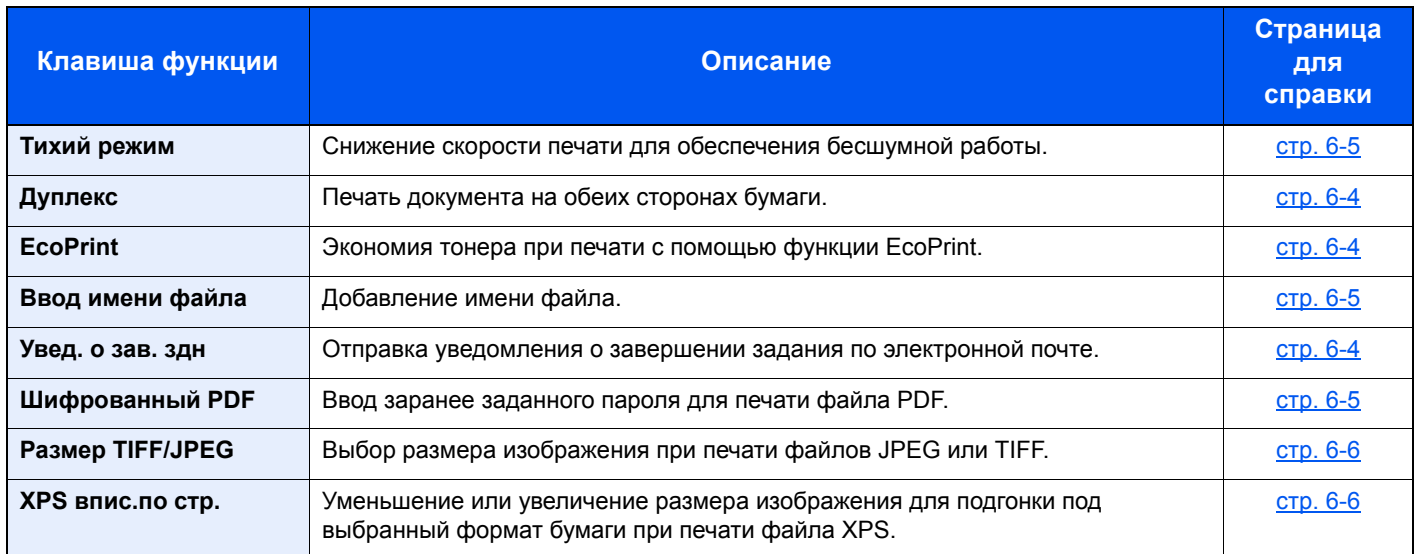

# <span id="page-135-0"></span>Функции

# <span id="page-135-1"></span>**EcoPrint**

<span id="page-135-5"></span>Экономия тонера при печати с помощью функции EcoPrint.

Используйте данную функцию для тестовой печати и в других случаях, когда не требуется высокое качество печати.

(**Значение**: [**Откл.**] /[**Вкл.**])

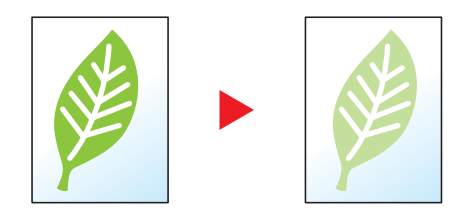

## <span id="page-135-2"></span>Двустороннее копирование

<span id="page-135-4"></span>Печать документа на обеих сторонах бумаги.

Предусмотрены следующие режимы.

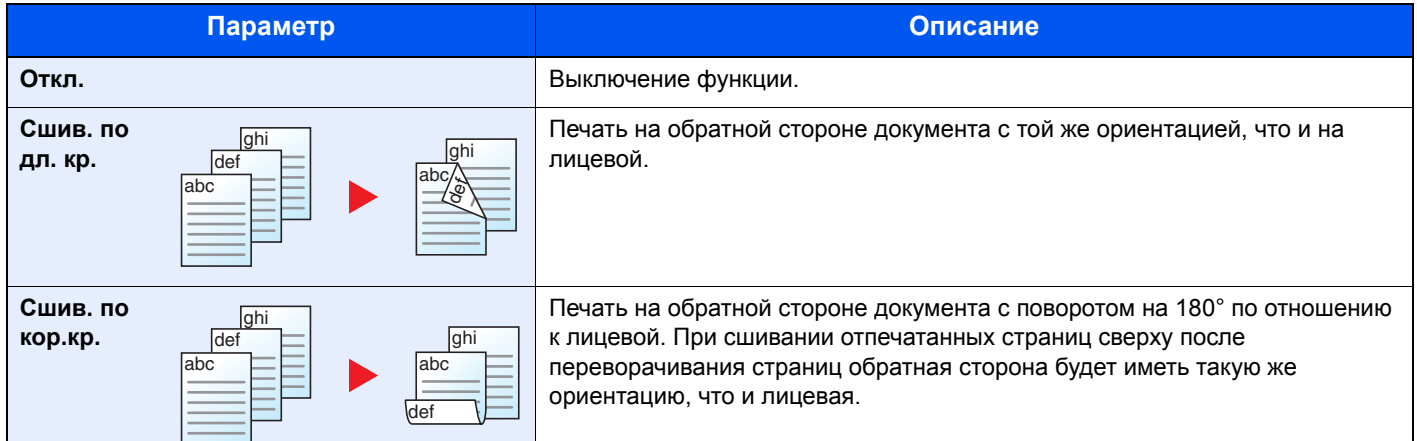

### <span id="page-135-3"></span>Уведомление о завершении задания

<span id="page-135-6"></span>Отправка уведомления о завершении задания по электронной почте.

Можно уведомлять пользователей на удаленном рабочем месте о завершении задания во время работы, что позволяет экономить время, не ожидая завершения задания у аппарата.

#### **ПРИМЕЧАНИЕ**

Нужно заранее настроить ПК, чтобы можно было использовать электронную почту.

[Command Center RX \(](#page-71-0)стр. 2-39)

Электронные сообщения можно отправлять одному адресату.

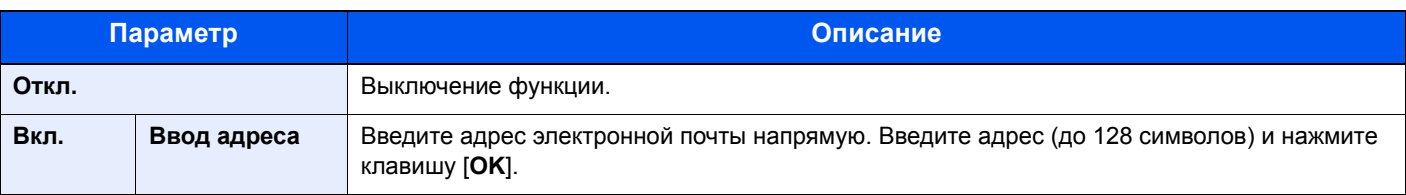

## <span id="page-136-0"></span>Ввод имени файла

<span id="page-136-5"></span>Добавление имени файла.

Также можно задать дополнительную информацию, например номер задания, дату и время. Можно проверить журнал задания или состояние задания, используя указанные здесь имя файла, дату и время или номер задания.

Чтобы добавить дату и время, выберите [**Дата**] и нажмите клавишу [**OK**]. Чтобы добавить номер задания, выберите [**№ задан.**] и нажмите клавишу [**OK**]. Чтобы добавить и номер задания, и дату, выберите [**Ном. здн.+дата**] или [**Дата + ном. здн.**] и нажмите клавишу [**OK**].

## <span id="page-136-1"></span>Тихий режим

<span id="page-136-4"></span>Снижение скорости печати для обеспечения бесшумной работы.

Выбирайте этот режим, если шум во время работы причиняет дискомфорт.

Можно задать тихий режим отдельно для каждой функции.

(**Значение**: [**Откл.**] / [**Вкл.**])

#### $\widehat{\mathbb{C}}$ **ПРИМЕЧАНИЕ**

- В тихом режиме скорость обработки данных снижается по сравнению с обычным режимом работы.
- Данную функцию невозможно использовать, если для параметра "Указать для каждого задания" установлено значение [**Запретить**].
- [Каждая](#page-180-0) задача (стр. 8-36)

## <span id="page-136-2"></span>Удал. после печ.

<span id="page-136-6"></span>Автоматическое удаление документа из ящика после завершения печати.

(**Значение**: [**Откл.**] / [**Вкл.**])

## <span id="page-136-3"></span>Шифрованный PDF

<span id="page-136-7"></span>Ввод заранее заданного пароля для печати файла PDF.

Введите пароль и нажмите [**OK**].

#### **ПРИМЕЧАНИЕ**

Для получения подробной информации о вводе пароля см.:

Способ ввода [символов](#page-254-0) (стр. 11-9)

# <span id="page-137-0"></span>Размер TIFF/JPEG

<span id="page-137-2"></span>Выбор размера изображения при печати файлов JPEG или TIFF.

(**Значение**: [**Формат бумаги**] / [**Разрешение изображения**] / [**Разрешение печати**])

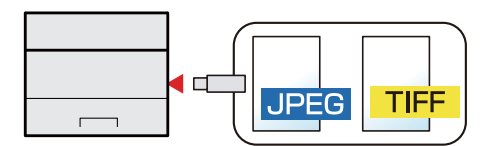

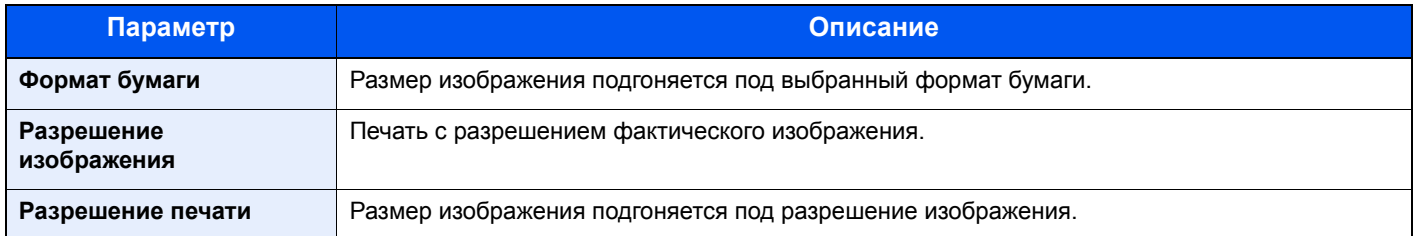

# <span id="page-137-1"></span>XPS впис.по стр.

<span id="page-137-3"></span>Уменьшение или увеличение размера изображения для подгонки под выбранный формат бумаги при печати файла XPS.

(**Значение**: [**Откл.**] /[**Вкл.**])

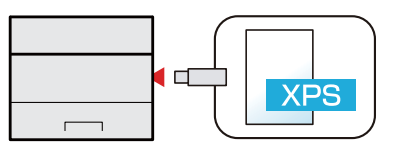

# $\overline{\phantom{a}}$ Состояние/отмена задания

В этой главе рассматриваются следующие темы.

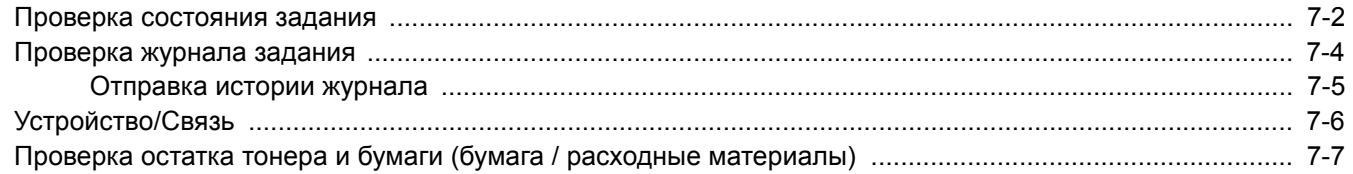

# <span id="page-139-0"></span>Проверка состояния задания

Проверьте состояние заданий, которые обрабатываются или ожидают печати.

#### **Отображение экранов состояния**

#### 1 Откройте экран.

Пока аппарат выполняет печать или ожидает печати, выберите [**Состояние**] > клавиша [▲] [▼] > [**Состояние задан.**] > клавиша [**OK**].

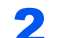

#### 2 Выберите задание, которое нужно проверить.

Выберите задание, которое нужно проверить, и нажмите клавишу [**OK**] или [**Сведения**].

#### **Q** ПРИМЕЧАНИЕ

Можно показать состояния заданий по всем пользователям или только состояния по вашим собственным заданиям.

Отоб. сост/журн. (стр[. 8-32\)](#page-176-0)

Данную настройку также можно изменить из Command Center RX.

**Command Center RX User Guide**

#### 3 Проверьте состояние.

Нажмите клавишу [**►**] для просмотра следующего экрана. Для возврата к предыдущему экрану нажмите клавишу [**◄**].

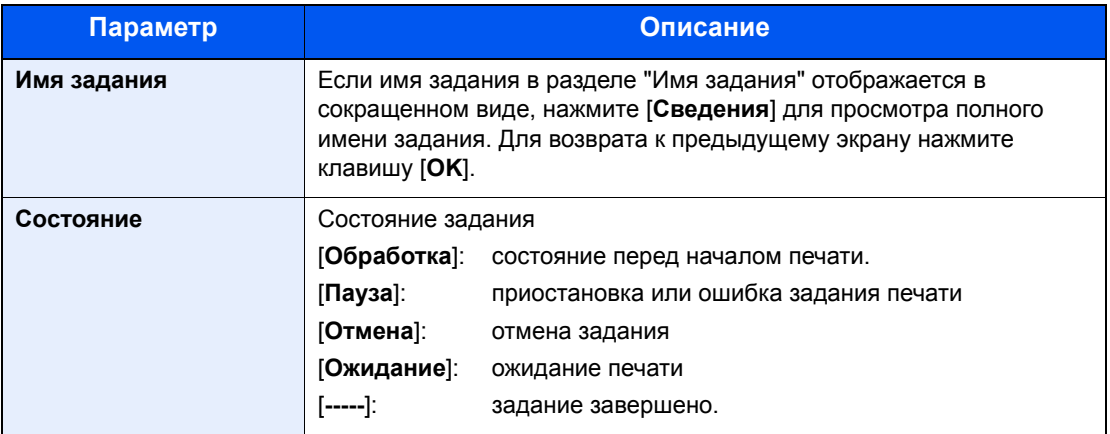

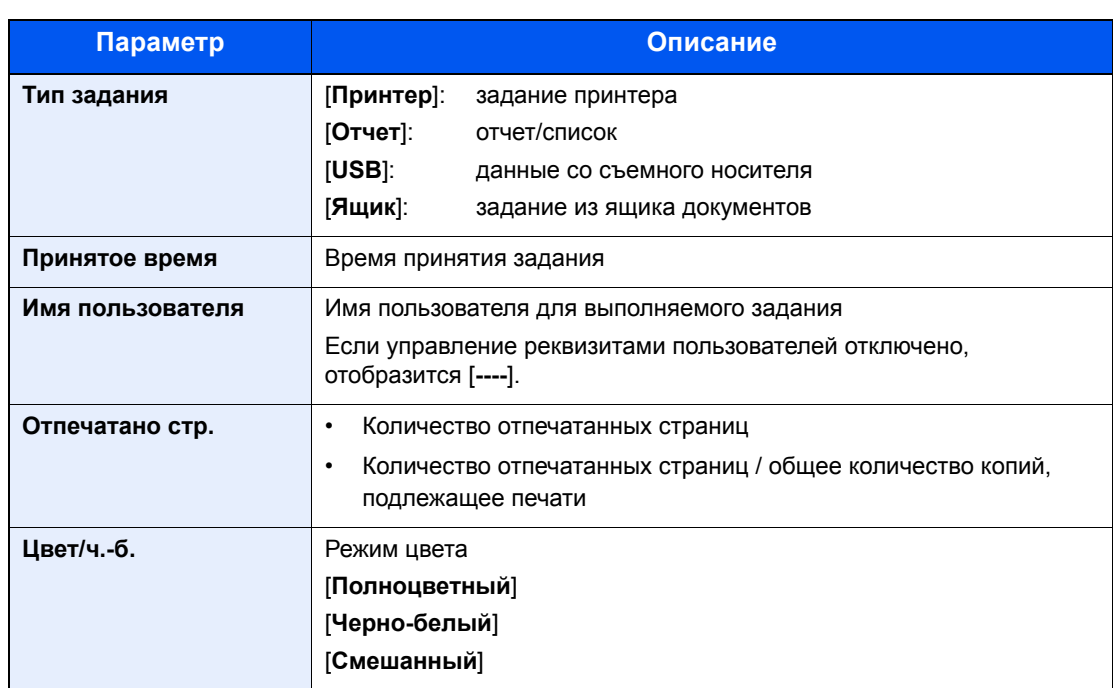

# <span id="page-141-0"></span>Проверка журнала задания

Проверьте журнал завершенных заданий.

#### **<u>М</u>** ПРИМЕЧАНИЕ

Журнал заданий также доступен из Command Center RX или KYOCERA Net Viewer с компьютера.

- **Command Center RX User Guide**
- **KYOCERA Net Viewer User Guide**

#### **Отображение экрана журналов заданий**

#### Откройте экран.

- 1 Пока аппарат выполняет печать или ожидает печати, выберите [**Состояние**].
- 2 Клавиша [▲] [▼] > [**Состояние задан.**] > клавиша [**OK**]

#### 2 Выберите задание, которое нужно проверить.

Выберите задание, которое нужно проверить, и нажмите клавишу [**OK**] или [**Сведения**]. В правой части строки каждого задания отображается значок результата задания.

- $\mathbf{0}$ К: задание завершено.
- : произошла ошибка.
- $\bigcirc$ : задание было отменено.

#### **<u>S</u>** ПРИМЕЧАНИЕ

Можно показать журнал заданий по всем пользователям или только ваш собственный журнал заданий.

#### Отоб. сост/журн. (стр[. 8-32\)](#page-176-0)

Данную настройку также можно изменить из Command Center RX.

#### **Command Center RX User Guide**

#### 3 Проверка журнала задания.

Нажмите клавишу [**►**] для просмотра следующего экрана. Для возврата к предыдущему экрану нажмите клавишу [**◄**].

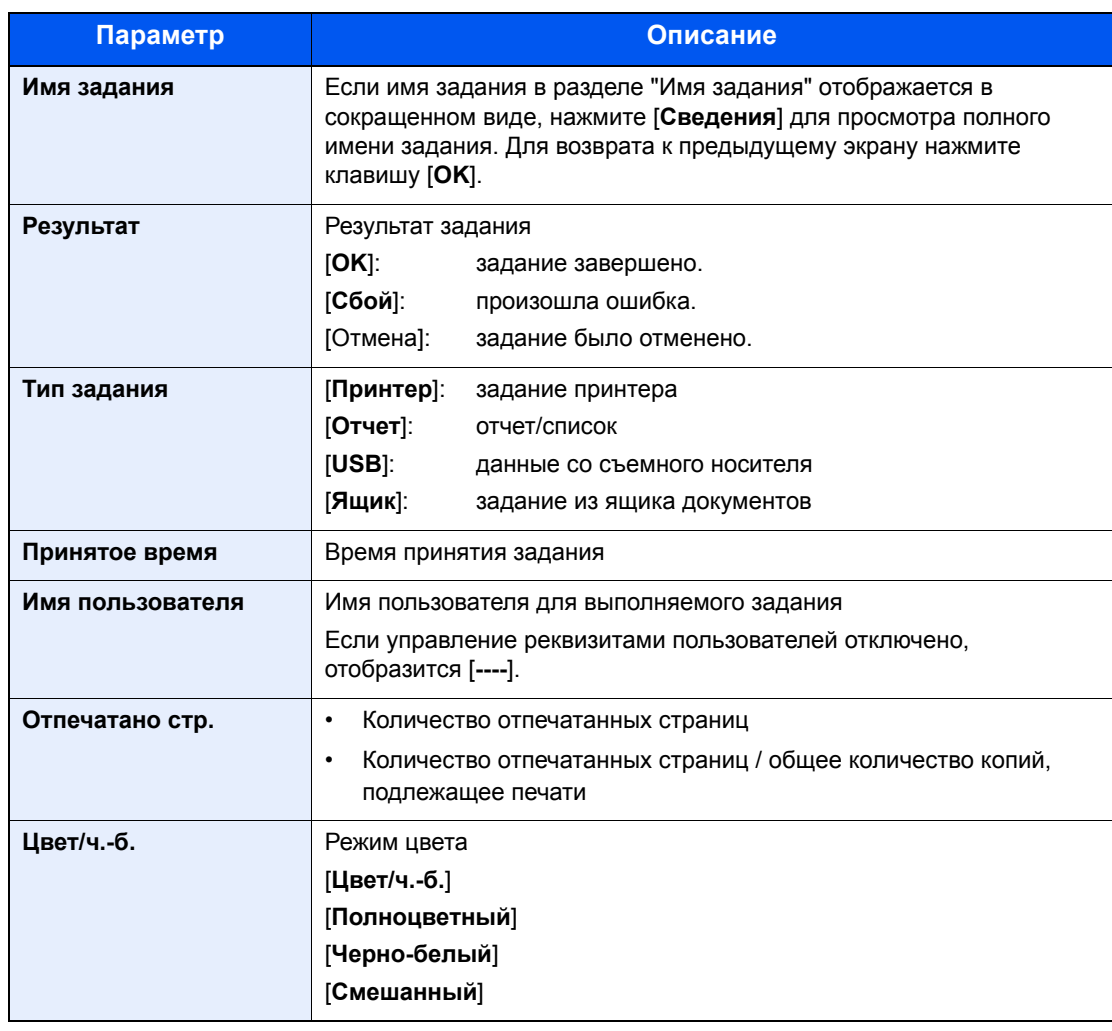

### **Q** ПРИМЕЧАНИЕ

Если во время выполнения операций появится экран ввода имени пользователя для входа, войдите в систему; см.:

Вход (стр[. 2-13\)](#page-45-0)

Заводские настройки по умолчанию для имени пользователя и пароля при входе приведены ниже.

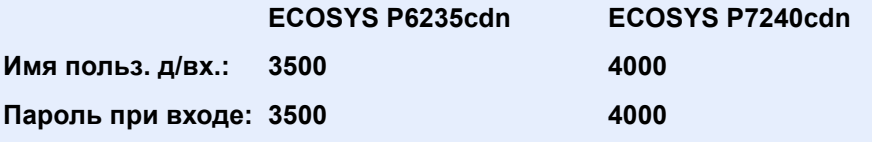

## <span id="page-142-0"></span>Отправка истории журнала

Можно отправить историю журнала электронной почтой. Ее можно отправлять вручную по мере необходимости или настроить автоматическую отправку по достижении заданного количества заданий.

[Передать](#page-150-0) историю (стр. 8-6)

# <span id="page-143-0"></span>Устройство/Связь

Настройте устройства/линии, установленные или подключенные к данному аппарату, и проверьте их состояние.

### 1 Откройте экран.

Выберите [**Состояние**], пока аппарат выполняет печать или ожидает печати.

### 2 Проверьте состояние.

Выберите пункты, которые нужно проверить. Затем нажмите клавишу [**OK**] для отображения информации о состоянии выбранного устройства.

Ниже описаны те элементы, которые можно проверить.

#### **"Клавиатура"**

Отображается состояние дополнительной клавиатуры USB и клавиатуры Bluetooth.

#### **"Сеть"**

Отображается состояние сетевого подключения.

#### **"Wi-Fi"**

- Эта функция отображается, только если в аппарате предусмотрена функция беспроводной сети.
- Отображаются состояние подключения и имя сети (SSID) аппарата.

#### **"Wi-Fi Direct"**

Эта функция отображается, только если в аппарате предусмотрена функция беспроводной сети.

- Выберите клавишу [▲] [▼] > [**Нажм. кн. настр.**] > клавиша [**OK**], а затем нажмите кнопку на устройстве, которое нужно подключить, чтобы начать подключение к аппарату.
- Выберите клавишу [▲] [▼] > [**Подробная инфор.**] > клавиша [**OK**]; отобразится информация об устройстве, подключенном через Wi-Fi Direct.
- Выберите клавишу [▲] [▼] > [**Сост. подключен.**] > клавиша [**OK**] > клавиша [▲] [▼] > [**Подк. устройства**] > клавиша [**OK**], чтобы отобразить список подключенных устройств.
- Выберите клавишу [▲] [▼] > [**Сост. подключен.**] > клавиша [**OK**] > клавиша [▲] [▼] > [**Отключить все**] > клавиша [**OK**], чтобы отключить все устройства.

#### **"Опцион. сеть"**

Отображается состояние подключения дополнительного комплекта сетевого интерфейса.
# Проверка остатка тонера и бумаги (бумага / расходные материалы)

Проверьте остаток тонера и бумаги и бумаги на дисплее сообщений.

#### 1 Откройте экран.

Для проверки состояния картриджа с тонером выберите [**Тонер**], пока аппарат ожидает печати.

Если выбрать [**Бумага**], снова откроется экран состояния бумаги.

2 Проверьте состояние.

Ниже описаны те элементы, которые можно проверить.

#### **"Состоян. тонера"**

Информация о количестве оставшегося тонера показана в виде уровней.

#### **"Состоян. бумаги"**

Можно проверить формат бумаги и остаток бумаги в устройстве подачи. Информация о количестве оставшейся бумаги показана в виде уровней.

# Настройка и 8 регистрация (Системное меню)

В этой главе рассматриваются следующие темы.

Cи

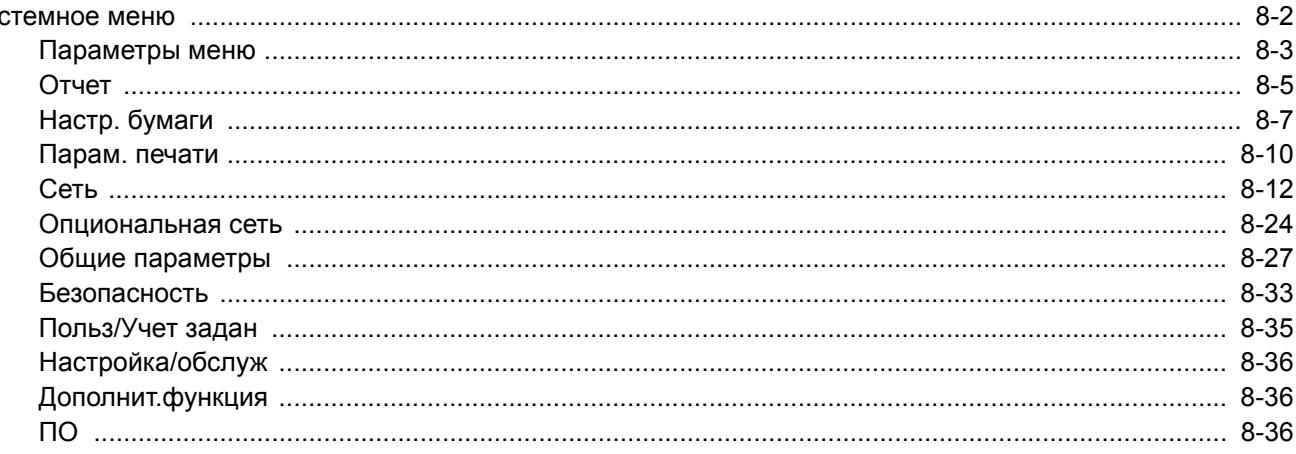

# <span id="page-146-0"></span>Системное меню

Настройка параметров, связанных с общей работой аппарата.

Выберите клавишу [**Меню**], чтобы показать настройки на дисплее сообщений. Затем выберите один из отображенных параметров.

 $\rightarrow$  Метод [работы](#page-43-0) (стр. 2-11)

### **<u><b>ПРИМЕЧАНИЕ**</u>

• Для изменения настроек, требующего прав администратора, необходимо войти в систему с правами администратора.

Используемые по умолчанию заводские значения имени пользователя и пароля для входа приведены ниже.

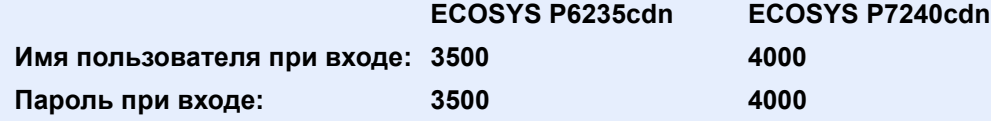

• Если настройки функции по умолчанию были изменены, можно нажать клавишу [**Сброс**] на экране каждой функции, чтобы немедленно изменить настройки.

См. [Параметры](#page-147-0) меню на следующей странице и выполните необходимые настройки.

# <span id="page-147-0"></span>Параметры меню

В данном разделе описаны функции, которые можно настроить через меню. Для настройки параметров выберите пункт в системном меню и нажмите его. В таблице ниже приведено описание каждой функции.

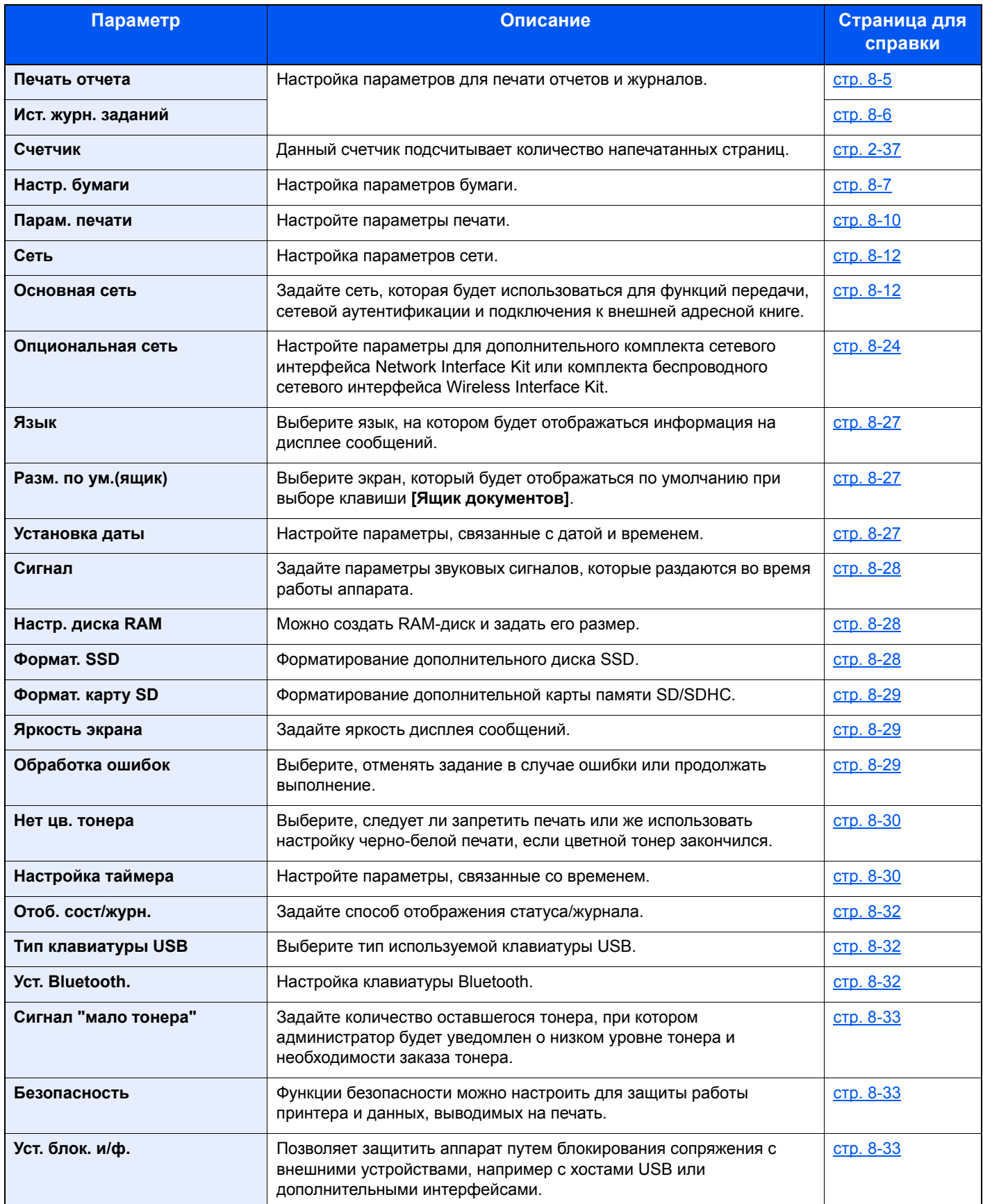

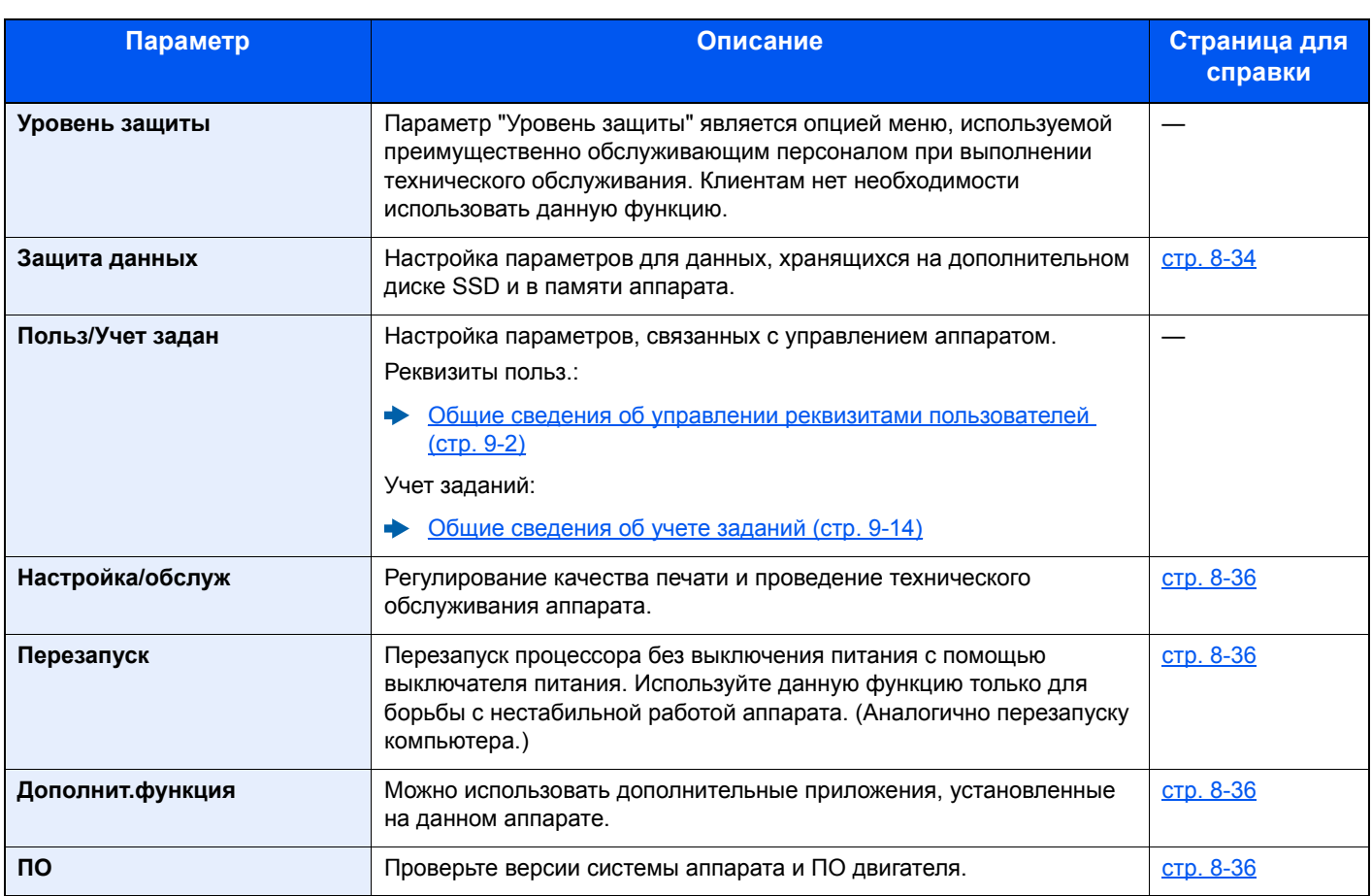

### <span id="page-149-0"></span>Отчет

Печать отчетов для проверки параметров и состояния аппарата.

Также можно настроить параметры по умолчанию для печати отчетов о результатах.

#### <span id="page-149-1"></span>**Печать отчета**

Клавиша [**Меню**] > клавиша [**▲**] [**▼**] > [**Отчет**] > клавиша [**OK**] > клавиша [▲] [▼] > [**Печать отчета**] > клавиша [**OK**]

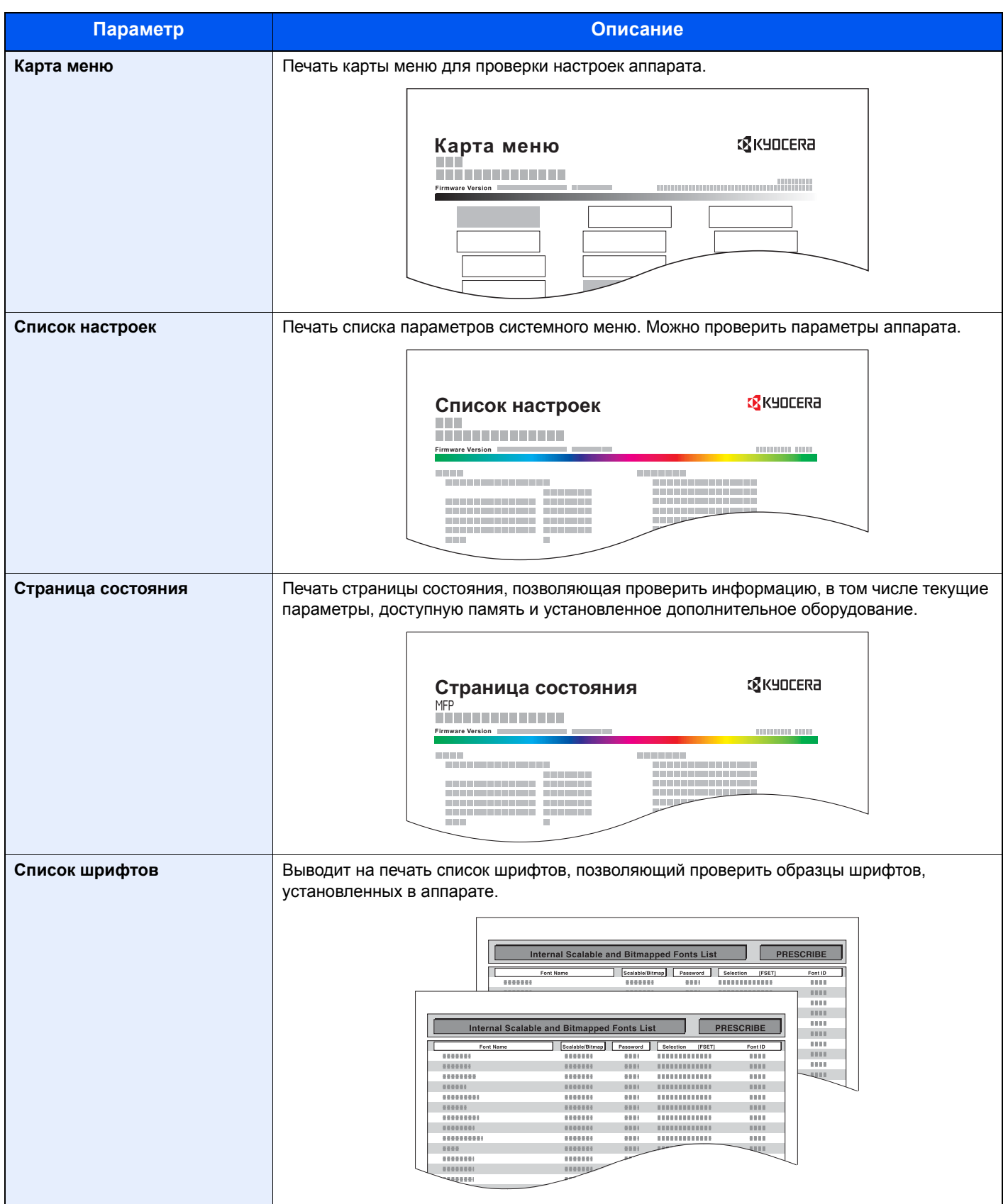

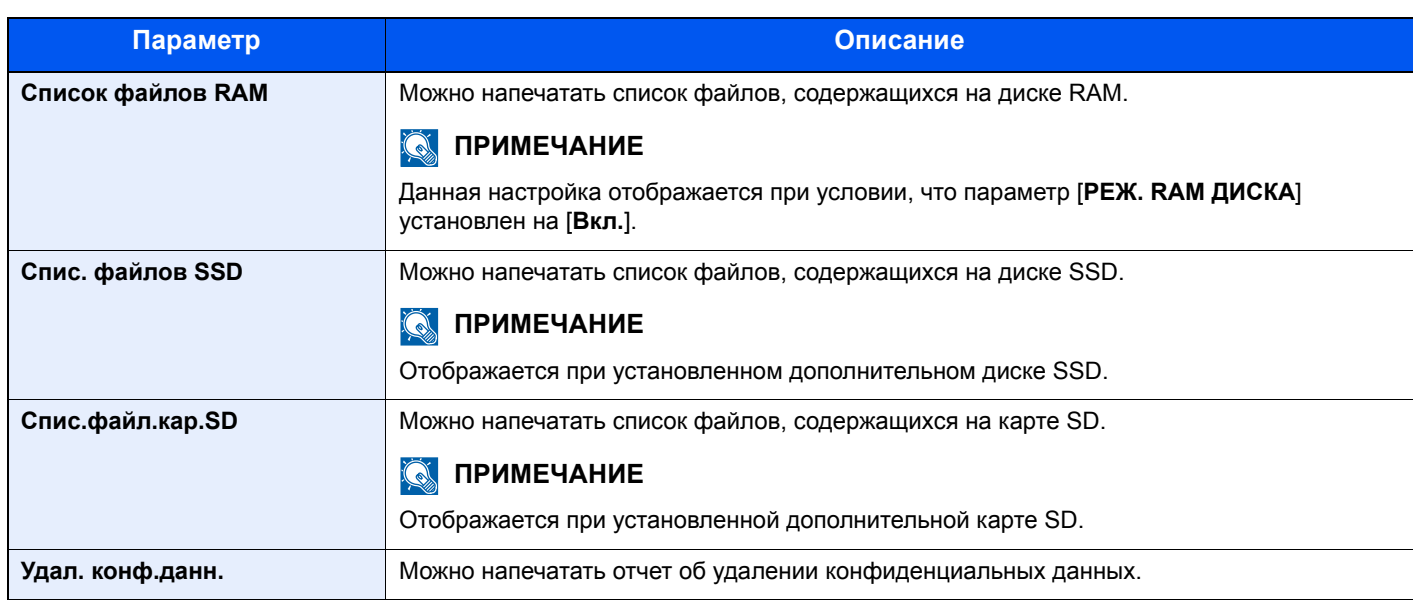

#### <span id="page-150-0"></span>**Ист. журн. заданий**

Клавиша [**Меню**] > клавиша [**▲**] [**▼**] > [**Отчет**] > клавиша [**OK**] > клавиша [▲] [▼] > [**Ист.журн.заданий**] > клавиша [**OK**]

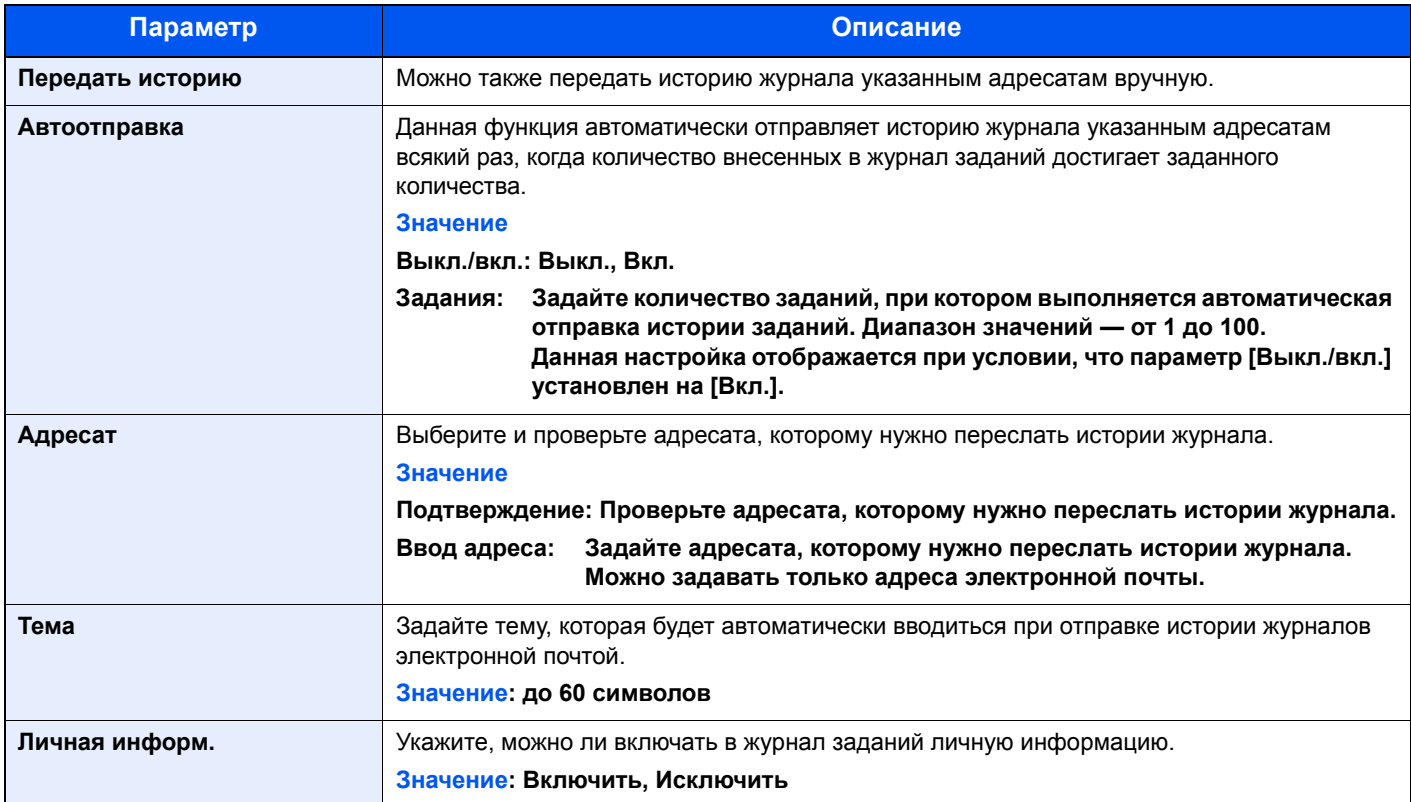

### <span id="page-151-0"></span>Настр. бумаги

#### Клавиша [**Меню**] > клавиша [**▲**] [**▼**] > [**Настр. бумаги**] > клавиша [**OK**]

<span id="page-151-1"></span>Настройка параметров бумаги.

<span id="page-151-3"></span>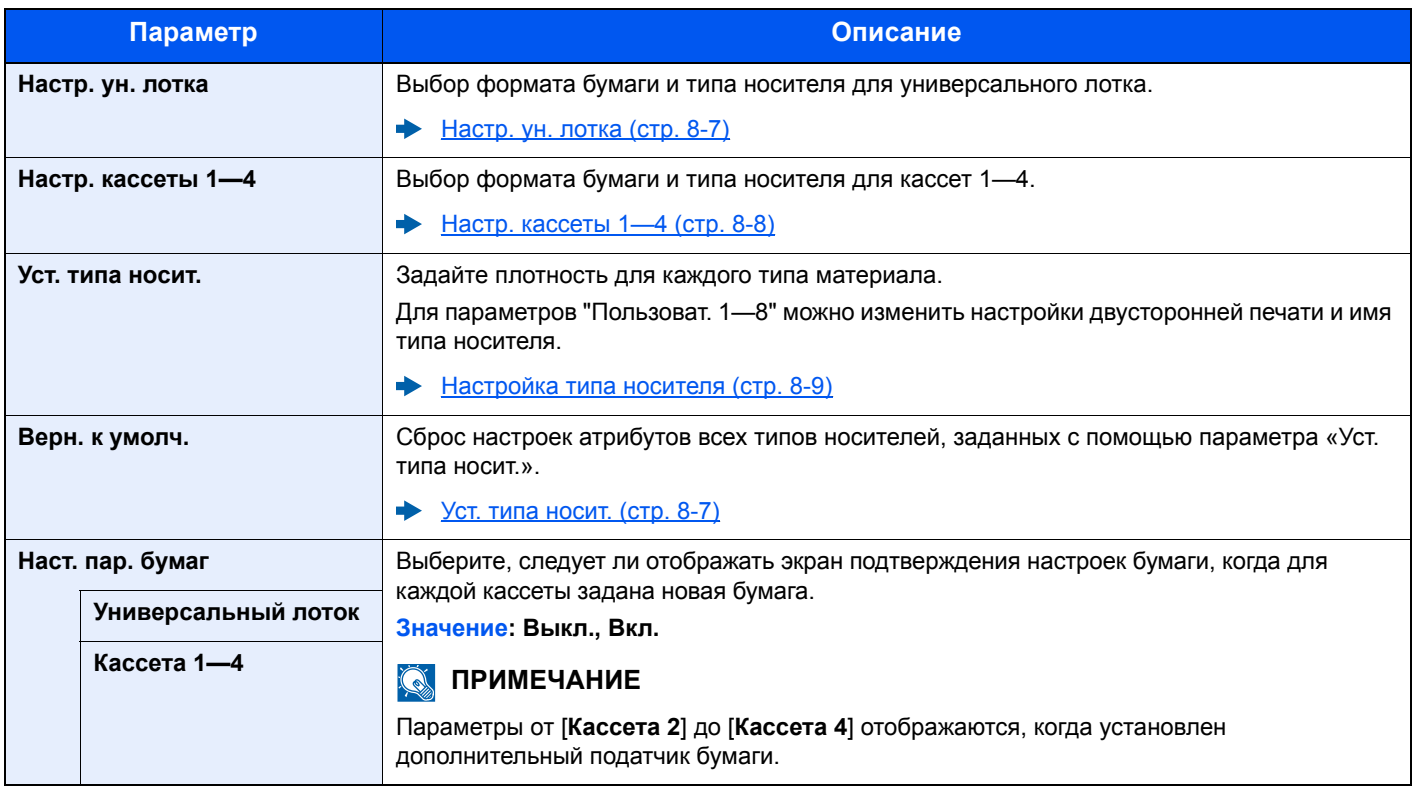

#### <span id="page-151-2"></span>**Настр. ун. лотка**

Клавиша [**Меню**] > клавиша [**▲**] [**▼**] > [**Настр. бумаги**] > клавиша [**OK**] > клавиша [**▲**] [**▼**] > [**Настр. ун. лотка**] > клавиша [**OK**]

Выбор формата бумаги и типа носителя для универсального лотка.

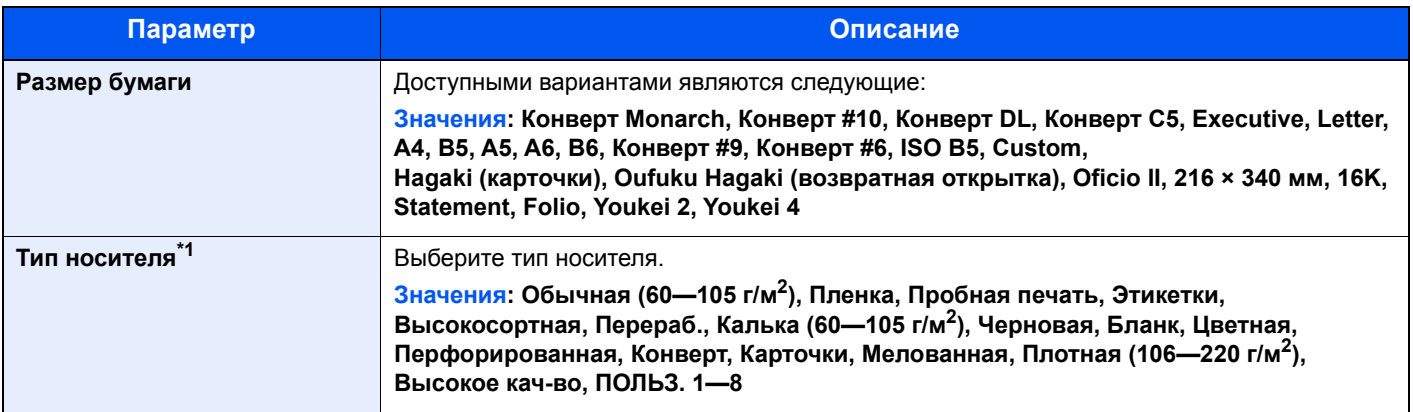

\*1 Касательно изменения типа носителя (кроме "Обычная") см.:

[Настройка](#page-153-0) типа носителя (стр. 8-9)

#### <span id="page-152-0"></span>**Настр. кассеты 1—4**

Клавиша [**Меню**] > клавиша [**▲**] [**▼**] > [**Настр. бумаги**] > клавиша [**OK**] > клавиша [**▲**] [**▼**] > [**Настр. кассеты 1—4**] > клавиша [**OK**]

Выбор формата бумаги и типа носителя для кассет 1—4.

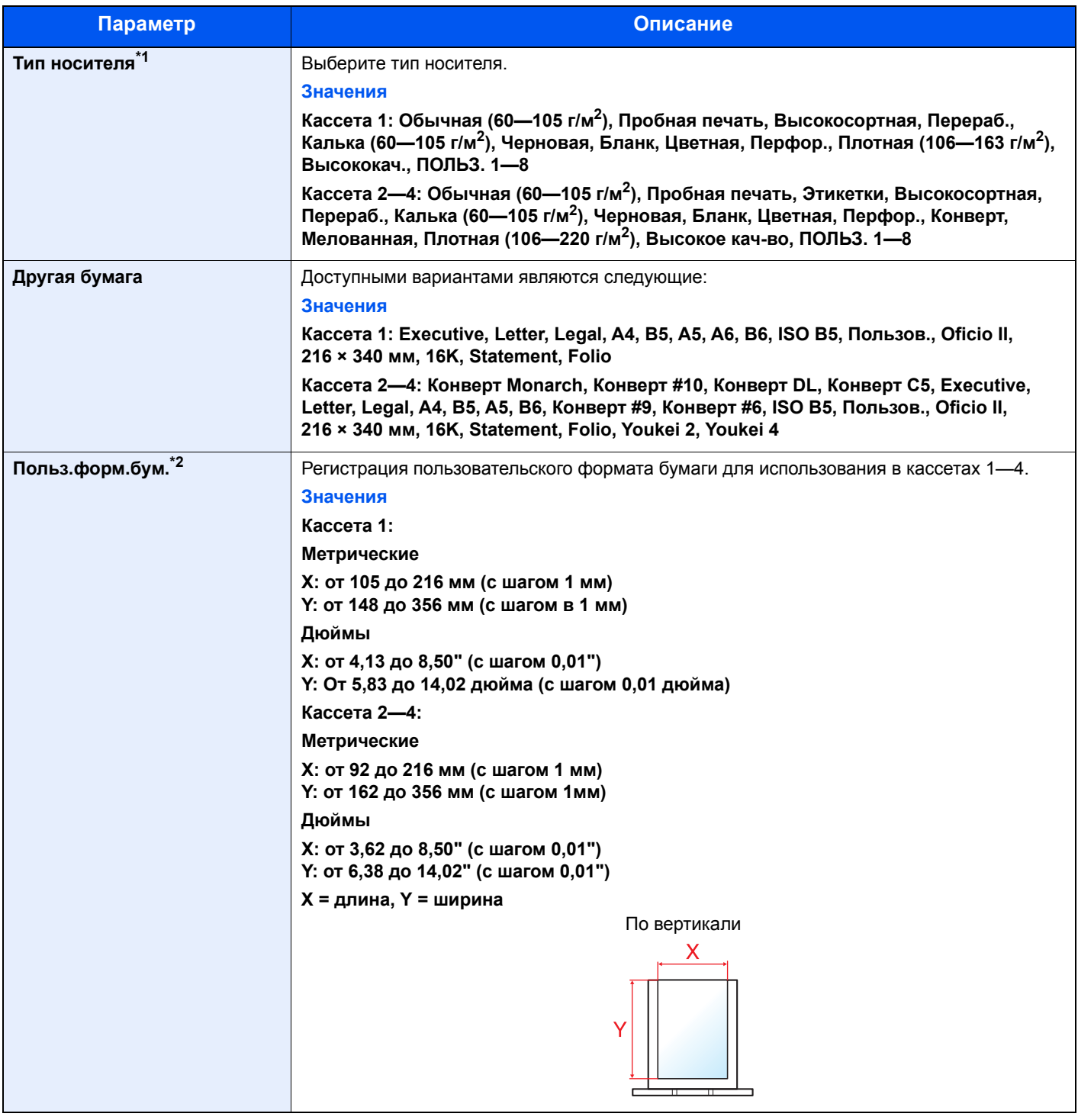

\*1 Касательно изменения типа носителя (кроме "Обычная") см.:

[Настройка](#page-153-0) типа носителя (стр. 8-9)

\*2 Отображается при выборе значения [**Пользов.**] в меню «Другая бумага».

В случае настройки в качестве типа носителя бумаги такой плотности, которую нельзя загружать в кассету, этот тип носителя не отображается.

#### <span id="page-153-0"></span>**Настройка типа носителя**

Допускаются следующие сочетания типа носителя и плотности бумаги.

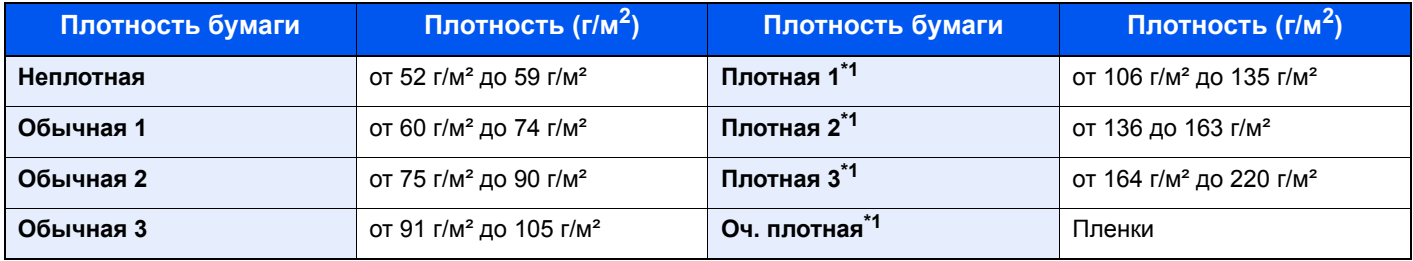

<span id="page-153-1"></span>\*1 Скорость обработки данных снижается по сравнению с обычным режимом работы.

Ниже показана связь между типами носителей и их плотностью по умолчанию.

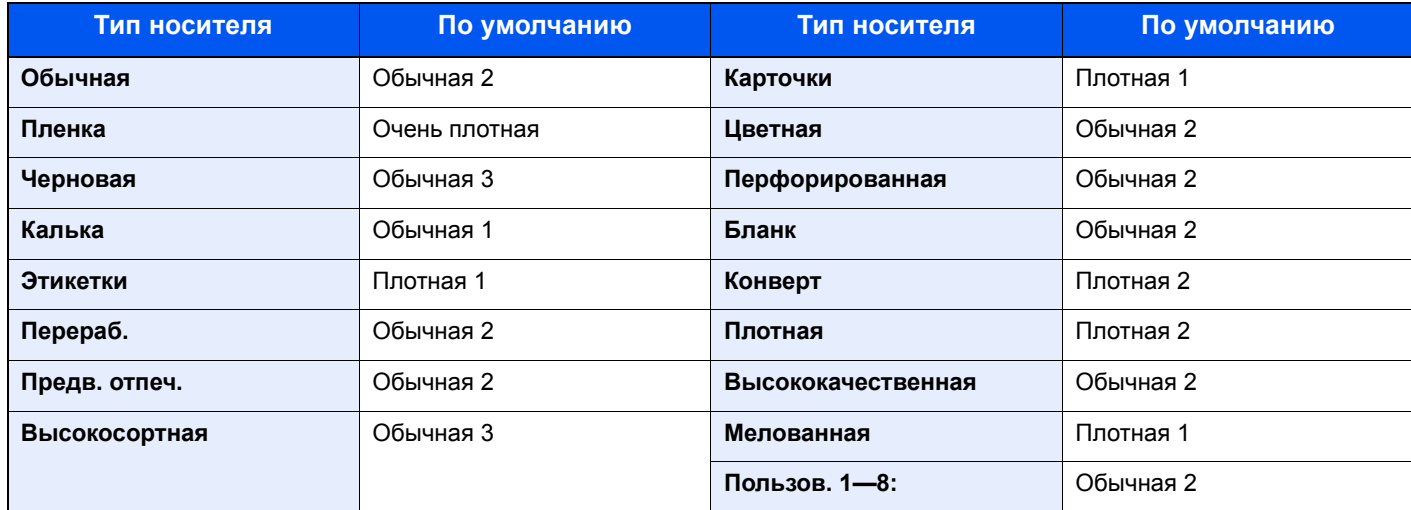

Для параметров "Пользоват. 1—8" можно изменить настройки двусторонней печати и имя типа носителя.

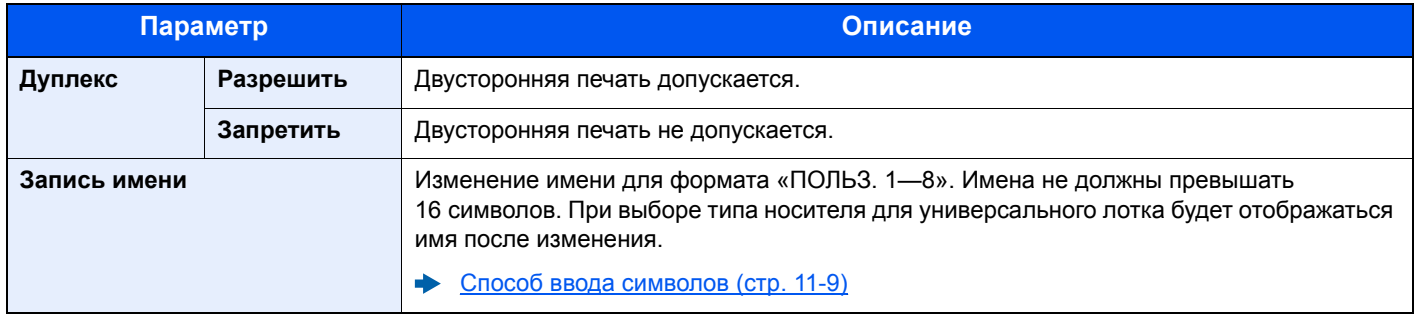

# <span id="page-154-0"></span>Парам. печати

#### Клавиша [**Меню**] > клавиша [**▲**] [**▼**] > [**Парам. печати**] > клавиша [**OK**]

<span id="page-154-1"></span>Настройте параметры печати.

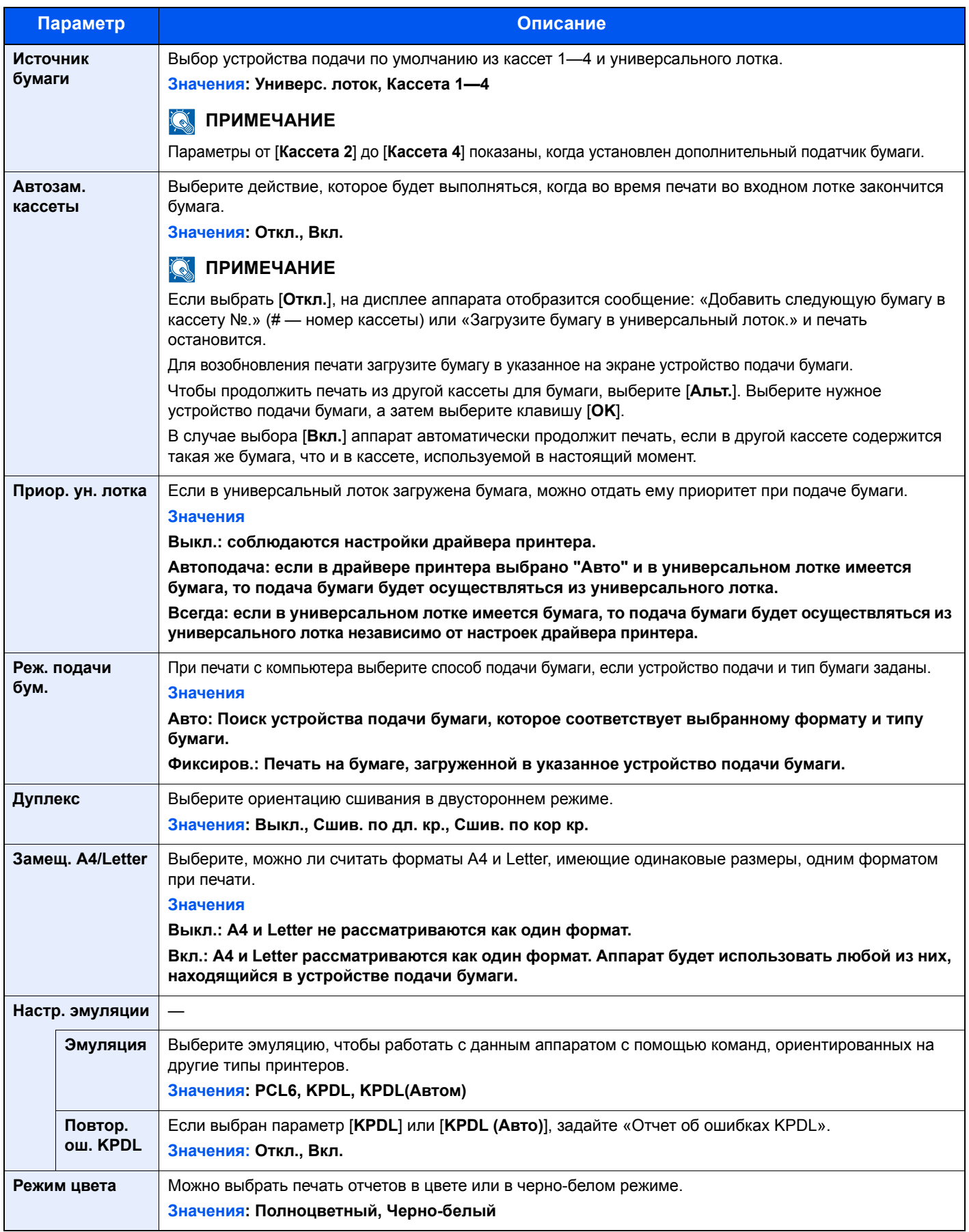

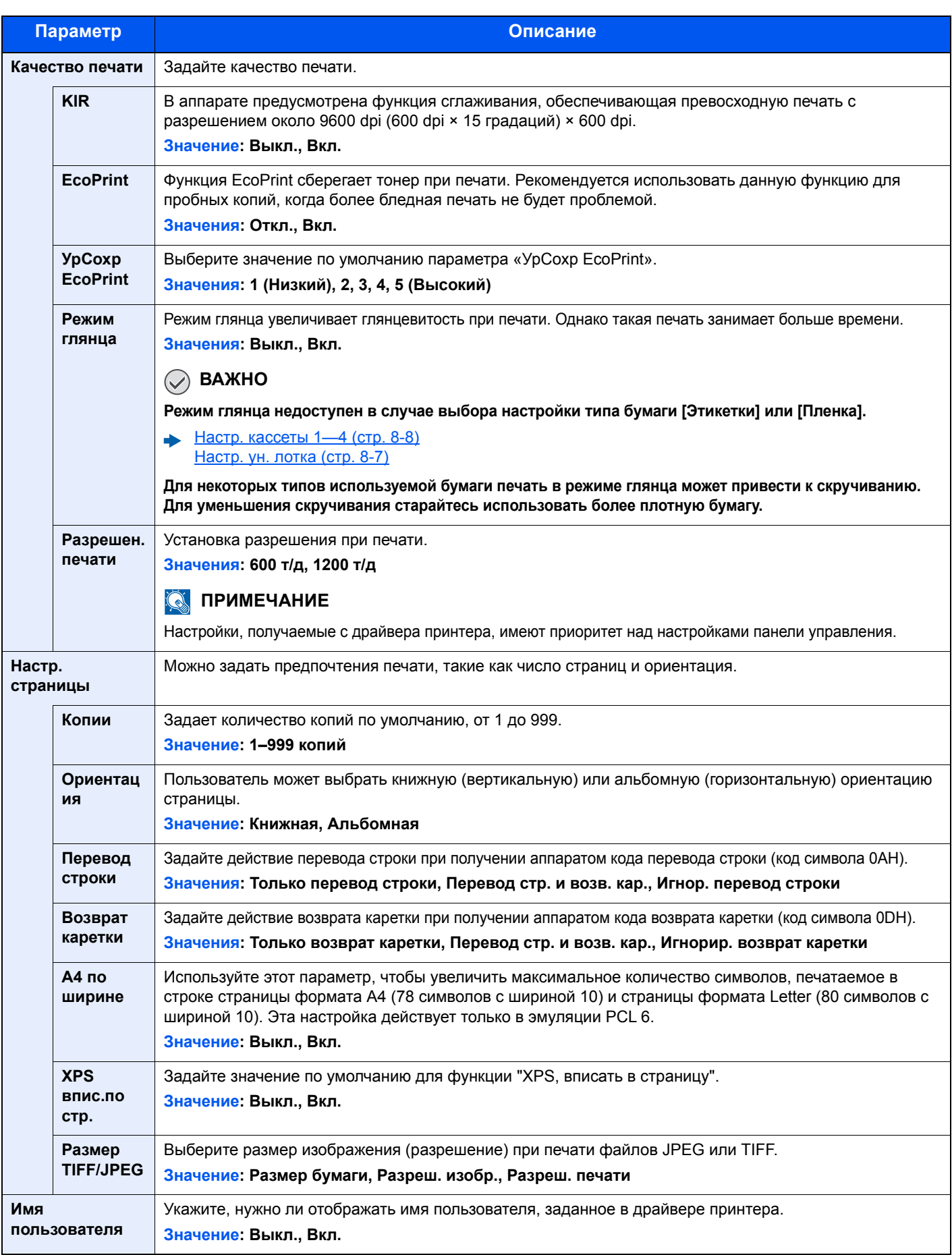

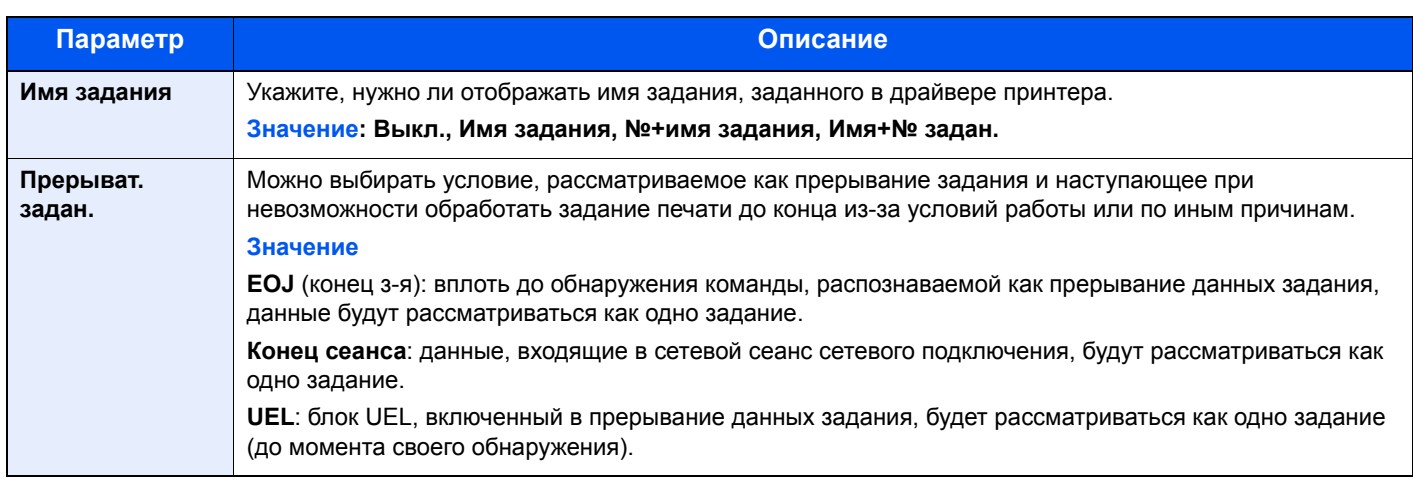

### <span id="page-156-0"></span>Сеть

<span id="page-156-1"></span>Настройка параметров сети.

#### **Имя хоста**

Клавиша [**Меню**] > клавиша [**▲**] [**▼**] > [**Сеть**] > клавиша [**OK**] > клавиша [**▲**] [**▼**] > [**Имя хоста**] > клавиша [**OK**]

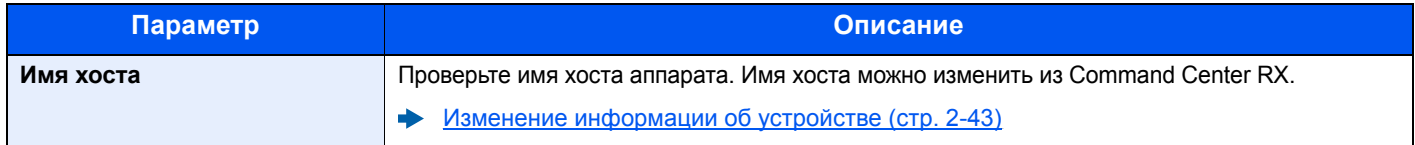

#### **Нас.Wi-Fi Direct**

Клавиша [**Меню**] > клавиша [**▲**] [**▼**] > [**Сеть**] > клавиша [**OK**] > клавиша [**▲**] [**▼**] > [**Нас.Wi-Fi Direct**] > клавиша [**OK**]

Настройте Wi-Fi Direct.

#### **<u><b>Q**</u> ПРИМЕЧАНИЕ

Данная функция отображается при условии установки дополнительного комплекта сетевого интерфейса Wireless Network Interface Kit.

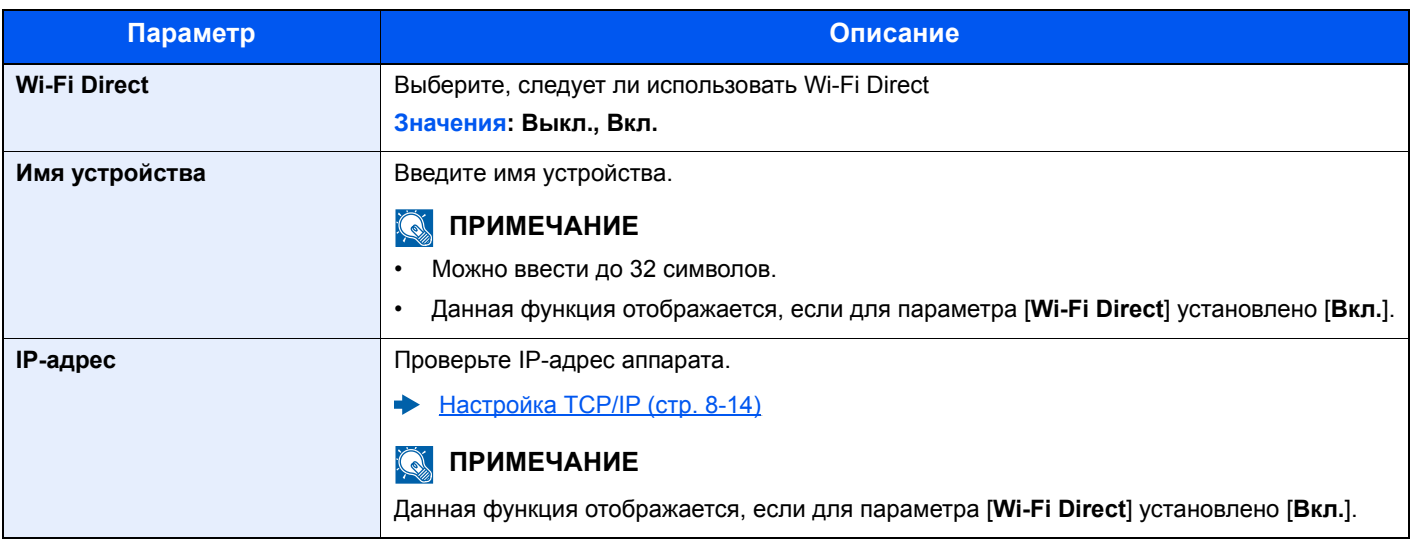

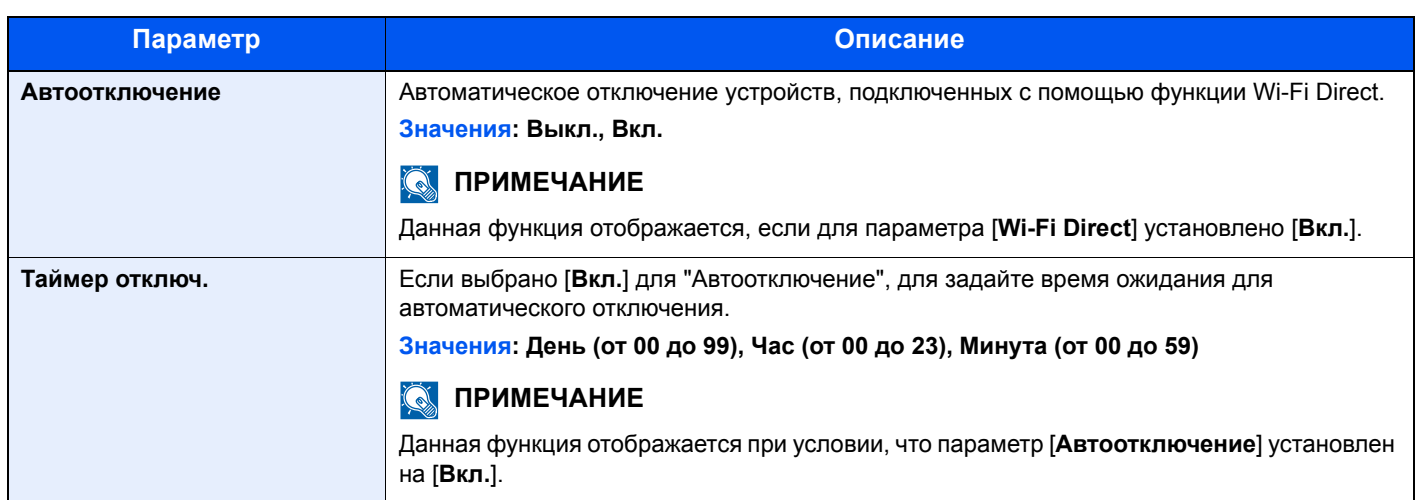

#### **Настройки Wi-Fi**

Клавиша [**Меню**] > клавиша [**▲**] [**▼**] > [**Сеть**] > клавиша [**OK**] > клавиша [**▲**] [**▼**] > [**Настройки Wi-Fi**] > клавиша [**OK**] Настройте Wi-Fi.

### **<u>©</u> ПРИМЕЧАНИЕ**

Данная функция отображается при условии установки дополнительного комплекта сетевого интерфейса Wireless Network Interface Kit.

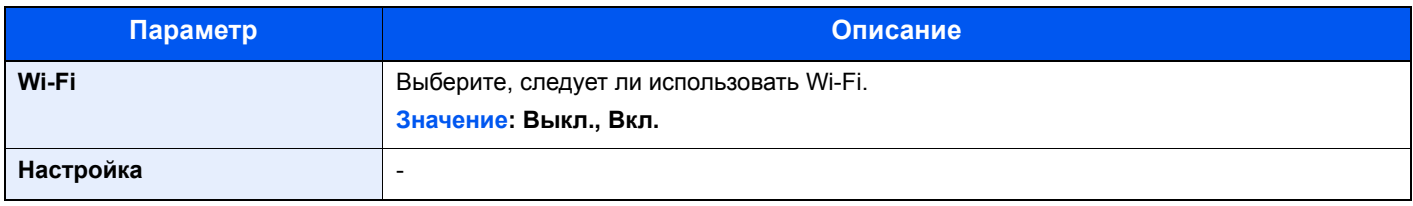

<span id="page-158-0"></span>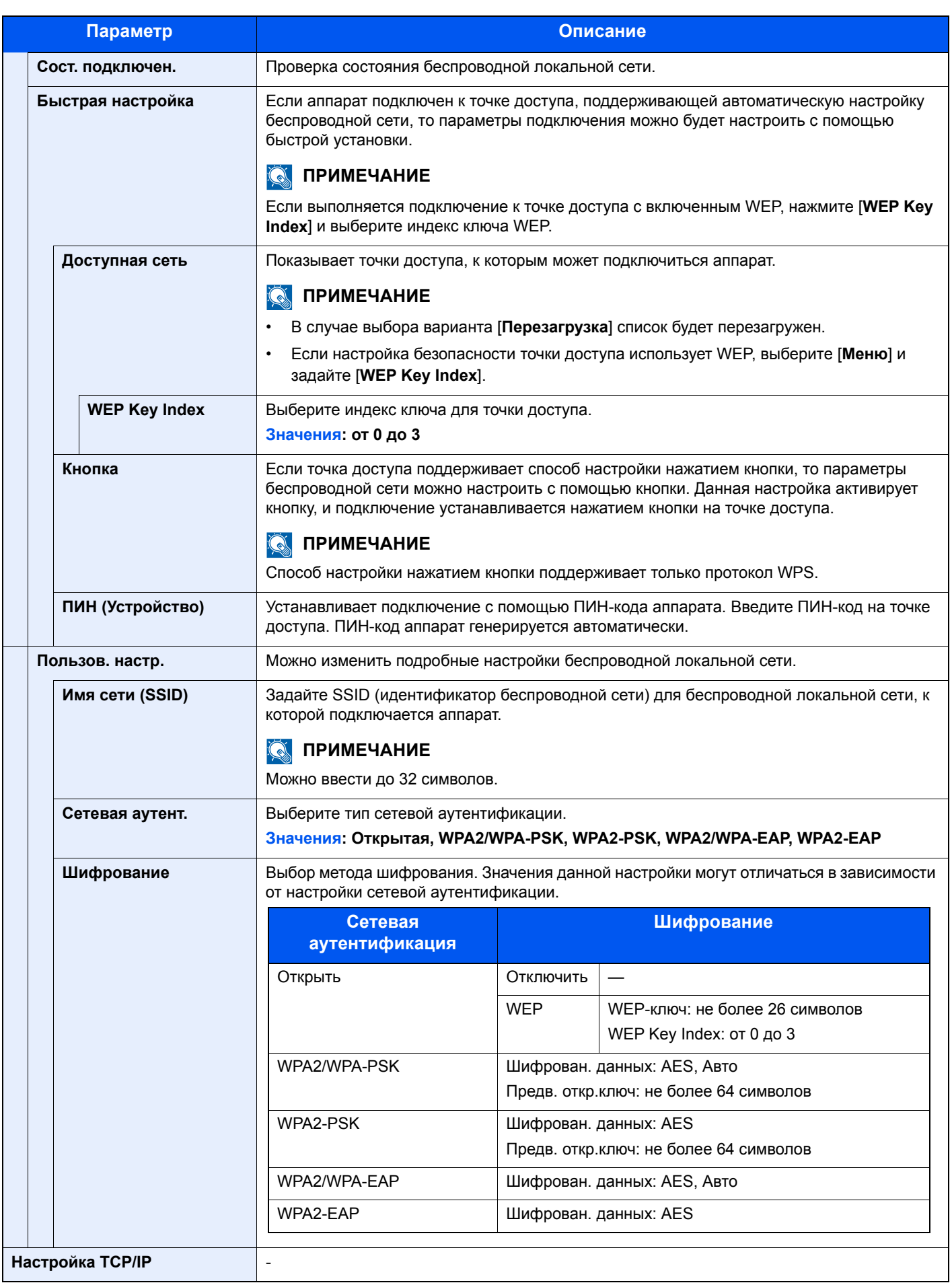

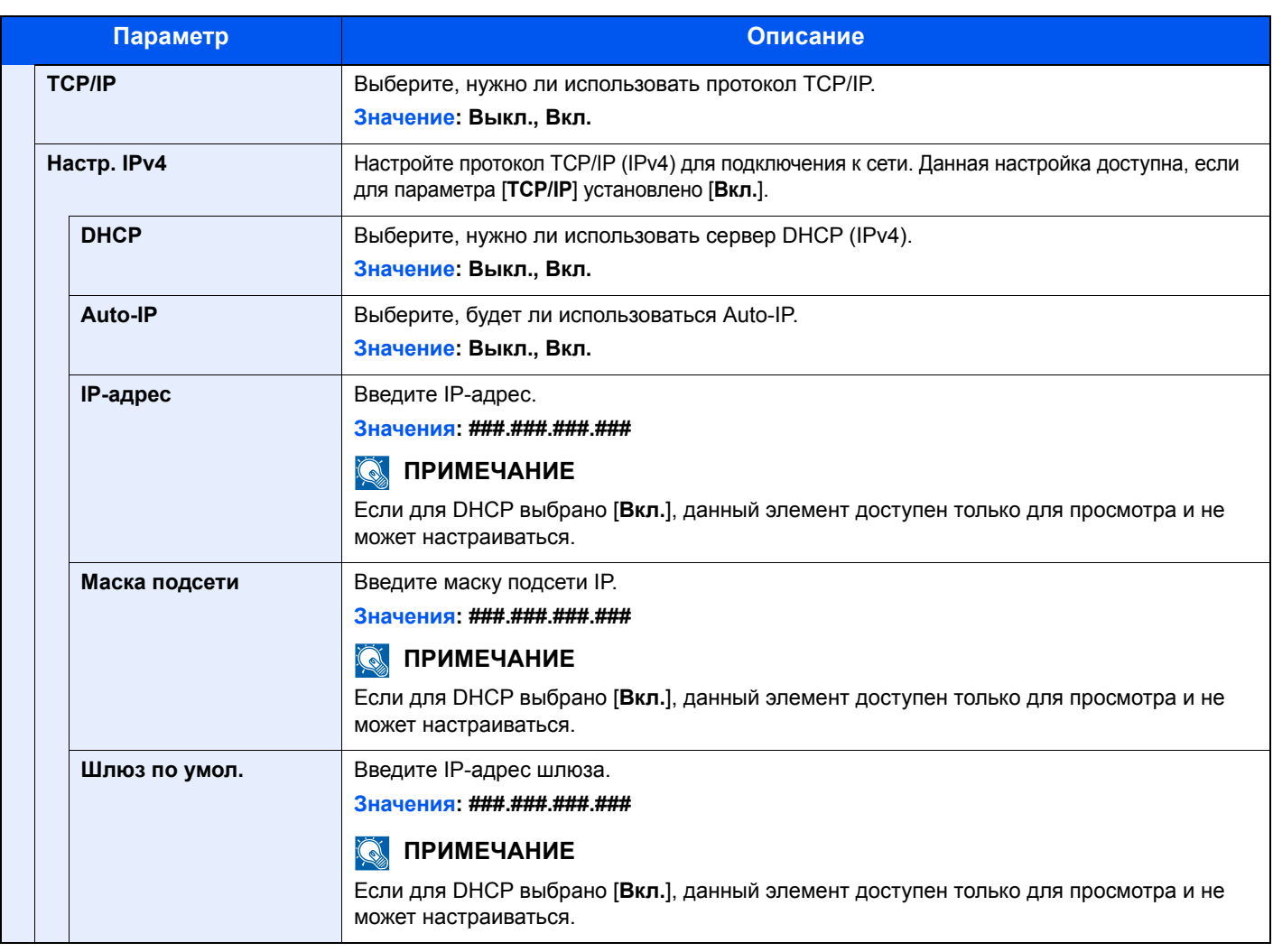

**После изменения настройки перезапустите сеть или выключите, а затем повторно включите аппарат.**

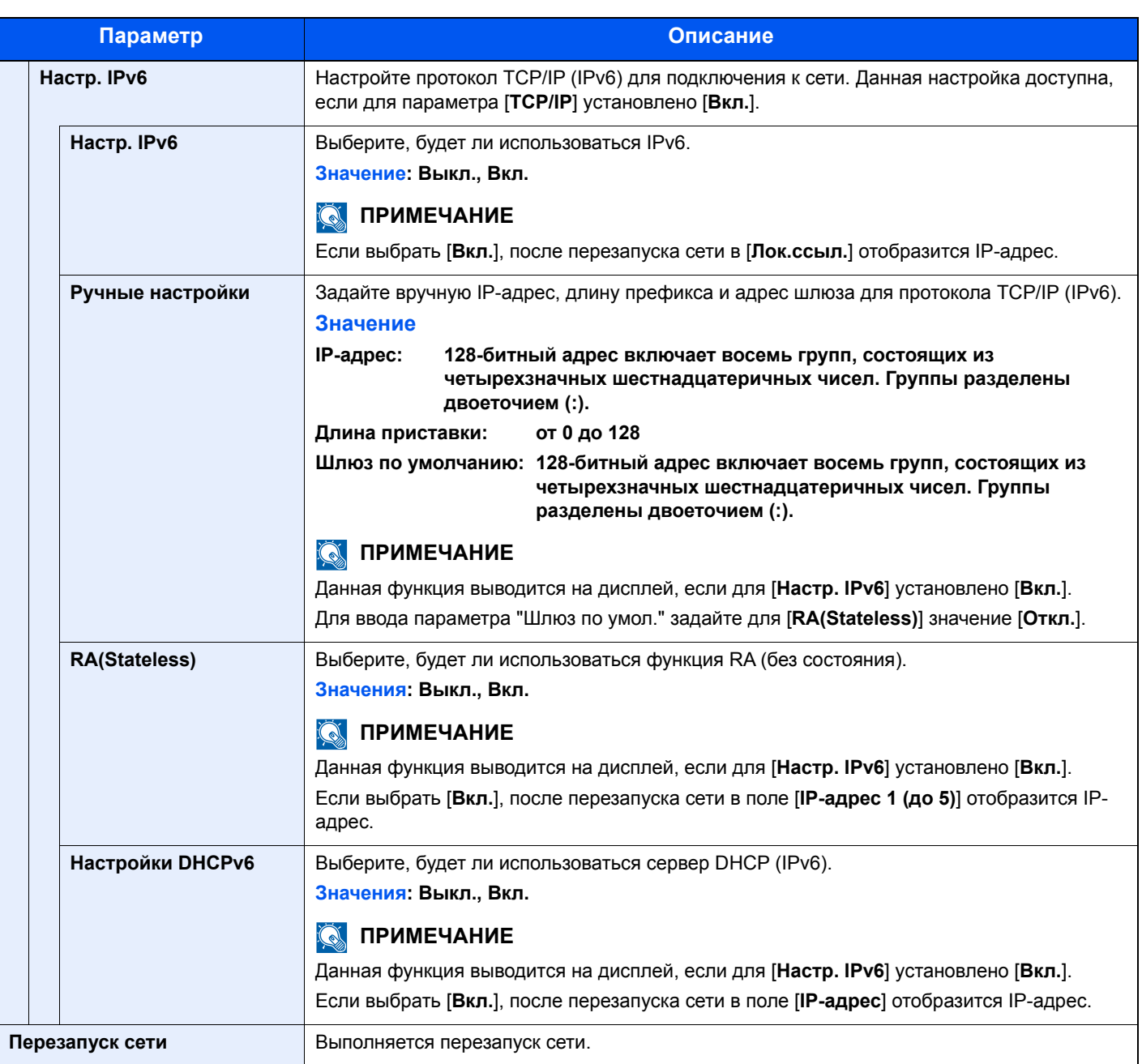

**После изменения настройки перезапустите сеть или выключите, а затем снова включите аппарат.**

#### **Настр.пров. сети**

Клавиша [**Меню**] > клавиша [**▲**] [**▼**] > [**Сеть**] > клавиша [**OK**] > клавиша [**▲**] [**▼**] > [**Настр.пров. сети**] > клавиша [**OK**]

Задайте настройки проводной сети.

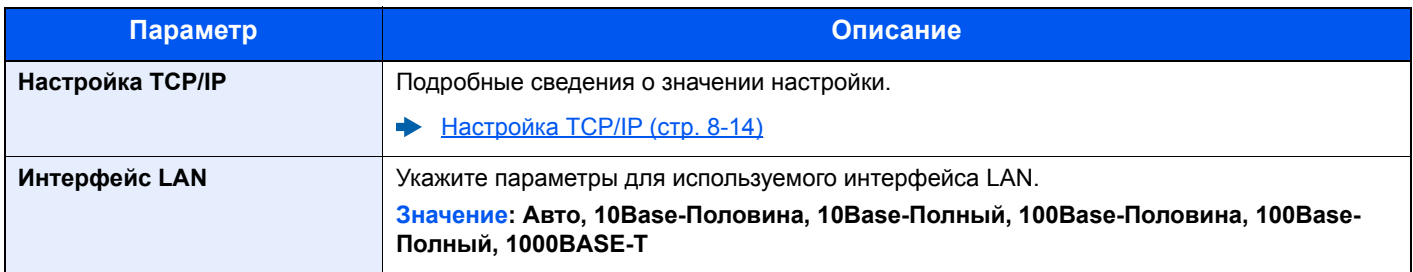

**После изменения настройки перезапустите сеть или выключите, а затем снова включите аппарат.**

#### <span id="page-161-0"></span>**Настр. протокола**

Клавиша [**Меню**] > клавиша [**▲**] [**▼**] > [**Сеть**] > клавиша [**OK**] > клавиша [**▲**] [**▼**] > [**Настр. протокола**] > клавиша [**OK**]

Сконфигурируйте настройки протокола.

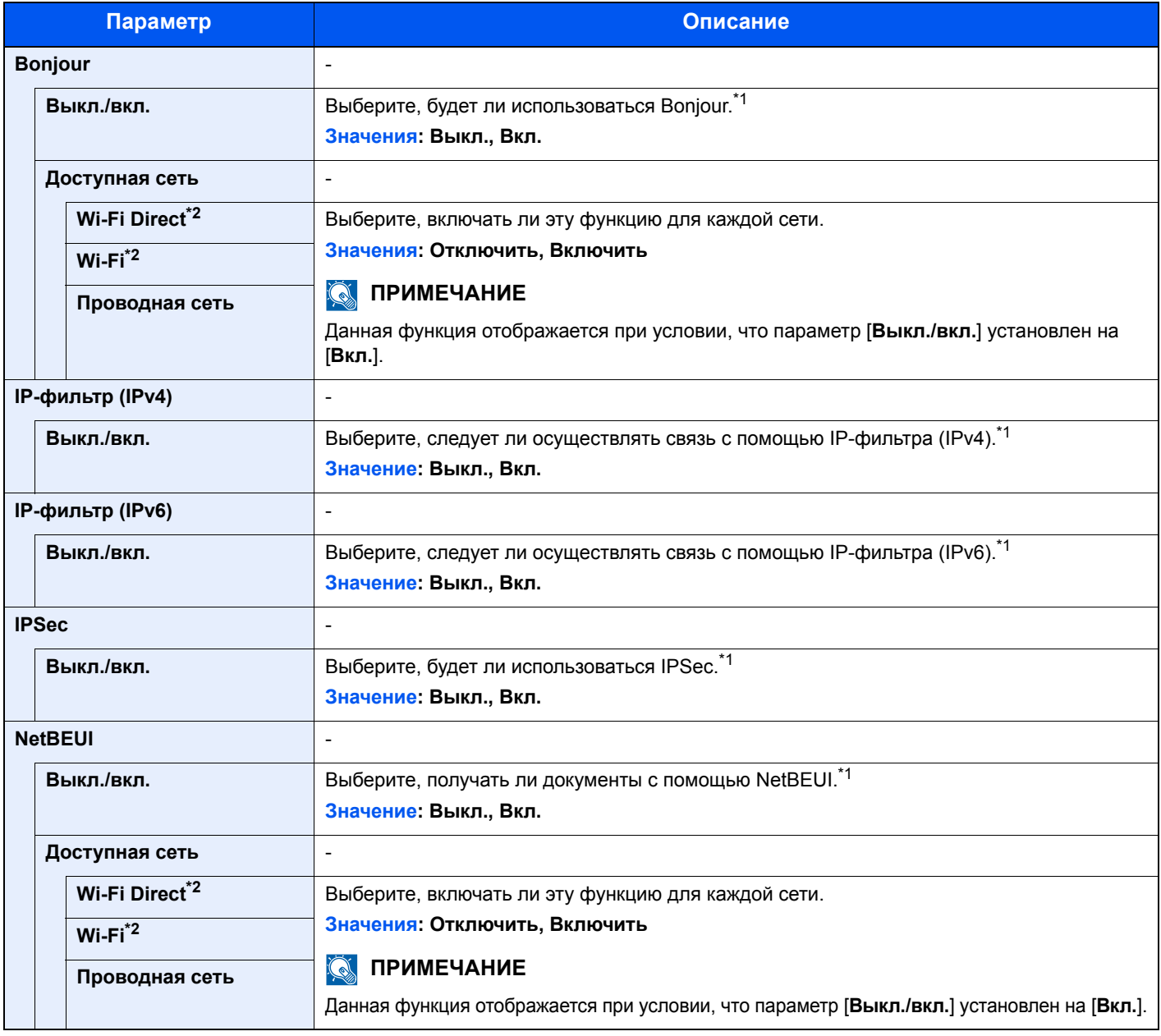

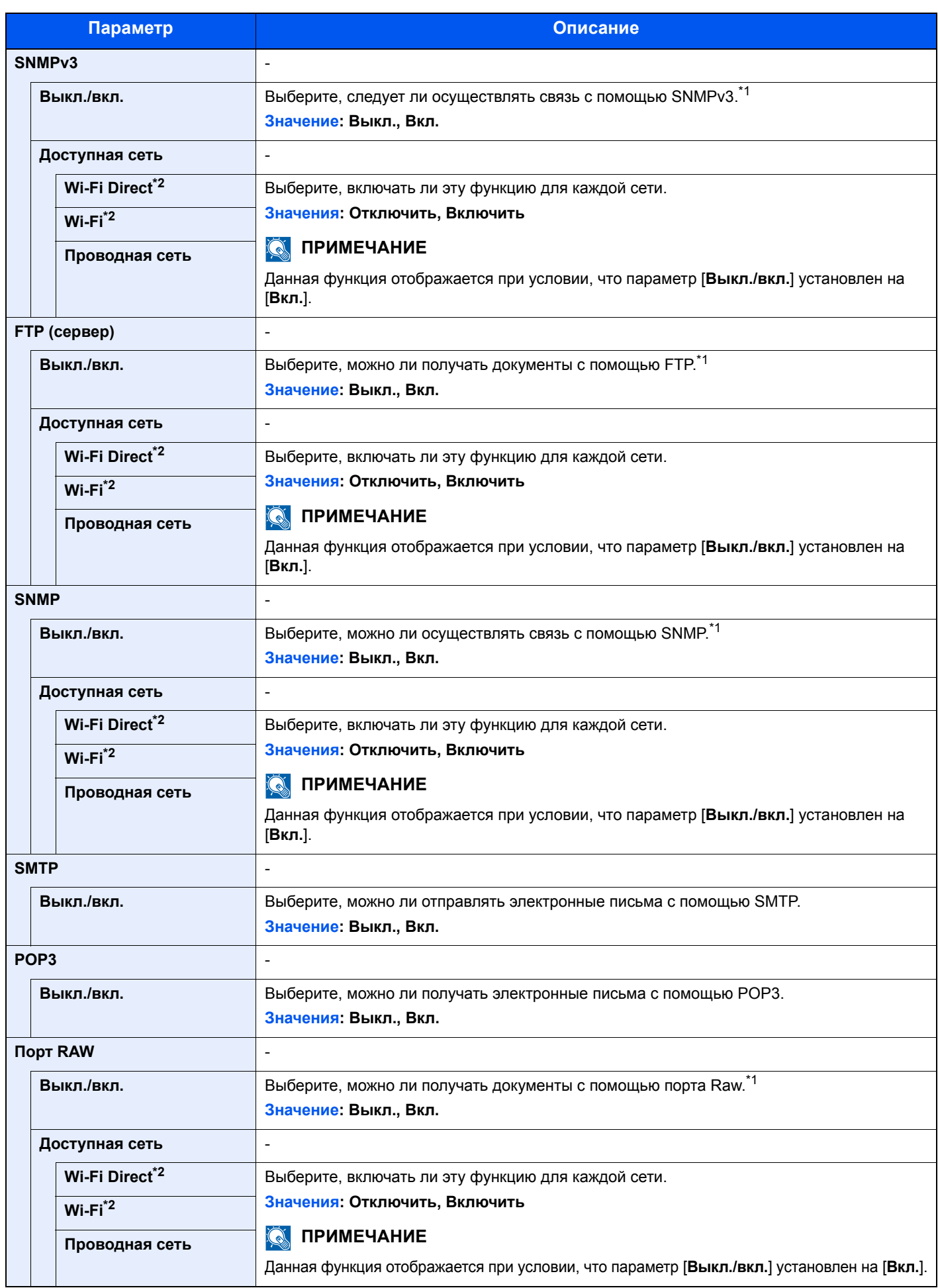

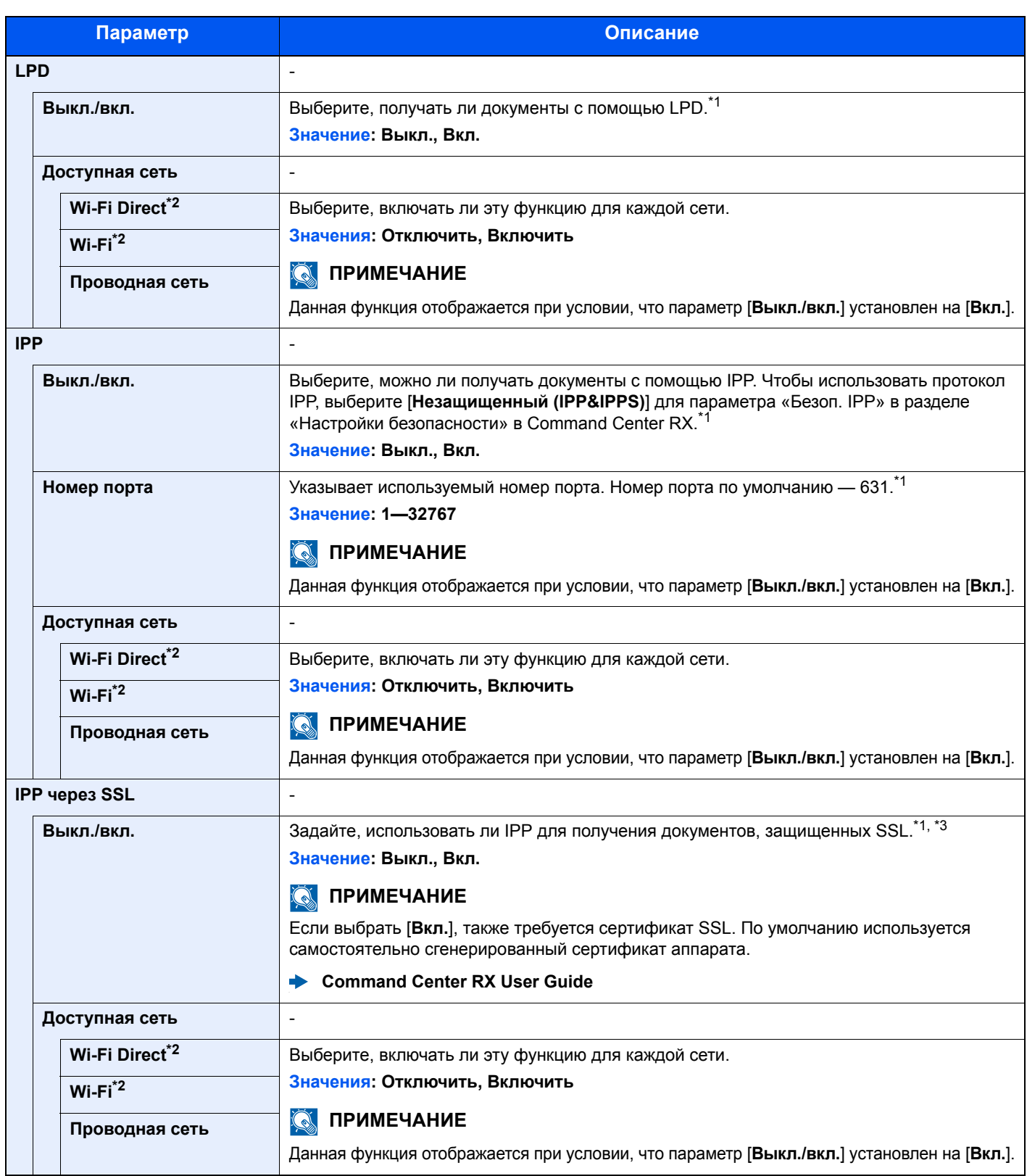

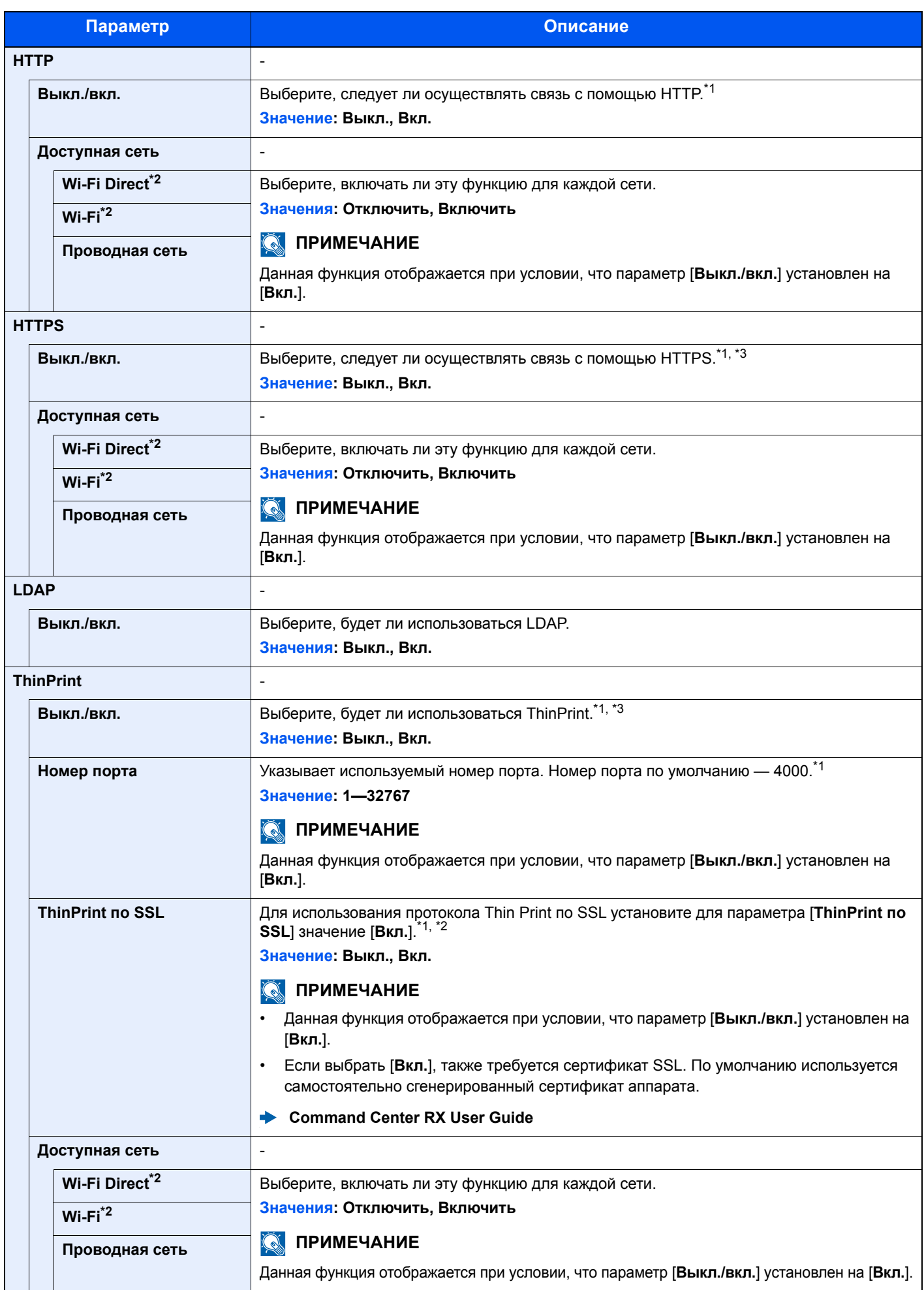

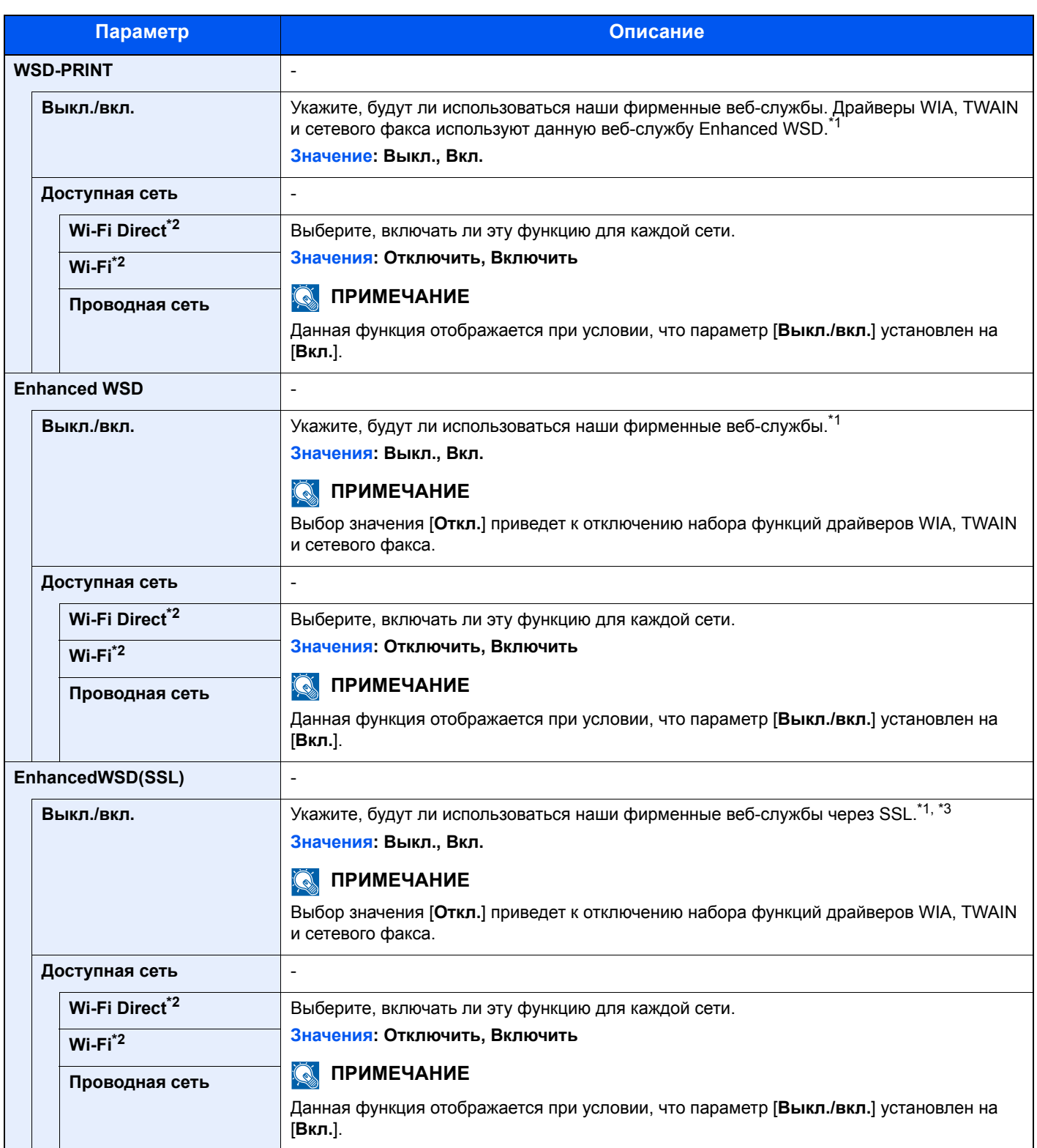

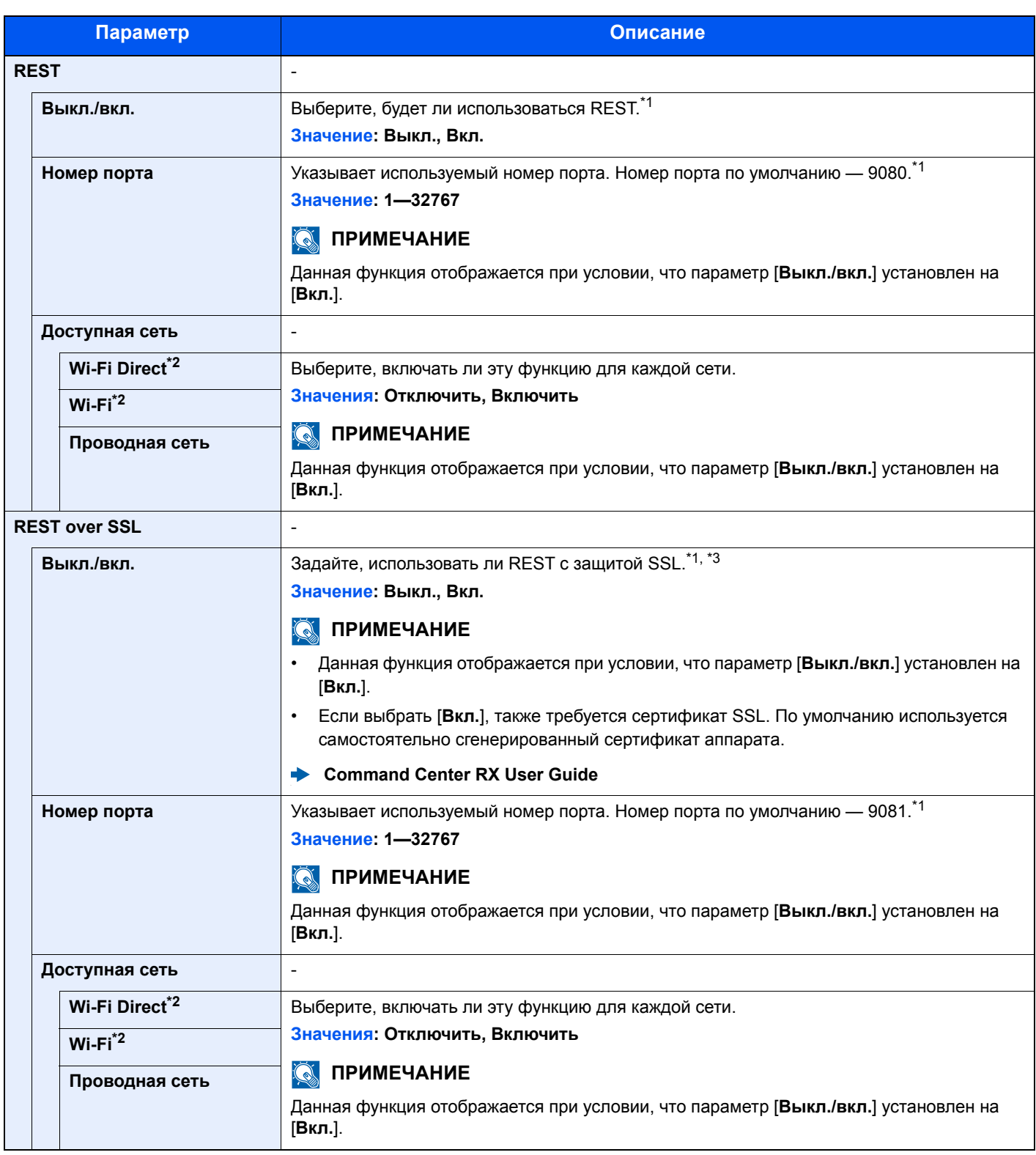

<span id="page-166-1"></span>\*1 Изменения данной настройки вступят в силу после перезапуска устройства или сети.

<span id="page-166-0"></span>\*2 Данная функция отображается при условии установки дополнительного комплекта сетевого интерфейса Wireless Network Interface Kit.

<span id="page-166-2"></span>\*3 Установите параметр «SSL» на [**Вкл.**] в меню «Настройка SSL».

 $\rightarrow$  [Настройка](#page-177-6) SSL (стр. 8-33)

#### **ВАЖНО**

**После изменения настройки перезапустите сеть или выключите, а затем снова включите аппарат.**

#### **Основная сеть**

Клавиша [**Меню**] > клавиша [**▲**] [**▼**] > [**Сеть**] > клавиша [**OK**] > клавиша [**▲**] [**▼**] > [**Основная сеть**] > клавиша [**OK**]

#### **<u>М</u>** ПРИМЕЧАНИЕ

Эта функция отображается, когда установлен дополнительный комплект сетевого интерфейса Network Interface Kit (IB-50) или комплект беспроводного сетевого интерфейса Wireless Network Interface Kit (IB-51 или IB-36).

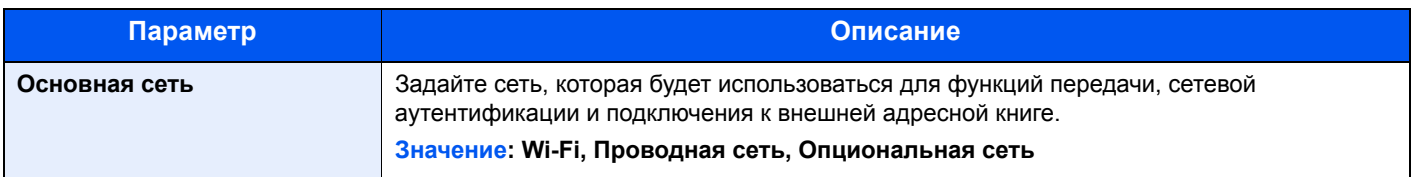

#### **Пинг**

Клавиша [**Меню**] > клавиша [**▲**] [**▼**] > [**Сеть**] > клавиша [**OK**] > клавиша [**▲**] [**▼**] > [**Пинг**] > клавиша [**OK**]

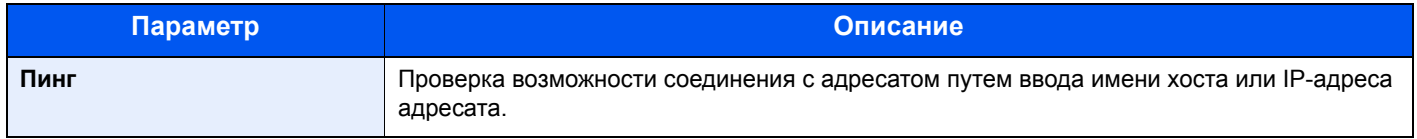

#### **Перезапуск сети**

Клавиша [**Меню**] > клавиша [**▲**] [**▼**] > [**Сеть**] > клавиша [**OK**] > клавиша [**▲**] [**▼**] > [**Перезапуск сети**] > клавиша [**OK**]

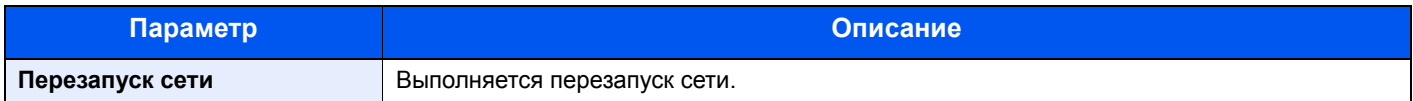

### <span id="page-168-0"></span>Опциональная сеть

<span id="page-168-1"></span>Настройте параметры для дополнительного комплекта сетевого интерфейса Network Interface Kit или комплекта беспроводного сетевого интерфейса Wireless Interface Kit.

#### $\widehat{\mathbb{Q}}$ **ПРИМЕЧАНИЕ**

Данное меню отображается, если установлен дополнительный Комплект сетевого интерфейса или Комплект беспроводного сетевого интерфейса.

#### **Беспровод. сеть**

Клавиша [**Меню**] > клавиша [**▲**] [**▼**] > [**Опциональн. сеть**] > клавиша [**OK**] > клавиша [**▲**] [**▼**] > [**Беспровод. сеть**] > клавиша [**OK**]

### **<u><b>Q**</u> ПРИМЕЧАНИЕ

Данная функция отображается при установленном дополнительном комплекте Комплект беспроводного сетевого интерфейса.

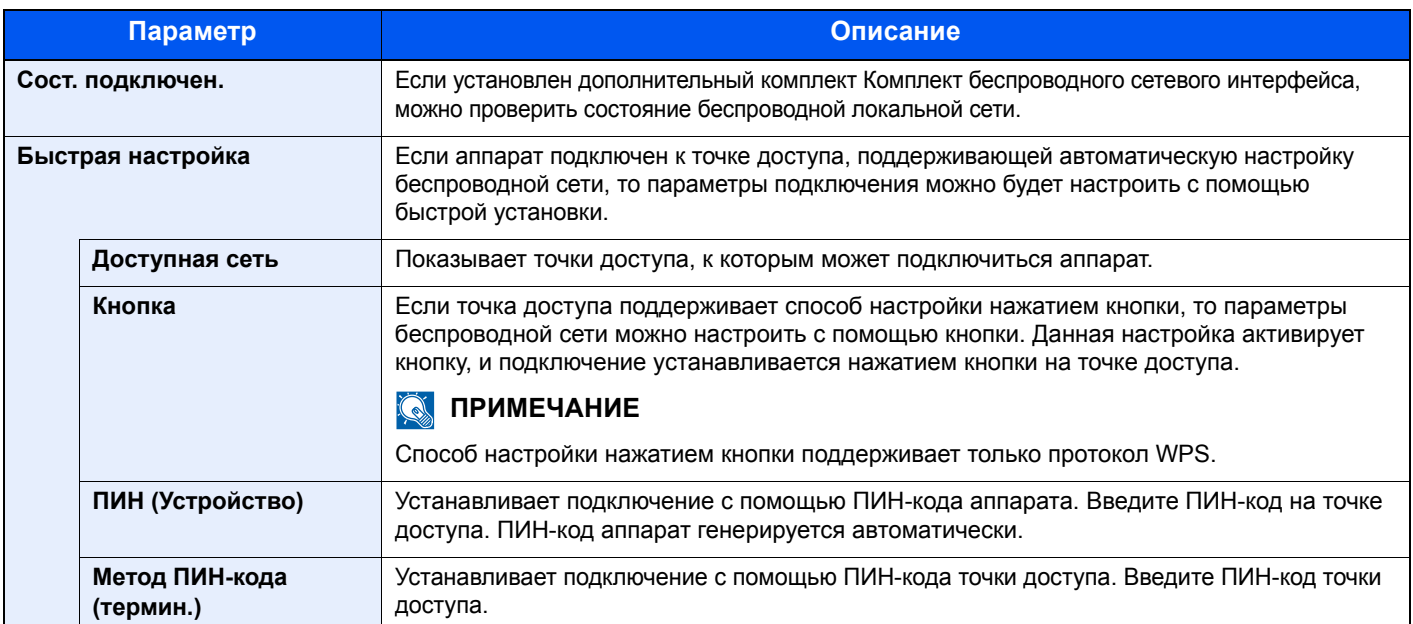

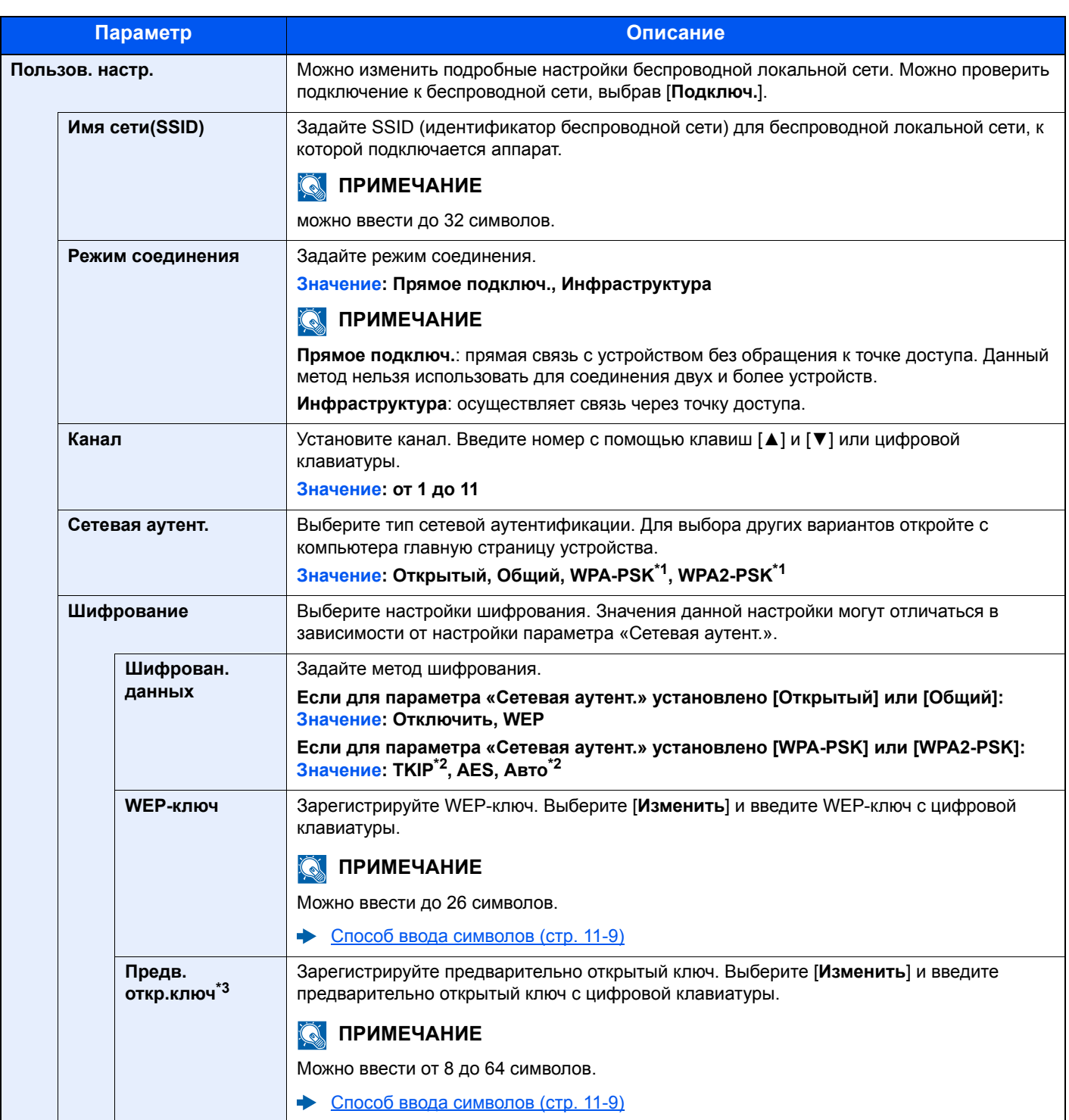

<span id="page-169-0"></span>\*1 Не отображается, если выбрано значение [**Прямое подключ.**] для параметра «Режим подключ.».

<span id="page-169-1"></span>\*2 Не отображается, если выбрано значение [**WPA2-PSK**] для параметра «Сетевая аутент.».

\*3 Отображается, если выбрано значение [**WPA-PSK**] или [**WPA2-PSK**] для параметра «Сетевая аутент.».

#### **Основн.**

Клавиша [**Меню**] > клавиша [**▲**] [**▼**] > [**Опциональн. сеть**] > клавиша [**OK**] > клавиша [**▲**] [**▼**] > [**Основн.**] > клавиша [**OK**]

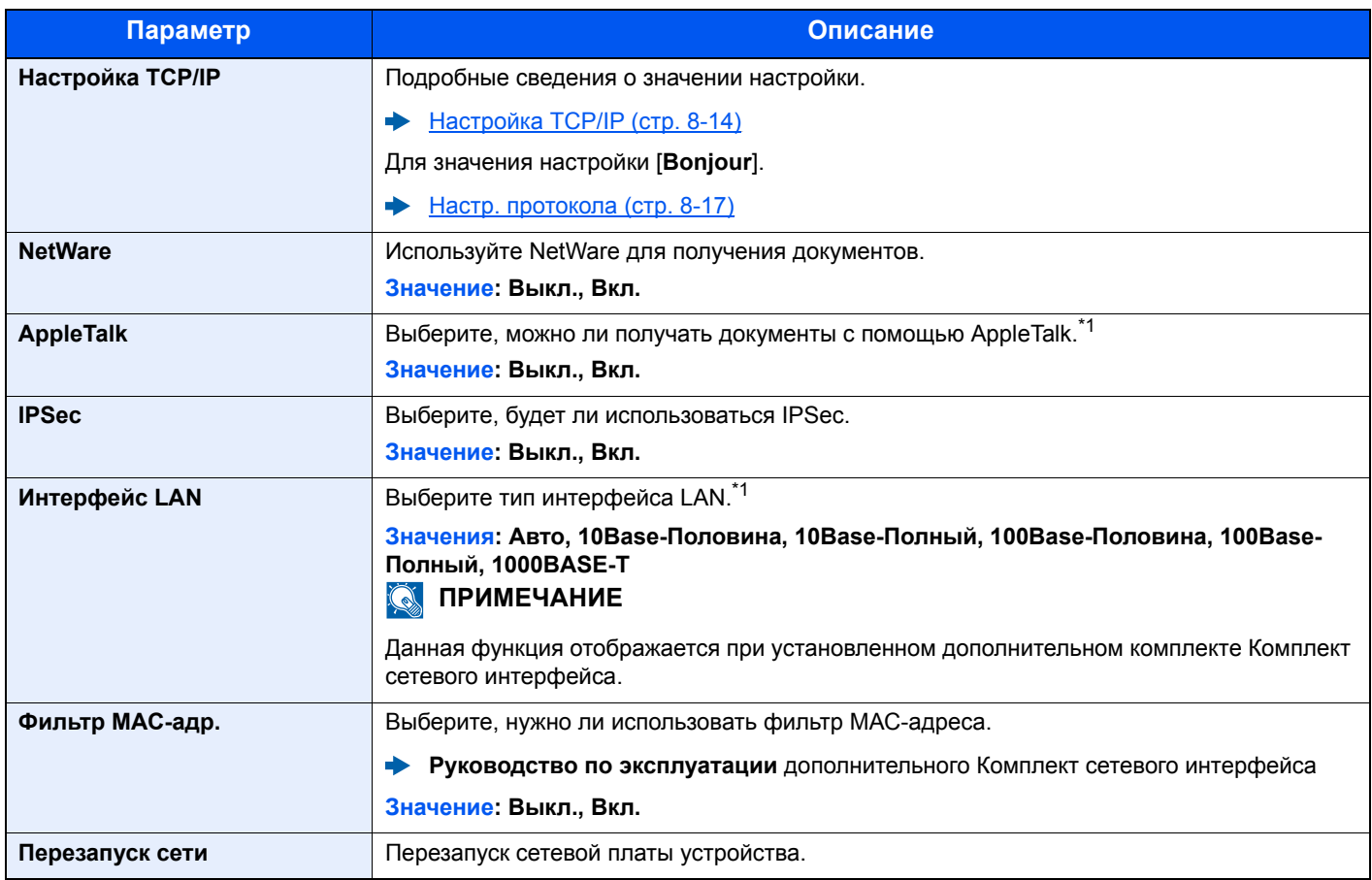

<span id="page-170-0"></span>\*1 Изменения данной настройки вступят в силу после перезапуска устройства или сети.

# <span id="page-171-0"></span>Общие параметры

Настройка общей работы аппарата.

#### <span id="page-171-1"></span>**Язык**

Клавиша [**Меню**] > клавиша [**▲**] [**▼**] > [**Общие параметры**] > клавиша [**OK**] > клавиша [**▲**] [**▼**] > [**Язык**] > клавиша [**OK**]

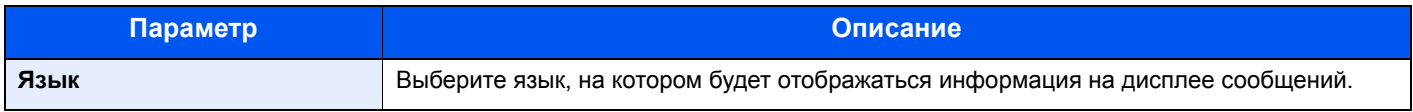

#### <span id="page-171-2"></span>**Разм. по ум.(ящик)**

Клавиша [**Меню**] > клавиша [**▲**] [**▼**] > [**Общие параметры**] > клавиша [**OK**] > клавиша [**▲**] [**▼**] > [**Экр. по ум.(ящик)**] > клавиша [**OK**]

<span id="page-171-3"></span>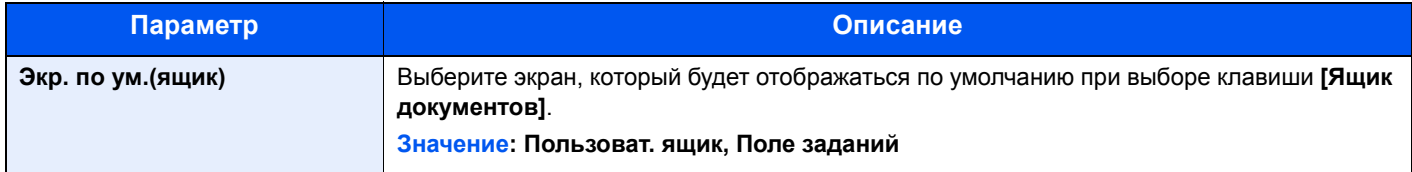

#### <span id="page-171-4"></span>**Установка даты**

Клавиша [**Меню**] > клавиша [**▲**] [**▼**] > [**Общие параметры**] > клавиша [**OK**] > клавиша [**▲**] [**▼**] > [**Установка даты**] > клавиша [**OK**]

<span id="page-171-5"></span>Настройте параметры, связанные с датой и временем.

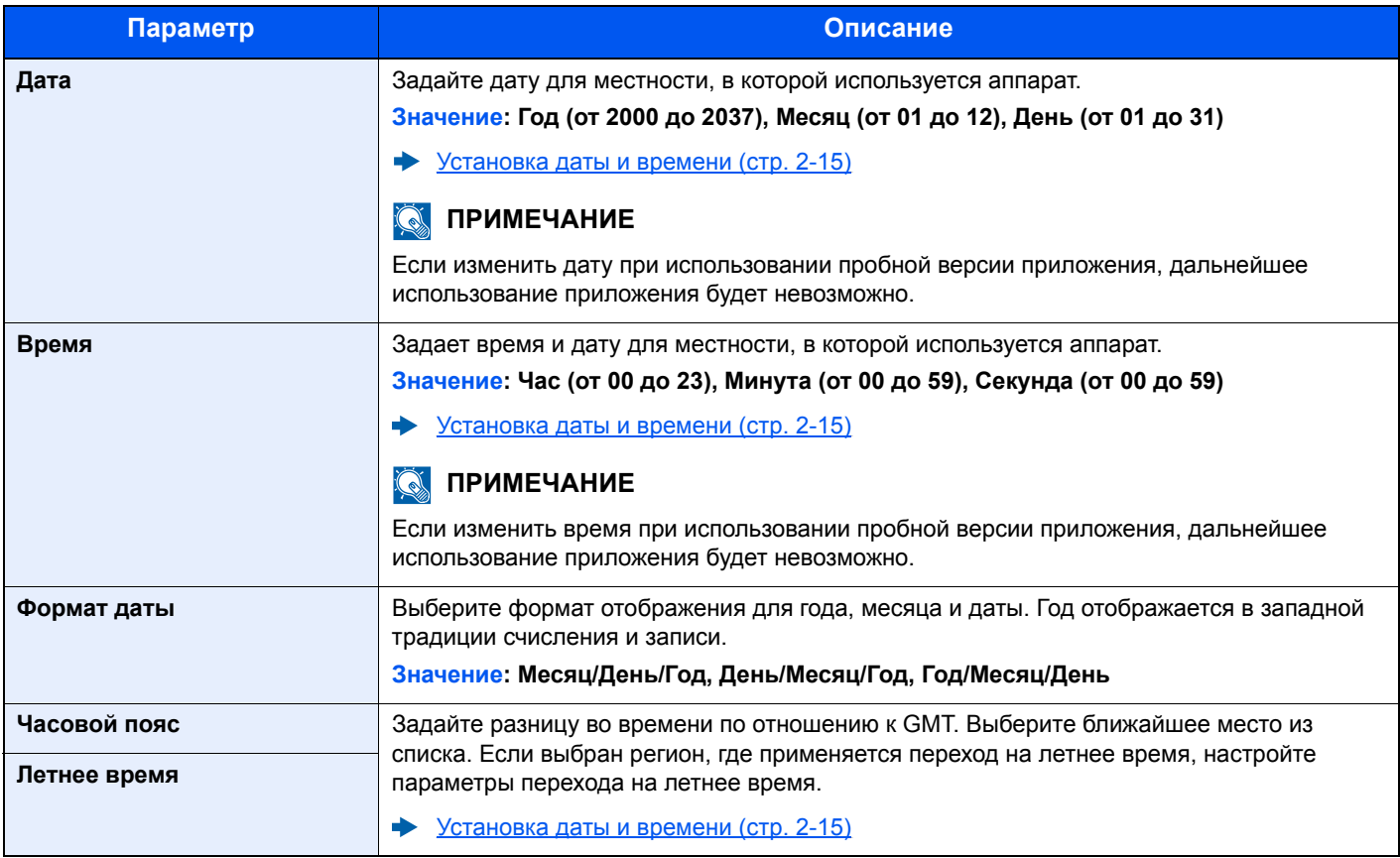

#### <span id="page-172-0"></span>**Сигнал**

Клавиша [**Меню**] > клавиша [**▲**] [**▼**] > [**Общие параметры**] > клавиша [**OK**] > клавиша [**▲**] [**▼**] > [**Сигнал**] > клавиша [**OK**]

Задайте параметры звуковых сигналов, которые раздаются во время работы аппарата.

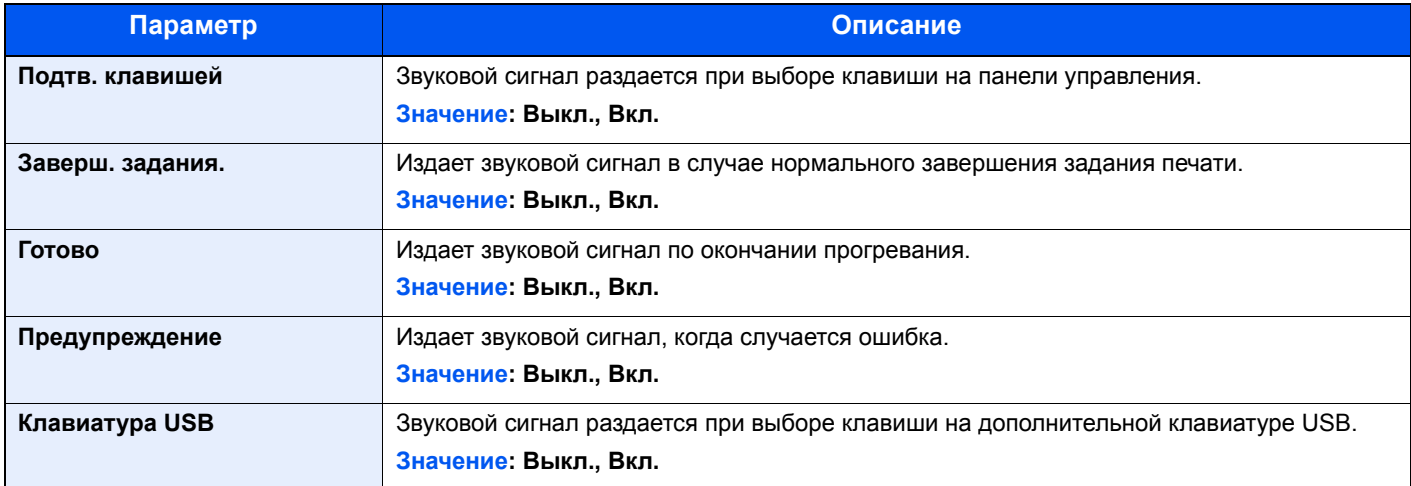

#### <span id="page-172-1"></span>**Настр. диска RAM**

Клавиша [**Меню**] > клавиша [**▲**] [**▼**] > [**Общие параметры**] > клавиша [**OK**] > клавиша [**▲**] [**▼**] > [**Настр. диска RAM**] > клавиша [**OK**]

#### $\mathbb{Q}$ **ПРИМЕЧАНИЕ**

Данная функция не отображается, если установлен дополнительный диск SSD.

<span id="page-172-2"></span>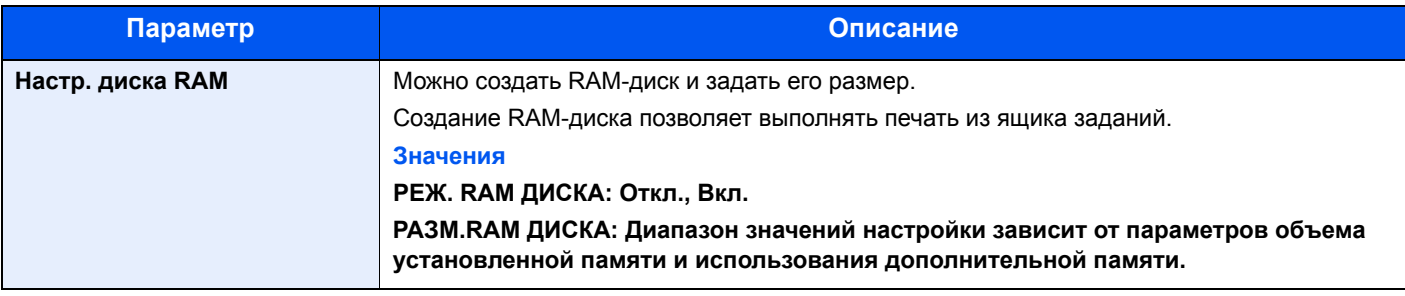

#### **ВАЖНО**  $\odot$

**После изменения настройки перезапустите сеть или выключите, а затем повторно включите аппарат.**

#### <span id="page-172-3"></span>**Формат. SSD**

Клавиша [**Меню**] > клавиша [**▲**] [**▼**] > [**Общие параметры**] > клавиша [**OK**] > клавиша [**▲**] [**▼**] > [**Формат. SSD**] > клавиша [**OK**]

<span id="page-172-4"></span>Форматирование дополнительного диска SSD.

При первом подсоединении дополнительного диска SSD к принтеру его необходимо отформатировать до начала использования.

#### **ВАЖНО**  $\odot$

**При форматировании будут удалены все данные, имеющиеся на устройстве хранения данных, в том числе на диске SSD, бывшем в употреблении.**

### **ПРИМЕЧАНИЕ**

Данная функция не отображается, если установлен дополнительный Data Security Kit.

#### <span id="page-173-0"></span>**Формат. карту SD**

Клавиша [**Меню**] > клавиша [**▲**] [**▼**] > [**Общие параметры**] > клавиша [**OK**] > клавиша [**▲**] [**▼**] > [**Формат. карту SD**] > клавиша [**OK**]

<span id="page-173-1"></span>Форматирование дополнительной карты памяти SD/SDHC.

Новая Карта SD должна быть отформатирована до начала использования в аппарате.

#### **ВАЖНО**

- **• Форматирование приводит к уничтожению всех имеющихся данных на устройстве хранения, в т. ч. и на использующейся карте Карта SD.**
- **• Если было установлено приложение, не форматируйте Карта SD во избежание его удаления с Карта SD.**

#### <span id="page-173-4"></span>**Яркость экрана (Яркость экрана)**

Клавиша [**Меню**] > клавиша [**▲**] [**▼**] > [**Общие параметры**] > клавиша [**OK**] > клавиша [**▲**] [**▼**] > [**Яркость экрана**] > клавиша [**OK**]

<span id="page-173-3"></span><span id="page-173-2"></span>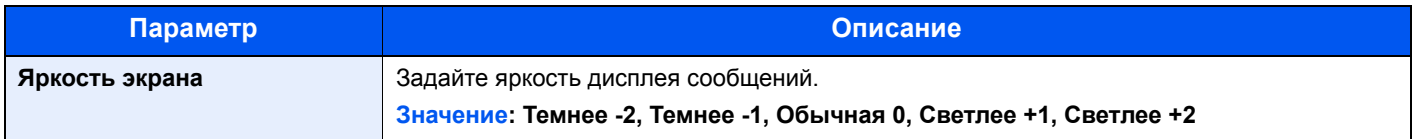

#### <span id="page-173-5"></span>**Обработка ошибок**

Клавиша [**Меню**] > клавиша [**▲**] [**▼**] > [**Общие параметры**] > клавиша [**OK**] > клавиша [**▲**] [**▼**] > [**Обработка ошибок**] > клавиша [**OK**]

<span id="page-173-6"></span>Выберите, отменять задание в случае ошибки или продолжать выполнение.

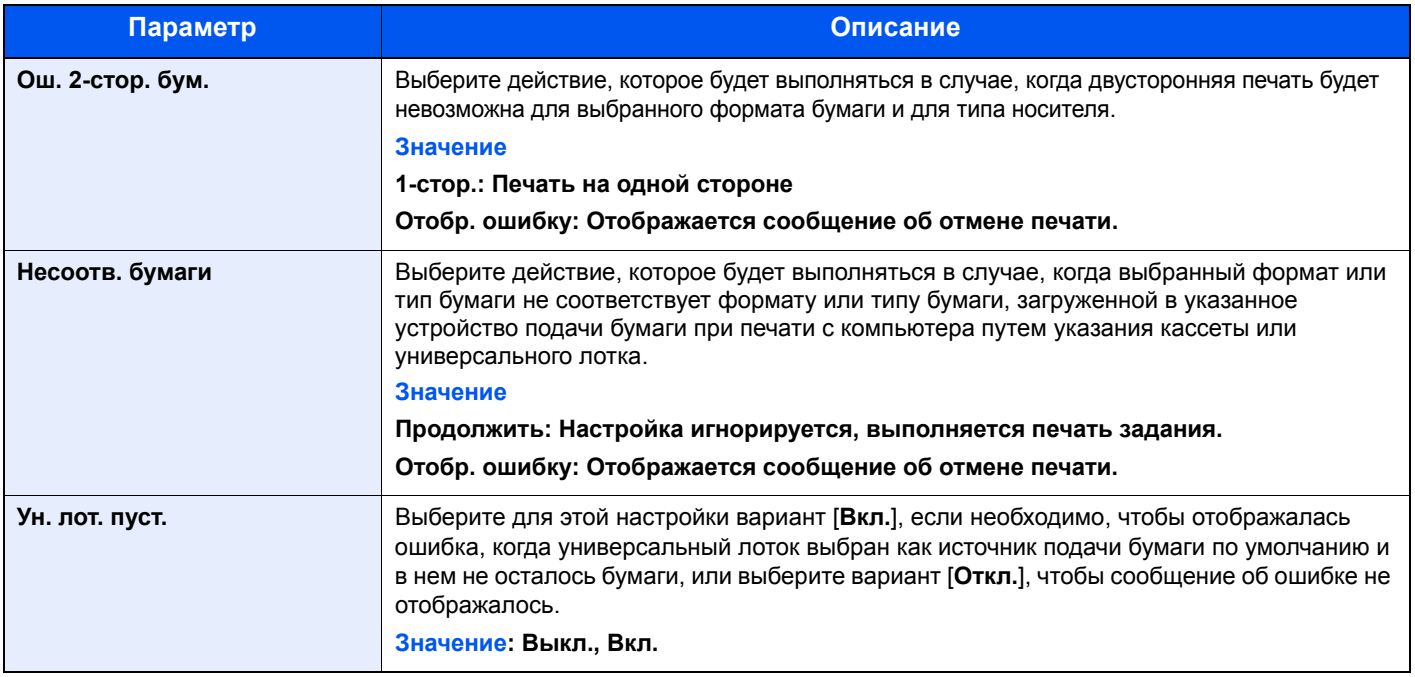

#### <span id="page-174-0"></span>**Нет цв. тонера**

Клавиша [**Меню**] > клавиша [**▲**] [**▼**] > [**Общие параметры**] > клавиша [**OK**] > клавиша [**▲**] [**▼**] > [**Цвет. тонер пуст**] > клавиша [**OK**]

<span id="page-174-1"></span>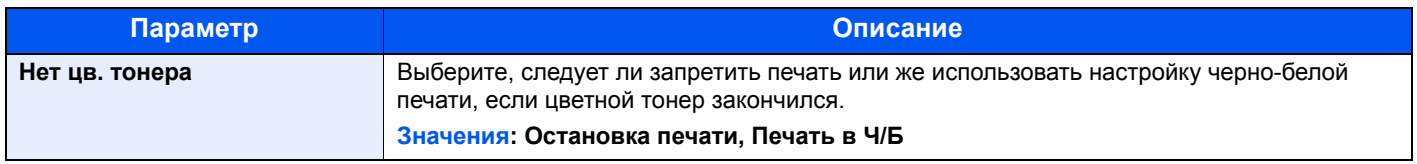

#### <span id="page-174-2"></span>**Настройка таймера**

Клавиша [**Меню**] > клавиша [**▲**] [**▼**] > [**Общие параметры**] > клавиша [**OK**] > клавиша [**▲**] [**▼**] > [**Настр. таймера**] > клавиша [**OK**]

<span id="page-174-3"></span>Настройте параметры, связанные со временем.

<span id="page-174-4"></span>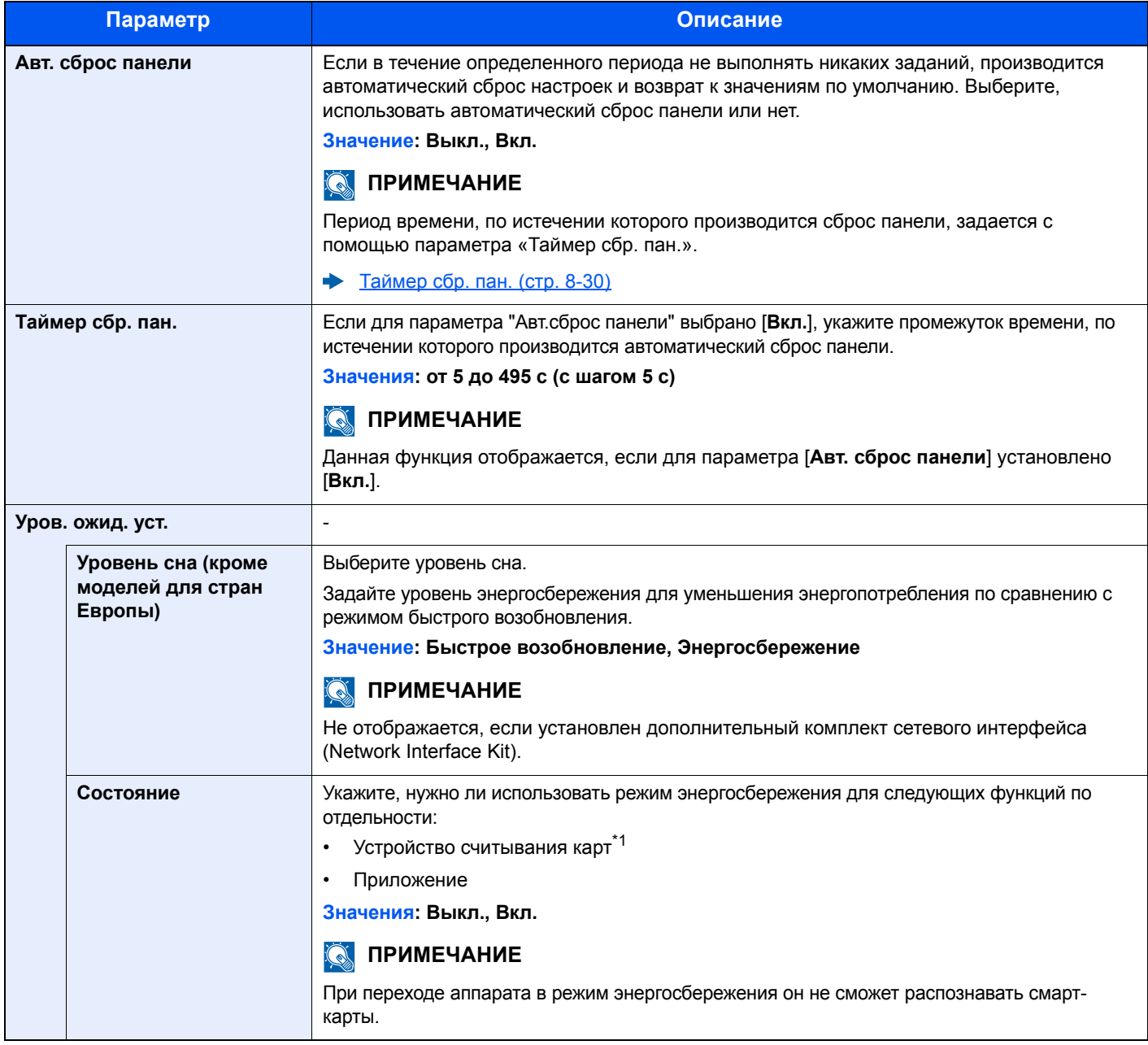

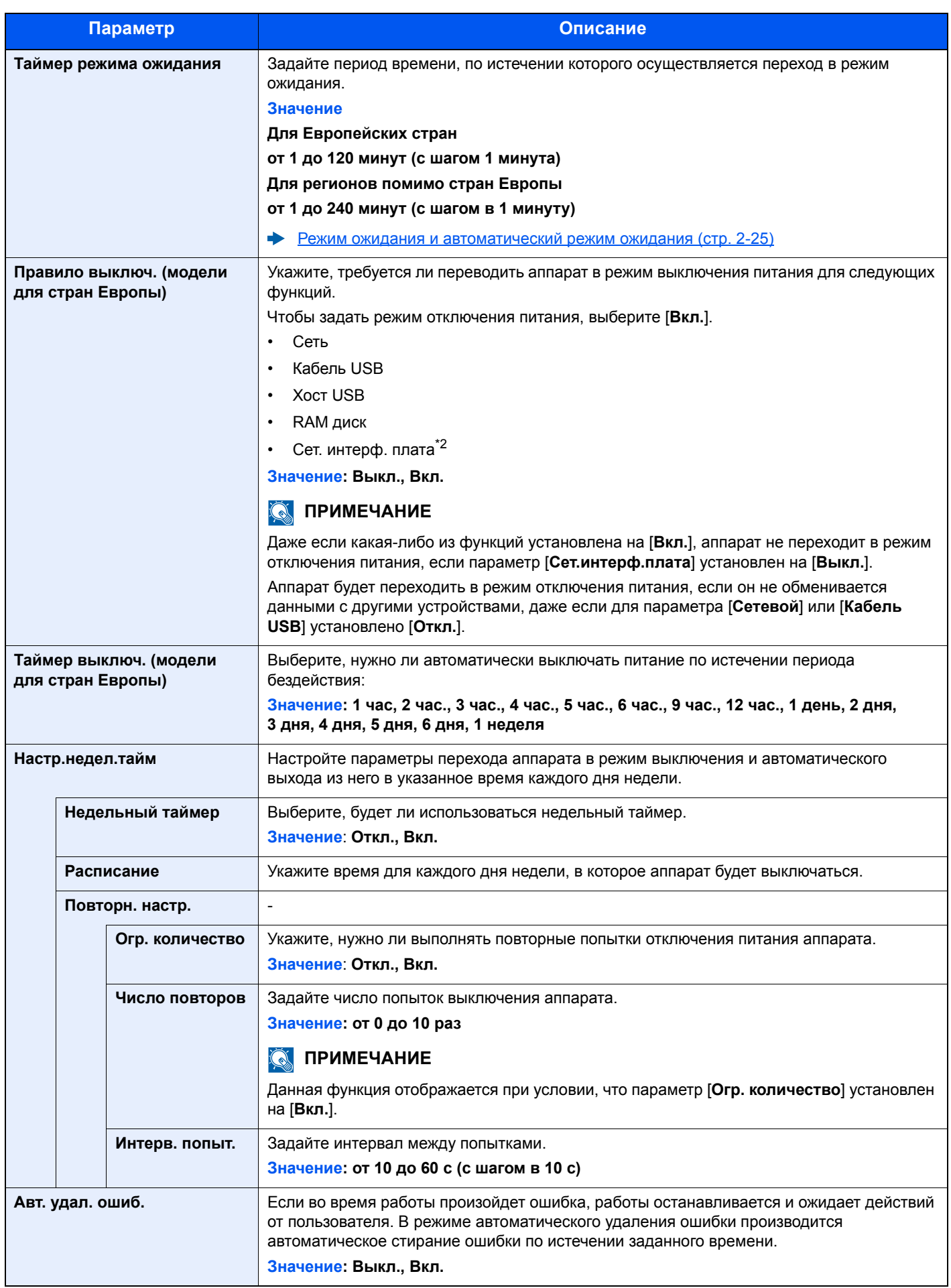

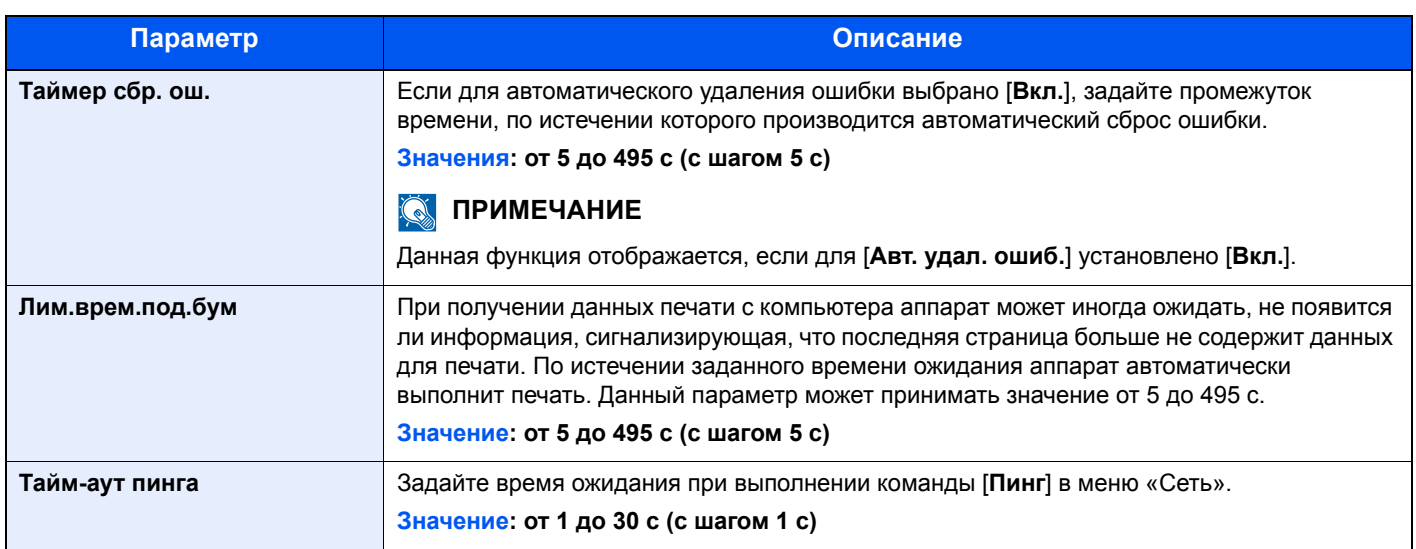

\*1 Отображается, только если активирован дополнительный комплект Card Authentication Kit.

\*2 Отображается, когда установлен дополнительный комплект сетевого интерфейса Network Interface Kit или комплект беспроводного сетевого интерфейса Wireless Network Interface Kit.

#### <span id="page-176-0"></span>**Отоб. сост/журн.**

Клавиша [**Меню**] > клавиша [**▲**] [**▼**] > [**Общие параметры**] > клавиша [**OK**] > клавиша [**▲**] [**▼**] > [**Отоб. сост/ журн.**] > клавиша [**OK**]

<span id="page-176-1"></span>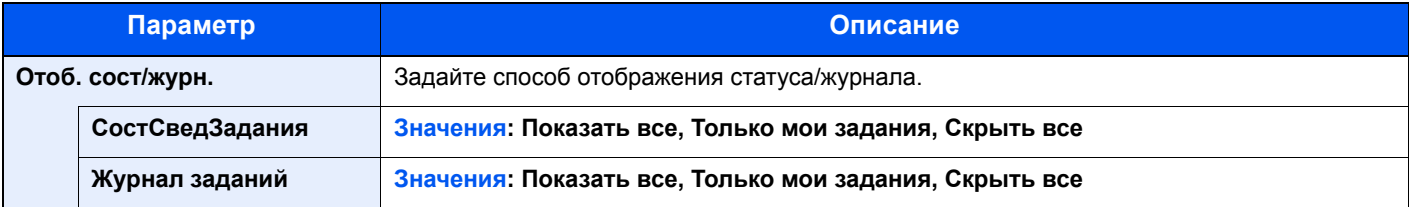

#### <span id="page-176-2"></span>**Тип клавиатуры USB**

Клавиша [**Меню**] > клавиша [**▲**] [**▼**] > [**Общие параметры**] > клавиша [**OK**] > клавиша [**▲**] [**▼**] > [**Тип клавиатуры USB**] > клавиша [**OK**]

<span id="page-176-3"></span>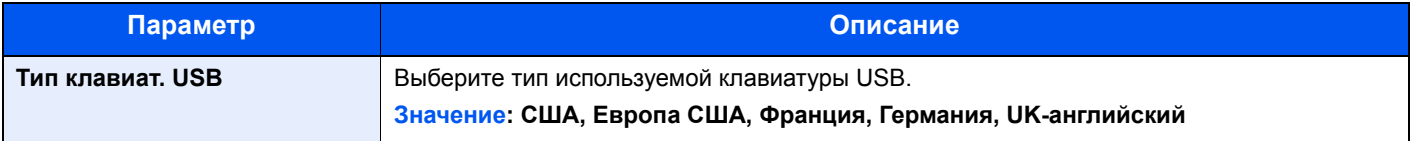

#### <span id="page-176-4"></span>**Уст. Bluetooth**

Клавиша [**Меню**] > клавиша [**▲**] [▼] > [**Общие параметры**] > клавиша [**OK**] > клавиша [▲] [▼] > [**Уст. Bluetooth.**] > клавиша [**OK**]

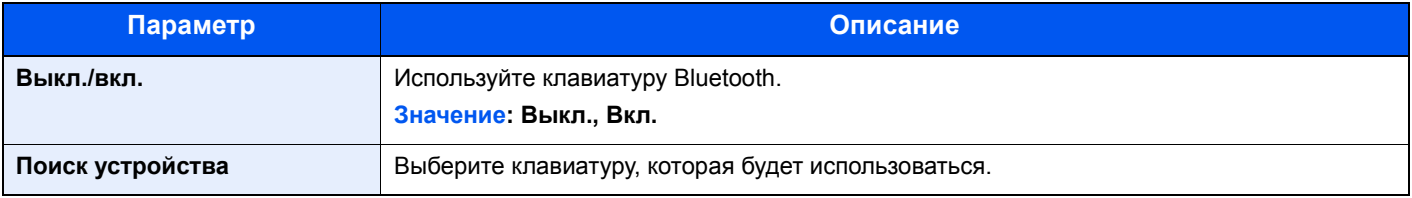

#### <span id="page-177-1"></span>**Сигнал "мало тонера"**

Клавиша [**Меню**] > клавиша [**▲**] [**▼**] > [**Общие параметры**] > клавиша [**OK**] > клавиша [**▲**] [**▼**] > [**Сиг «Мало тон»**] > клавиша [**OK**]

<span id="page-177-2"></span>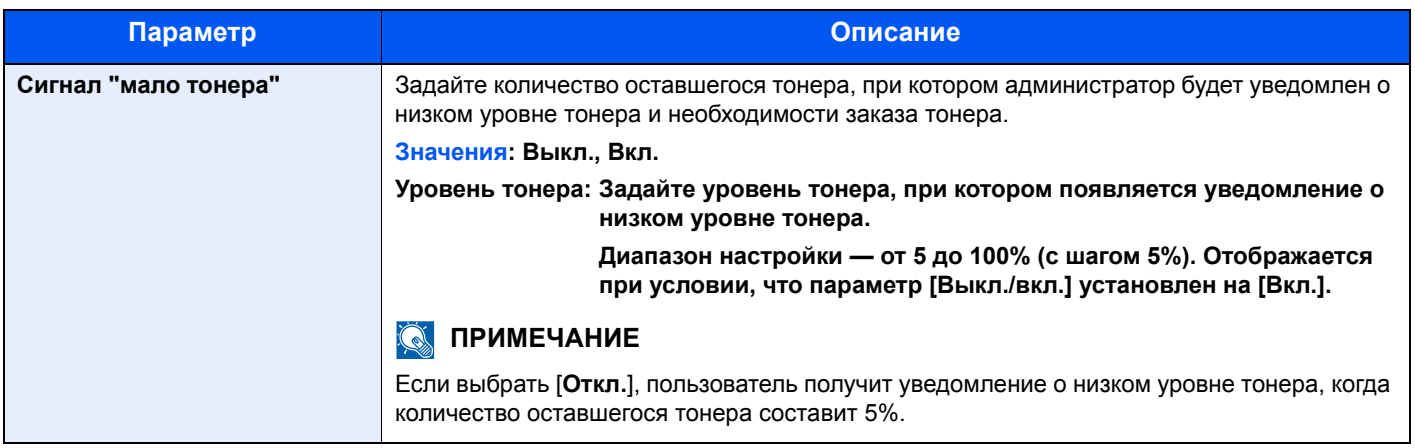

### <span id="page-177-0"></span>Безопасность

<span id="page-177-3"></span>Функции безопасности можно настроить для защиты работы принтера и данных, выводимых на печать.

#### **Защита сети**

Клавиша [**Меню**] > клавиша [**▲**] [**▼**] > [**Безопасность**] > клавиша [**OK**] > клавиша [**▲**] [**▼**] > [**Защита сети**] > клавиша [**OK**]

#### <span id="page-177-6"></span>**Настройка SSL**

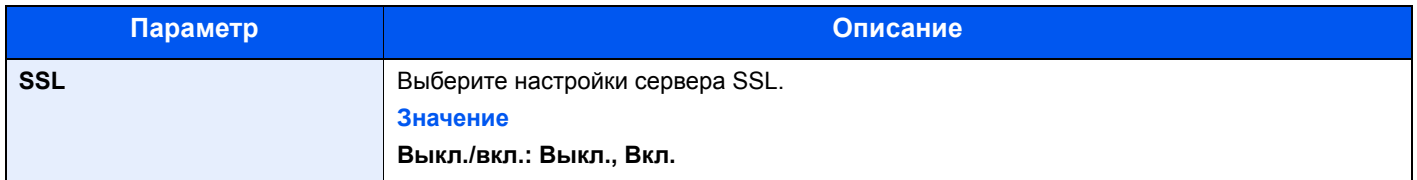

#### <span id="page-177-4"></span>**Уст. блок. и/ф.**

Клавиша [**Меню**] > клавиша [**▲**] [**▼**] > [**Безопасность**] > клавиша [**OK**] > клавиша [**▲**] [**▼**] > [**Уст. блок. и/ф.**] > клавиша [**OK**]

<span id="page-177-5"></span>Позволяет защитить аппарат путем блокирования сопряжения с внешними устройствами, например с хостами USB или дополнительными интерфейсами.

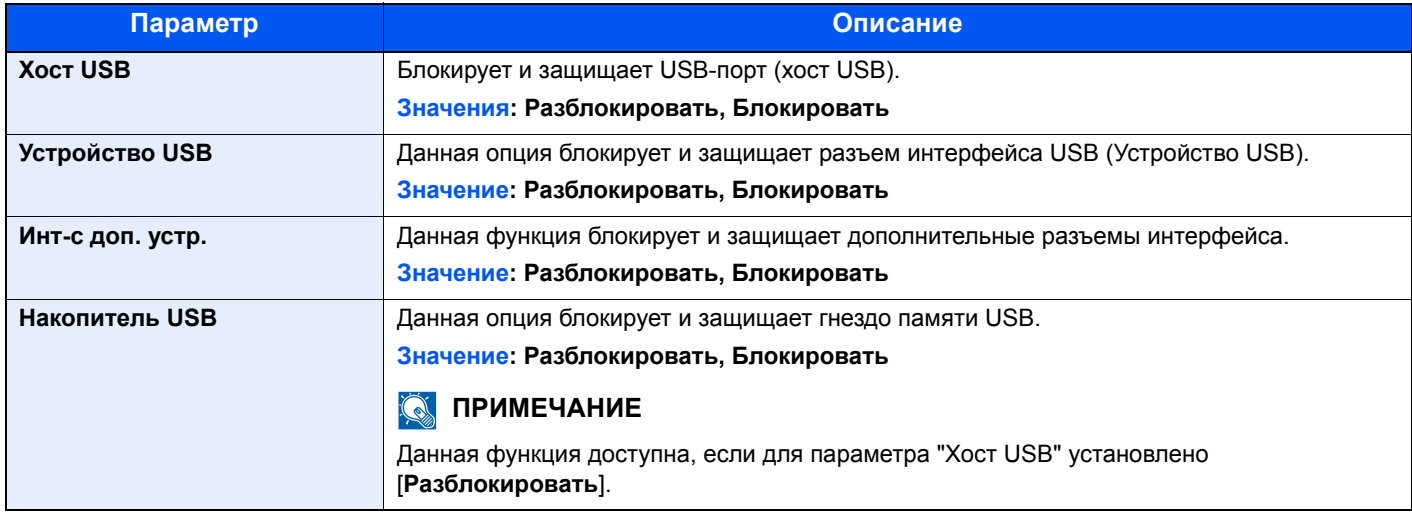

**После изменения настройки перезапустите сеть или выключите, а затем снова включите аппарат.**

#### <span id="page-178-0"></span>**Уровень защиты**

Клавиша [**Меню**] > клавиша [**▲**] [**▼**] > [**Безопасность**] > клавиша [**OK**] > клавиша [**▲**] [**▼**] > [**Уровень защиты**] > клавиша [**OK**]

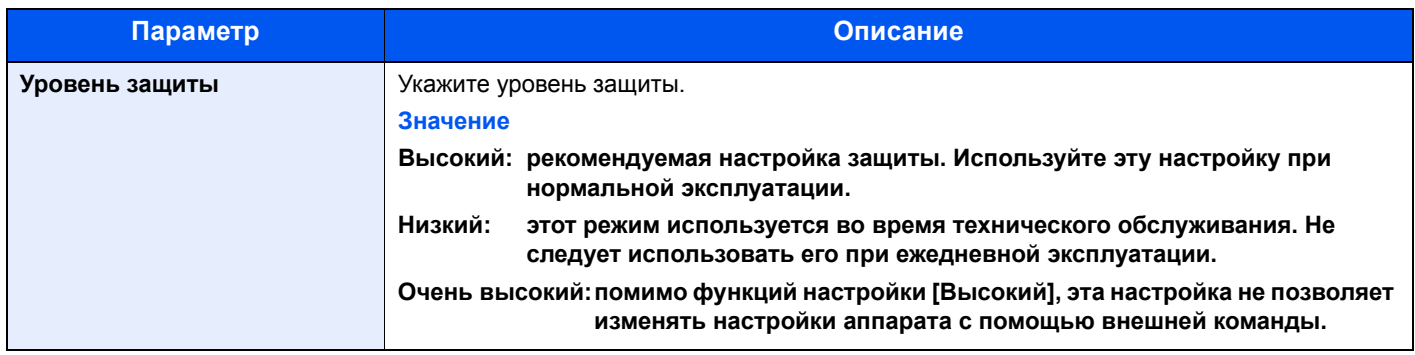

#### <span id="page-178-1"></span>**Защита данных**

Клавиша [**Меню**] > клавиша [**▲**] [**▼**] > [**Безопасность**] > клавиша [**OK**] > клавиша [**▲**] [**▼**] > [**Защита данных**] > клавиша [**OK**]

<span id="page-178-2"></span>Настройка параметров для данных, хранящихся на дополнительном диске SSD и в памяти аппарата.

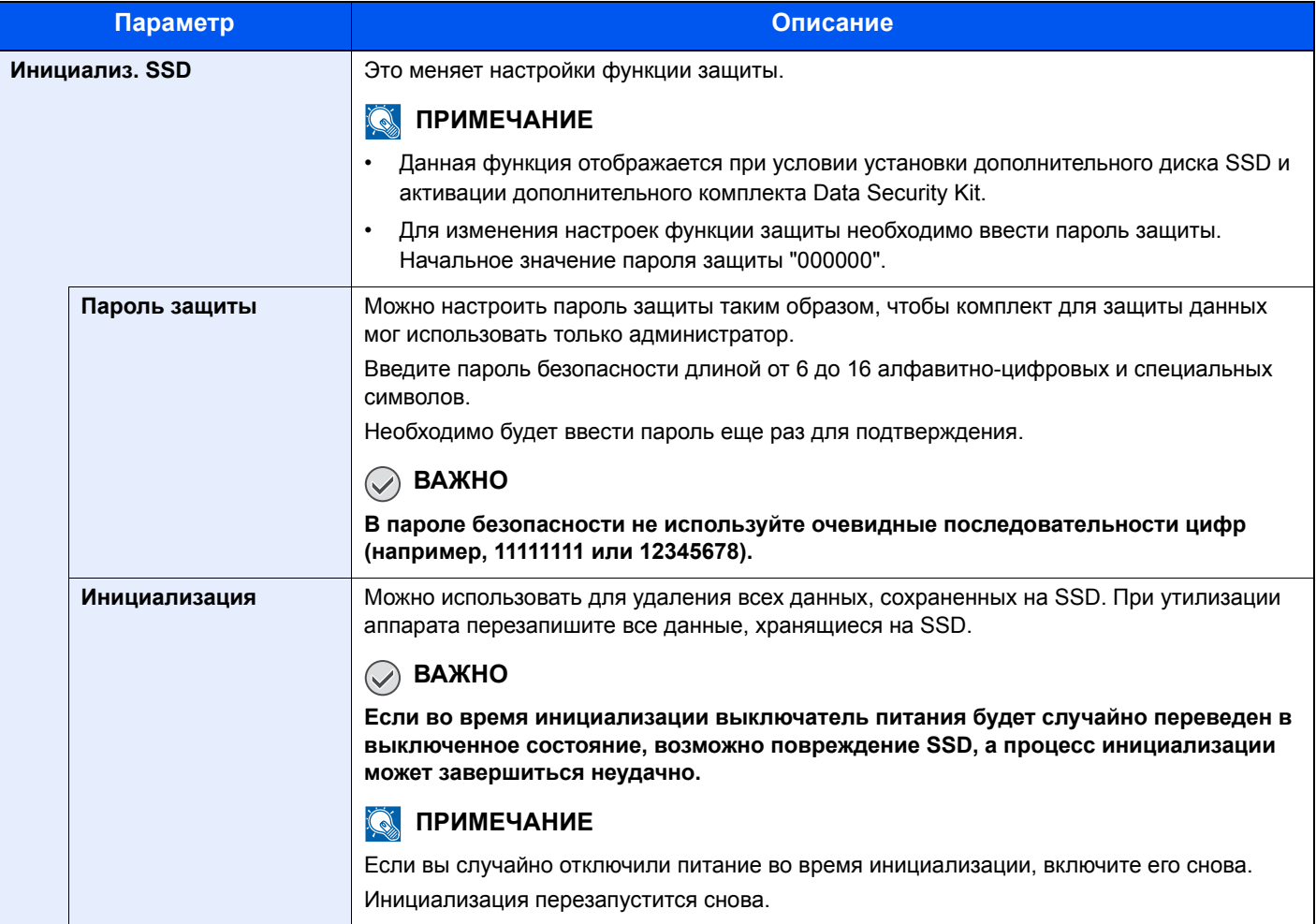

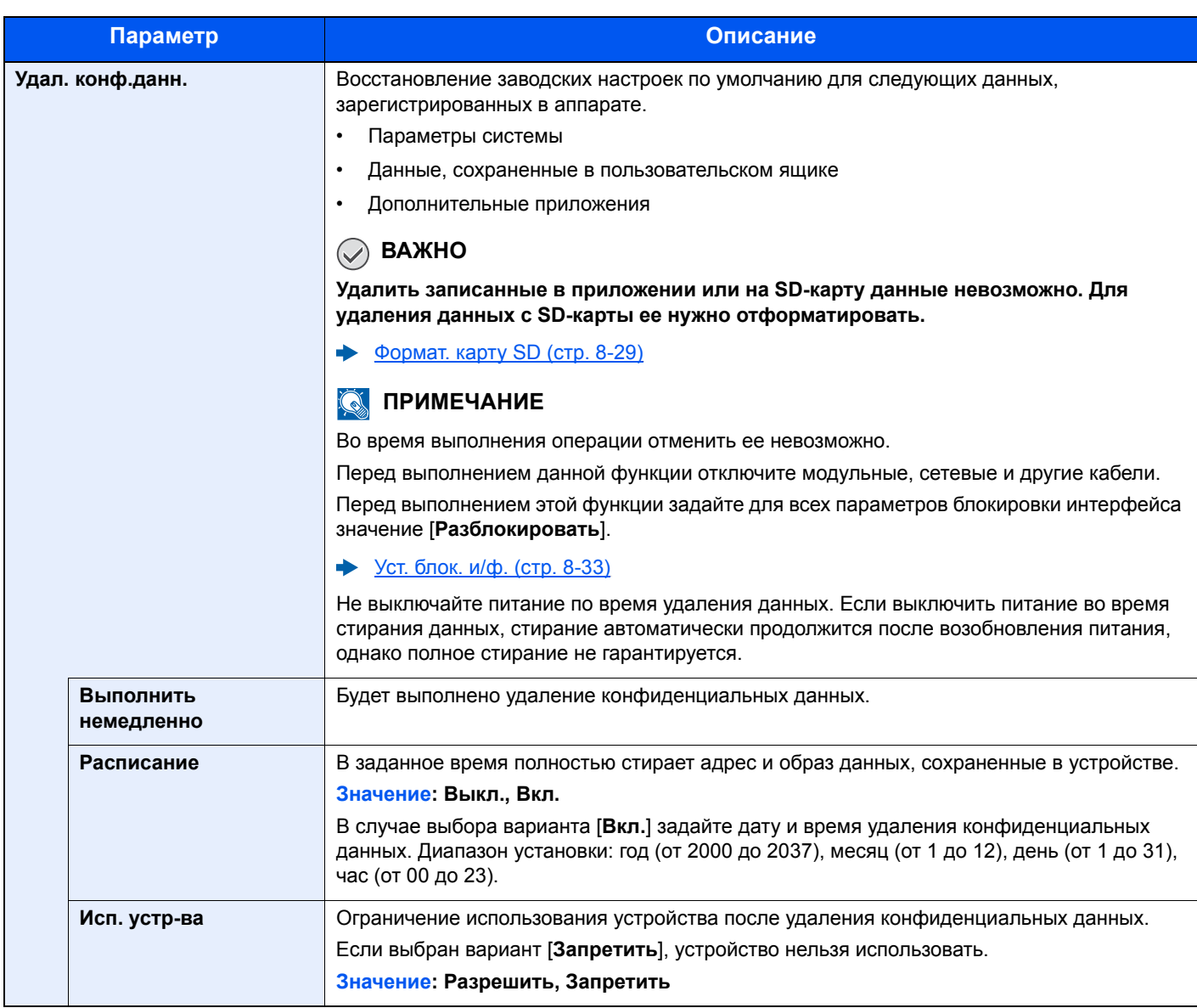

### <span id="page-179-0"></span>Польз/Учет задан

Клавиша [**Меню**] > клавиша [**▲**] [**▼**] > [**Польз/Учет задан**] > клавиша [**OK**]

Настройка параметров, связанных с управлением аппаратом.

Общие сведения об управлении реквизитами [пользователей](#page-182-0) (стр. 9-2) Общие [сведения](#page-194-0) об учете заданий (стр. 9-14) Неизвестный [идентификатор](#page-207-0) задания (стр. 9-27)
## Настройка/обслуж

Клавиша [**Меню**] > клавиша [**▲**] [**▼**] > [**Настройка/обслуж**] > клавиша [**OK**]

Регулирование качества печати и проведение технического обслуживания аппарата.

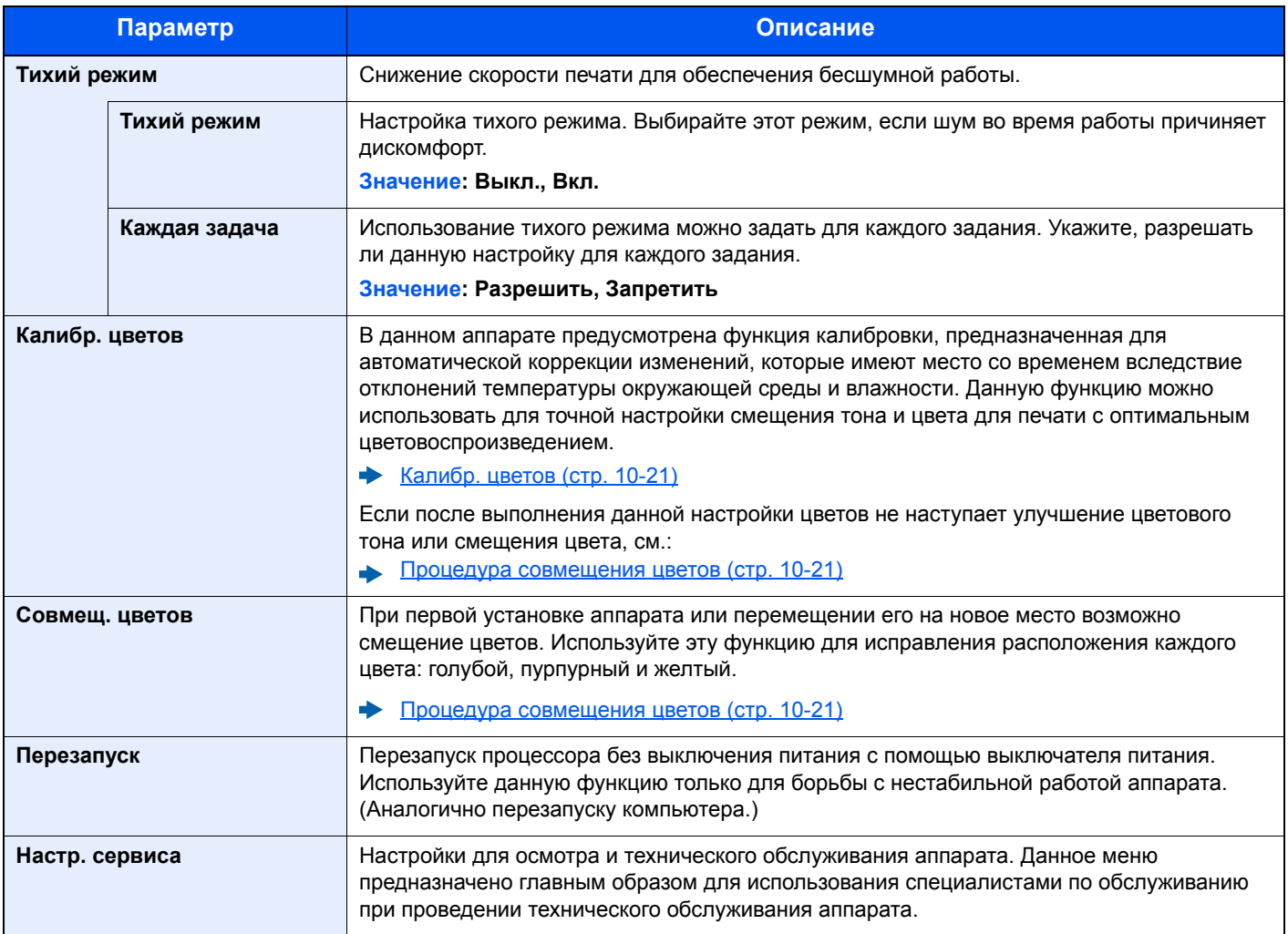

## Дополнит.функция

Клавиша [**Меню**] > клавиша [**▲**] [**▼**] > [**Дополнит.функция**] > клавиша [**OK**]

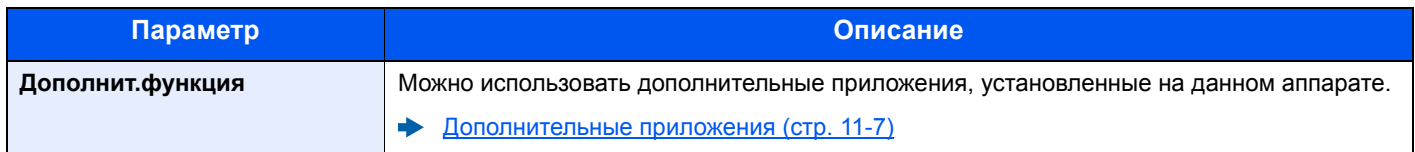

## ПО

### Клавиша [**Меню**] > клавиша [**▲**] [**▼**] > [**ПО**] > клавиша [**OK**]

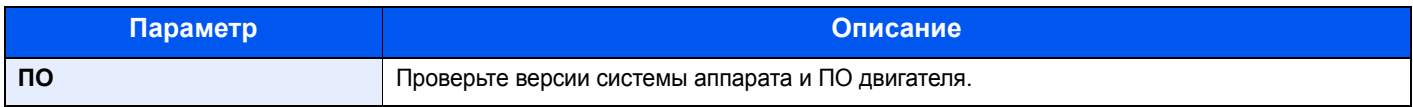

# Аутентификация и учет пользователей (реквизиты пользова телей, учет заданий)

В этой главе рассматриваются следующие темы.

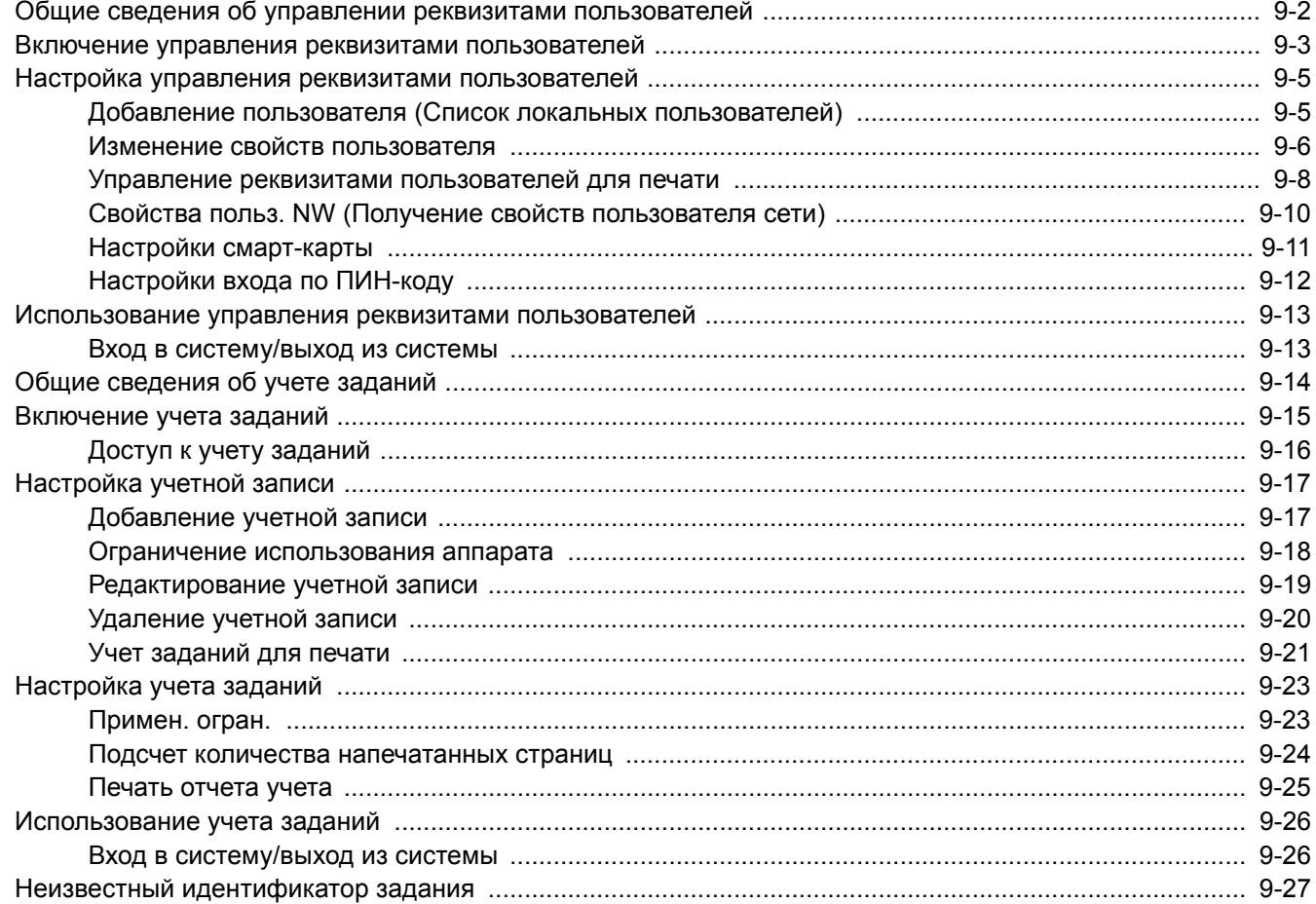

## <span id="page-182-0"></span>Общие сведения об управлении реквизитами пользователей

Управление реквизитами пользователей определяет права пользователя на данном аппарате. Для аутентификации пользователя при входе введите правильное имя пользователя и пароль для входа в систему.

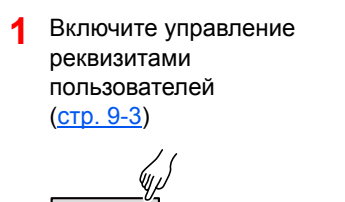

**2** Задайте пользователя (стр[. 9-5](#page-185-1))

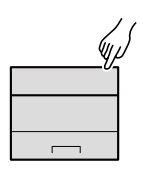

**3** Введите регистрационное имя пользователя и пароль, а затем выполните задание (стр[. 9-13](#page-193-0))

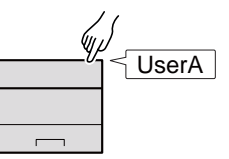

Имеется три уровня доступа: "Пользователь", "Администратор" и "Администратор аппарата". Уровни безопасности может изменять исключительно "Администратор аппарата".

### **Управление учетом заданий с ПК**

Помимо указанных выше настроек для управления учетом заданий с ПК необходимо выполнить следующие действия.

### **Управление пользователями при печати с ПК**

Для управления пользователями, выполняющими печать на аппарате с ПК, необходимы настройки драйвера принтера.

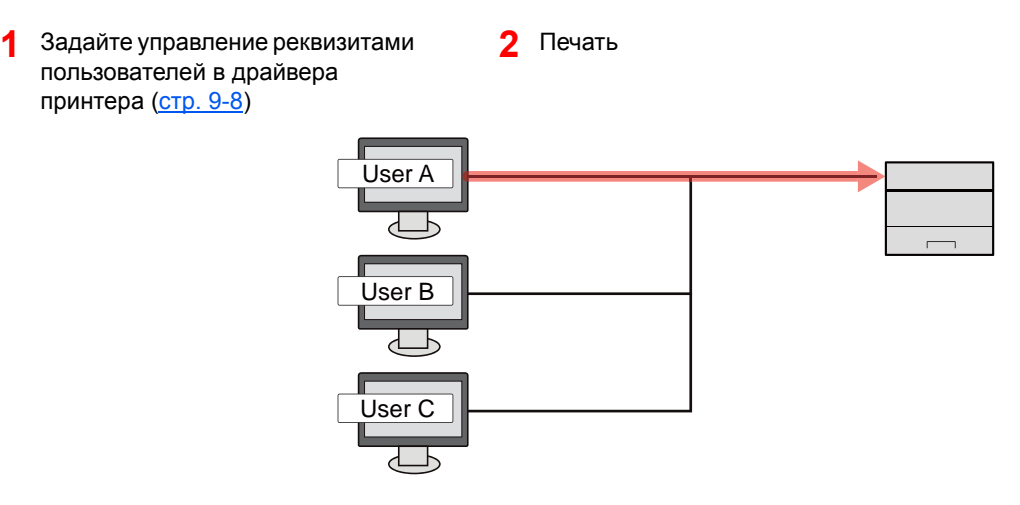

## <span id="page-183-0"></span>Включение управления реквизитами пользователей

Здесь описана процедура включения управления реквизитами пользователей.

### Откройте экран.

1 Клавиша [**Меню**] > клавиша [▲] [▼] > [**Польз/Учет задан**] > клавиша [**OK**]

### **<u><b>ПРИМЕЧАНИЕ**</u>

Если во время работы появляется экран ввода имени пользователя для входа в систему, следует ввести эти данные, а затем нажать [**Вход**]. Для этого необходимо войти в систему с правами администратора.

Заводские настройки по умолчанию для имени пользователя и пароля при входе приведены ниже.

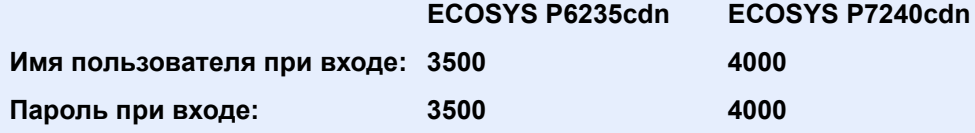

2 Клавиша [▲] [▼] > [**Уст. рек. польз**] > клавиша [**OK**]

### 2 Настройте параметры.

1 Клавиша [▲] [▼] > [**Реквизиты польз.**] > клавиша [**OK**] > клавиша [▲] [▼] > [**Тип входа**] > клавиша [**OK**] > клавиша [▲] [▼] > [**Сетевая аутент.**] > клавиша [**OK**]

### **<u><b>ПРИМЕЧАНИЕ**</u>

Выберите [**Откл.**] для блокировки администрирования пользователей.

- 2 Клавиша [▲] [] > [**Пар.сет. аутент.**] > клавиша [**OK**] > клавиша [▲] [] > [**Тип сервера**] > клавиша [**OK**] > клавиша [▲] [] > [**NTLM**], [**Kerberos**] или [**Ext.**] > клавиша [**OK**] > клавиша [▲] [] > [**Имя хоста**] > клавиша [**OK**]
- 3 Введите имя хоста сервера аутентификации (до 64 символов) и нажмите клавишу [**OK**].
- 4 Выберите имя домена для сервера аутентификации и нажмите клавишу [**OK**].

Если домен не задан, выберите число напротив строки "----------------" и нажмите [**Меню**]. Выберите [**Изменить**] и нажмите клавишу [**OK**], а затем введите имя домена (до 256 символов). Нажмите клавишу [**OK**]. Домен будет зарегистрирован.

Для изменения или удаления зарегистрированного доменного имени выберите имя домена и нажмите [**Меню**].

### **ПРИМЕЧАНИЕ**

Можно зарегистрировать до 10 доменных имен.

**5** В случае выбора [Ext.] в качестве типа сервера нажмите клавишу [▲] [V] > [Порт] > клавиша [**OK**].

6 Введите номер порта и нажмите клавишу [ОК].

### **Q ПРИМЕЧАНИЕ**

Если имя пользователя при входе и пароль не приняты, проверьте следующие настройки.

- Параметры сетевой аутентификации на аппарате
- Свойство пользователя на сервере аутентификации
- Настройка даты и времени на аппарате и на сервере аутентификации

Если не удается войти в систему из-за настроек аппарата, войдите в систему как любой из зарегистрированных администраторов из списка локальных пользователей и исправьте настройки.

## <span id="page-185-0"></span>Настройка управления реквизитами пользователей

Регистрация, изменение и удаление пользователей, настройка параметров управления реквизитами пользователей.

## <span id="page-185-1"></span>Добавление пользователя (Список локальных пользователей)

Используйте KYOCERA Net Manager для регистрации новых пользователей.

### **KYOCERA Net Manager Install Manual**

#### $\mathbb{Q}$ **ПРИМЕЧАНИЕ**

В стандартном варианте уже сохранен каждый пользователь по умолчанию с правами администратора аппарата и с правами администратора. Свойства каждого из пользователей:

#### **Администратор аппарата**

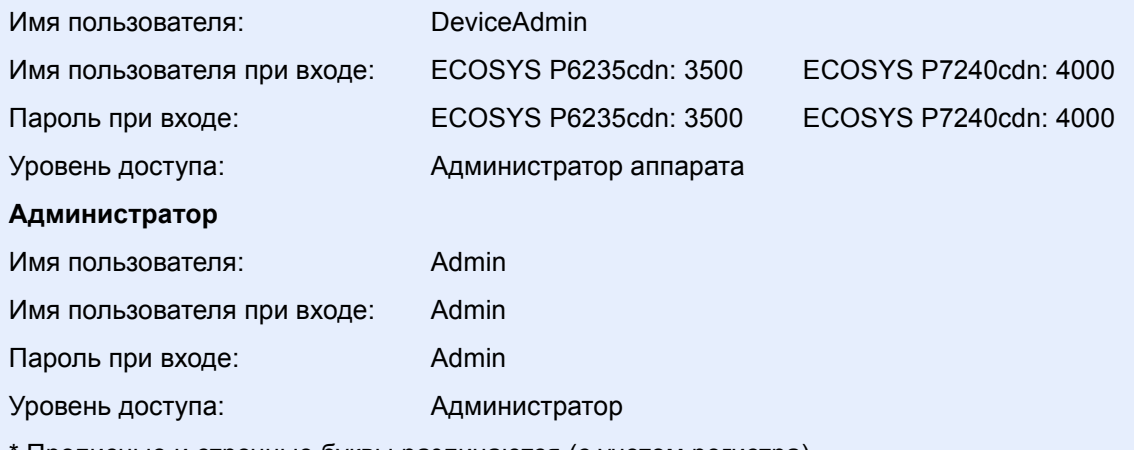

Прописные и строчные буквы различаются (с учетом регистра).

Рекомендуется периодически изменять имя пользователя, имя пользователя при входе и пароль при входе. Это способствует повышению безопасности.

### <span id="page-186-0"></span>Изменение свойств пользователя

Свойства пользователей, которые можно изменять. Информация, которую можно изменить — "Имя пользователя при входе" и "Пароль при входе".

### **ПРИМЕЧАНИЕ**

Чтобы изменить информацию пользователя для администратора аппарата, необходимо войти в систему с правами администратора аппарата. Если войти как обычный пользователь, можно только просматривать информацию пользователя.

Заводские настройки по умолчанию для имени пользователя и пароля при входе приведены ниже.

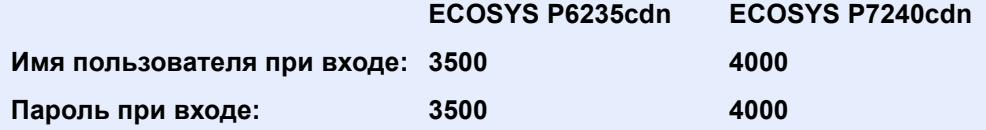

### Откройте экран.

1 Клавиша [**Меню**] > клавиша [▲] [] > [**Польз/Учет задан**] > клавиша [**OK**]

### **<u>Q</u>** ПРИМЕЧАНИЕ

Если во время работы появляется экран ввода имени пользователя для входа в систему, следует ввести эти данные, а затем нажать [**Вход**]. Для этого необходимо войти в систему с правами администратора.

Заводские настройки по умолчанию для имени пользователя и пароля при входе приведены ниже.

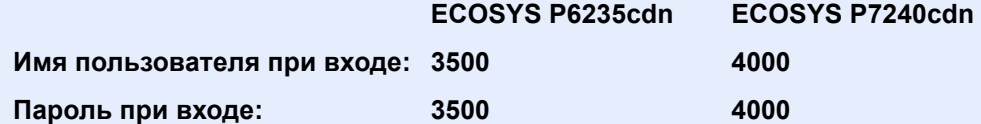

2 Клавиша [▲] [▼] > [**Уст. рек. польз**] > клавиша [**OK**] > клавиша [▲] [▼] > [**Список лок польз**] > клавиша [**OK**]

### 2 Изменение свойств пользователя.

#### **Изменение свойств пользователя**

- 1 Выберите пользователя, свойства которого хотите изменить, и нажмите [**OK**].
- 2 Измените информацию о пользователе.

Выберите "Имя польз д/вх" или "Пароль при входе", [**Изменить**], введите информацию и нажмите клавишу [**OK**].

Нажмите клавишу [►] для просмотра следующего экрана. Для возврата к предыдущему экрану нажмите клавишу [◄]. Можно просмотреть имена пользователей.

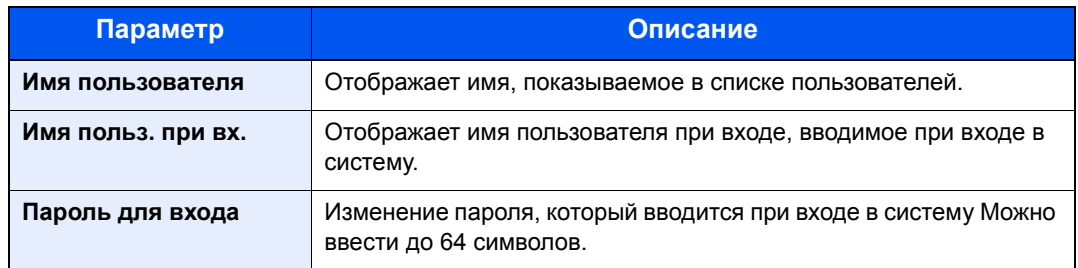

### **<u><b>Q**</u> ПРИМЕЧАНИЕ

Если пользователь, выполнивший вход, не имеет прав администратора отображается только информация, которую он/она может изменить.

3 Нажмите клавишу [**OK**].

Информация пользователя будет изменена.

#### **Удаление пользователя**

Чтобы удалить пользователя, используйте KYOCERA Net Manager.

#### **KYOCERA Net Manager Install Manual**

### <span id="page-188-0"></span>Управление реквизитами пользователей для печати

Можно управлять пользователями, выполняющими печать на данном аппарате с ПК.

### **Настройка драйвера принтера**

Для управления пользователями, выполняющими печать на данном аппарате с ПК, необходимы следующие настройки драйвера принтера. Приведенные указания основываются на интерфейсе ОС Windows 8.1.

### Откройте экран.

1 Выберите на рабочем столе чудо-кнопку [**Параметры**], выберите [**Панель управления**], а затем [**Устройства и принтеры**].

### **<u>ПРИМЕЧАНИЕ</u>**

В Windows 7 нажмите кнопку [**Старт**] и затем щелкните [**Устройства и принтеры**].

- 2 Щелкните правой кнопкой мыши по значку драйвера принтера аппарата и выберите меню [**Свойства принтера**] драйвера принтера.
- 3 Щелкните [**Администратор**] на вкладке [**Параметры устройства**].

### Настройте параметры.

1 Выберите [**Имя пользователя для входа в систему**] во вкладке [**Имя пользователя для входа в систему**].

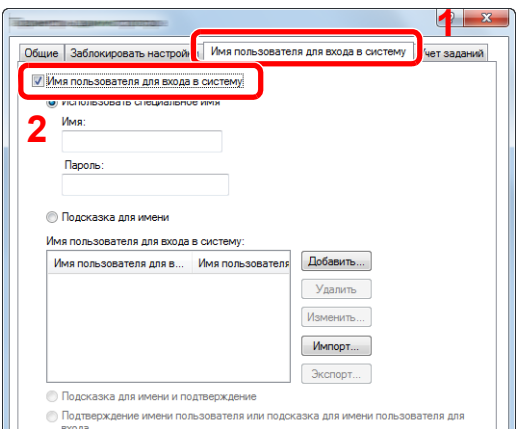

2 Настройте управление реквизитами пользователей.

[**Использовать специальное имя**]: С помощью этого параметра можно задать имя пользователя и пароль, чтобы использовать одни и те же реквизиты пользователя для каждого задания печати. Если выбран этот параметр, пользователю не нужно вводить имя и пароль для каждого задания печати.

[**Подсказка для имени**]: При попытке печати откроется экран ввода имени пользователя и пароля. Имя пользователя и пароль необходимо вводить при каждой попытке печати.

[**Подсказка для имени и подтверждение**]: При попытке печати откроется экран ввода имени пользователя и пароля. Необходимо ввести имя пользователя и пароль, сохраненные в списке имен пользователей для входа в систему. Имя пользователя и пароль необходимо вводить при каждой попытке печати.

[**Подтверждение имени пользователя или подсказка для имени пользователя для входа**]: Во время печати выполняется поиск имени пользователя Windows в списке "Имена пользователей для входа", и печать будет возможна, если данное имя зарегистрировано. Если данное имя не зарегистрировано, печать будет отменена для пользователей, имеющих только полномочия пользователя. Если пользователь имеет полномочия администратора, откроется экран ввода имени пользователя и пароля.

3 Нажмите [**OK**].

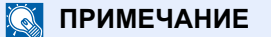

По поводу других параметров учета заданий см.:

**Printer Driver User Guide**

## <span id="page-190-0"></span>Свойства польз. NW (Получение свойств пользователя сети)

Задайте необходимую информацию для получения свойств пользователя сети от сервера LDAP.

### **<u>©</u>** ПРИМЕЧАНИЕ

- Данный параметр отображается, только если для настройки "Тип входа" для "Реквизиты польз." установлено [**Сетевая аутент.**], а для настройки "Тип сервера" — [**NTLM**] или [**Kerberos**].
- Включение управления реквизитами [пользователей](#page-183-0) (стр. 9-3)
- Настройка получения свойств пользователя сети выполняется с панели управления. Сведения для получаемых свойств пользователя задаются в Command Center RX.

#### **Command Center RX User Guide**

### Откройте экран.

1 Клавиша [**Меню**] > клавиша [▲] [] > [**Польз/Учет задан**] > клавиша [**OK**]

### **ПРИМЕЧАНИЕ**

Если во время работы появляется экран ввода имени пользователя для входа в систему, следует ввести эти данные, а затем нажать [**Вход**]. Для этого необходимо войти в систему с правами администратора.

Заводские настройки по умолчанию для имени пользователя и пароля при входе приведены ниже.

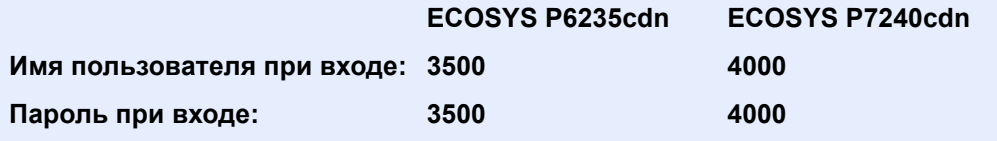

2 Клавиша [▲] [▼] > [**Уст. рек. польз**] > клавиша [**OK**]

### 2 Настройте параметры.

Клавиша [▲] [] key > [**СвойстваПольз.NW**] > клавиша [**OK**]

Ниже приведены настройки.

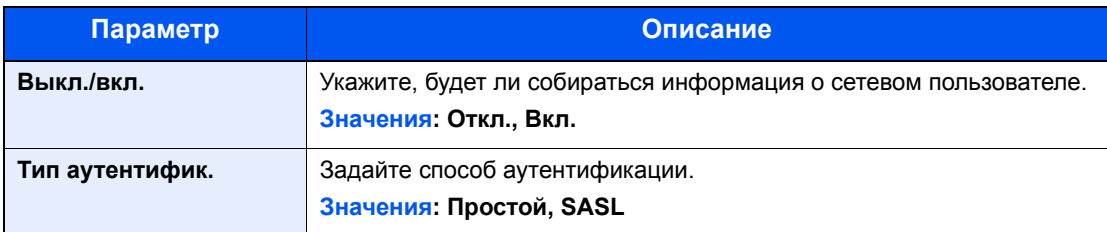

### <span id="page-191-0"></span>Настройки смарт-карты

Если включена аутентификация по смарт-карте, выберите тип аутентификации.

#### $\mathbb{Q}$ **ПРИМЕЧАНИЕ**

Данная функция отображается в случае активации комплекта Card Authentication Kit.

**← [Card Authentication Kit\(B\) "Card Authentication Kit" \(](#page-248-0)стр. 11-3)** 

### Откройте экран.

1 Клавиша [**Меню**] > клавиша [▲] [▼] > [**Польз/Учет задан**] > клавиша [**OK**]

### **<u>©</u> ПРИМЕЧАНИЕ**

Если во время работы появляется экран ввода имени пользователя для входа в систему, следует ввести эти данные, а затем нажать [**Вход**]. Для этого необходимо войти в систему с правами администратора.

Заводские настройки по умолчанию для имени пользователя и пароля при входе приведены ниже.

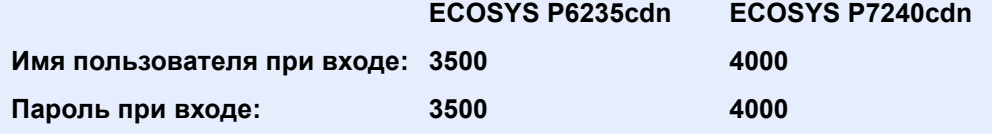

2 Клавиша [▲] [▼] > [**Уст. рек. польз**] > клавиша [**OK**]

### 2 Настройте параметры.

Клавиша [▲] [▼] > [**Настр. ID-карты**] > клавиша [**OK**]

Можно выбрать следующие параметры.

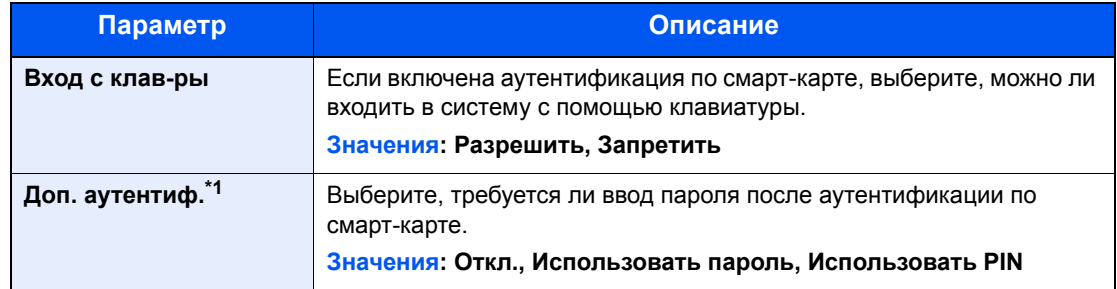

\*1 Данная функция не отображается, если в разделе "Сетевая аутентификация" тип сервера задан как [**NTLM**] или [**Kerberos**].

## <span id="page-192-0"></span>Настройки входа по ПИН-коду

### **<u>Q</u>** ПРИМЕЧАНИЕ

Данная настройка отображается только при условии, что параметр [**Сетевая аутент.**] был задан в качестве метод аутентификации и в меню «Сетевая аутент.» задан тип сервера [**Ext.**].

Включение управления реквизитами [пользователей](#page-183-0) (стр. 9-3)

### 1 Откройте экран.

1 Клавиша [**Меню**] > клавиша [▲] [▼] > [**Польз/Учет задан**] > клавиша [**OK**]

### **<u>Q</u>** ПРИМЕЧАНИЕ

Если во время выполнения операции появится экран ввода имени пользователя при входе, введите имя пользователя и пароль для входа в систему, а затем выберите [**Вход**]. Для этого необходимо войти в систему с правами администратора.

Заводские настройки по умолчанию для имени пользователя и пароля при входе приведены ниже.

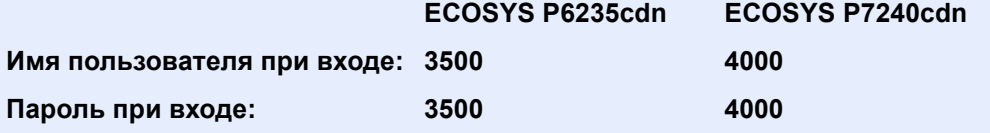

2 Клавиша [▲] [▼] > [**Уст. рек. польз**] > клавиша [**OK**]

### 2 Настройте параметры.

Клавиша [▲] [▼] > [**Вход по PIN**] > клавиша [**OK**] > клавиша [▲] [▼] > Выберите [**Выкл.**] или [**Вкл.**] > клавиша [**OK**]

## <span id="page-193-0"></span>Использование управления реквизитами пользователей

В данном разделе описаны процедуры настройки учета заданий.

### <span id="page-193-1"></span>Вход в систему/выход из системы

Если включено управление реквизитами пользователей, при каждом использовании данного аппарата будет появляться экран ввода имени пользователя и пароля для входа в систему. Для входа в систему и выхода из нее используйте описанную ниже процедуру.

### **Вход в систему**

Если во время выполнения операций появится экран ввода имени пользователя для входа, войдите в систему; для справки см.:

#### Вход (стр[. 2-13\)](#page-45-0)

### **Выход из системы**

По окончании работы с аппаратом нажмите клавишу [**Выход**] для возврата к экрану ввода имени пользователя и пароля для входа.

## <span id="page-194-0"></span>Общие сведения об учете заданий

Учет заданий управляет подсчетом напечатанных страниц, накапливаемых отдельными учетными записями, путем присвоения идентификатора каждой учетной записи.

- **1** Включите учет заданий. (См. [стр](#page-195-0). [9-15](#page-195-0).)
- учетной записи. (См. стр[. 9-17](#page-197-0).)
- **2** Настройка **2** При выполнении задания **4** Подсчитайте количеств учетной записи. **2** введите присвоенный и напечатанных страниц. введите присвоенный идентификатор учетной записи. (См. стр[. 9-13](#page-193-0).)
- **4** Подсчитайте количество<br>напечатанных страниц.

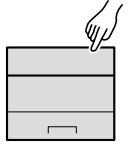

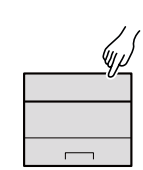

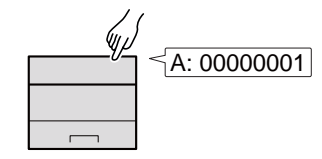

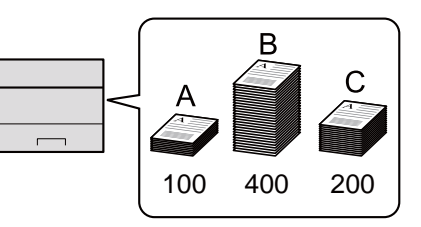

### **Управление учетом заданий с ПК**

Помимо указанных выше настроек для управления учетом заданий с ПК необходимо выполнить следующие действия.

#### **Управление количеством листов, используемых в заданиях печати с ПК**

Для управления количеством заданий, которые нужно напечатать с ПК в сети, нужно выполнить настройку параметров с помощью драйвера принтера на ПК.

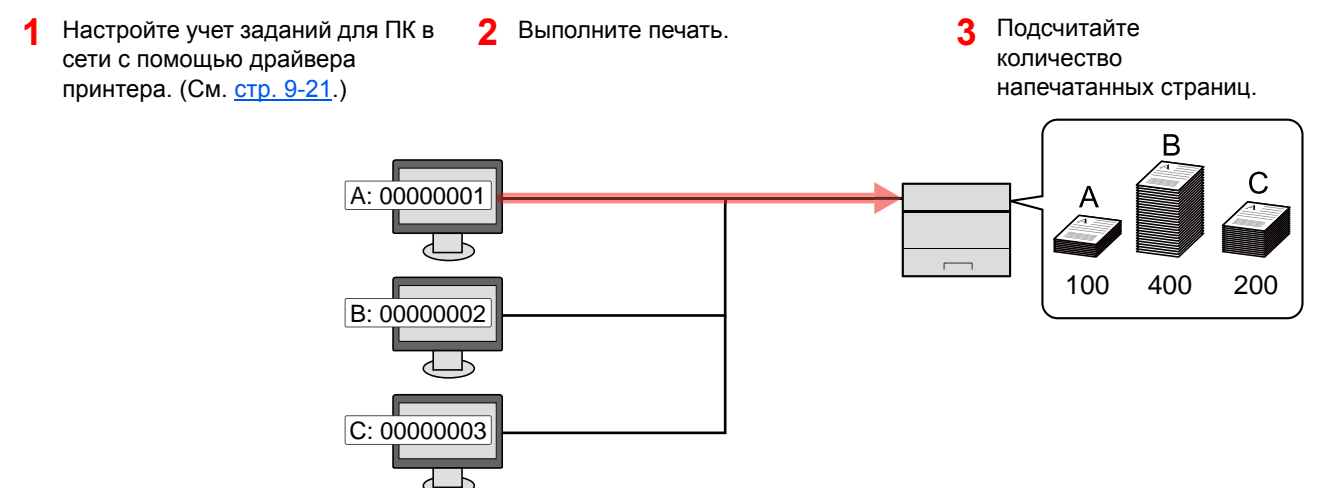

## <span id="page-195-0"></span>Включение учета заданий

Включите учет заданий. Используйте описанную ниже процедуру.

### 1 Откройте экран.

1 Клавиша [**Меню**] > клавиша [▲] [] > [**Польз/Учет задан**] > клавиша [**OK**]

### **<u>©</u> ПРИМЕЧАНИЕ**

Если во время работы появляется экран ввода имени пользователя для входа в систему, следует ввести эти данные, а затем нажать [**Вход**]. Для этого необходимо войти в систему с правами администратора.

Заводские настройки по умолчанию для имени пользователя и пароля при входе приведены ниже.

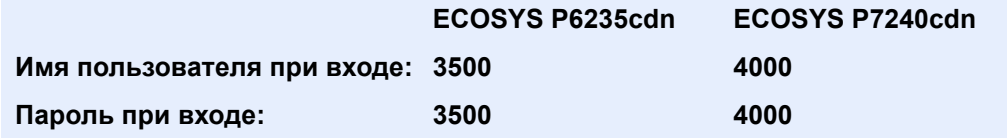

2 Клавиша [▲] [▼] > [**Настр. уч. зад.**] > клавиша [**OK**]

### 2 Настройте параметры.

Клавиша [▲] [▼] > клавиша [**Учет заданий**] > [**OK**] > клавиша [▲] [▼] > [**Вкл.**] > клавиша [**OK**]

### **<u><b>ОЗ**</u> ПРИМЕЧАНИЕ

- Для отключения учета заданий выберите [**Откл.**].
- После возврата к экрану системного меню по умолчанию автоматически будет выполнен выход из системы и появится экран для ввода идентификатора учетной записи. Для продолжения работы введите идентификатор учетной записи.

### <span id="page-196-0"></span>Доступ к учету заданий

Задайте доступ к учету заданий.

### Откройте экран.

1 Клавиша [**Меню**] > клавиша [▲] [▼] > [**Польз/Учет задан**] > клавиша [**OK**]

### **<u>Q</u>** ПРИМЕЧАНИЕ

Если во время работы появляется экран ввода имени пользователя для входа в систему, следует ввести эти данные, а затем нажать [**Вход**]. Для этого необходимо войти в систему с правами администратора.

Заводские настройки по умолчанию для имени пользователя и пароля при входе приведены ниже.

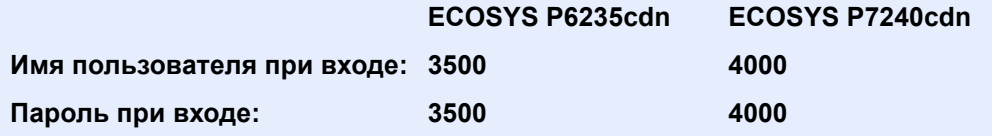

2 Клавиша [▲] [▼] > [**Настр. уч. зад.**] > клавиша [**OK**]

### 2 Настройте параметры.

Клавиша [▲] [▼] > [**Доступ к учету**] > клавиша [**OK**] > клавиша [▲] [▼] > [**Локальн.**] или [**Сеть**] > клавиша [**OK**]

Аутентификация и учет пользователей (реквизиты пользователей, учет заданий) > Настройка учетной записи

## <span id="page-197-0"></span>Настройка учетной записи

Можно добавлять, изменять и удалять учетные записи и задавать ограничения для каждой учетной записи.

## <span id="page-197-1"></span>Добавление учетной записи

Добавьте новую учетную запись.

### Откройте экран.

1 Клавиша [**Меню**] > клавиша [▲] [] > [**Польз/Учет задан**] > клавиша [**OK**]

### **<u>Q</u>** ПРИМЕЧАНИЕ

Если во время работы появляется экран ввода имени пользователя для входа в систему, следует ввести эти данные, а затем нажать [**Вход**]. Для этого необходимо войти в систему с правами администратора.

Заводские настройки по умолчанию для имени пользователя и пароля при входе приведены ниже.

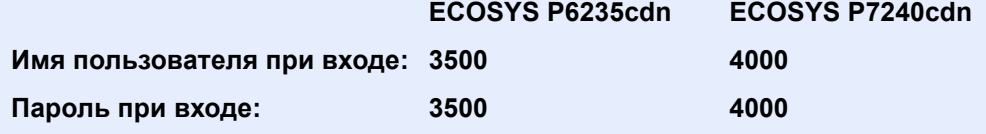

2 Клавиша [▲] [] > [**Настр. уч. зад.**] > клавиша [**OK**] > клавиша [▲] [] > [**Уч.зап. (локальн)**] > клавиша [**OK**] > клавиша [▲] [] > [**Список уч. зап.**] > клавиша [**OK**] > [**Добавить**]

### 2 Введите идентификатор учетной записи.

Введите имя учетной записи > клавиша [**OK**]

В список учета добавляется новая учетная запись.

### **<u><b>ПРИМЕЧАНИЕ**</u>

Нельзя использовать уже зарегистрированный "Идентификатор учетной записи". Введите другой идентификатор учетной записи.

### <span id="page-198-0"></span>Ограничение использования аппарата

В данном разделе описан порядок ограничения использования аппарата учетной записью или количества доступных листов.

### **Параметры ограничения**

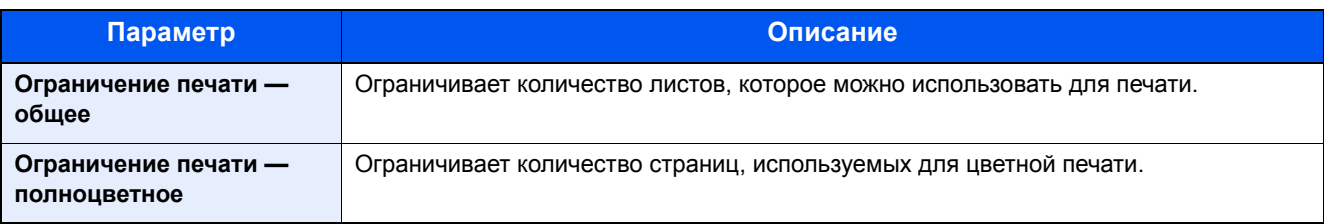

### **Применение ограничений**

Ограничение может применяться в следующих режимах:

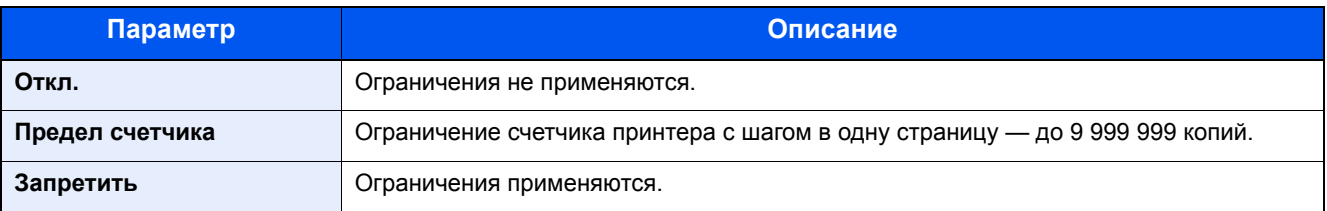

### <span id="page-199-0"></span>Редактирование учетной записи

Данная функция позволяет изменять зарегистрированную информацию об учетной записи.

### Откройте экран.

1 Клавиша [**Меню**] > клавиша [▲] [] > [**Польз/Учет задан**] > клавиша [**OK**]

### **<u>Q</u>** ПРИМЕЧАНИЕ

Если во время работы появляется экран ввода имени пользователя для входа в систему, следует ввести эти данные, а затем нажать [**Вход**]. Для этого необходимо войти в систему с правами администратора.

Заводские настройки по умолчанию для имени пользователя и пароля при входе приведены ниже.

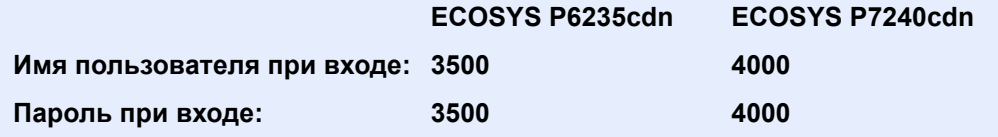

2 Клавиша [▲] [▼] > [**Настр. уч. зад.**] > клавиша [**OK**] > [▲] [▼] > [**Уч.зап. (локальн)**] > клавиша [**OK**] > [▲] [▼] > [**Список уч. зап.**] > клавиша [**OK**]

### 2 Отредактируйте учетную запись.

- 1 Выберите учетную запись, которую нужно изменить, и нажмите клавишу [**OK**].
- 2 Клавиша [▲] [] > [**Сведения/правка**] > клавиша [**OK**]
- 3 Выберите пункт, который нужно изменить, и нажмите клавишу [**OK**].
- 4 По поводу изменения информации об учетной записи см. пункт 2 раздела "Добавление учетной записи" и "Ограничение использования аппарата".
	- [Добавление](#page-197-1) учетной записи (стр. 9-17)  $\blacktriangleright$ Ограничение [использования](#page-198-0) аппарата (стр. 9-18)
- 5 Нажмите клавишу [**OK**].

Информация об учетной записи будет изменена.

## <span id="page-200-0"></span>Удаление учетной записи

Данная функция позволяет удалить учетную запись.

### Откройте экран.

1 Клавиша [**Меню**] > клавиша [▲] [] > [**Польз/Учет задан**] > клавиша [**OK**]

### **<u>Q</u>** ПРИМЕЧАНИЕ

Если во время работы появляется экран ввода имени пользователя для входа в систему, следует ввести эти данные, а затем нажать [**Вход**]. Для этого необходимо войти в систему с правами администратора.

Заводские настройки по умолчанию для имени пользователя и пароля при входе приведены ниже.

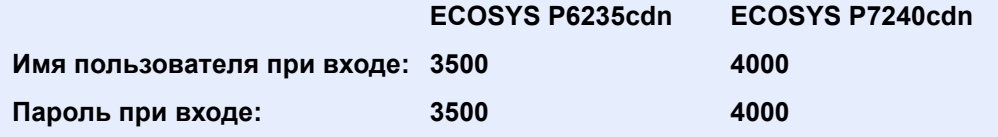

2 Клавиша [▲] [▼] > [**Настр. уч. зад.**] > клавиша [**OK**] > [▲] [▼] > [**Уч.зап. (локальн)**] > клавиша [**OK**] > [▲] [▼] > [**Список уч. зап.**] > клавиша [**OK**]

### 2 Удалите учетную запись.

- 1 Выберите учетную запись, которую нужно удалить, и нажмите клавишу [**OK**].
- 2 Клавиша [▲] [▼] > [**Удалить**] > клавиша [**OK**] > [**Да**]

Учетная запись будет удалена.

### <span id="page-201-0"></span>Учет заданий для печати

Количеством заданий, которые нужно напечатать с компьютера, можно управлять с помощью функции учета заданий.

#### **Настройка драйвера принтера**

Для управления количеством заданий, которые нужно напечатать с ПК в сети, следует выполнить настройку следующих параметров с помощью драйвера принтера на ПК. Приведенные указания основываются на интерфейсе ОС Windows 8.1.

### Откройте экран.

1 Выберите на рабочем столе чудо-кнопку [**Параметры**], выберите [**Панель управления**], а затем [**Устройства и принтеры**].

#### **ПРИМЕЧАНИЕ**

В Windows 7 нажмите кнопку [**Пуск**] и затем щелкните [**Устройства и принтеры**].

- 2 Щелкните правой кнопкой мыши по значку драйвера принтера аппарата и выберите меню [**Свойства принтера**] драйвера принтера.
- 3 Щелкните [**Администратор**] на вкладке [**Параметры устройства**].

### 2 Настройте параметры.

1 Выберите [**Учет заданий**] на вкладке [**Учет заданий**].

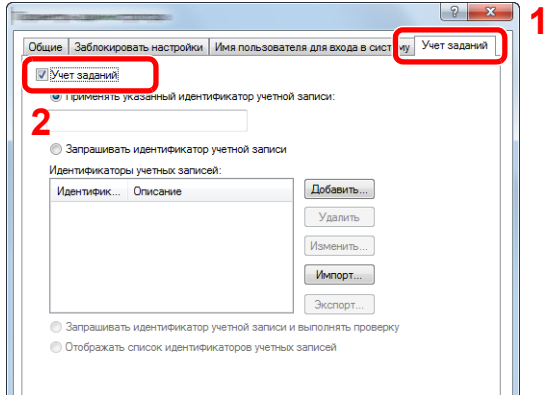

2 Задайте идентификатор учетной записи.

[**Применять указанный идентификатор учетной записи**]: введите идентификатор учетной записи. Печать будет выполняться с помощью введенного идентификатора учетной записи. Если выбран этот параметр, пользователю не нужно вводить идентификатор учетной записи для каждого задания печати.

[**Запрашивать идентификатор учетной записи**]: при попытке печати появится экран для ввода идентификатора учетной записи. Необходимо вводить идентификатор учетной записи при каждой попытке печати.

[**Запрашивать идентификатор учетной записи и выполнять проверку**]: при попытке печати появится экран для ввода идентификатора учетной записи. Необходимо ввести идентификатор учетной записи, сохраненный в списке идентификаторов учетных записей. Необходимо вводить идентификатор учетной записи при каждой попытке печати.

[**Отображать список идентификаторов учетных записей**]: при печати отображается список идентификаторов учетных записей. Идентификатор учетной записи, который нужно использовать, следует выбрать из списка.

[**Выполнять проверку имени пользователя (компьютер) или запрашивать идентификатор учетной записи**]. При печати выполняется поиск имени пользователя Windows в списке «Имена пользователей для входа», и печать будет возможна, если данное имя зарегистрировано. Если данное имя не зарегистрировано, печать будет отменена для пользователей, имеющих только полномочия пользователя. Если пользователь имеет полномочия администратора, откроется экран ввода имени пользователя и пароля.

3 Нажмите [**OK**].

### **<u>©</u> ПРИМЕЧАНИЕ**

По поводу других параметров учета заданий см.:

**Printer Driver User Guide**

## <span id="page-203-0"></span>Настройка учета заданий

## <span id="page-203-1"></span>Примен. огран.

Используйте данную настройку, чтобы задать действие, выполняемое при превышении отделом предельного значения числа напечатанных страниц.

Клавиша [**Меню**] > клавиша [**▲**] [**▼**] > [**Польз/Учет задан**] > клавиша [**OK**] > клавиша [**▲**] [**▼**] > [**Настр. уч. зад.**] > клавиша [**OK**] > клавиша [▲] [▼] > [**Примен. огран.**] > клавиша [**OK**]

Описание каждой функции см. в приведенной ниже таблице.

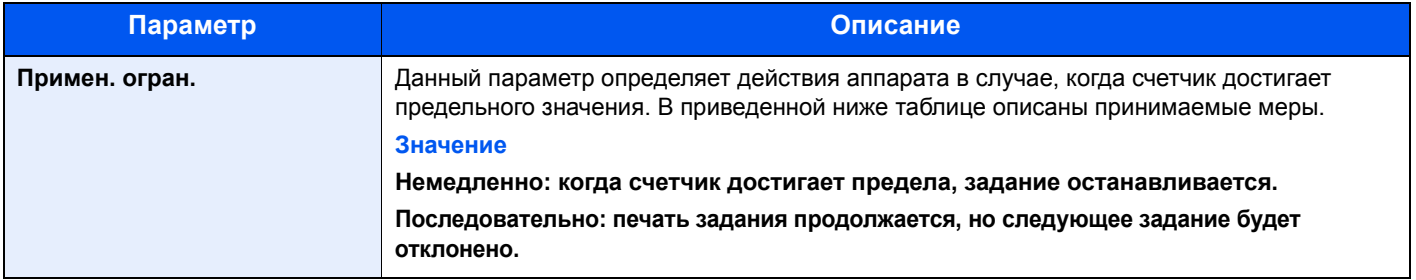

### <span id="page-204-0"></span>Подсчет количества напечатанных страниц

Данный счетчик подсчитывает количество напечатанных страниц. Счетчики подразделяются на "Учет всех заданий" и "Учет каждого задания". Новый подсчет можно запустить после сброса данных подсчета, сохраняемых в течение определенного периода времени.

Клавиша [**Меню**] > клавиша [**▲**] [**▼**] > [**Польз/Учет задан**] > клавиша [**OK**] > клавиша [**▲**] [**▼**] > [**Настр. уч. зад.**] > клавиша [**OK**] > клавиша [▲] [▼] > [**Уч.зап.(локальн)**] > клавиша [**OK**] > клавиша [**▲**] [**▼**] > [**Учет кажд. зад.**] > клавиша [**OK**]

#### **Учет каждого задания**

Данный счетчик подсчитывает количество страниц для каждой учетной записи и сбрасывает подсчет по учетной записи. Устанавливая флажок "Учет каждого задания", выберите учетную запись, для которой будет вестись подсчет.

Ниже приведены типы счетчиков.

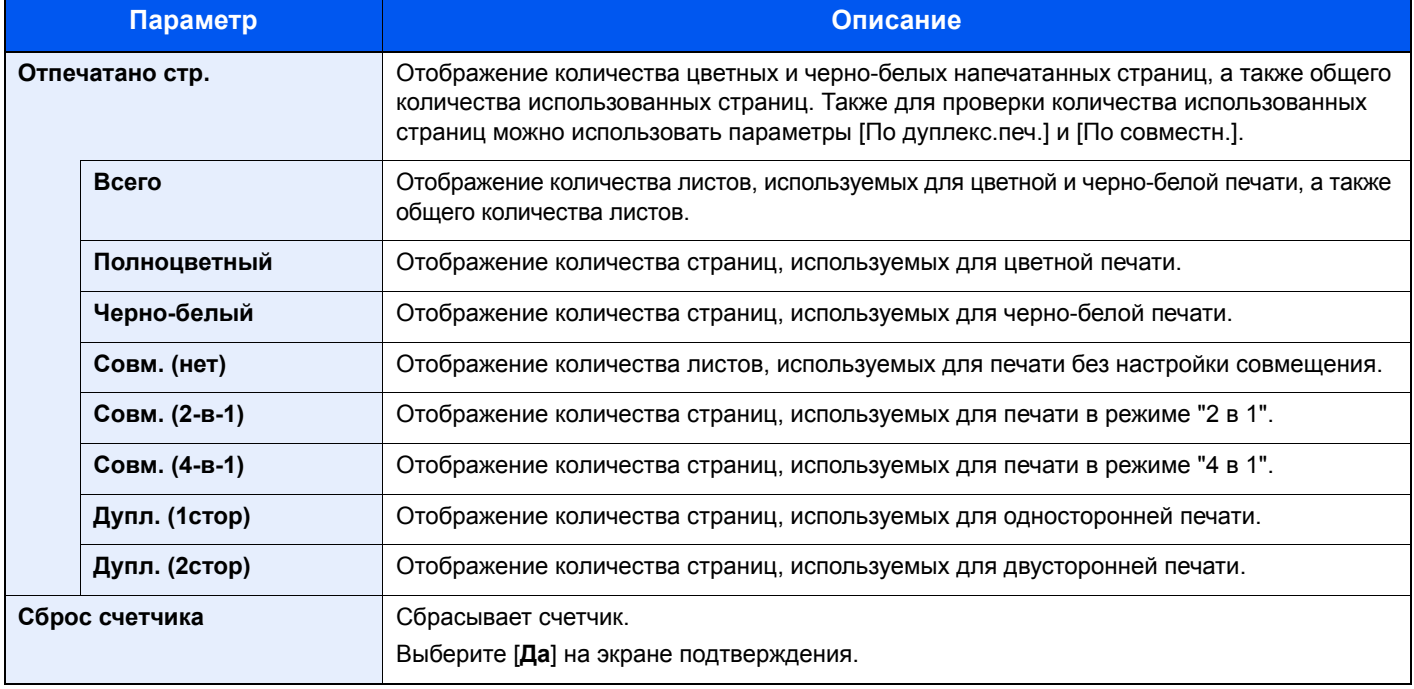

### <span id="page-205-0"></span>Печать отчета учета

В качестве отчета по результатам учета может быть распечатано общее количество подсчитанных страниц по всем соответствующим учетным записям.

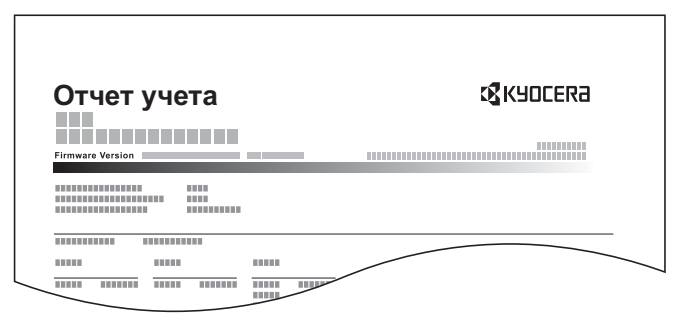

Процедура печати отчета учета заданий описана ниже.

### 1 Подготовьте бумагу.

Убедитесь, что в кассету загружена бумага A4 или Letter.

### Откройте экран.

1 Клавиша [**Меню**] > клавиша [▲] [] > [**Польз/Учет задан**] > клавиша [**OK**]

### **<u>C</u>** ПРИМЕЧАНИЕ

Если появляется экран ввода имени пользователя для входа в систему, введите имя пользователя и пароль при входе, а затем нажмите [**Вход**]. Для этого нужно выполнить вход с правами администратора.

Заводские настройки по умолчанию для имени пользователя и пароля при входе приведены ниже.

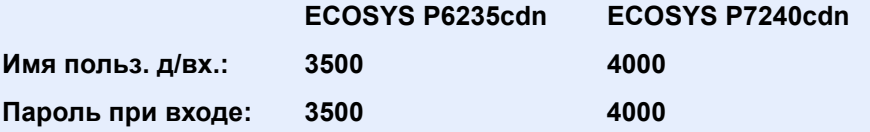

2 Клавиша [▲] [] > [**Настр. уч. зад.**] > клавиша [**OK**] > клавиша [▲] [] > [**Уч.зап. (локальн)**] > клавиша [**OK**]

### 3 Напечатайте отчет.

Клавиша [▲] [▼] > [**Отчет учета**] > клавиша [**OK**] > [**Да**]

Будет напечатан отчет учета заданий.

## <span id="page-206-0"></span>Использование учета заданий

В данном разделе описаны процедуры настройки учета заданий.

### <span id="page-206-1"></span>Вход в систему/выход из системы

Если включен учет заданий, при каждом использовании аппарата открывается экран ввода идентификатора учетной записи.

Для входа в систему и выхода из нее используйте описанную ниже процедуру.

### **Вход в систему**

1 На экране ввода идентификатора учетной записи введите идентификатор учетной записи с помощью цифровой клавиатуры и нажмите клавишу [**OK**].

### **<u> ПРИМЕЧАНИЕ</u>**

- Если был введен неправильный символ, нажмите клавишу [**Очистка**] и еще раз введите идентификатор учетной записи.
- Если введенный идентификатор учетной записи не совпадает с зарегистрированным, раздастся предупреждающий звуковой сигнал и вход не будет выполнен. Введите правильный идентификатор учетной записи.

#### **Когда откроется экран ввода имени пользователя при входе и пароля**

Если включено управление реквизитами пользователей, откроется экран ввода имени пользователя и пароля для входа. Для входа в систему введите имя пользователя и пароль.

- Добавление пользователя (Список локальных [пользователей](#page-185-1)) (стр. 9-5)
- 2 Перейдите к оставшимся действиям.

### **Выход из системы**

После завершения работы нажмите клавишу [**Выход**] для возврата к экрану ввода идентификатора учетной записи.

## <span id="page-207-0"></span>Неизвестный идентификатор задания

Данная функция определяет способ обработки заданий, отправленных с незнакомых или не отправленных имен пользователей для входа или идентификаторов учетных записей. Если реквизиты пользователя сочтены недействительными, а учет заданий считается действительным, выполните процедуру для незнакомого идентификатора учетной записи.

Ниже приведены пункты настройки.

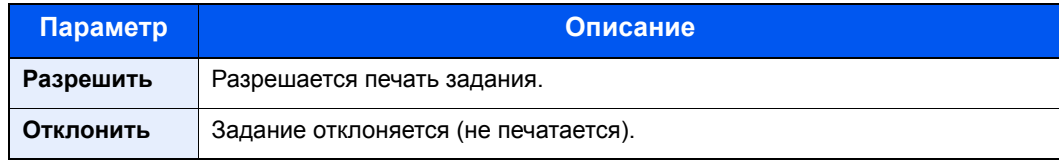

### Откройте экран.

1 Клавиша [**Меню**] > клавиша [▲] [] > [**Польз/Учет задан**] > клавиша [**OK**]

### **<u>©</u> ПРИМЕЧАНИЕ**

Если во время работы появляется экран ввода имени пользователя для входа в систему, следует ввести эти данные, а затем нажать [**Вход**]. Для этого необходимо войти в систему с правами администратора.

Заводские настройки по умолчанию для имени пользователя и пароля при входе приведены ниже.

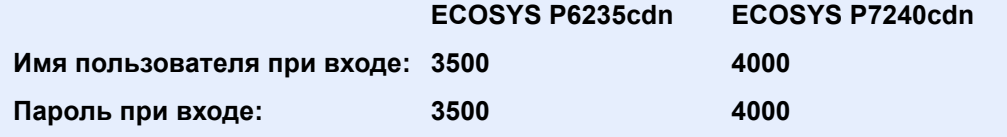

### 2 Настройте параметры.

Клавиша [▲] [▼] > [**Неизв. ид.задан.**] > клавиша [**OK**] > клавиша [▲] [▼] > [**Отклонить**] или [**Разрешить**] > клавиша [**OK**]

# 10 Устранение неисправностей

В этой главе рассматриваются следующие темы.

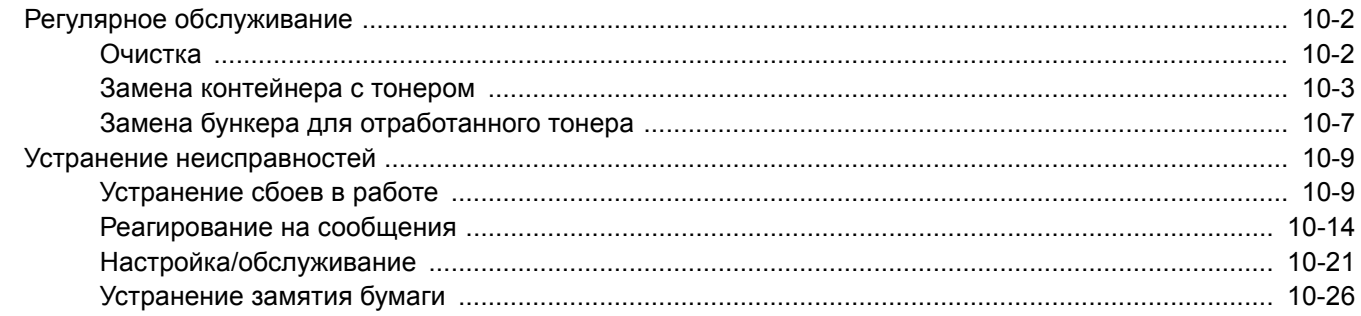

## <span id="page-209-0"></span>Регулярное обслуживание

## <span id="page-209-1"></span>Очистка

Для обеспечения оптимального качества печати следует регулярно проводить очистку аппарата.

## **ВНИМАНИЕ**

**В целях безопасности перед очисткой аппарата всегда вынимайте вилку шнура питания из розетки.**

### **Устройство подачи бумаги**

При замене картриджа с тонером и бункера для отработанного тонера необходимо произвести чистку устройства подачи бумаги. Для получения оптимального качества печати рекомендуется производить чистку внутренней поверхности аппарата раз в месяц, а также при замене картриджа с тонером. Проблемы печати, такие как загрязнения обратной стороны печатаемых страниц, могут возникнуть, если загрязнено устройство подачи бумаги.

## **ВНИМАНИЕ**

**Некоторые детали внутри аппарата горячие. Будьте осторожны, поскольку существует опасность ожога.**

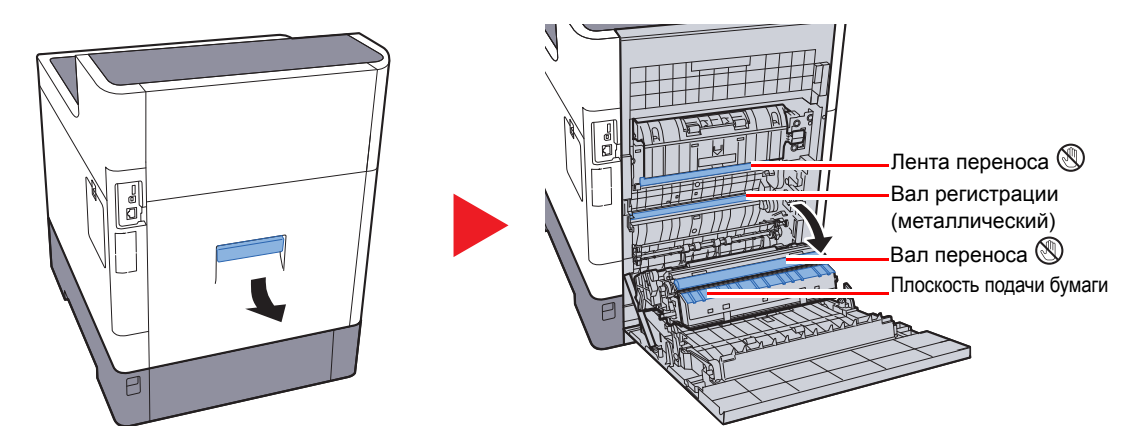

Вытрите бумажную пыль на регистрационном валике и плоскости подачи бумаги, используя ткань.

### **ВАЖНО**

**Следите за тем, чтобы во время очистки не касаться вала переноса или ленты переноса, т. к. это может отрицательно повлиять на качество печати.**

## <span id="page-210-0"></span>Замена контейнера с тонером

Когда тонера остается мало, на дисплее сообщений появляется сообщение "Мало тонера". Необходимо иметь в наличии новый контейнер с тонером для замены.

Когда появится сообщение "Закончился тонер.", замените картридж с тонером.

### **Периодичность замены картриджа с тонером**

Срок службы картриджей с тонером зависит от того, какое количество тонера расходуется при выполнении заданий печати. В соответствии с ISO/IEC 19798 и при отключенном режиме EcoPrint картридж с тонером осуществляет печать следующим образом (предполагается использование бумаги A4/Letter):

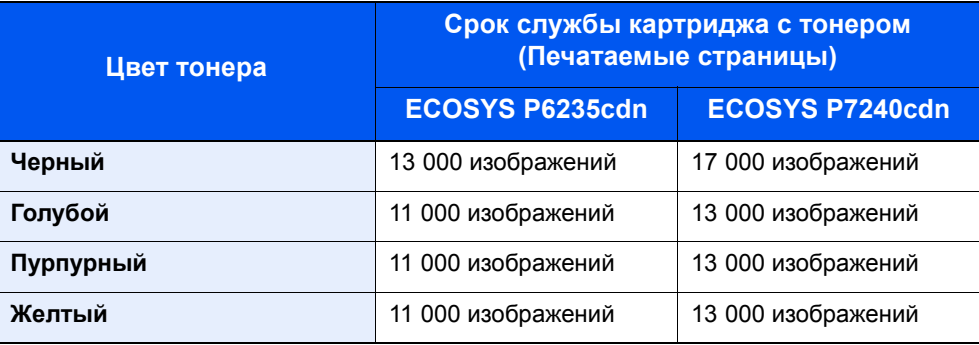

### **ПРИМЕЧАНИЕ**

• Среднее количество страниц, которое можно напечатать с использованием контейнеров с тонером, включенных в комплект поставки аппарата, указано ниже. ECOSYS P6235cdn: Черный (К): 6000 изображений. Голубой (С), Пурпурный (M), Желтый (Y): 5000 изображений. ECOSYS P7240cdn: Черный (К): 8000 изображений. Голубой (С), Пурпурный (M), Желтый (Y): 6000 изображений.

- Для качественной печати рекомендуется применять оригинальные контейнеры с тонером Kyocera, которые обязательно проходят несколько проверок.
- На чипе памяти контейнера с тонером данного аппарата сохраняется информация, необходимая для повышения удобства в эксплуатации аппарата, работы системы утилизации использованных контейнеров с тонером, а также перспективных разработок новых изделий. Информация, сохраняемая на чипе, является анонимной. Она предназначена для вышеперечисленных целей и не содержит данных, позволяющих идентифицировать пользователя.

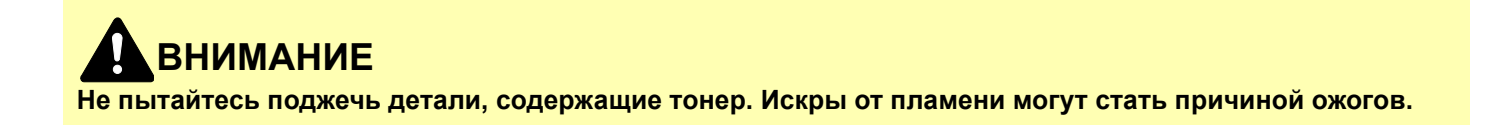

### Замена картриджа с тонером

Процедуры установки контейнера с тонером одинаковы для каждого цвета. Здесь указаны процедуры замены контейнера с желтым тонером.

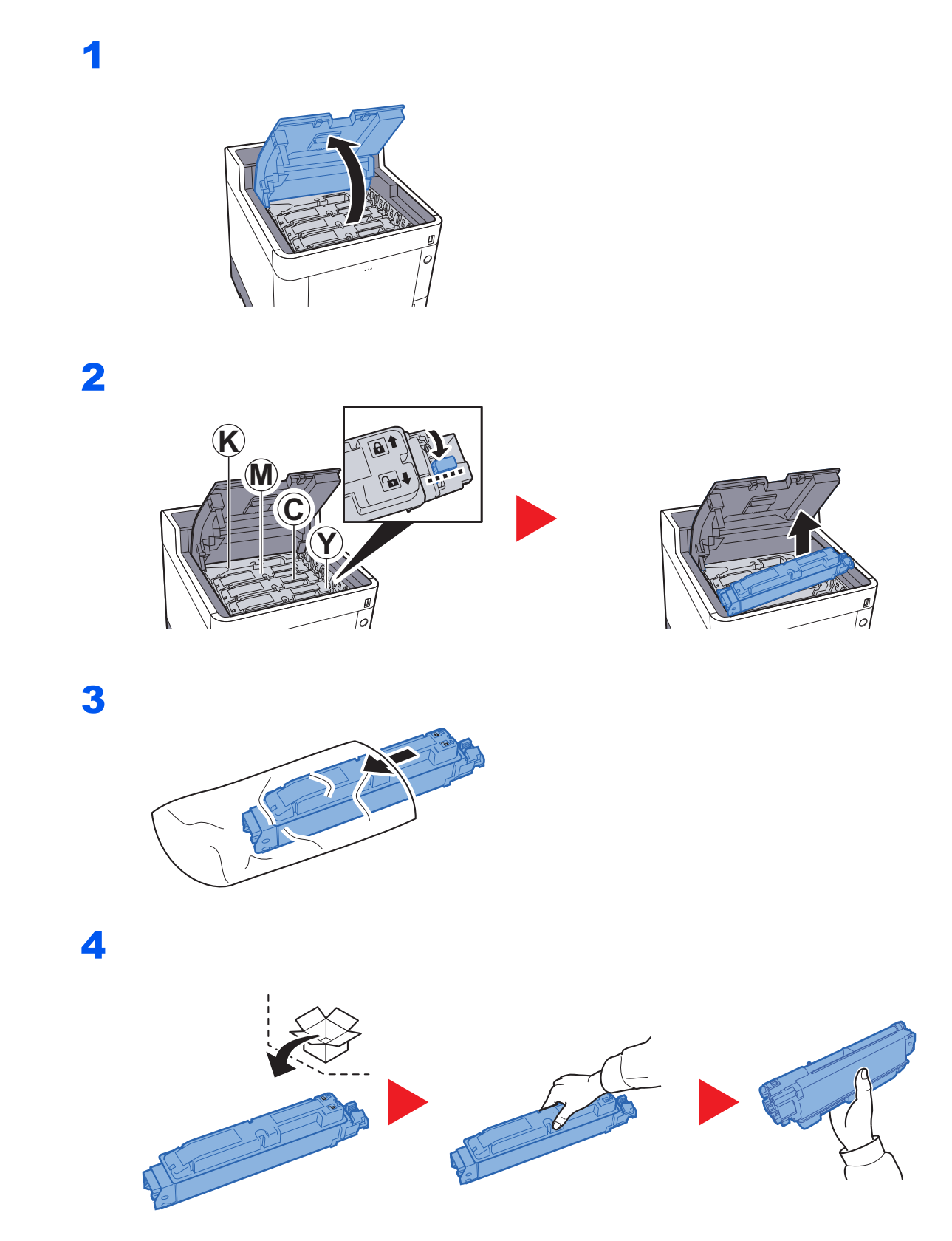

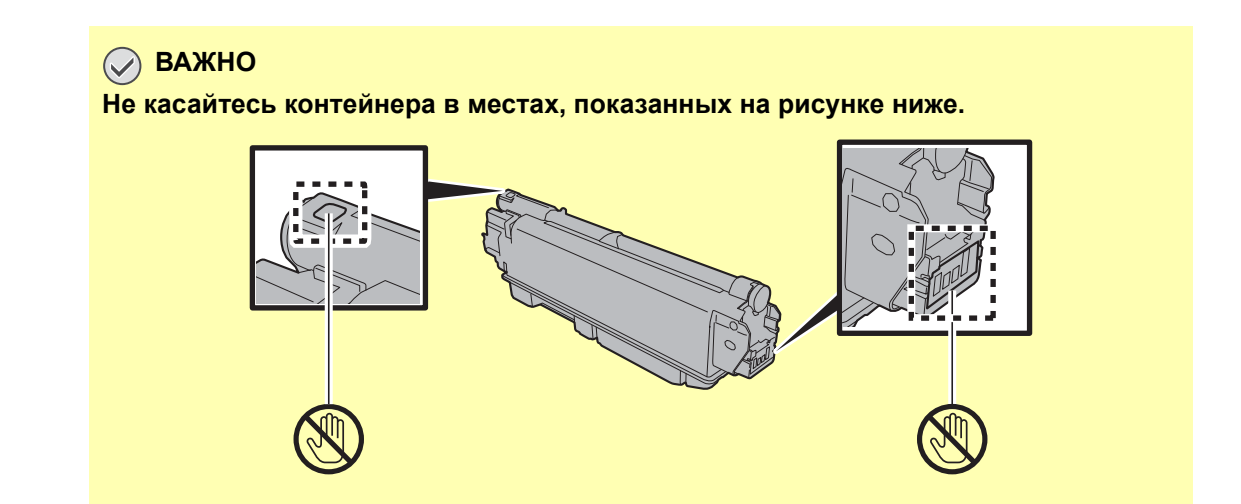

5

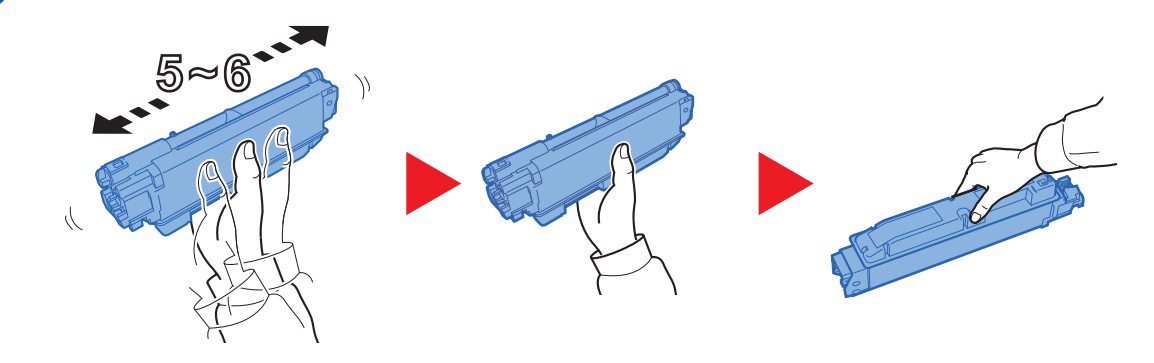

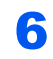

7

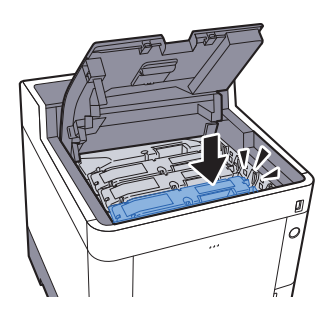

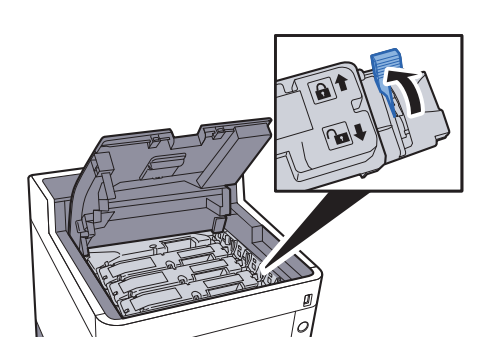

8

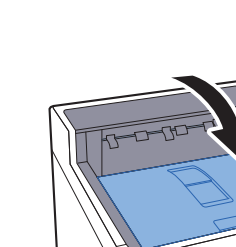

### **Q ПРИМЕЧАНИЕ**

- Если верхний лоток не закрывается, проверьте правильность установки нового контейнера с тонером (на шаге 6).
- Верните израсходованный контейнер с тонером дилеру или представителю по обслуживанию. Переработка или утилизация использованных контейнеров с тонером производится в соответствии с установленными нормами.

**ВНИМАНИЕ**

## <span id="page-214-0"></span>Замена бункера для отработанного тонера

При заполнении бункера для отработанного тонера немедленно замените бункер отработанного тонера.

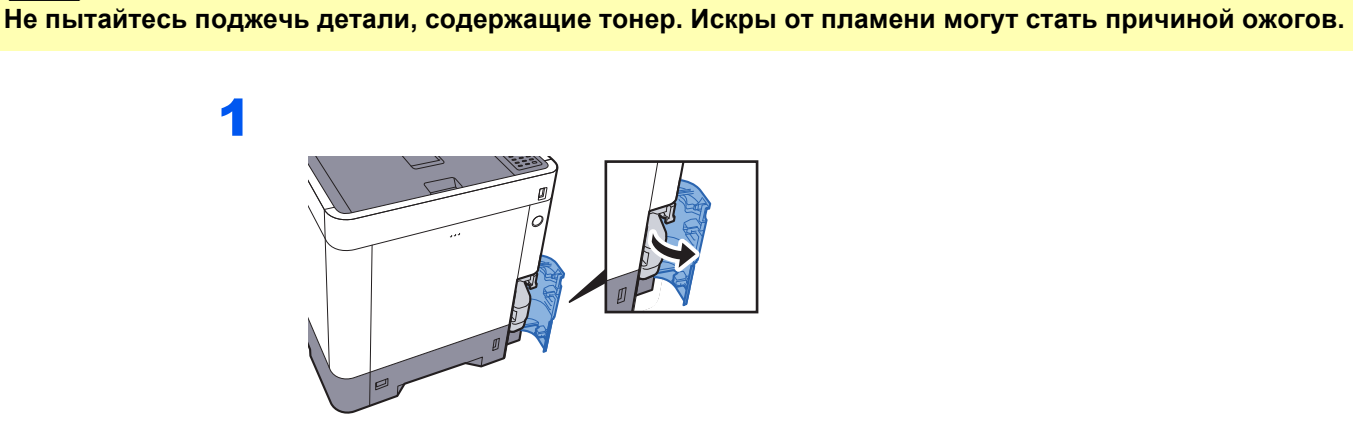

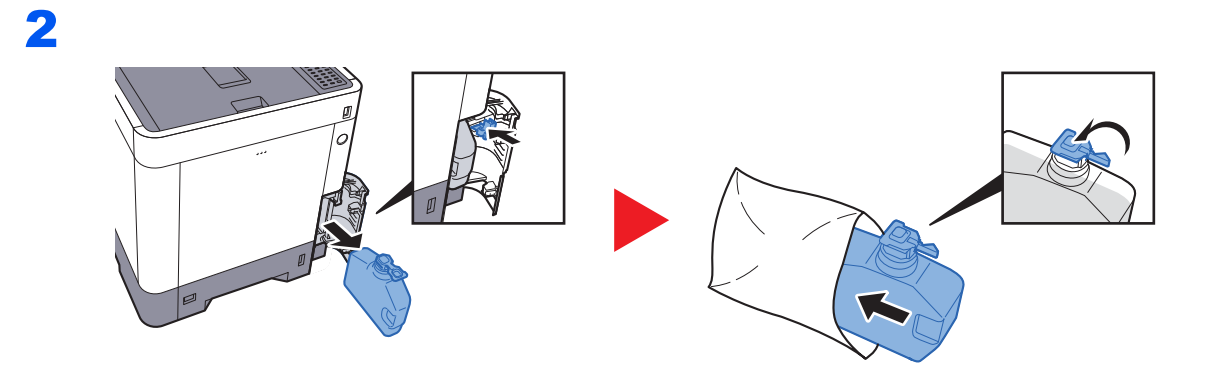

3

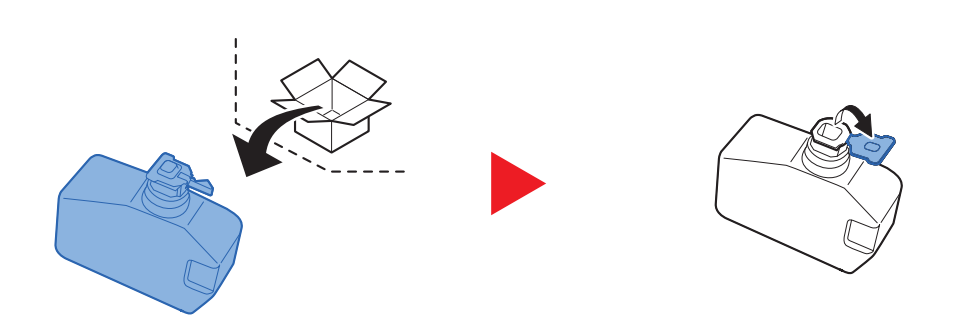

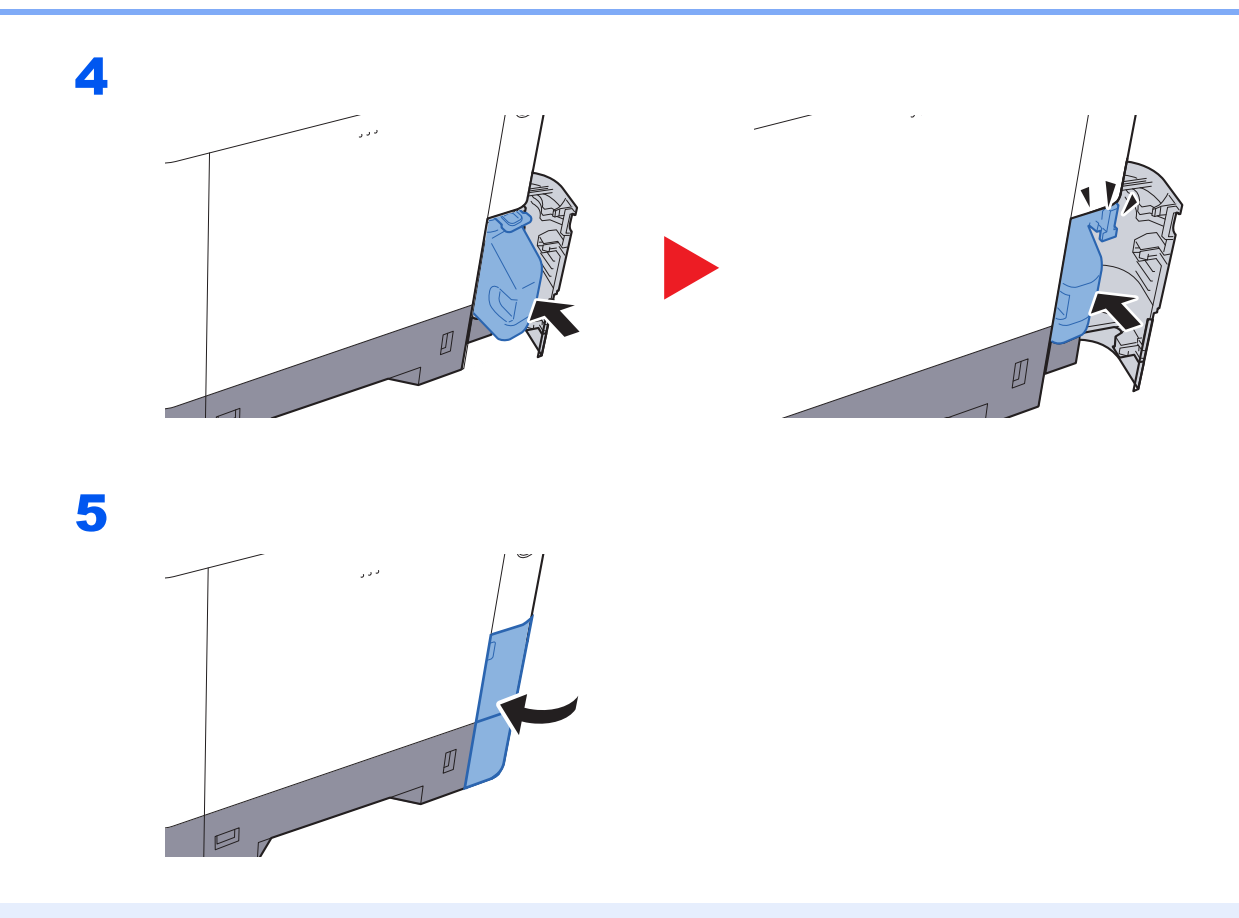

### **<u>©</u> ПРИМЕЧАНИЕ**

Верните использованный бункер для отработанного тонера дилеру или представителю по обслуживанию. Переработка или утилизация использованных бункеров отработанного тонера производится в соответствии с установленными нормами.
# Устранение неисправностей

# Устранение сбоев в работе

Ниже в таблице приводятся общие инструкции по устранению неисправностей.

При возникновении какой-либо неполадки аппарата прочитайте контрольные вопросы и выполните процедуры, которые приводятся на указанных страницах. Если устранить неисправность не удается, обратитесь к представителю сервисной службы.

### **ПРИМЕЧАНИЕ**  $\mathbb{Q}$

При обращении к нам необходимо указать серийный номер. По поводу проверки серийного номера см.:

### Проверка серийного номера [оборудования](#page-2-0) (стр. ii)  $\blacklozenge$

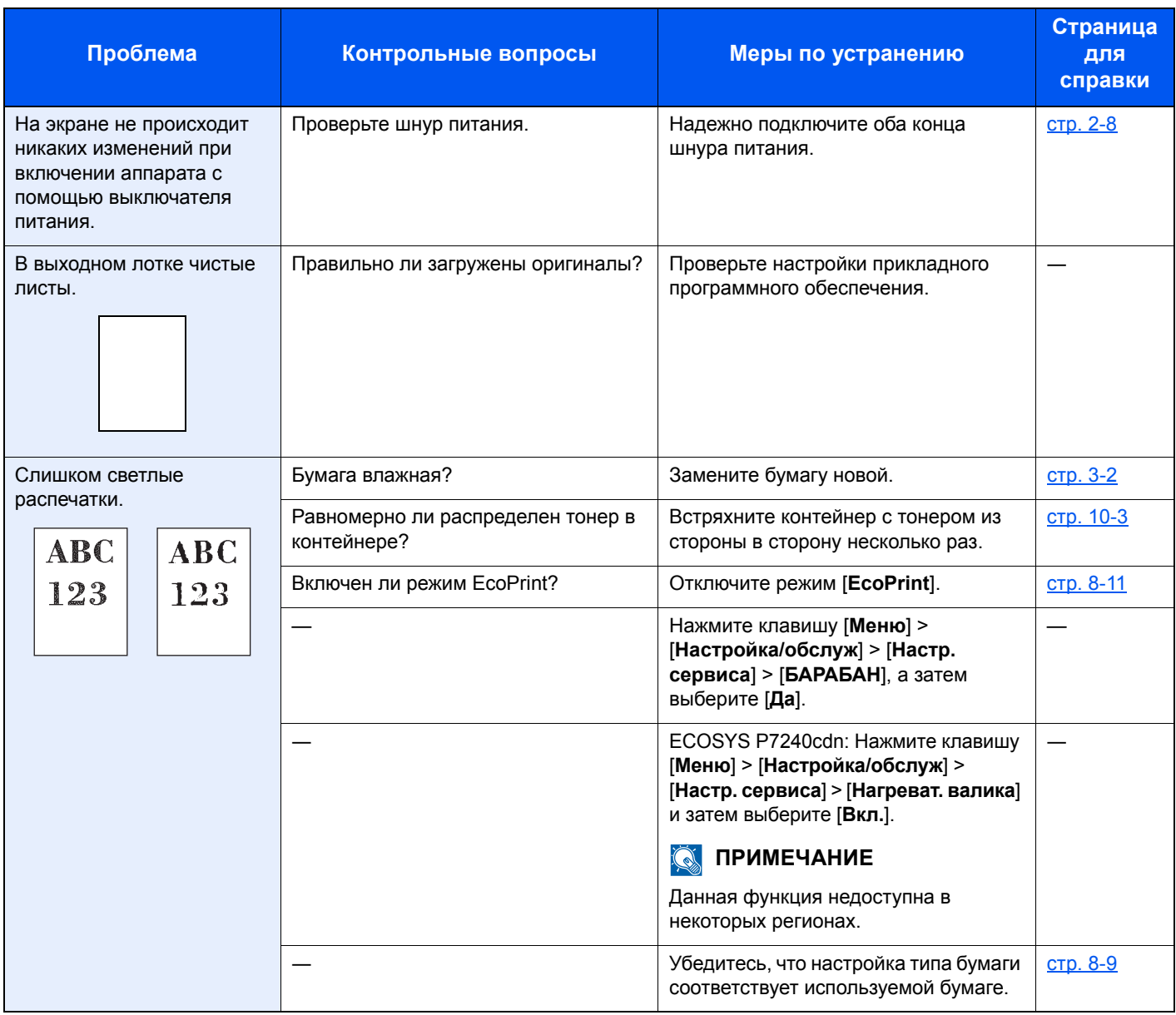

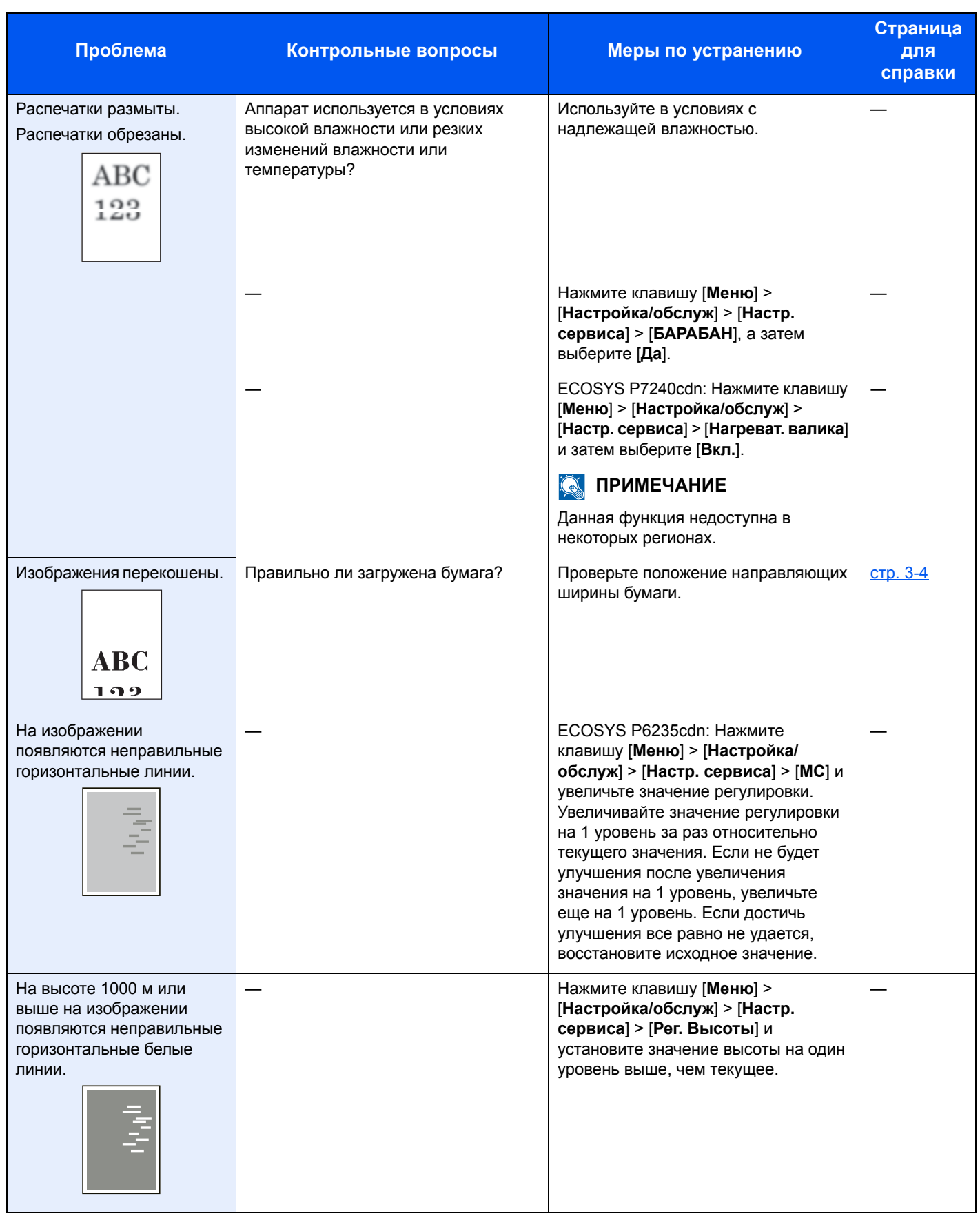

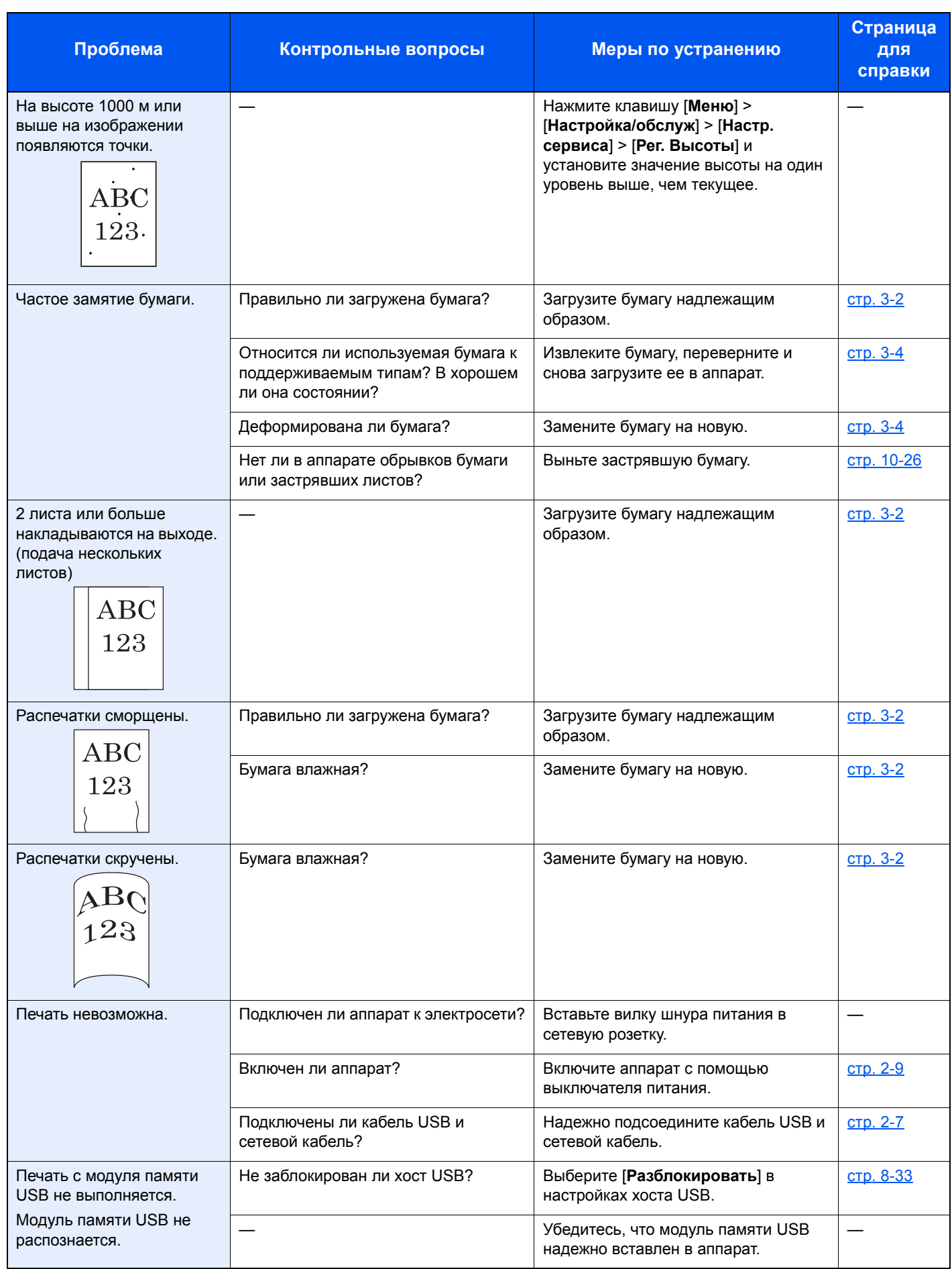

### Устранение неисправностей > Устранение неисправностей

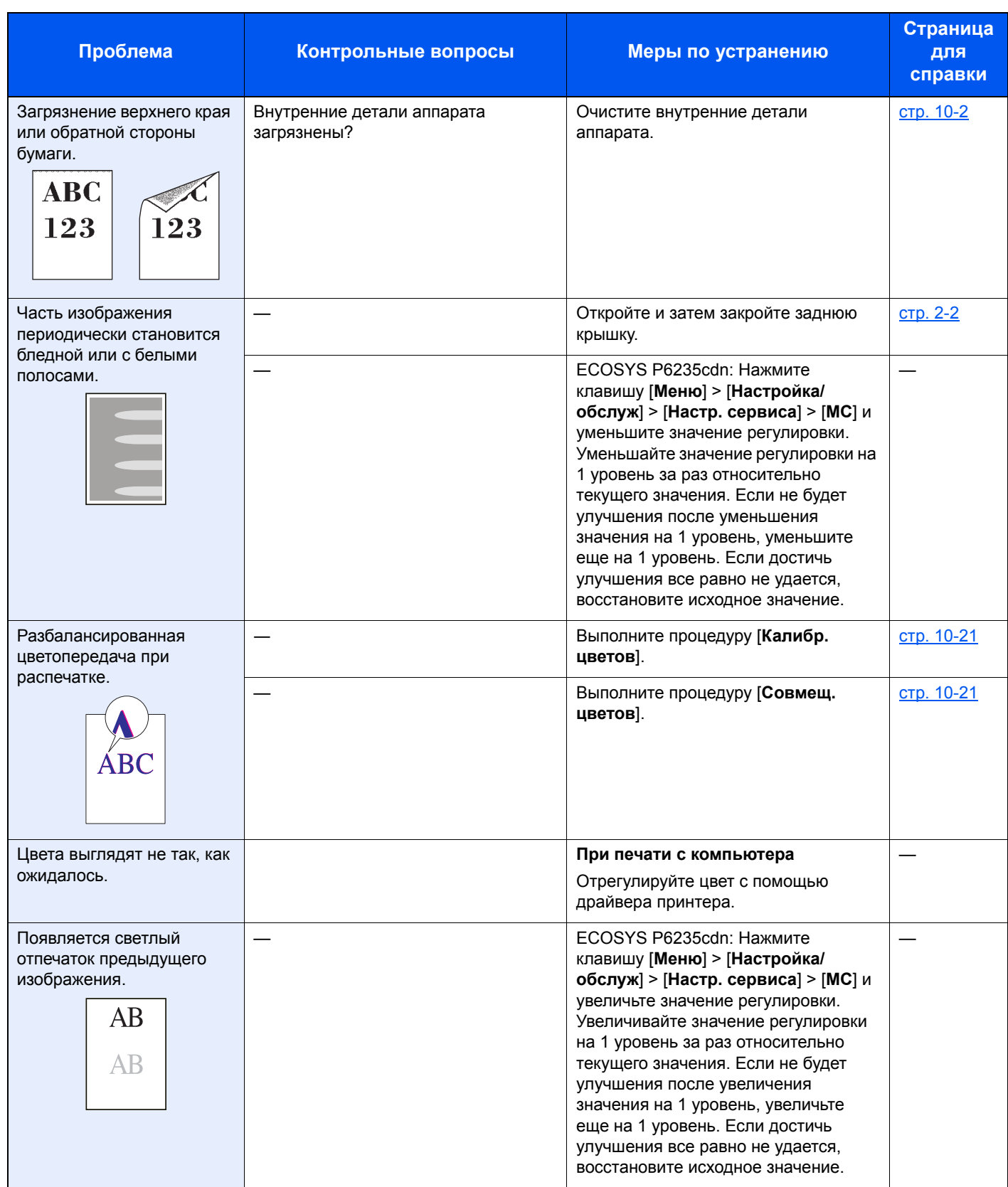

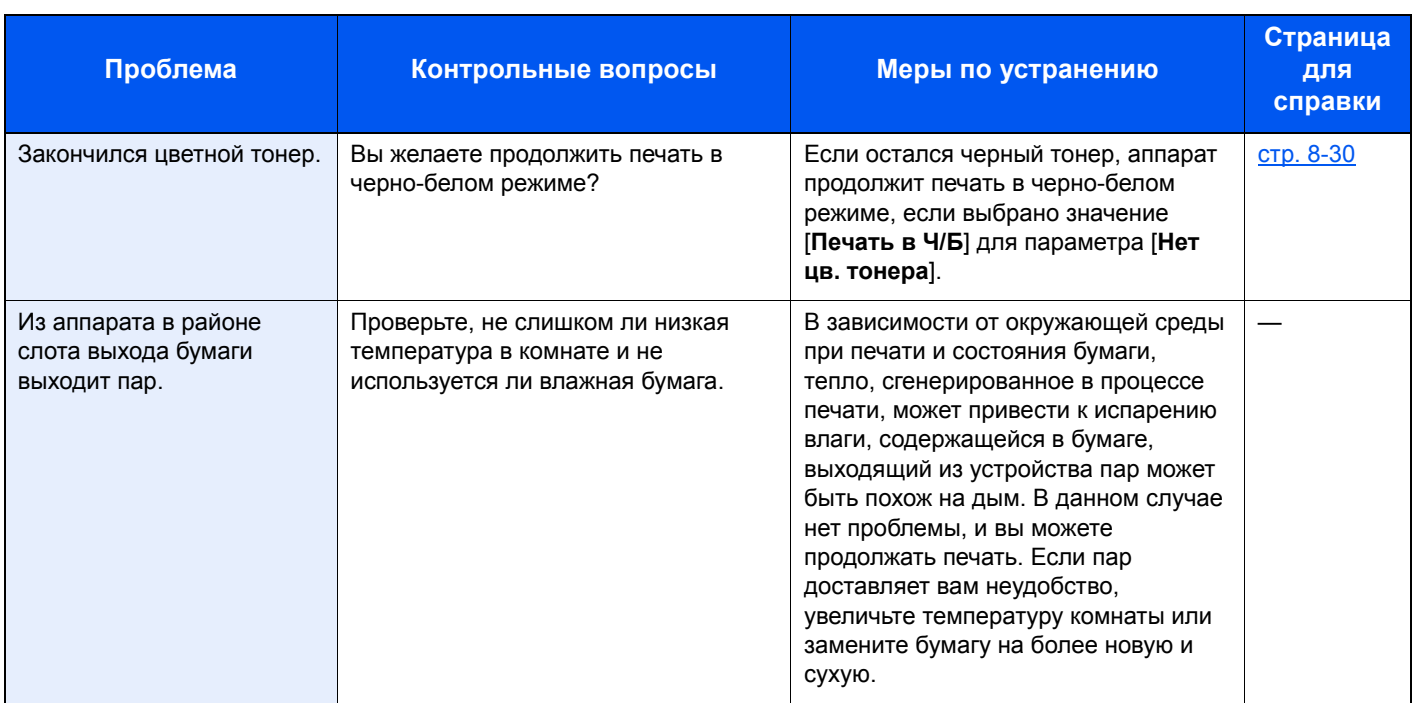

# Реагирование на сообщения

Если на дисплее сообщений или экране компьютера появилось одно из этих сообщений, выполните соответствующую процедуру.

### **ПРИМЕЧАНИЕ**  $\ddot{\mathbb{Q}}$

При обращении к нам необходимо указать серийный номер. По поводу проверки серийного номера см.:

Проверка серийного номера [оборудования](#page-2-0) (стр. ii)  $\blacktriangleright$ 

### **B**

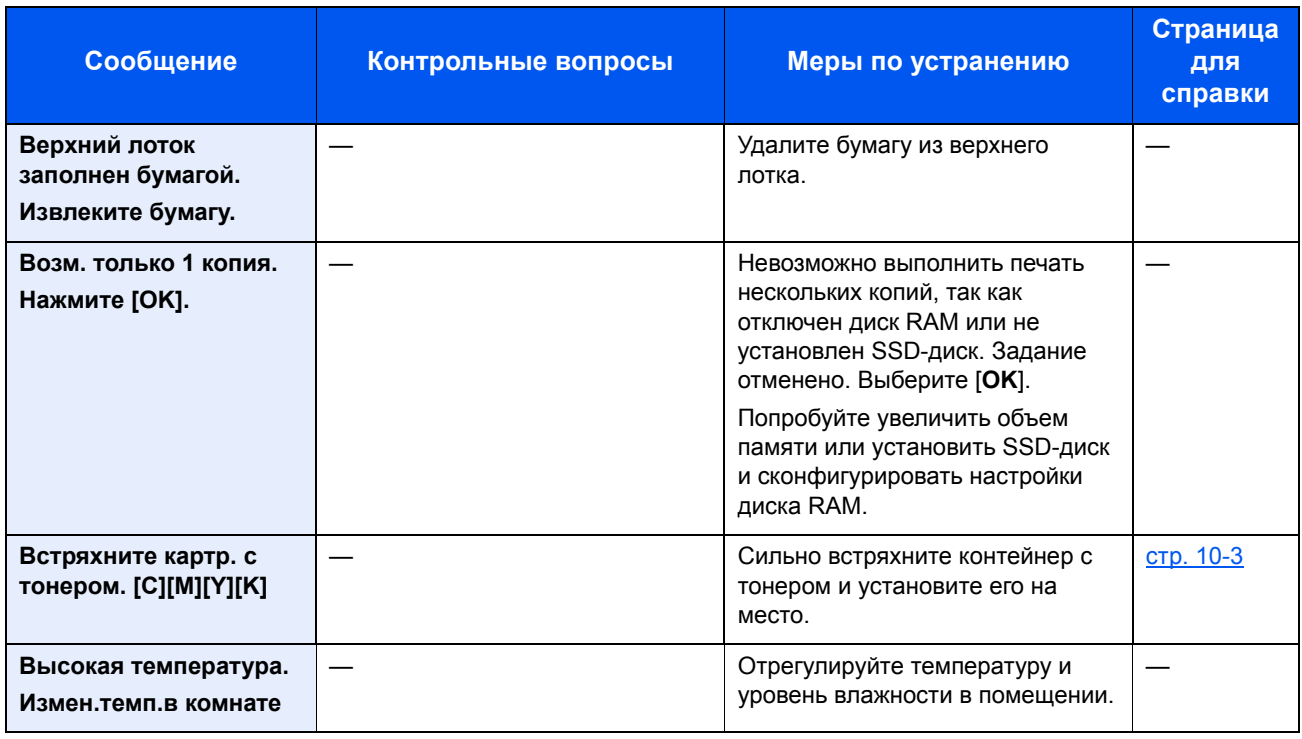

**Д**

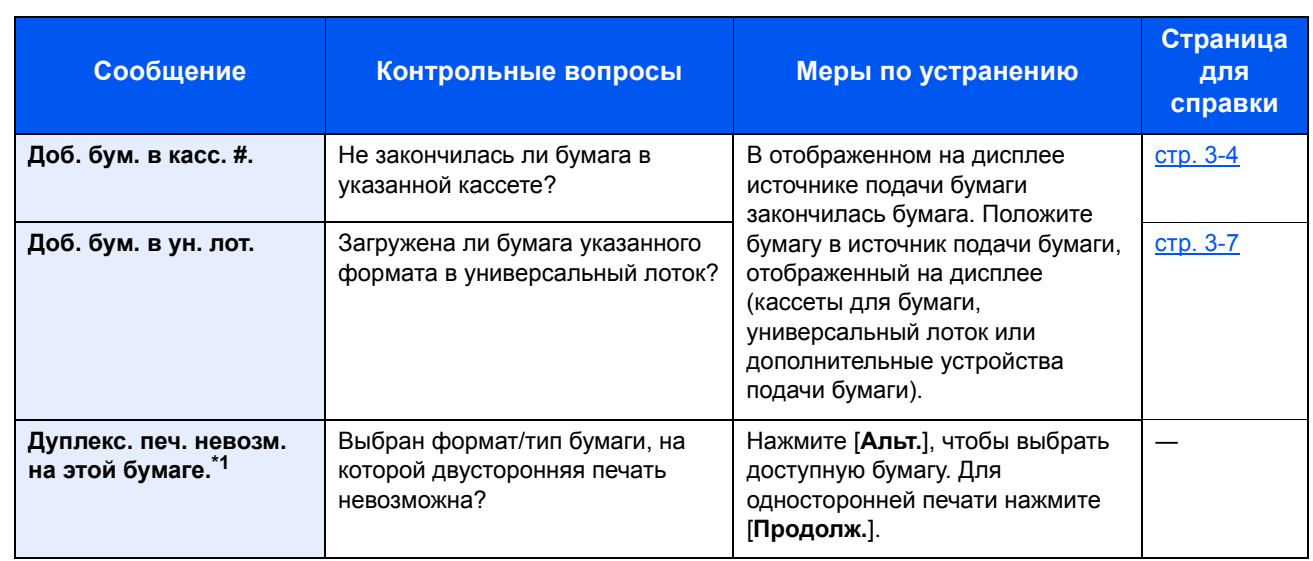

\*1 Если для параметра "Автом. удал. ошибки" установлен [**Вкл.**], обработка возобновляется автоматически через заданный промежуток времени. Для получения подробной информации об автоматическом сбросе ошибки см.:

 $\rightarrow$  Авт. удал. ошиб. (стр[. 8-31\)](#page-175-0)

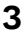

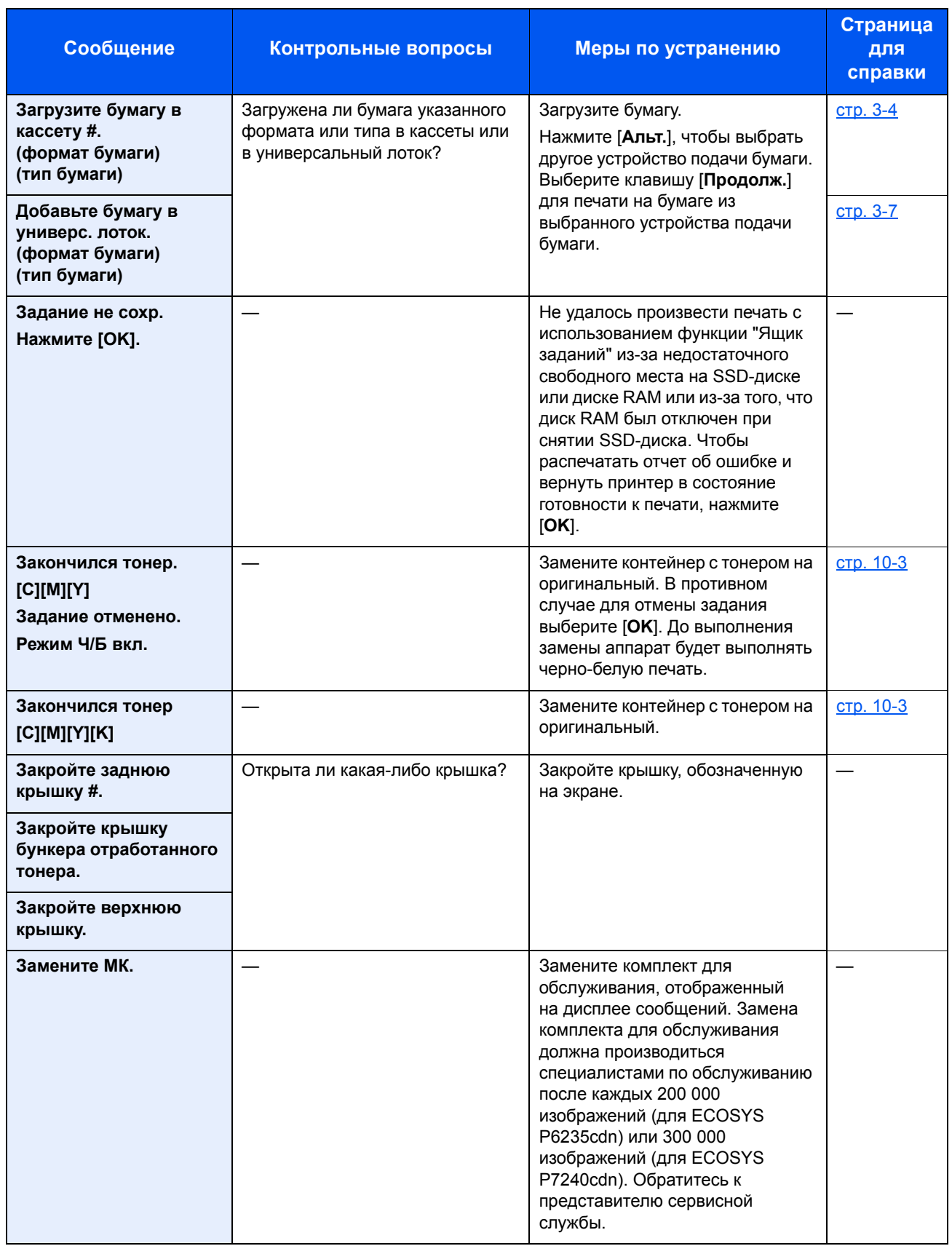

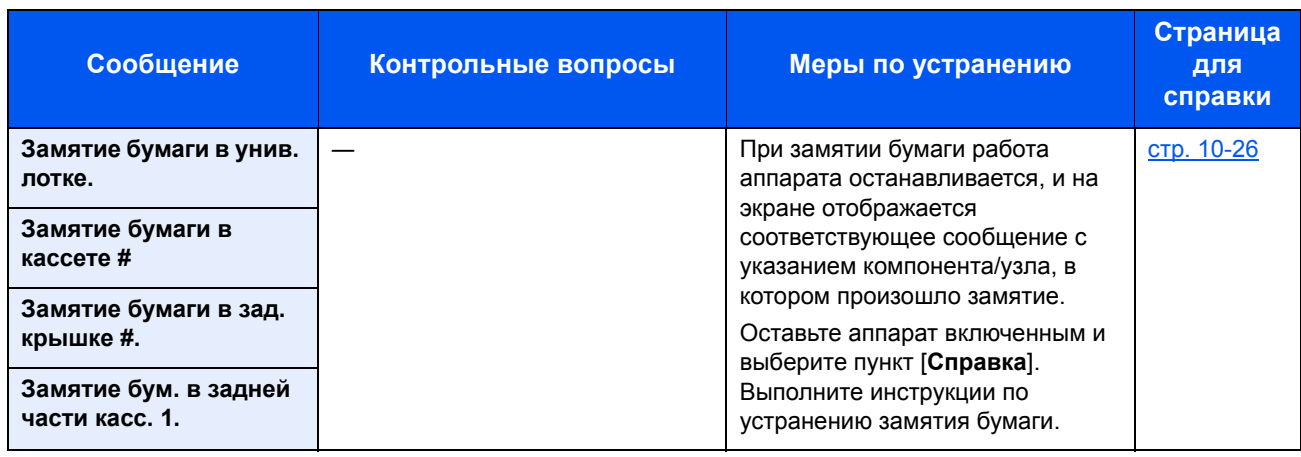

**К**

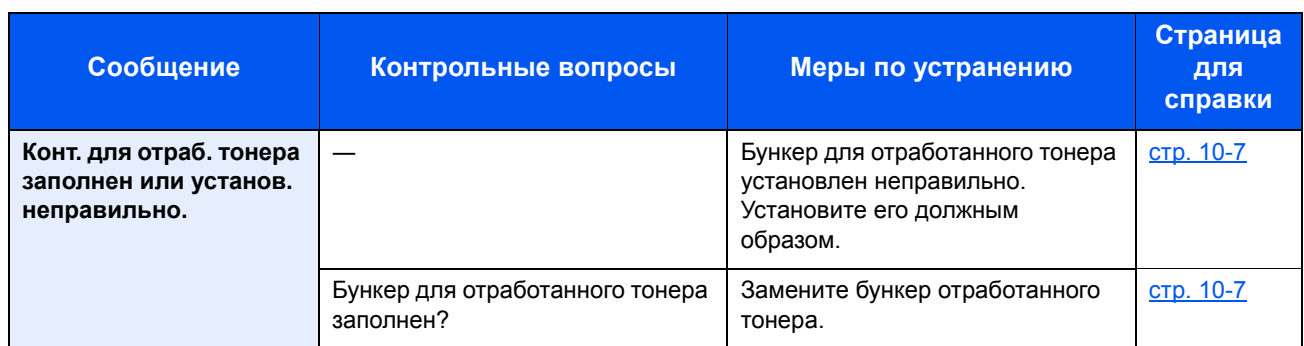

### **М**

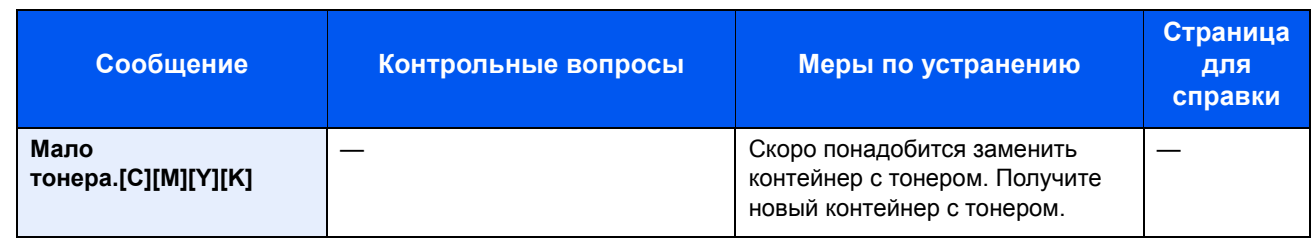

### **Н**

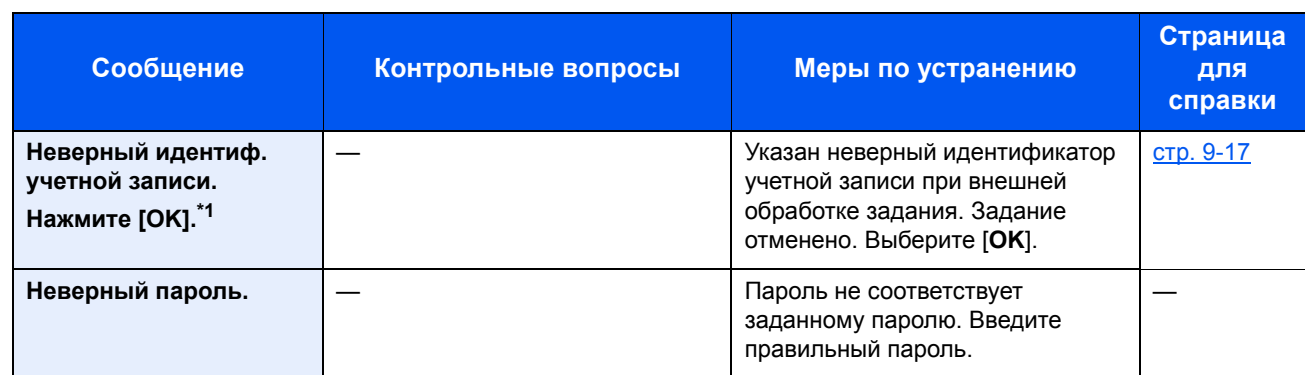

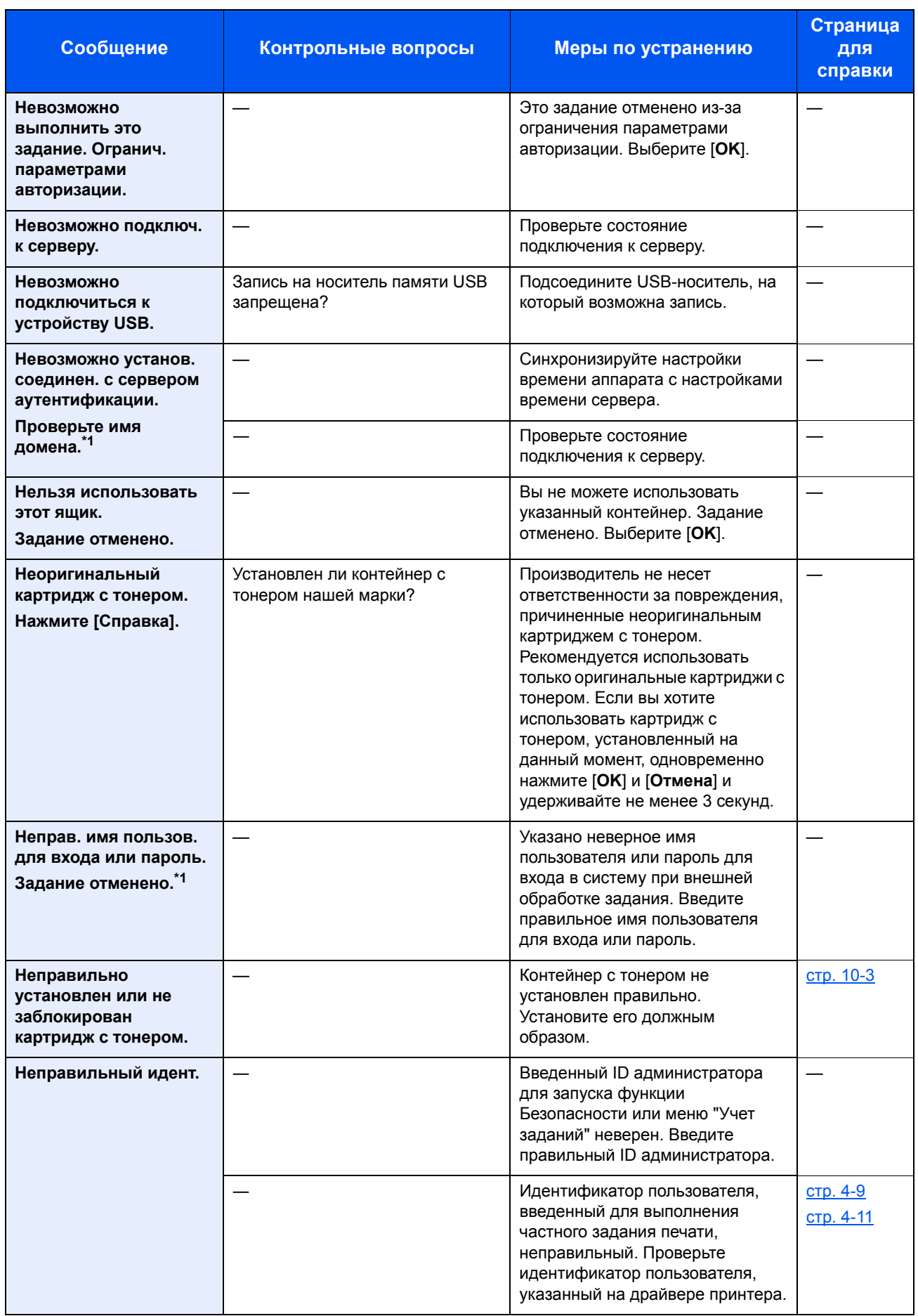

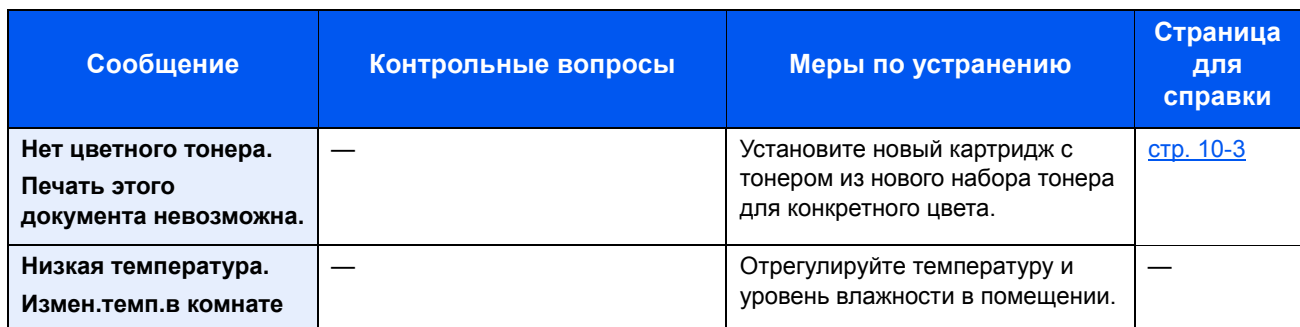

\*1 Если для параметра "Автом. удал. ошибки" установлен [**Вкл.**], обработка возобновляется автоматически через заданный промежуток времени. Для получения подробной информации об автоматическом сбросе ошибки см.:

 $\rightarrow$  Авт. удал. ошиб. (стр[. 8-31\)](#page-175-0)

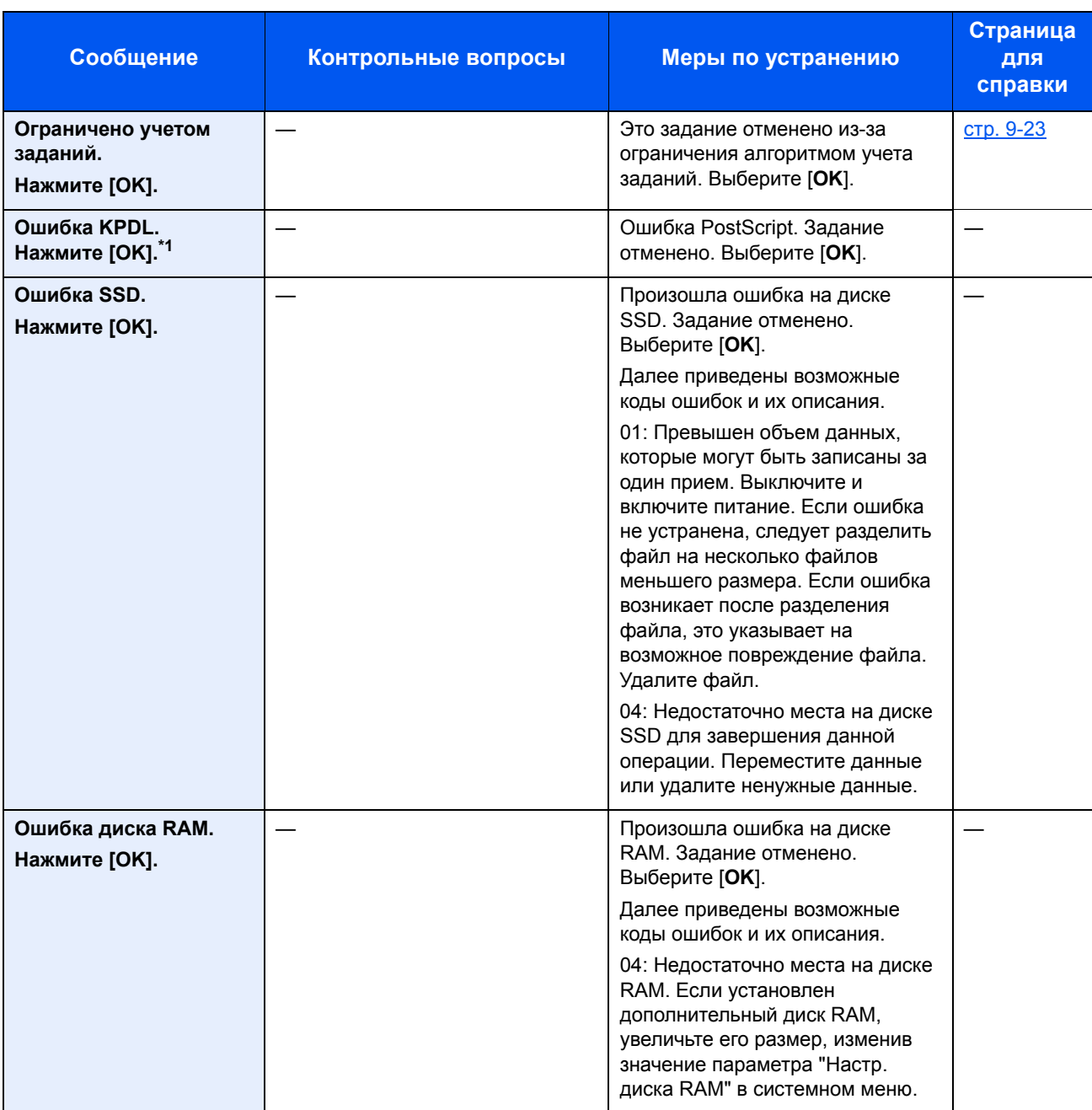

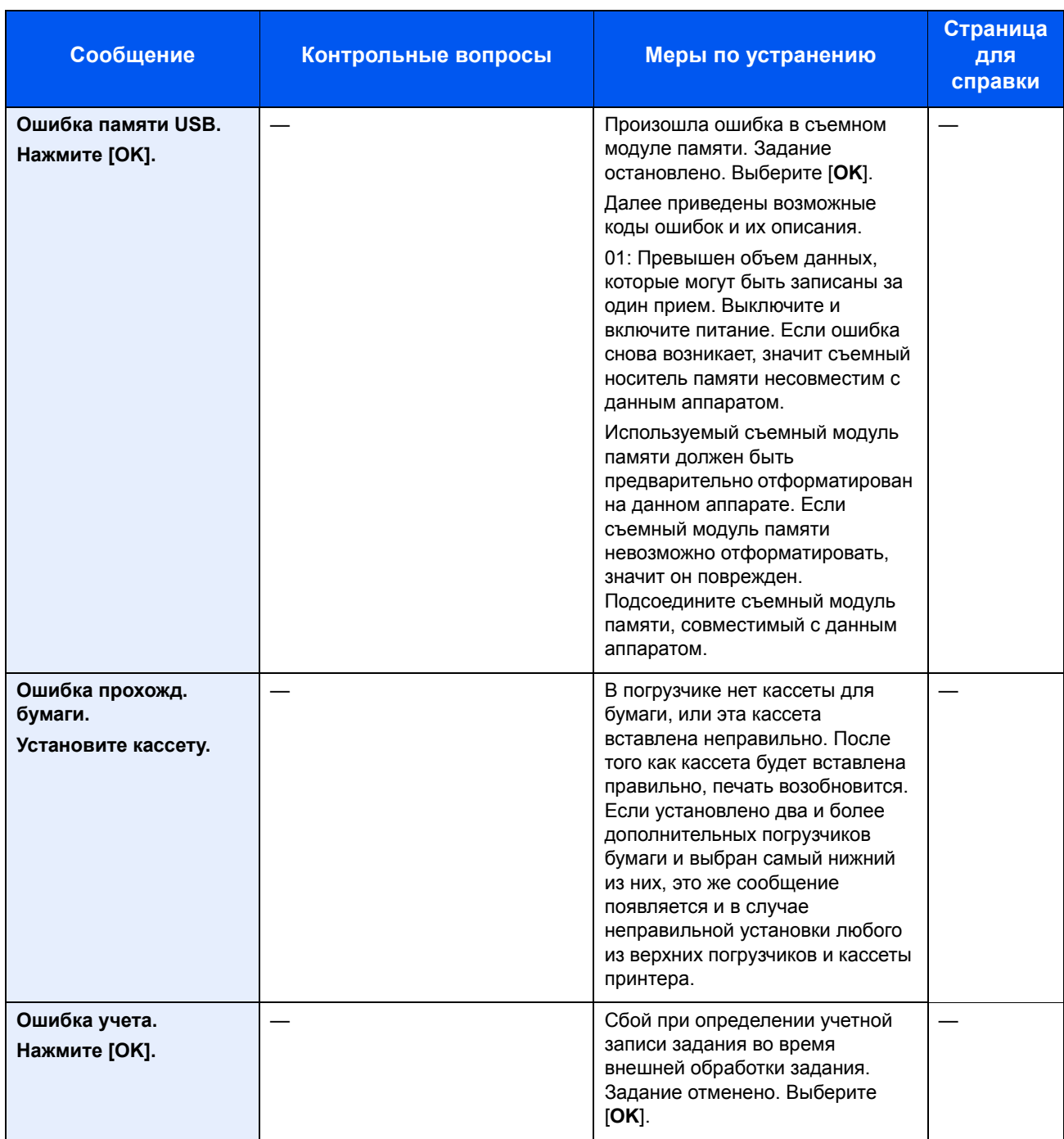

\*1 Если для параметра "Автом. удал. ошибки" установлен [**Вкл.**], обработка возобновляется автоматически через заданный промежуток времени. Для получения подробной информации об автоматическом сбросе ошибки см.:

Авт. удал. ошиб. (стр[. 8-31\)](#page-175-0)

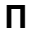

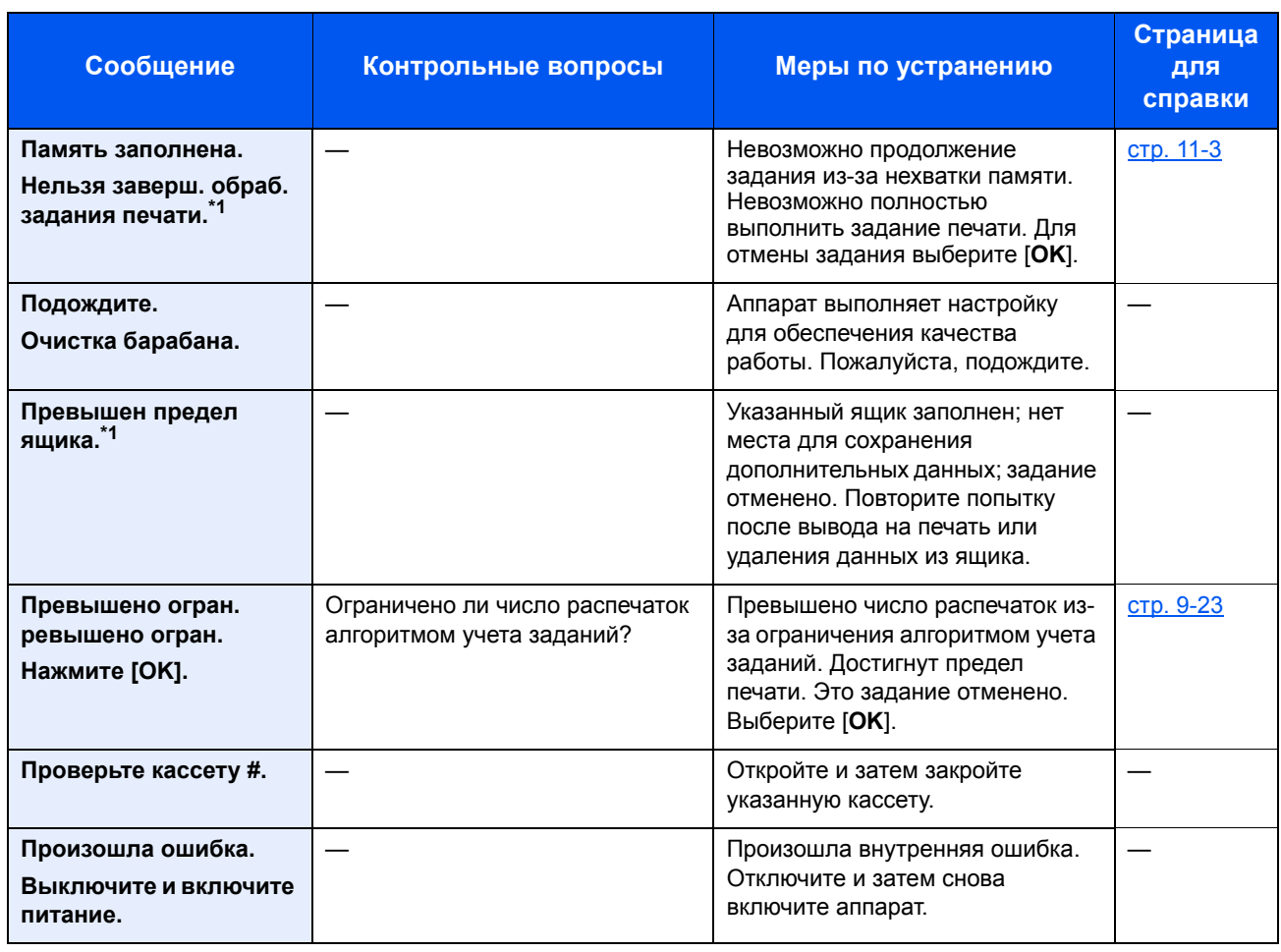

\*1 Если для параметра "Автом. удал. ошибки" установлен [**Вкл.**], обработка возобновляется автоматически через заданный промежуток времени. Для получения подробной информации об автоматическом сбросе ошибки см.:

 $\rightarrow$  Авт. удал. ошиб. (стр[. 8-31\)](#page-175-0)

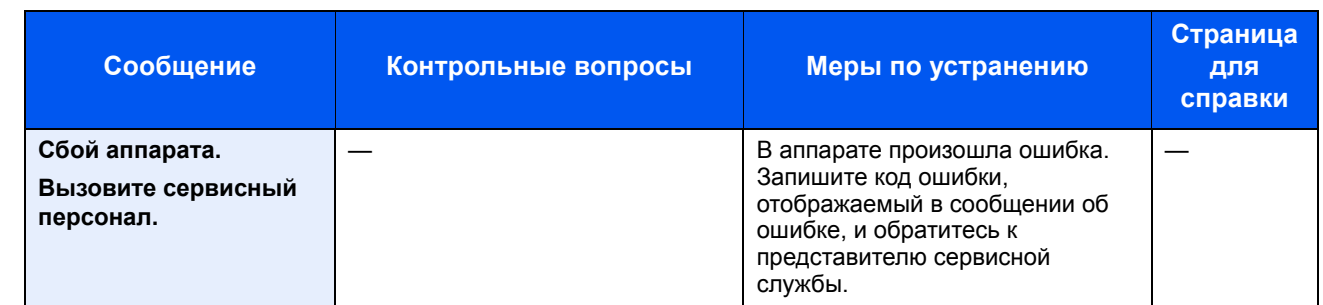

**У**

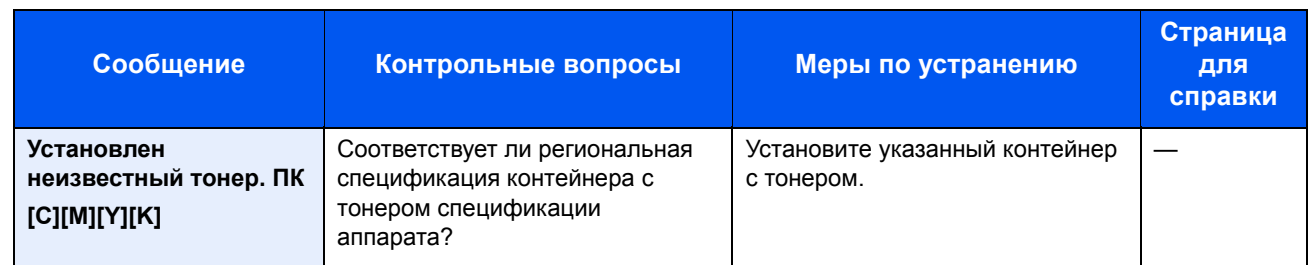

# Настройка/обслуживание

### <span id="page-228-0"></span>**Калибр. цветов**

В данном аппарате предусмотрена функция калибровки, предназначенная для автоматической коррекции изменений, которые имеют место со временем вследствие отклонений температуры окружающей среды и влажности. Эта операция калибровки выполняется автоматически при каждом включении питания аппарата, что позволяет поддерживать высокое качество цветной печати. Если после выполнения данной настройки цветов не наступает улучшение цветового тона или смещения цвета, выполните коррекцию положения цветной печати; см.:

Процедура [совмещения](#page-228-1) цветов (стр. 10-21)

### 1 Откройте экран.

Клавиша [**Меню**] > клавиша [▲] [▼] > [**Настройка/обслуж**] > клавиша [**OK**] > клавиша [▲] [▼] > [**Калибр. цветов**] > клавиша [**OK**]

### 2 Выполните калибровку цвета.

Выберите [**Да**], чтобы выполнить калибровку цвета.

Отображается сообщение "Завершено.", и на экране снова появляется меню "Настройка/обслуж".

### <span id="page-228-1"></span>**Процедура совмещения цветов**

Эта функция доступна для исправления расположения каждого цвета. Если не удалось исправить расположение цветов путем обычной регистрации или выполнения подробных настроек, используйте следующие подробные настройки.

### **ПРИМЕЧАНИЕ**

Чтобы выполнить совмещение цветов, проверьте, загружена ли в кассету бумага формата Letter или А4

### **ВАЖНО**

**Перед выполнением совмещения цветов необходимо выполнить процедуру [Калибр](#page-228-0). цветов на стр. 10- [21](#page-228-0). Если осталось смещение цветов, выполните совмещение цветов. Если выполнить совмещение цветов без калибровки, смещение цветов будет устранено, но впоследствии это может привести к сильному смещению цветов.**

### **Обычная регистрация**

### Откройте экран.

Клавиша [**Меню**] > клавиша [▲] [▼] > [**Настройка/обслуж**] > клавиша [**OK**] > [▲] [▼] > [**Совмещ. цветов**] > клавиша [**OK**] > клавиша [▲] [▼] > [**Обычные**] > клавиша [**OK**]

### 2 Напечатайте диаграмму.

Клавиша [▲] [▼] > [**Диаграмма печати**] > клавиша [**OK**] > [**Да**]

Диаграмма напечатана. На общей диаграмме печатается 3 типа диаграмм на одном листе для каждого цвета M (пурпурный), C (голубой) и Y (желтый): H-L (слева), V (вертикально), H-R (справа).

После печати аппарат вернется к расширенному меню коррекции положения цветной печати.

### **Пример диаграммы**

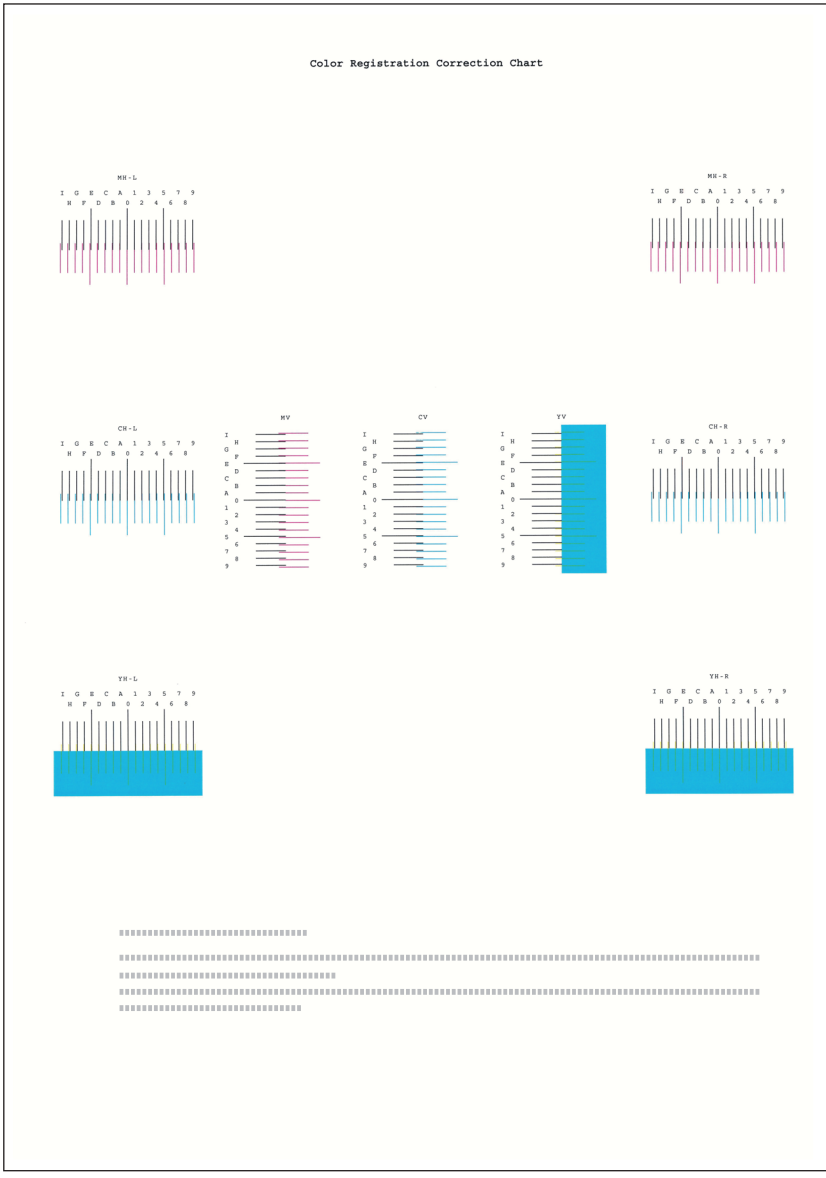

## 3 Отобразите меню коррекции

Клавиша [▲] [▼] > [**Настр. пурпур.**] > клавиша [**OK**] Появится меню коррекции пурпурного цвета.

### 4 Введите соответствующее значение.

1 Найдите на каждой диаграмме 2 наиболее точно совпадающие линии. Если это нулевая позиция, совмещение для данного цвета не требуется. На рисунке наиболее подходящее значение — B.

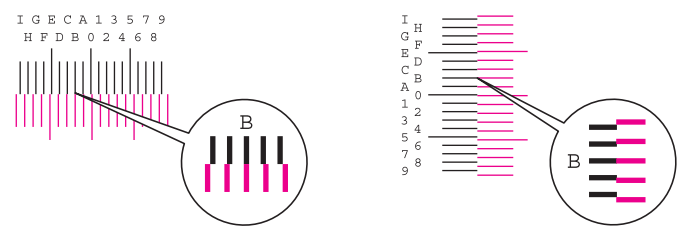

2 Используйте клавиши [◀] и [▶] для изменения значений пунктов H-L, V и H-R, с помощью клавиш [▲] и [▼] введите значения, определенные по диаграмме, и нажмите клавишу [**OK**].

Коррекция пурпурного цвета выполнена. После небольшого перерыва аппарат вернется к стандартному меню коррекции положения цветной печати.

Чтобы увеличить значение от 0 до максимум 9, нажимайте клавишу [▲]. Чтобы уменьшить значение, нажимайте клавишу [▼].

Нажмите клавишу [▼], чтобы перейти от значения 0 к буквенному значению. Продолжайте нажимать эту клавишу, чтобы выбрать букву от A до l. Для перемещения в противоположном направлении используйте клавишу [▲].

Для ввода этих значений нельзя использовать цифровую клавиатуру.

3 Повторите шаги 3 и 4 для коррекции голубого и желтого цветов.

### **Подробные настройки**

### 1 Откройте экран.

Клавиша [**Меню**] > клавиша [▲] [▼] > [**Настройка/обслуж**] > клавиша [**OK**] > [▲] [▼] > [**Совмещ. цветов**] > клавиша [**OK**] > клавиша [▲] [▼] > [**Сведения**] > клавиша [**OK**]

### 2 Напечатайте диаграмму.

Клавиша [▲] [▼] > [**Диаграмма печати**] > клавиша [**OK**] > [**Да**]

Диаграмма напечатана. На общей диаграмме печатаются диаграммы для Н-1—5 и V 1—5 для каждого цвета M (пурпурный), C (голубой) и Y (желтый).

После печати аппарат вернется к расширенному меню коррекции положения цветной печати.

### **Пример диаграммы**

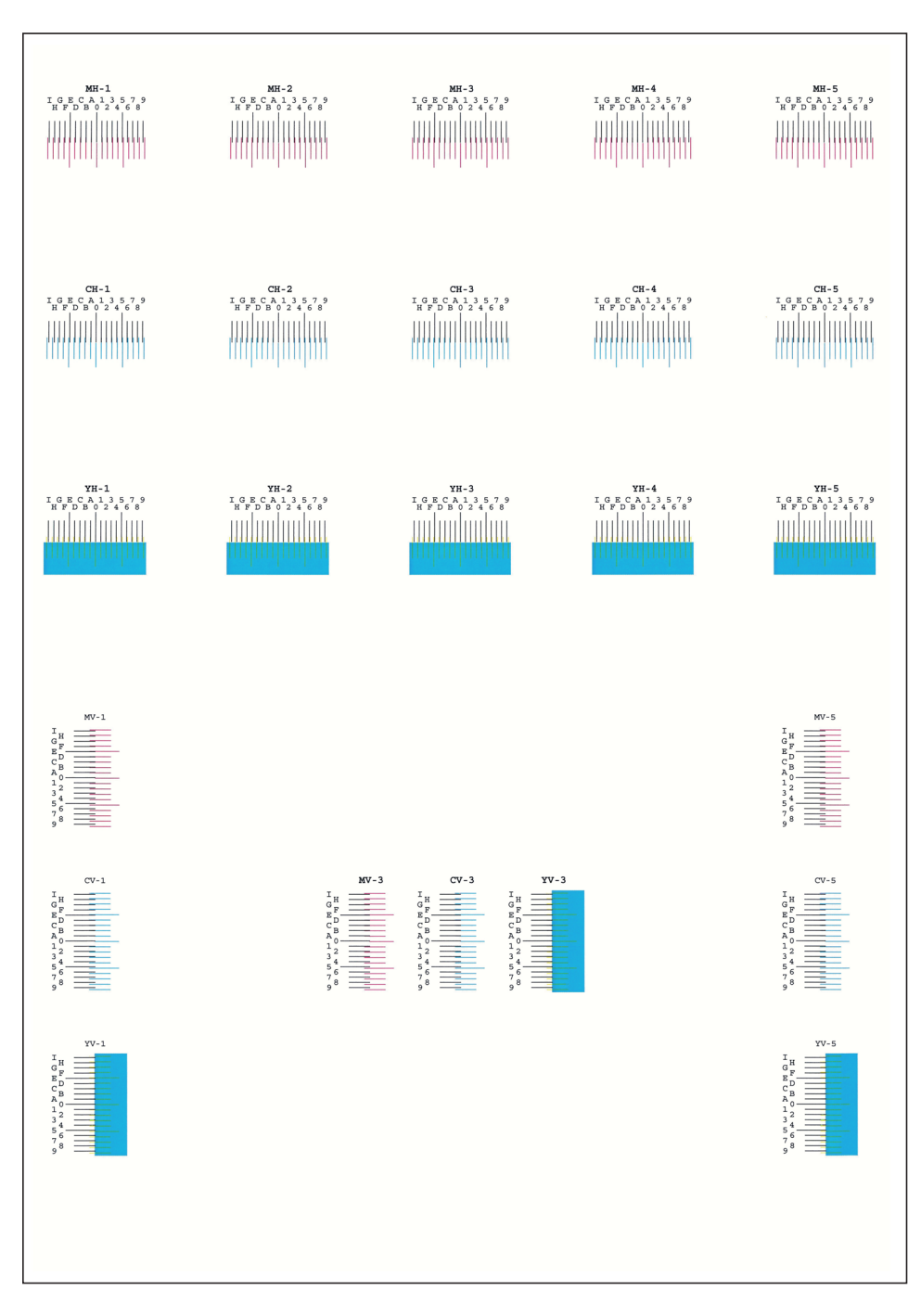

### 3 Отобразите меню коррекции

Клавиша [▲] [▼] > [**Настр. пурпур.**] > клавиша [**OK**]

Появится меню коррекции пурпурного цвета.

### 4 Введите соответствующее значение.

1 Найдите на каждой диаграмме 2 наиболее точно совпадающие линии. Если это нулевая позиция, совмещение для данного цвета не требуется. На рисунке наиболее подходящее значение — B.

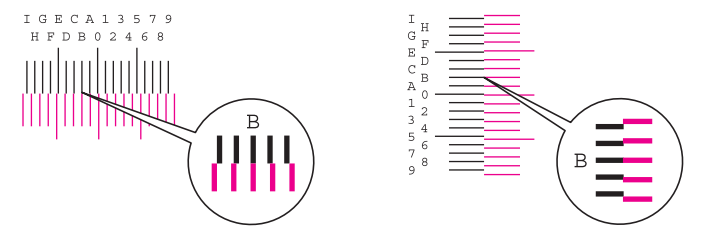

Для диаграмм с Н-1 до Н-5 считайте только значения с Н-1 до Н-5.

Для диаграмм с V-1 до V-5 считайте только значения с V-3 (центр).

2 Используйте клавиши [◀] и [▶] для изменения значений пунктов от H-1 до H-5 и V-3, с помощью клавиш [▲] и [▼] введите значения, определенные по диаграмме, и нажмите клавишу [**OK**].

Коррекция пурпурного цвета выполнена. После небольшого перерыва аппарат вернется к расширенному меню коррекции положения цветной печати.

Чтобы увеличить значение от 0 до максимум 9, нажимайте клавишу [▲]. Чтобы уменьшить значение, нажимайте клавишу [▼].

Нажмите клавишу [▼], чтобы перейти от значения 0 к буквенному значению. Продолжайте нажимать эту клавишу, чтобы выбрать букву от A до l. Для перемещения в противоположном направлении используйте клавишу [▲].

Для ввода этих значений нельзя использовать цифровую клавиатуру.

3 Повторите шаги 3 и 4 для коррекции голубого и желтого цветов.

## <span id="page-233-0"></span>Устранение замятия бумаги

В случае замятия бумаги на дисплее сообщений отображается сообщение "Замятие бумаги", и работа аппарата останавливается. Для удаления застрявшей бумаги следуйте приведенным ниже инструкциям.

### **Обозначение компонента/узла, в котором произошло замятие**

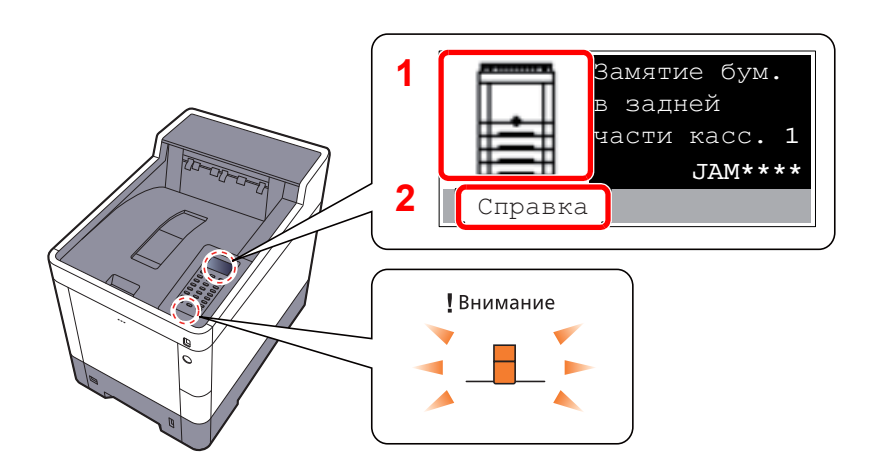

- 1 Указание на место замятия бумаги.
- 2 Отображение экрана справки.

### Ó **ПРИМЕЧАНИЕ**

Подробнее об экране справки см.:

Экран [справки](#page-44-0) (стр. 2-12)

В случае застревания бумаги на дисплее сообщений будет показано место застревания, а также приведены указания по его устранению.

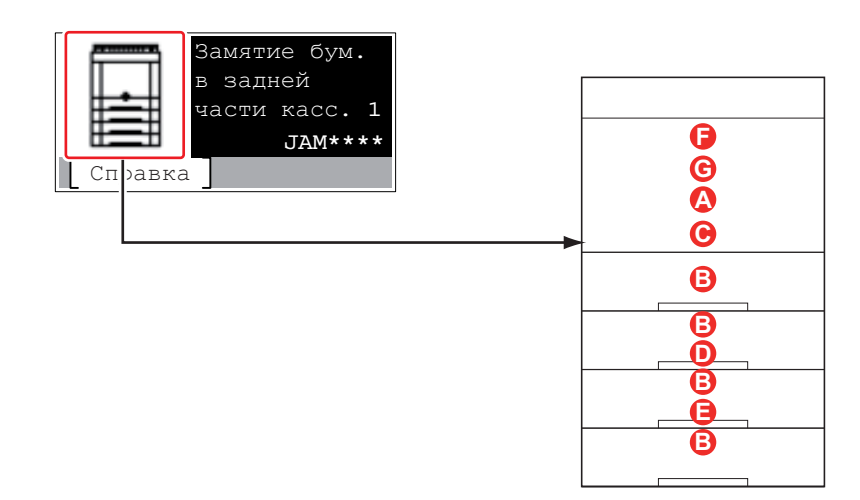

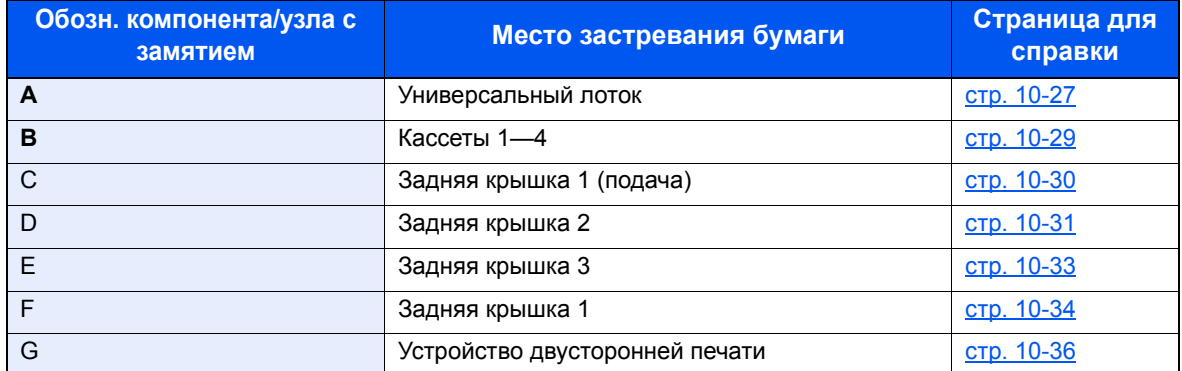

После устранения замятия и повторной подготовки аппарата сообщение об ошибке исчезает. Работа аппарата возобновляется со страницы, на которой произошло замятие.

### **Меры по предотвращению замятия бумаги**

- Не используйте повторно бумагу, которая уже была замята.
- Если при устранении замятия бумага надорвана, обязательно удалите из аппарата все обрывки. Оставшиеся внутри аппарата фрагменты бумаги могут стать причиной последующего замятия.

# **ВНИМАНИЕ**

**Узел фиксации чрезвычайно сильно нагревается. При работе в этом отсеке будьте особенно осторожны ввиду опасности получения ожогов.**

### <span id="page-234-0"></span>**Универсальный лоток**

1

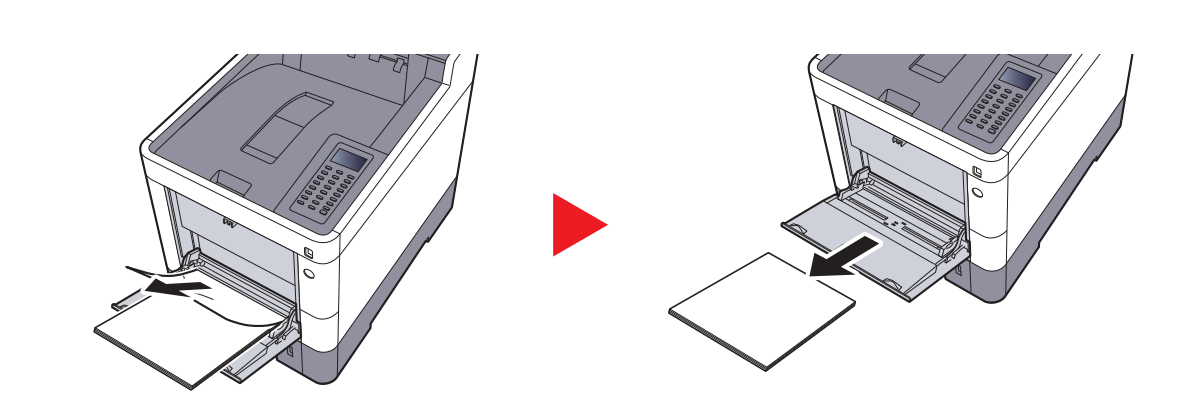

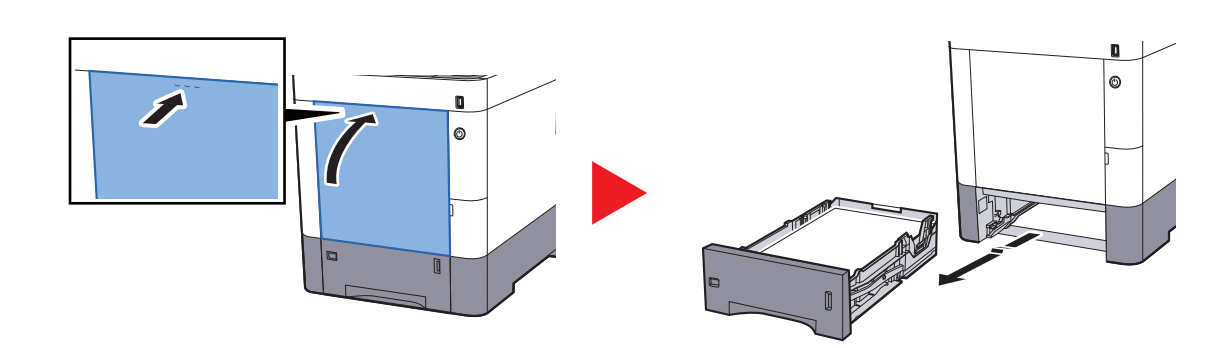

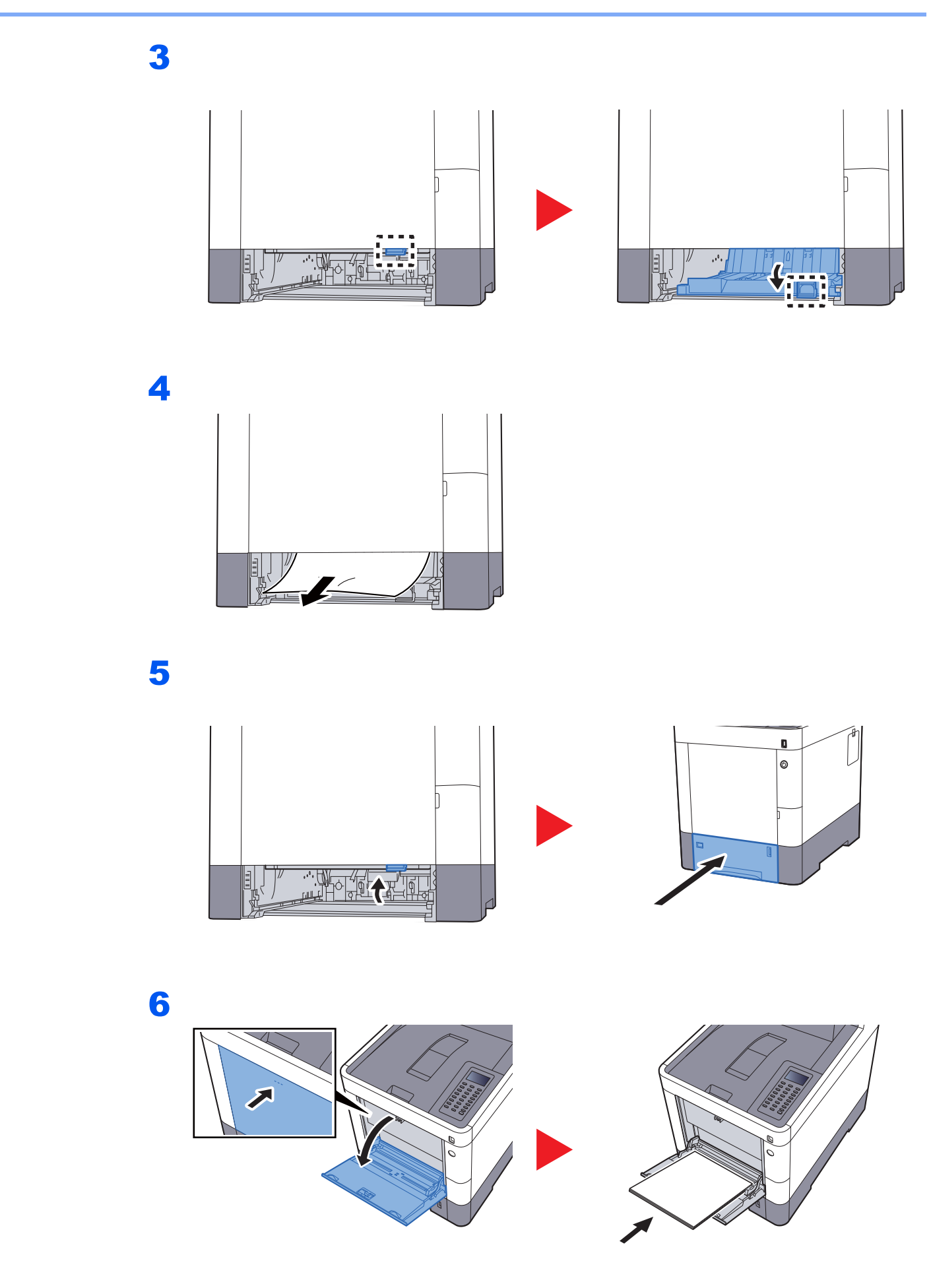

### <span id="page-236-0"></span>**Кассеты 1—4**

Процедуры устранения замятия бумаги в кассетах 1—4 одинаковы. В данном разделе процедуры описаны на примере кассеты 1.

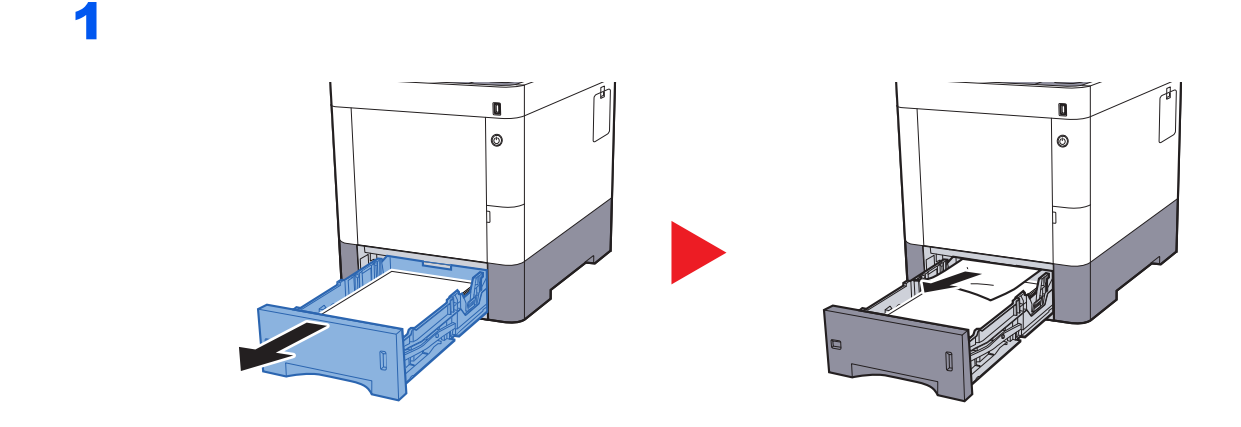

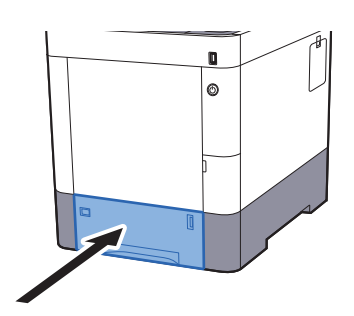

## <span id="page-237-0"></span>**Задняя крышка 1 (подача)**

1

2

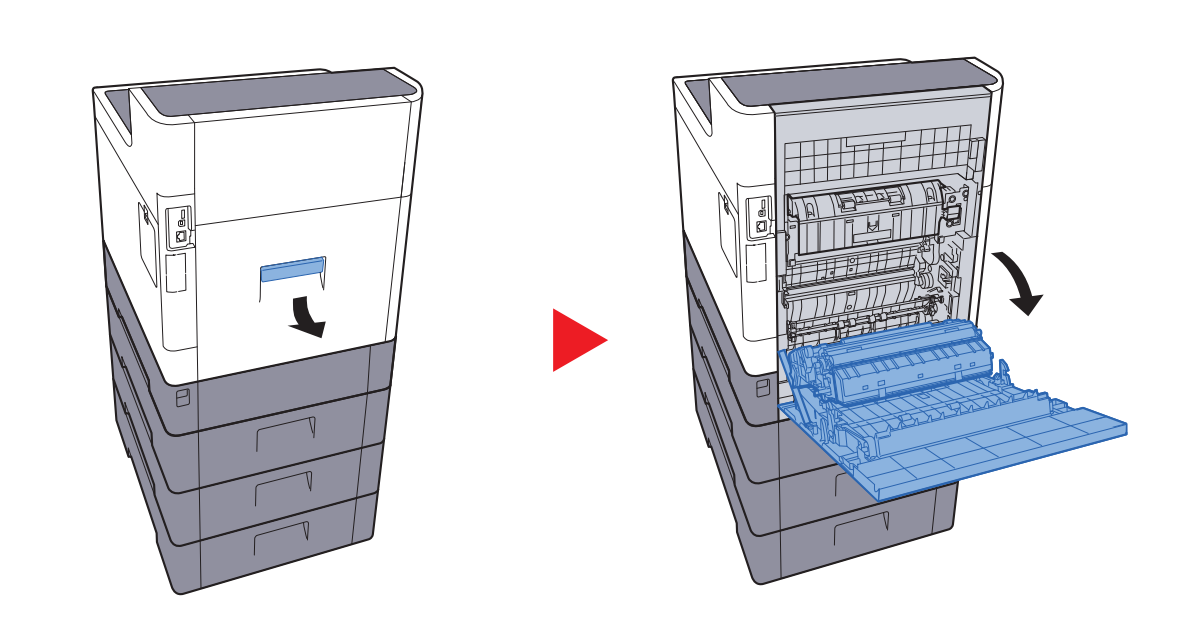

# **ВНИМАНИЕ**

**Некоторые детали внутри аппарата горячие. Будьте осторожны, поскольку существует опасность ожога.**

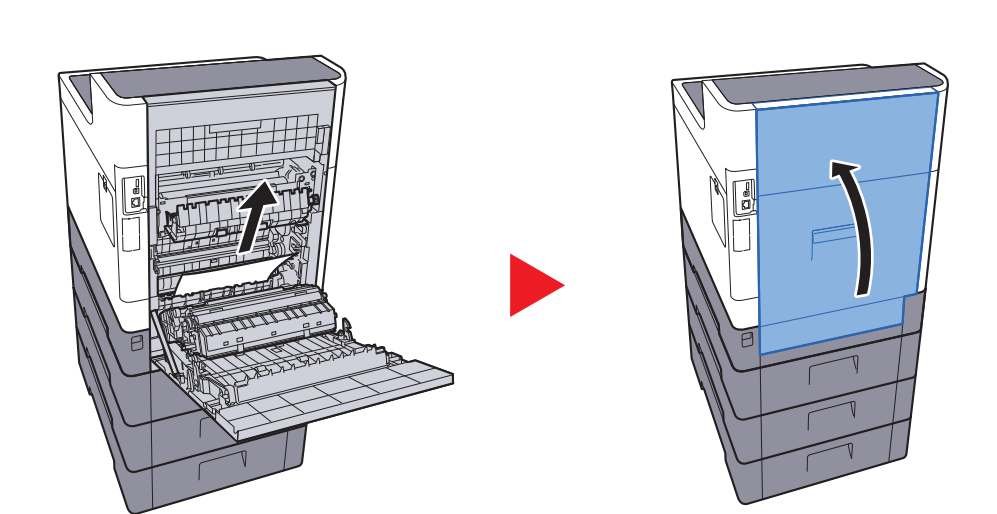

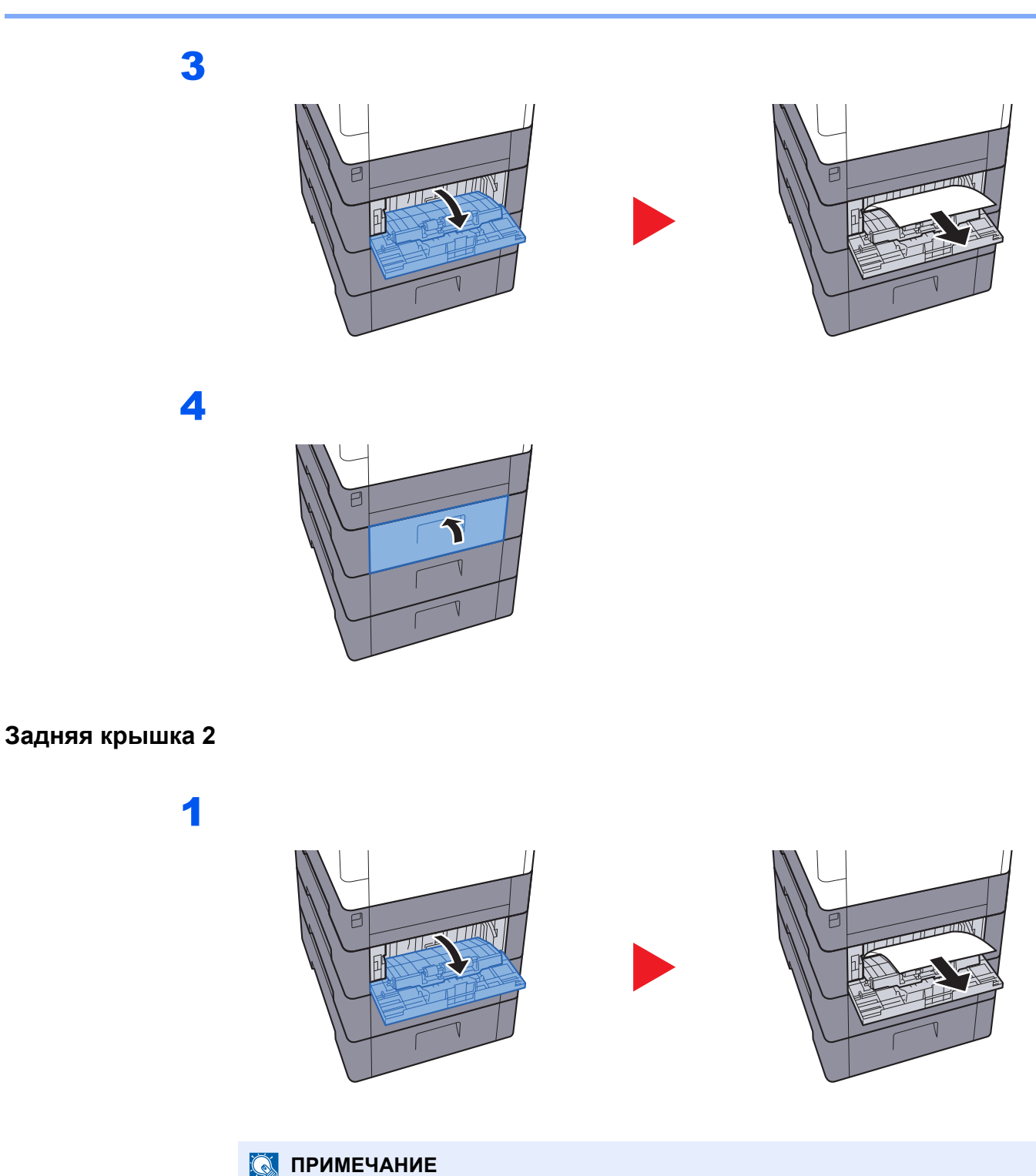

<span id="page-238-0"></span>Если бумагу невозможно извлечь, не пытайтесь сделать это, применяя чрезмерную силу.

Задняя [крышка](#page-237-0) 1 (подача) (стр. 10-30) $\blacklozenge$ 

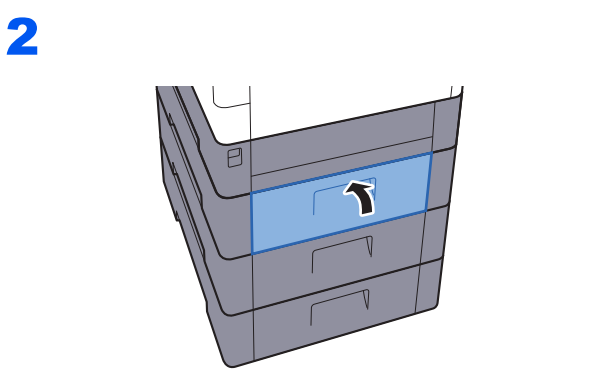

3

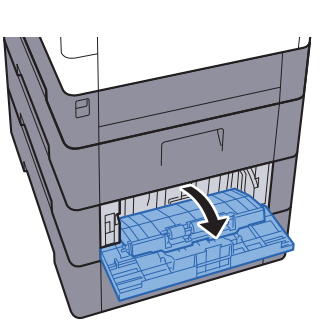

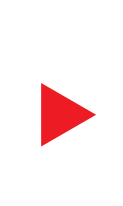

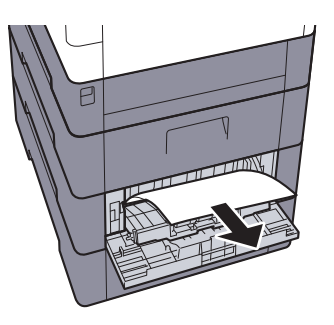

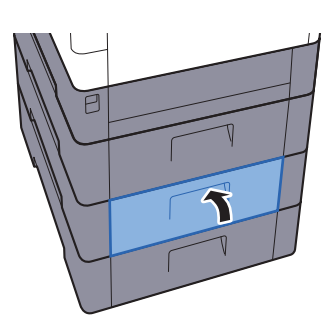

### <span id="page-240-0"></span>**Задняя крышка 3**

1

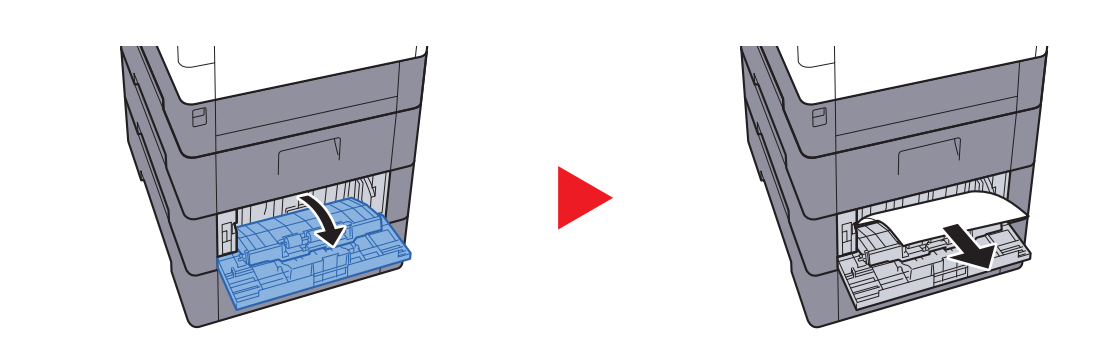

## **<u>Q</u>** ПРИМЕЧАНИЕ

Если бумагу невозможно извлечь, не пытайтесь сделать это, применяя чрезмерную силу.

 $\rightarrow$  3адняя [крышка](#page-237-0) 1 (подача) (стр. 10-30)

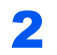

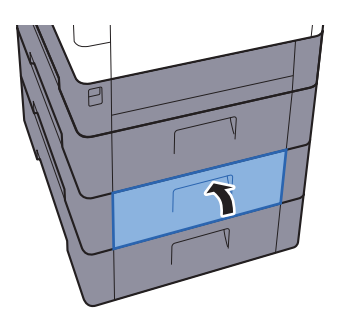

### <span id="page-241-0"></span>**Задняя крышка 1**

1

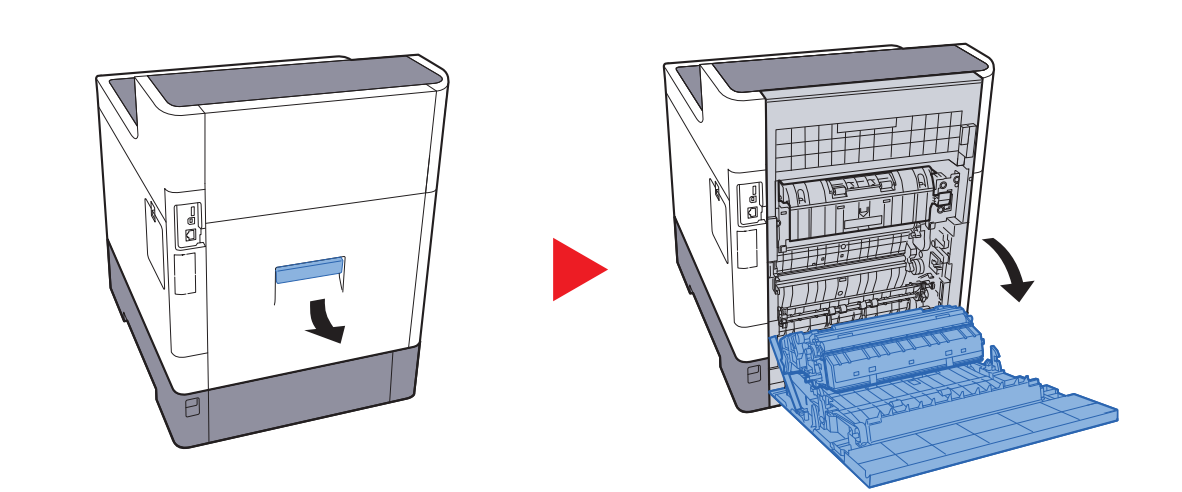

# **ВНИМАНИЕ**

**Некоторые детали внутри аппарата горячие. Будьте осторожны, поскольку существует опасность ожога.**

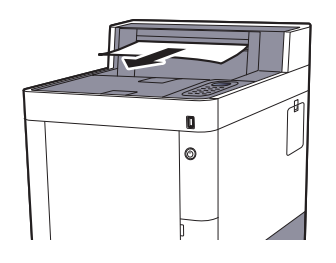

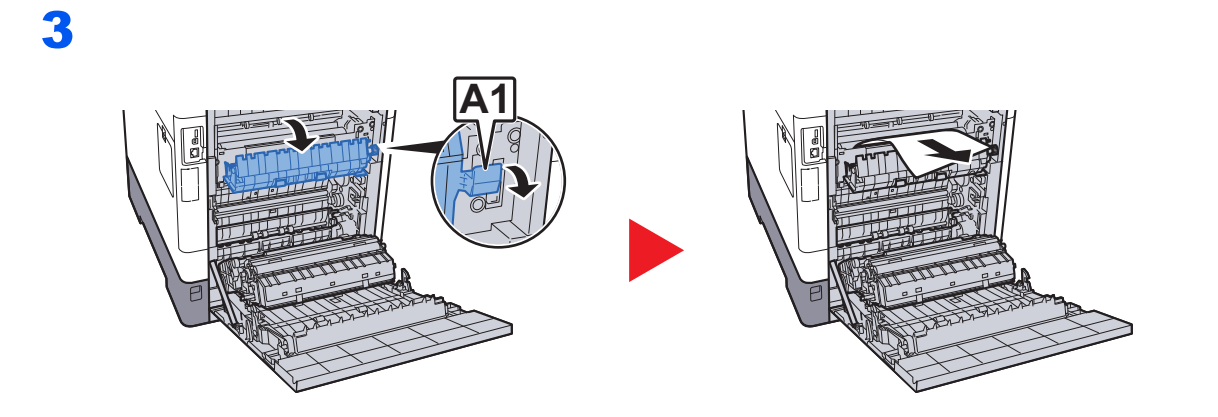

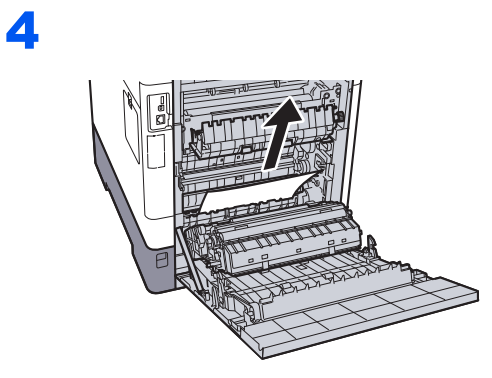

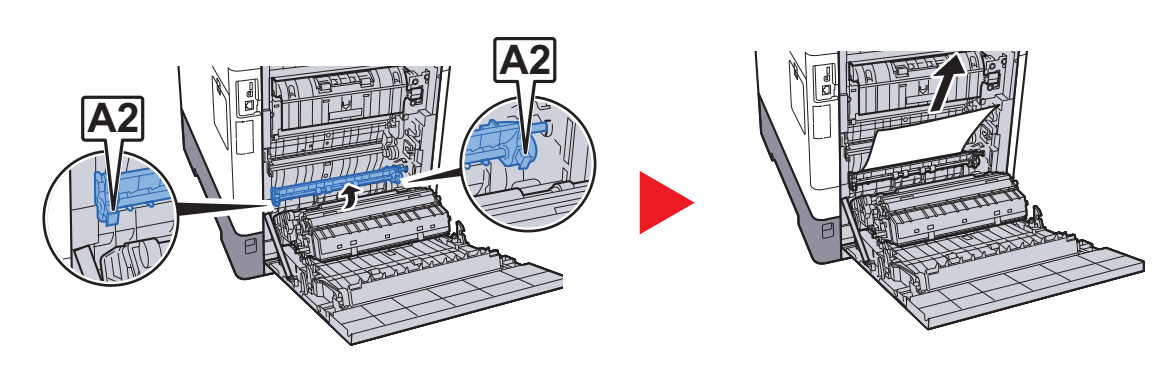

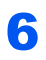

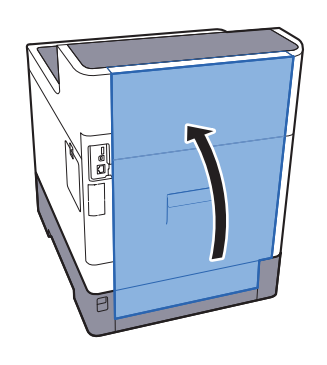

### <span id="page-243-0"></span>**Устройство двусторонней печати**

1

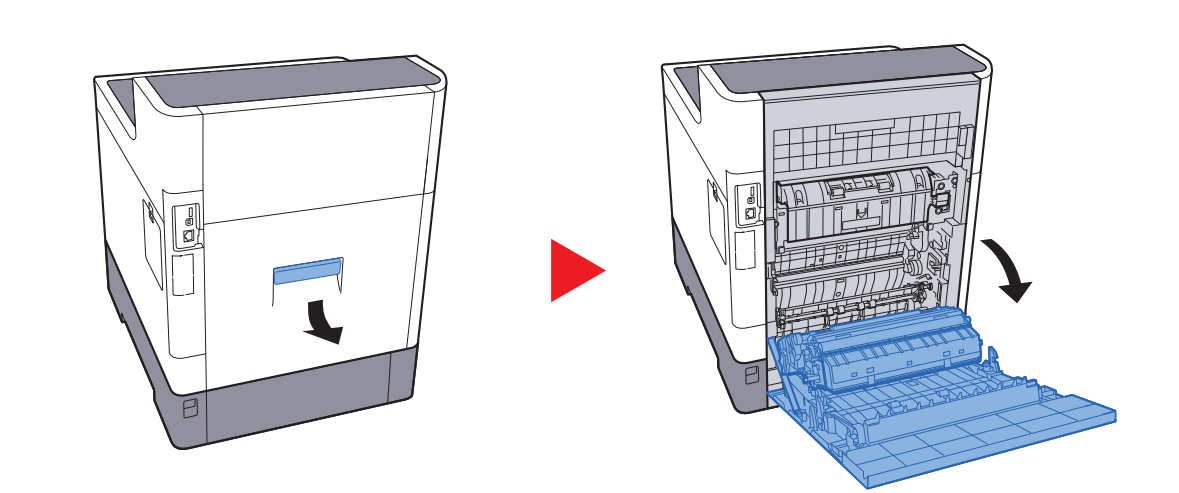

# **ВНИМАНИЕ**

**Некоторые детали внутри аппарата горячие. Будьте осторожны, поскольку существует опасность ожога.**

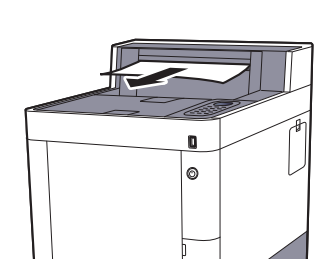

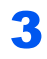

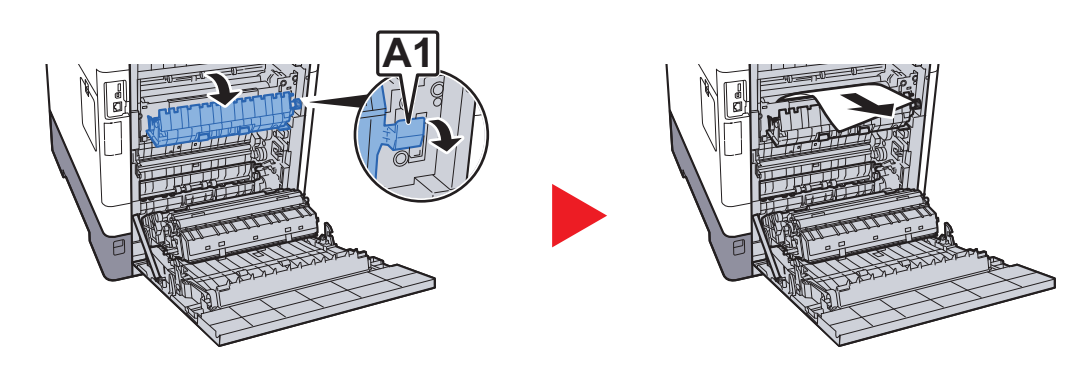

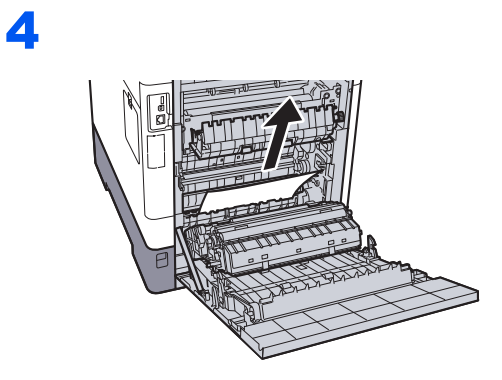

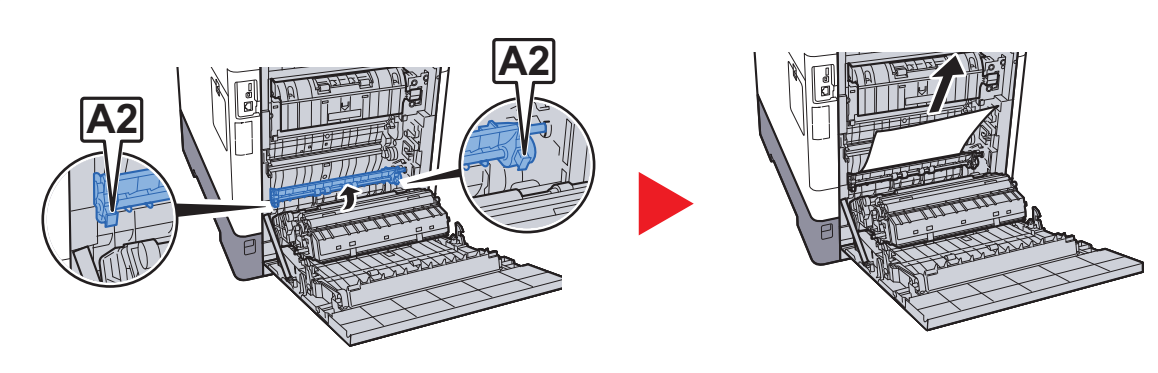

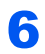

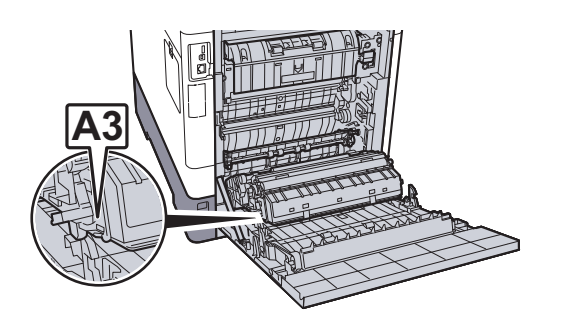

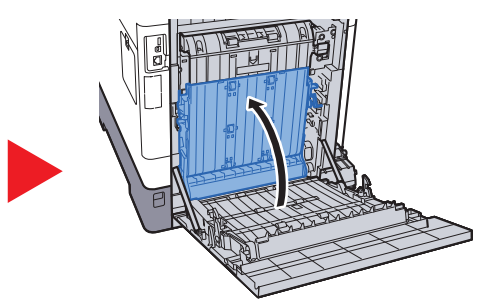

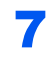

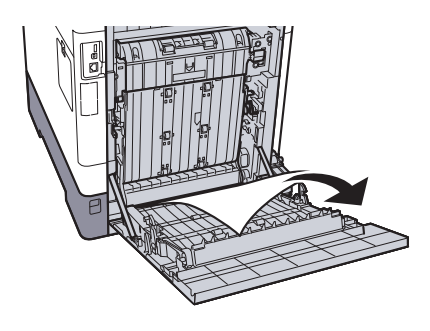

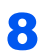

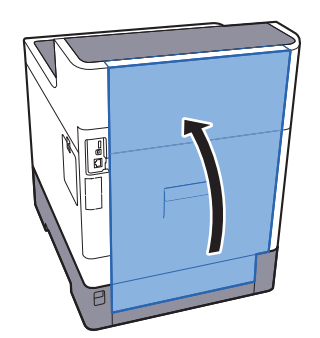

# $11$ Приложение

### В этой главе рассматриваются следующие темы.

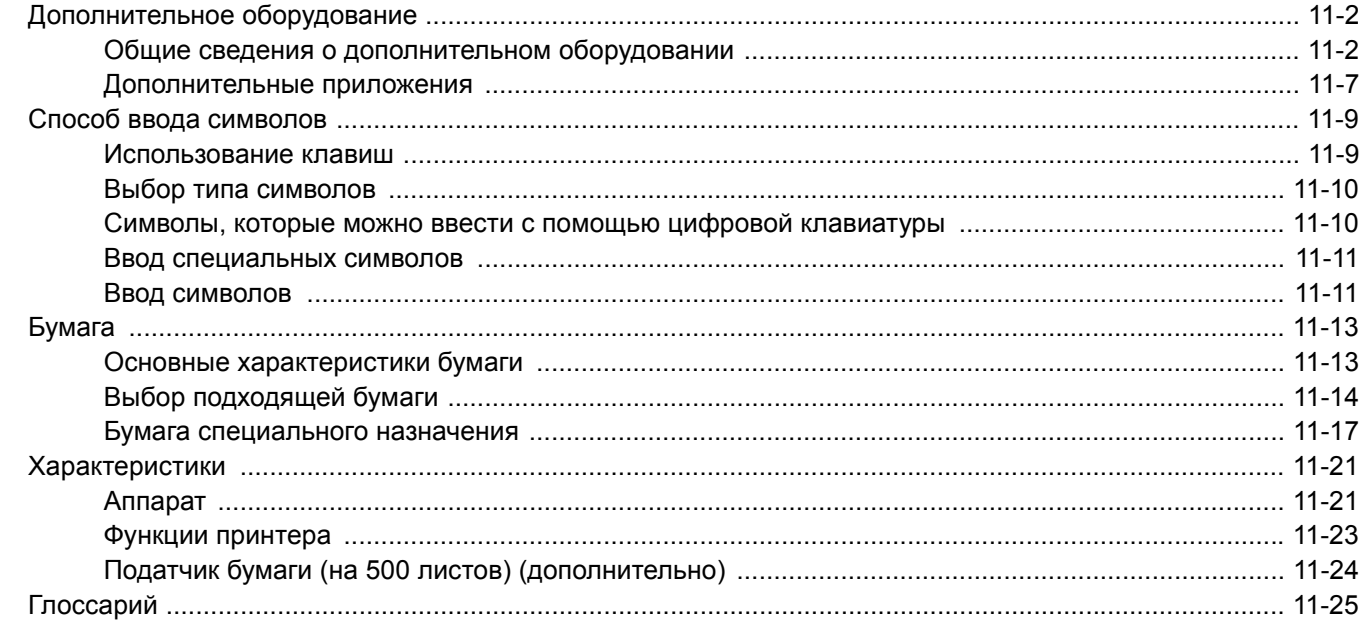

# <span id="page-247-0"></span>Дополнительное оборудование

## <span id="page-247-1"></span>Общие сведения о дополнительном оборудовании

Для данного аппарата предусмотрено следующее дополнительное оборудование.

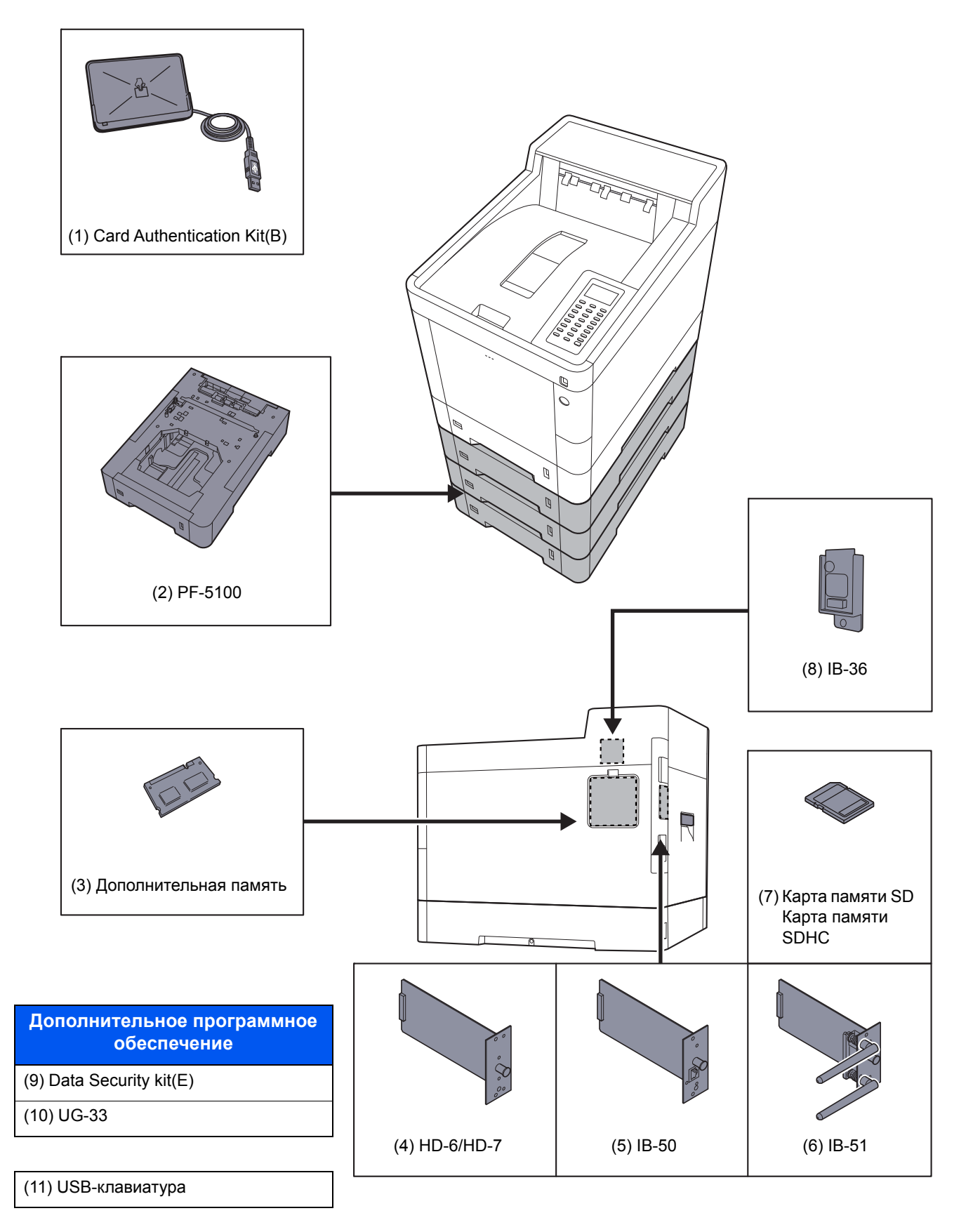

## **(1) Card Authentication Kit(B) "Card Authentication Kit"**

С помощью смарт-карт можно выполнять управление регистрацией пользователей. Для этого необходимо зарегистрировать информацию смарт-карты в ранее зарегистрированном списке локальных пользователей. Для получения дополнительной информации о регистрации этих сведений см.:

### **Card Authentication Kit (B) Operation Guide**

## **(2) PF-5100 "Податчик бумаги (500 листов x 1)"**

В аппарат можно установить до трех дополнительных кассет, идентичных кассетам аппарата. Способ загрузки такой же, как и для стандартных кассет.

[Загрузка](#page-87-0) в кассеты (стр. 3-4)

### <span id="page-248-0"></span>**(3)" Дополнительная память"**

Благодаря увеличению памяти аппарат сможет выполнять одновременно большее количество заданий. Можно увеличить память аппарата до 3072 МБ, установив дополнительные модули памяти.

### **Меры предосторожности по обращению с модулями памяти**

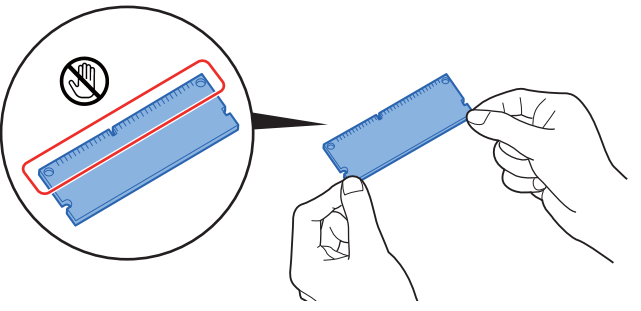

Для защиты электронных деталей необходимо перед началом работы с модулями памяти снять с тела статический заряд, коснувшись водопроводной трубы (крана) или другого крупного металлического предмета. Во время установки модулей памяти следует по возможности носить антистатический браслет.

### **Установка модулей памяти**

1 Выключите аппарат, отсоедините шнур питания и кабель принтера.

### **ПРИМЕЧАНИЕ**

Если установлено дополнительное устройство IB-50/51 или HD-6/7, снимите его.

2 Снимите крышки.

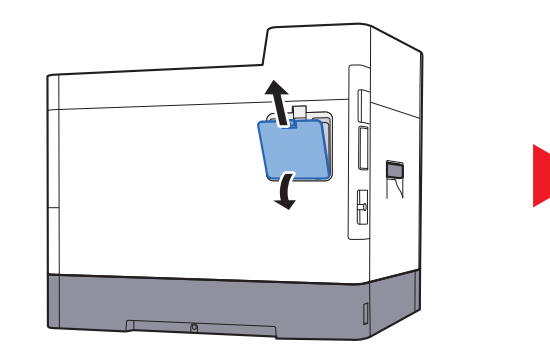

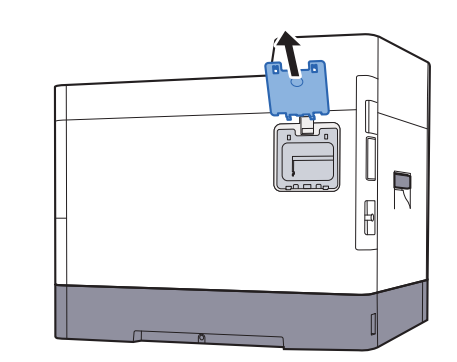

3 Извлеките модуль памяти из упаковки.

4 Удерживая соединительный разъем модуля памяти направленным в сторону гнезда, совместите выемку с разъемом гнезда и вставьте модуль памяти непосредственно в гнездо под углом.

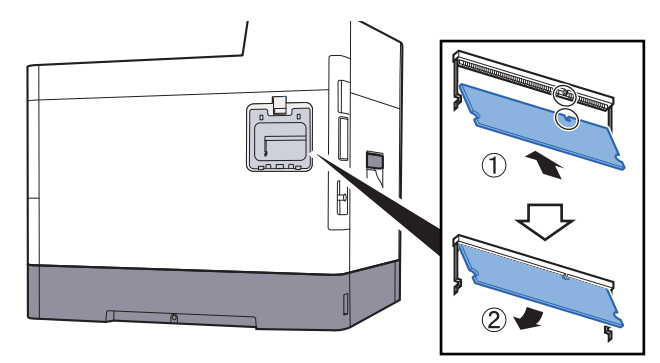

- 5 Осторожно нажмите на модуль памяти, чтобы вставить его в аппарат.
- 6 Установите крышки на место.

### **Удаление модуля памяти**

Чтобы удалить модуль памяти, снимите с аппарата правую крышку и крышку гнезда модуля памяти. Затем осторожно вытолкните два зажима гнезда. Освободите модуль памяти и извлеките его из гнезда.

### **Проверка дополнительной памяти**

Для проверки правильного функционирования модуля памяти напечатайте страницу состояния.

[Отчет](#page-149-0) (стр. 8-5)

### **(4) HD-6/HD-7 "SSD"**

Если в аппарате установлен диск SSD, полученные данные можно растрировать и сохранить на диске. Это позволяет выполнять высокоскоростную печать нескольких копий с помощью функции электронной сортировки. Также можно использовать функции ящика документов.

Что такое ящик [документов](#page-120-0)? (стр. 5-3)

### **(5) IB-50 "Комплект сетевого интерфейса"**

Комплект сетевого интерфейса обеспечивает высокоскоростное подключение для интерфейса с пропускной способностью порядка Гбит/с. Доступны настройки параметров для различных ОС и сетевых протоколов.

### **Руководство пользователя IB-50**

### **(6) IB-51 "Комплект беспроводного сетевого интерфейса"**

Это плата сетевого интерфейса беспроводной локальной сети, поддерживающая такие спецификации для беспроводной сети, как IEEE802.11n (макс. 300 Мбит/с) и 11 g/b.

Благодаря прилагаемым утилитам доступны настройки параметров для различных ОС и сетевых протоколов.

### **Руководство пользователя IB-51**

### **(7) "Карта памяти SD/SDHC"**

Карту памяти SD/SDHC можно использовать для сохранения шрифтов, макросов и наложений. Аппарат оборудован гнездами для карт памяти SDHC и SD объемом до 32 ГБ и 2 ГБ соответственно.

### **Чтение карты памяти SD/SDHC**

Содержимое Карты памяти SD/SDHC, вставленной в аппарат, может считываться с панели управления или автоматически во время включения или перезапуска аппарата.

### **Установка и форматирование карты памяти SD/SDHC**

Для использования новой Карты памяти SD/SDHC необходимо сначала отформатировать ее в аппарате.

- 1 Выключите аппарат, отсоедините шнур питания и кабель принтера.
- 2 Снимите крышку.

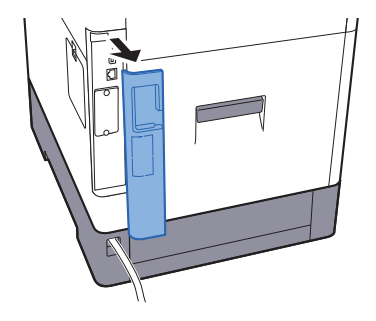

3 Снимите крышку.

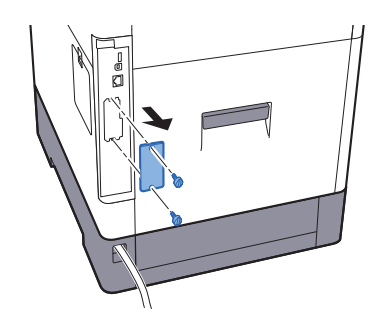

4 Вставьте Карту памяти SD/SDHC в гнездо для Карты памяти SD/SDHC.

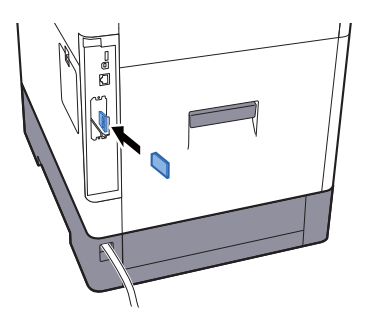

5 Установите на место крышки и закройте заднюю крышку.

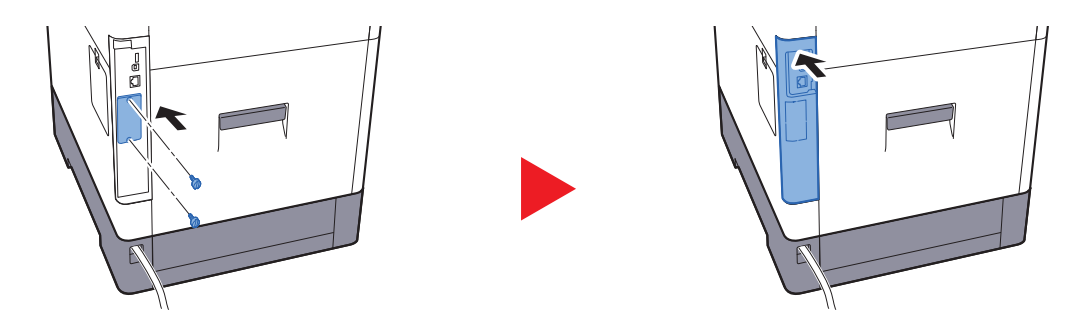

6 Вставьте вилку шнура питания в розетку и включите аппарат с помощью выключателя питания.

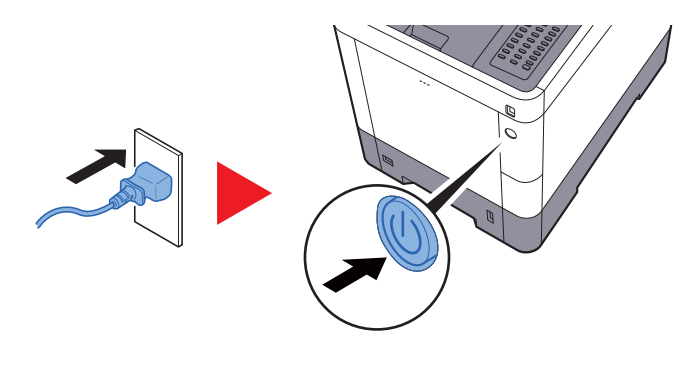

7 Отформатируйте Карты памяти SD/SDHC с панели управления.

По поводу процедуры форматирования см.:

 $\rightarrow$  [Формат](#page-173-0). карту SD (стр. 8-29)

### **(8) Комплект беспроводного сетевого интерфейса Wireless Network Interface Kit (IB-36)**

Это плата интерфейса беспроводной локальной сети, поддерживающая такие спецификации для беспроводной сети, как IEEE802.11n (макс. 65 Мбит/с) и 11 g/b. Кроме того, благодаря поддержке функции Wi-Fi Direct печать по сети можно выполнять без применения маршрутизатора беспроводной ЛВС.

### **(9) Data Security Kit(E) "Data Security Kit"**

Комплект защиты данных Data Security Kit затирает все ненужные данные в области хранения путем перезаписи таким образом, чтобы их нельзя было восстановить. Data Security Kit шифрует данные перед их сохранением на диске SSD. Это гарантирует высокую степень защиты, поскольку данные не могут быть расшифрованы при обычном выводе или во время работы.

### **(10) UG-33 "ThinPrint Option"**

Данное приложение позволяет выводить данные на печать напрямую, без драйвера принтера.

### **(11) USB Keyboard "Клавиатура USB"**

Клавиатуру USB можно использовать для ввода информации в текстовые поля на панели управления. Также имеется специальный кронштейн для установки клавиатуры на аппарат. Перед приобретением клавиатуры свяжитесь с дилером или представителем сервисного центра для получения информации о клавиатурах, поддерживаемых данным аппаратом.
## <span id="page-252-1"></span>Дополнительные приложения

#### Общие сведения о приложениях

На данном аппарате установлены перечисленные ниже приложения.

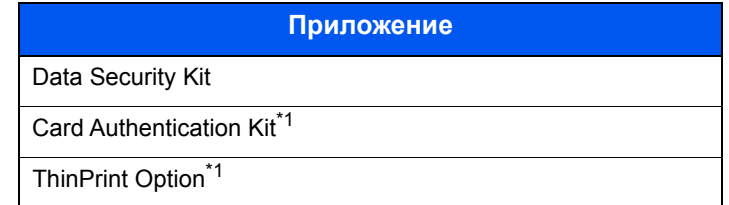

<span id="page-252-0"></span>\*1 Их можно использовать в пробной версии в течение ограниченного времени.

#### **Q ПРИМЕЧАНИЕ**

- В некоторых приложениях могут применяться ограничения, например на то, сколько раз можно использовать приложение в течение пробного периода.
- Если изменить дату/время при использовании пробной версии приложения, дальнейшее использование приложения будет невозможно.

#### Начало использования приложения

Для первого запуска приложения выполните следующие действия.

1 [Меню] > клавиша [▲] [▼] > [Дополнит.функция] > клавиша [ОК]

#### **ОЗ ПРИМЕЧАНИЕ**

Если во время работы появляется экран ввода имени пользователя для входа в систему, следует ввести эти данные, а затем нажать [Вход]. Для этого необходимо войти в систему с правами администратора.

Заводские настройки по умолчанию для имени пользователя и пароля при входе приведены ниже.

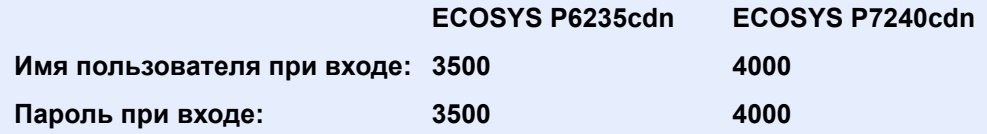

- 2 Выберите нужное приложение и нажмите клавишу [ОК].
- 3 Клавиша [▲] [▼] > [Лицензия есть] > клавиша [ОК]

#### **Q ПРИМЕЧАНИЕ**

Можно просмотреть подробную информацию по выбранному приложению, выбрав [Сведения].

4 Клавиша [▲] [▼] > [Зарегистр.] > клавиша [ОК]

Для использования приложения в пробной версии выберите [Пробный], не вводя лицензионный ключ.

5 Введите лицензионный ключ > клавиша [OK]

Некоторые приложения не требуют ввода лицензионного ключа. Если экран ввода лицензионного ключа не появляется, перейдите к шагу 6.

6 Выберите [**Да**].

#### **<u>Q</u>** ПРИМЕЧАНИЕ

Если вы запустили дополнительное оборудование Security Kit или Thin Print и ввели лицензионный ключ, выключите питание и снова включите.

#### **Проверка сведений о приложении**

Для проверки сведений о приложении воспользуйтесь описанной ниже процедурой.

1 [**Меню**] > клавиша [▲] [▼] > [**Дополнит.функция**] > клавиша [**OK**]

#### **<u>©</u> ПРИМЕЧАНИЕ**

Если во время работы появляется экран ввода имени пользователя для входа в систему, следует ввести эти данные, а затем нажать [**Вход**]. Для этого необходимо войти в систему с правами администратора.

Заводские настройки по умолчанию для имени пользователя и пароля при входе приведены ниже.

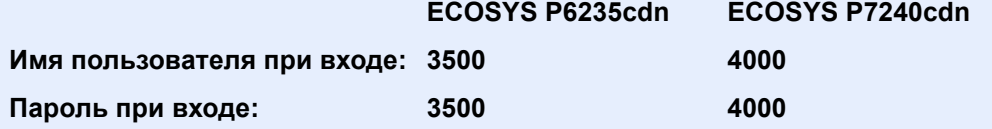

2 Выберите нужное приложение и нажмите клавишу [**OK**].

#### 3 Клавиша [▲] [▼] > [**Сведения**] > клавиша [**OK**]

Можно просмотреть подробную информацию по выбранному приложению. Нажмите клавишу [**►**] для просмотра следующего экрана. Для возврата к предыдущему экрану нажмите клавишу [**◄**].

В приведенной ниже таблице перечислены параметры, которые можно просмотреть.

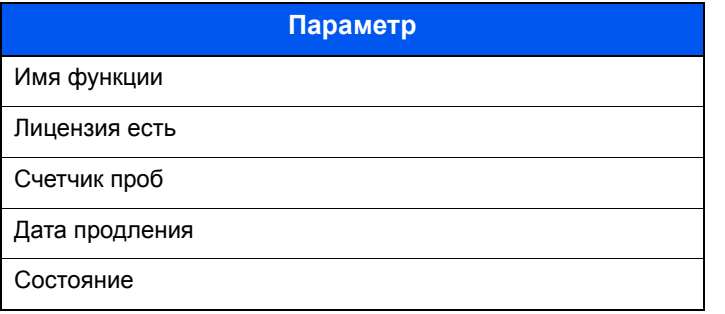

#### **Продление пробного периода.**

Клавиша [◄] [►] > [**Дата продления**] > [**проб.пер**] > [**Да**]

Пробный период продлен.

# Способ ввода символов

## Использование клавиш

Для ввода символов используйте следующие клавиши.

<span id="page-254-0"></span>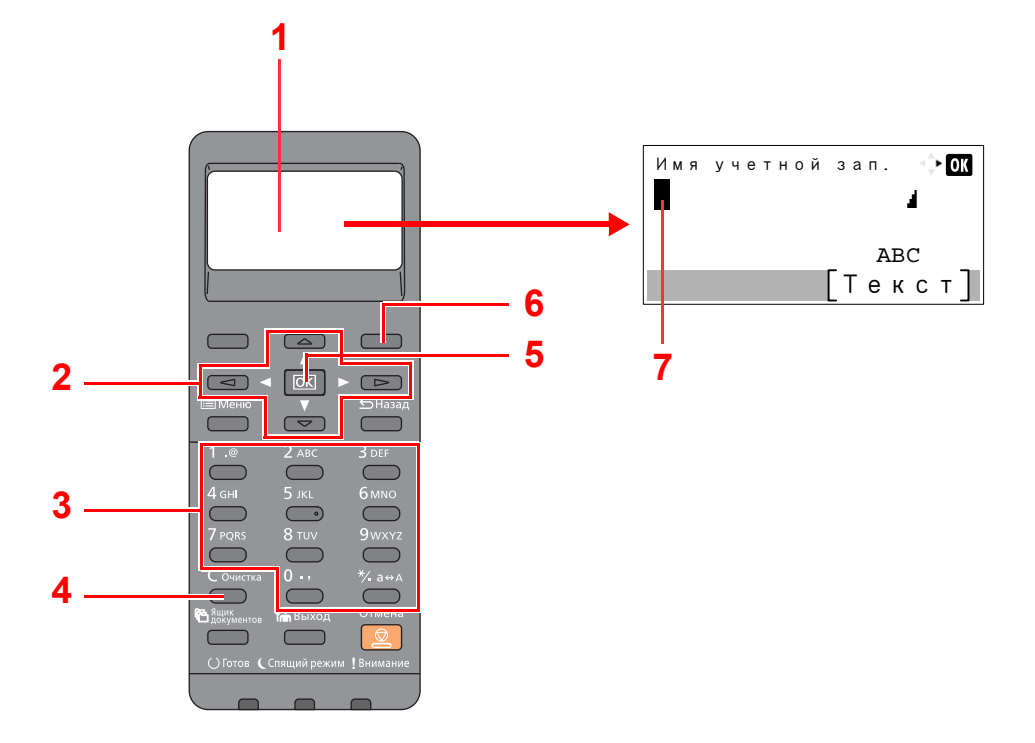

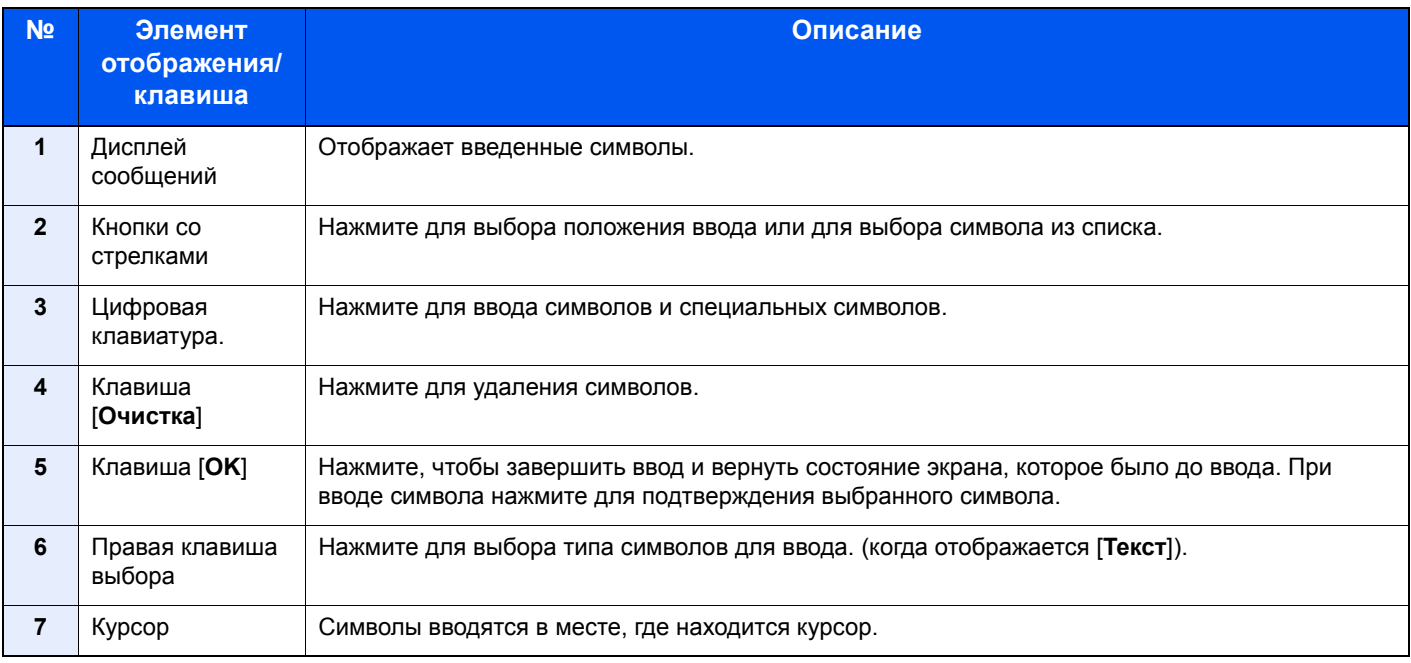

## Выбор типа символов

Для ввода доступны следующие типы символов:

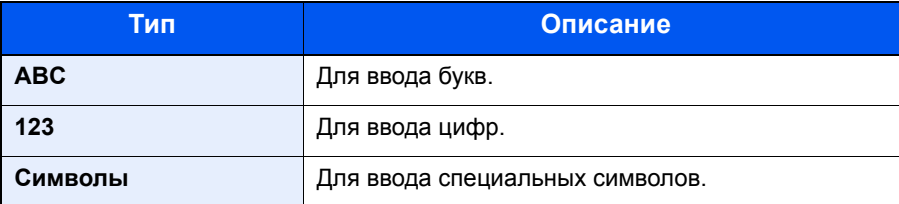

На экране ввода символов нажмите [Текст], чтобы выбрать тип символов для ввода.

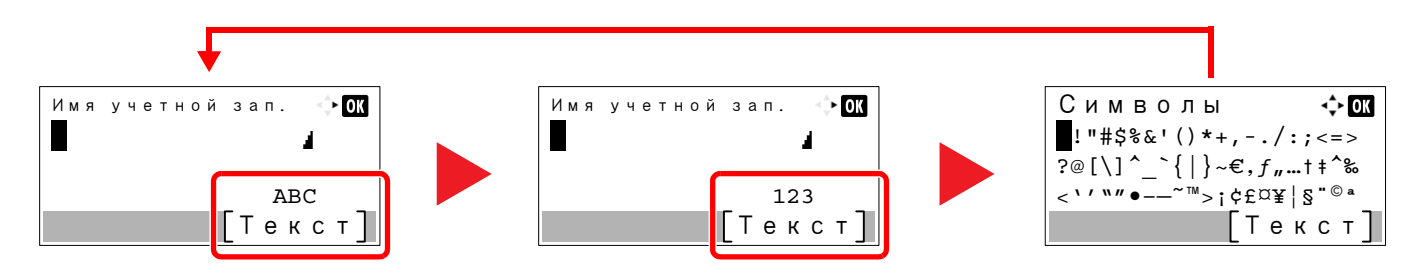

При каждом нажатии [Текст] тип символов меняется в следующем порядке: [АВС], [123], [Символы], [АВС] ...

## Символы, которые можно ввести с помощью цифровой клавиатуры

В следующей таблице перечислены символы, которые можно ввести с помощью цифровой клавиатуры.

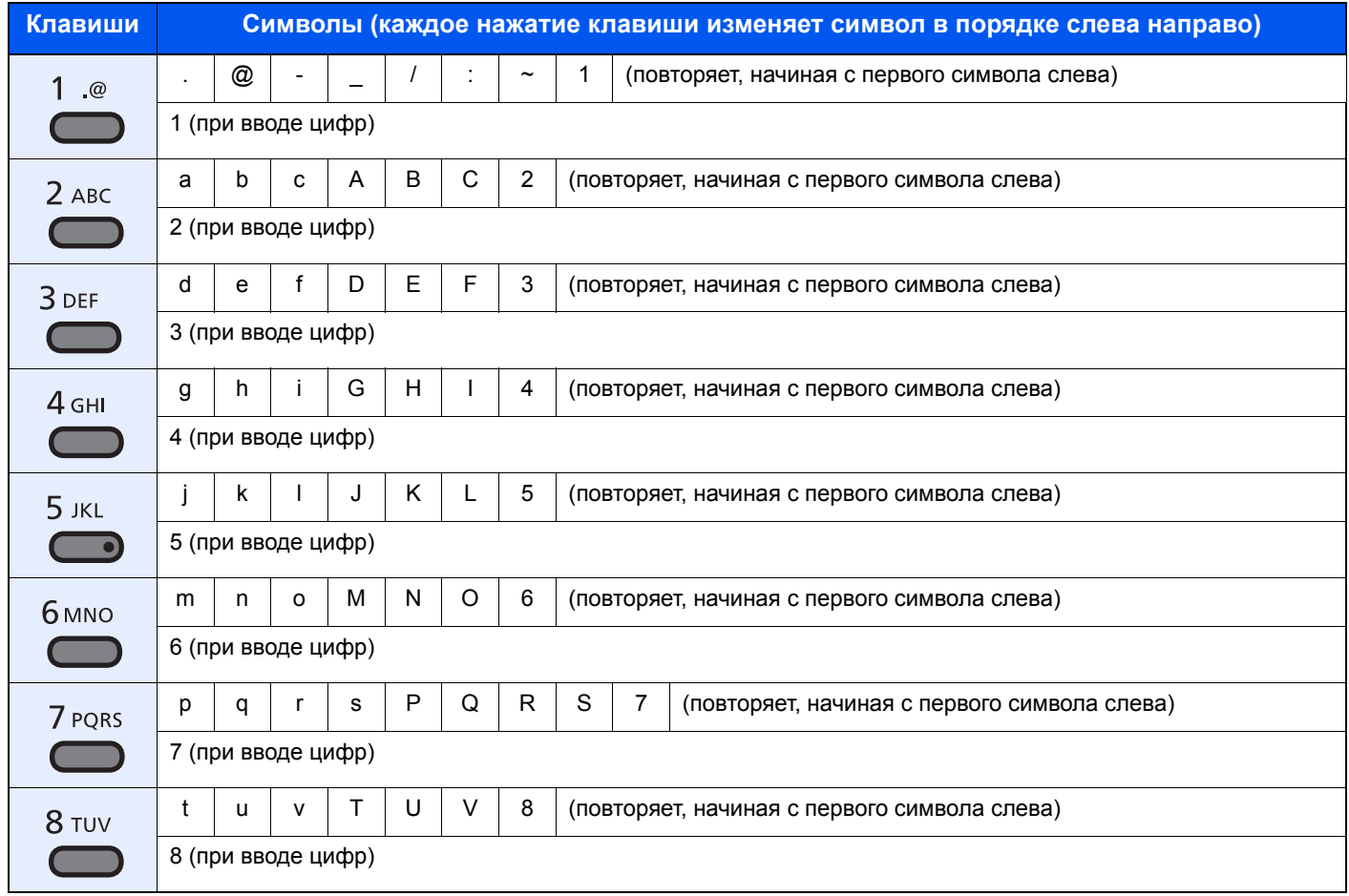

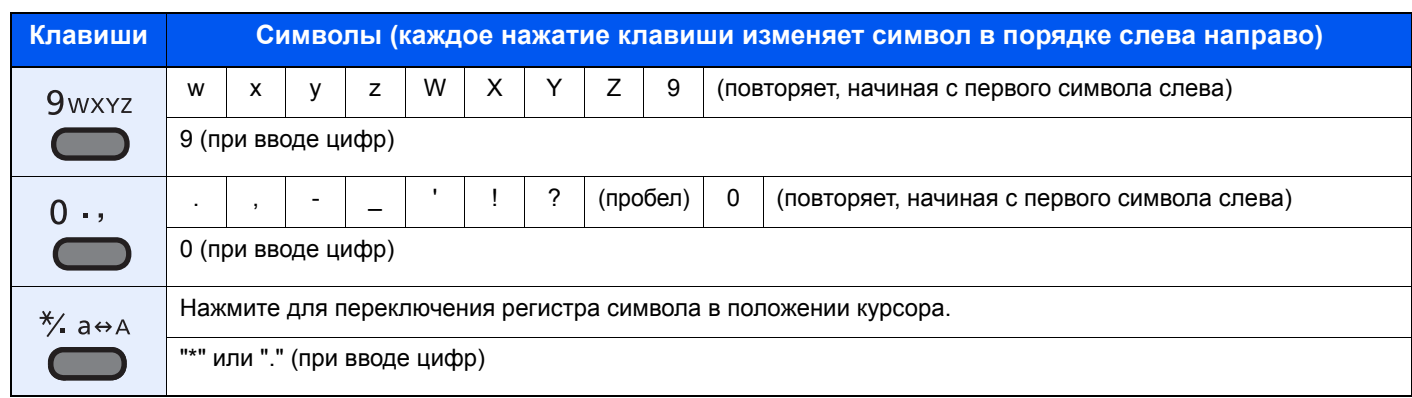

## Ввод специальных символов

Можно вводить специальные символы.

1 Нажмите клавишу [**#**]. Отображается список специальных символов.

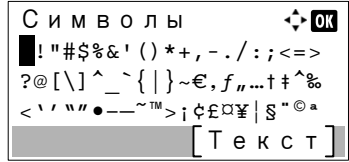

2 Чтобы переместить курсор и выбрать специальный символ для ввода, нажимайте клавиши [**▲**], [**▼**], [**►**] и [**◄**].

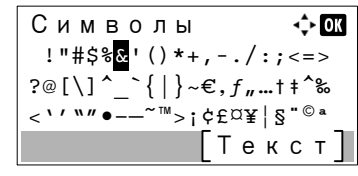

3 Нажмите клавишу [**OK**]. Добавляется выбранный символ.

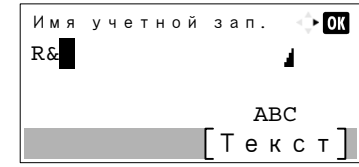

## Ввод символов

Например, чтобы ввести текст "R&D", выполните описанные ниже действия.

1 Трижды нажмите клавишу [**7**]. Вводится буква [**r**].

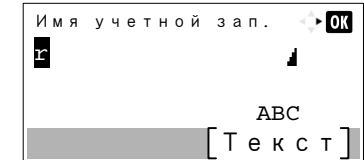

2 Нажмите клавишу [**\*/.**]. [**r**] изменяется на [**R**].

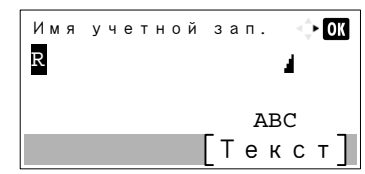

3 Нажмите клавишу [**►**]. Курсор перемещается вправо.

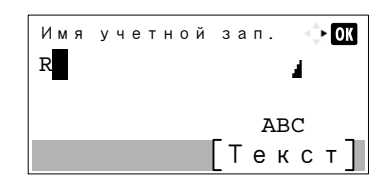

4 Нажмите клавишу [**#**]. Отображается список специальных символов.

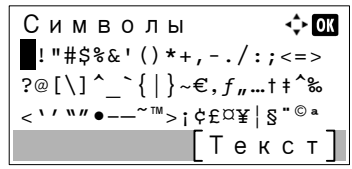

5 С помощью клавиш [**▲**] и [**▼**] переместите курсор и выберите [**&**].

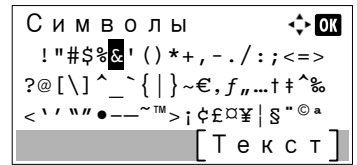

6 Нажмите клавишу [**OK**]. Вводится символ [**&**].

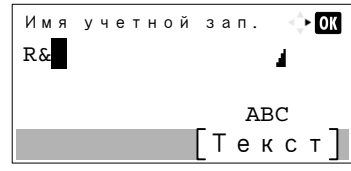

7 Нажмите клавишу [**3**] четыре раза. Вводится буква [**D**].

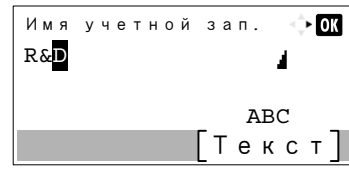

8 Нажмите клавишу [**►**].

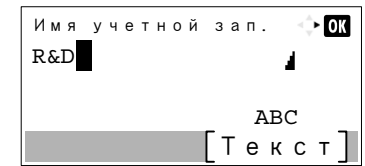

## <span id="page-258-1"></span>Бумага

В этом разделе рассмотрены форматы и типы бумаги, которые могут использоваться в источнике бумаги.

Для получения подробной информацию о форматах, типах и количестве листов для загрузки в каждый лоток для бумаги см.:

<span id="page-258-2"></span>[Характеристики](#page-266-0) (стр. 11-21)

## <span id="page-258-0"></span>Основные характеристики бумаги

Данный аппарат создан для печати на стандартной бумаге для распечаток, используемой в обычных ("сухих") копировальных аппаратах и принтерах, таких как лазерные принтеры. Он также поддерживает разнообразные другие типы бумаги, которые соответствуют характеристикам, указанным в приложении.

Будьте осторожны при выборе бумаги. Неподходящая для этого аппарата бумага может вызвать замятия или сморщиться.

### **Поддерживаемая бумага**

Используйте стандартную бумагу для печати, предназначенную для обычных копировальных аппаратов или лазерных принтеров. Качество печати будет зависеть от качества бумаги. Бумага низкого качества может привести к неудовлетворительной печати.

### **Основные характеристики бумаги**

Следующая таблица перечисляет характеристики бумаги, поддерживаемой данным аппаратом. Следующий раздел содержит дополнительную информацию.

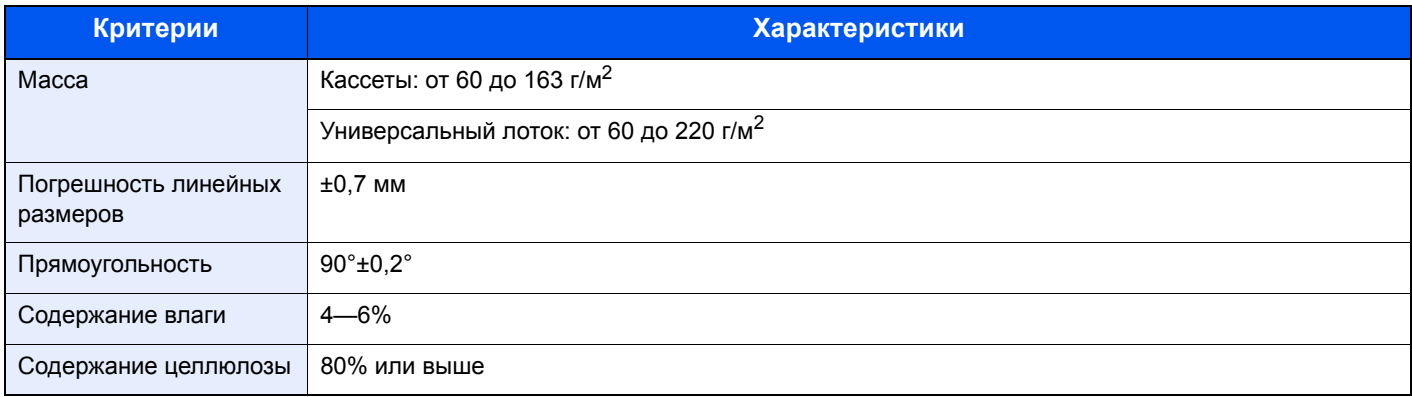

## **ПРИМЕЧАНИЕ**

Некоторые типы переработанной бумаги не соответствуют требованиям к использованию на данном аппарате, перечисленным ниже в основных характеристиках бумаги, таким как влажность или содержание целлюлозы. По этой причине мы рекомендуем покупать небольшое количество переработанной бумаги для пробы перед использованием. Выбирайте переработанную бумагу, обеспечивающую наилучшие результаты печати и содержащую минимальное количество бумажной пыли.

Мы не несем ответственности за проблемы, возникающие из-за использования бумаги, не соответствующей нашим требованиям.

## <span id="page-259-0"></span>Выбор подходящей бумаги

Данный раздел содержит рекомендации по выбору бумаги.

#### **Состояние**

Избегайте использования бумаги с загнутыми углами, скрученной, грязной или рваной. Не используйте бумагу, имеющую шероховатую поверхность или бумажные волокна, а также слишком тонкую. Использование бумаги такого качества не только приведет к плохому качеству печати, но может также вызвать ее замятие и сократить срок службы аппарата. Выбирайте бумагу с гладкой и ровной поверхностью; тем не менее, избегайте использования мелованной бумаги или бумаги с обработанной поверхностью, которая может вызвать повреждение барабана или устройства термозакрепления.

### **Состав**

Не используйте бумагу, которая имеет покрытие или обработанную поверхность, а также бумагу, содержащую пластик или углерод. Бумага такого типа может вызвать вредные испарения при нагреве во время печати и повредить барабан.

Убедитесь в использовании стандартной бумаги, содержащей не менее 80% целлюлозы, т. е. не более 20% общего состава бумаги содержат хлопок или другие волокна.

#### **Поддерживаемые форматы бумаги**

Бумага следующих форматов поддерживается аппаратом.

Размеры в таблице указаны с погрешностью ±0,7 мм для длины и ширины. Углы должны быть равны 90° ± 0,2°.

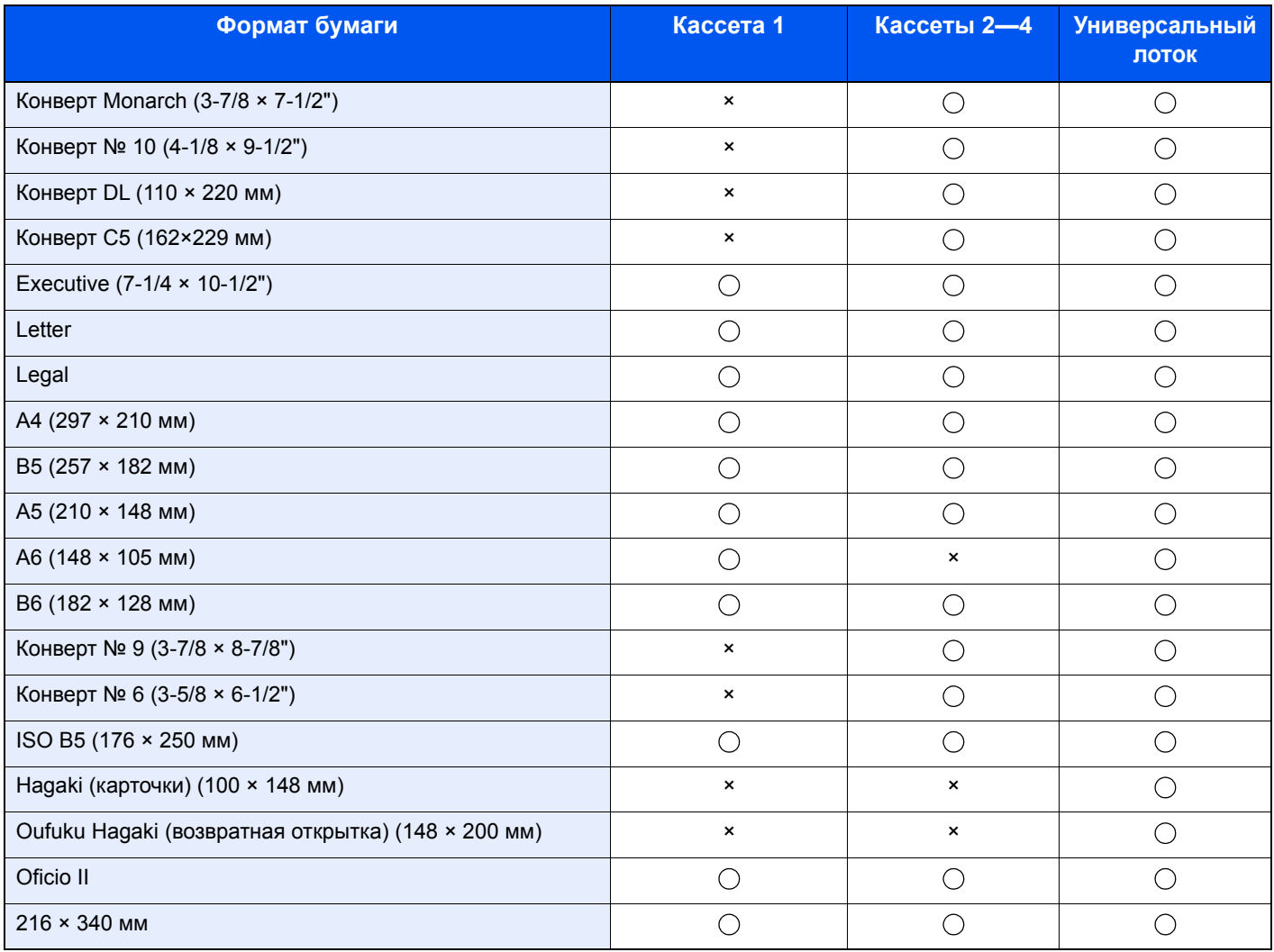

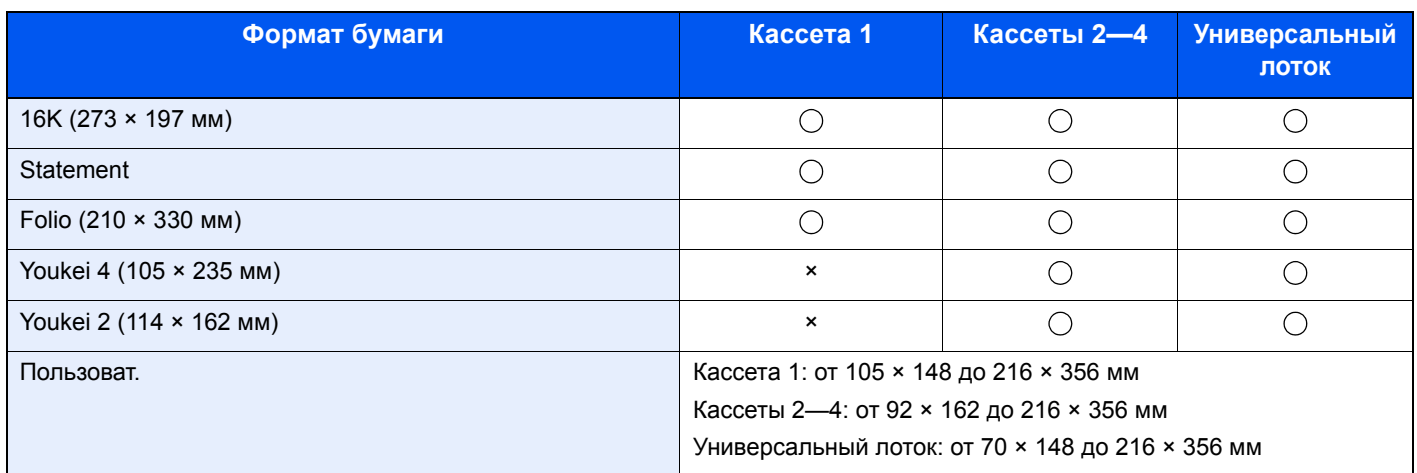

## **Гладкость**

Поверхность бумаги должна быть гладкой, но не должна иметь покрытия. Если бумага слишком гладкая и скользкая, несколько листов могут слипнуться вместе, вызвав замятие.

### **Плотность**

В странах, использующих метрическую систему, плотность листа бумаги измеряется в граммах на квадратный метр поверхности. В Соединенных Штатах плотность — это вес в фунтах одной стопы (500 листов) бумаги, разрезанной по стандартному формату (или торговому формату) для определенного сорта бумаги. Слишком тяжелая или слишком легкая бумага может подаваться неправильно или вызывать замятия, приводящие к чрезмерному износу аппарата. Бумага смешанной плотности (т. е. толщины) может привести к случайной подаче нескольких листов одновременно, а также вызвать смазывание отпечатка или другие проблемы печати, если тонер плохо прилипает к поверхности бумаги.

### **Содержание влаги**

Содержание влаги представляет собой отношение количества влаги к сухому весу, выраженное в процентах. Влажность влияет на подачу бумаги, электростатический заряд бумаги и прилипание тонера.

Влажность бумаги зависит от относительной влажности в помещении. Высокая относительная влажность приводит к увлажнению бумаги, вызывающему расширение ее кромок, из-за чего она кажется волнистой. Низкая относительная влажность приводит к потере влаги, делая кромки листа плотнее и снижая контрастность печати.

Волнистые или плотные кромки могут привести к смещению бумаги при подаче. Старайтесь поддерживать содержание влаги в пределах 4—6%.

Для поддержания необходимого уровня влажности, соблюдайте следующие рекомендации.

- Храните бумагу в прохладном, хорошо вентилируемом месте.
- Укладывайте бумагу при хранении равномерно и в закрытой упаковке. Если упаковка открыта, запечатайте ее повторно, если бумага какое-то время не будет использоваться.
- Храните бумагу запечатанной в оригинальной упаковке и коробке. Установите под картонную коробку поддон, чтобы приподнять ее над полом. Во время сезона дождей храните бумагу на достаточном расстоянии от деревянного и бетонного пола.
- Перед использованием бумаги, которая находилась на хранении, выдержите ее при требуемом уровне влажности не менее 48 часов.
- Не храните бумагу в местах, подверженных нагреву, солнечному свету или влажности.

## **Другие характеристики бумаги**

**Пористость**: плотность бумажных волокон.

**Жесткость**: бумага должна быть достаточно жесткой, иначе она будет изгибаться в аппарате, вызывая замятие.

**Скручивание**: большая часть сортов бумаги имеет тенденцию к самопроизвольному скручиванию после вскрытия упаковки. Когда бумага проходит через узел термозакрепления, то слегка скручивается вверх. Для изготовления плоских распечаток, загружайте бумагу таким образом, чтобы ее загнутая поверхность была обращена к лотку для бумаги.

**Статическое электричество**: во время печати бумага получает электростатический заряд, что приводит к прилипанию к ней тонера. Выбирайте бумагу, которая быстро теряет заряд, чтобы отпечатки не слипались вместе.

**Белизна**: белизна бумаги влияет на контрастность печати. Используйте более белую бумагу для получения более четких, ярких отпечатков.

**Качество**: в аппарате могут возникнуть проблемы, если размеры листов отличаются, углы листов не являются прямыми, кромки неровные, листы не обрезаны, кромки и углы помяты. Чтобы избежать этих проблем, будьте особенно аккуратны, когда выполняете обрезку бумаги самостоятельно.

**Упаковка**: выбирайте бумагу, которая упакована должным образом и сложена в коробки. В идеальном случае, упаковка должна иметь покрытие, не пропускающее влагу.

**Специально обработанная бумага**: мы не рекомендуем выполнять печать на следующих сортах бумаги, даже если они соответствуют основным требованиям. При использовании этих типов бумаги следует вначале приобрести небольшое количество бумаги для выполнения пробной печати.

- Глянцевая бумага
- Бумага с водяными знаками
- Бумага с шероховатой поверхностью
- Перфорированная бумага

## <span id="page-262-0"></span>Бумага специального назначения

Данный раздел описывает печать на специальной бумаге и носителях.

Может использоваться бумага и носители следующих типов.

- Пленки
- Бумага с предварительной печатью
- Высокосортная бумага
- Переработанная бумага
- Тонкая бумага
- Печатный бланк
- Цветная бумага
- Перфорированная бумага
- Конверты
- Hagaki (карточки)
- Плотная бумага
- **Этикетки**
- Мелованная
- Высококачественная бумага

При использовании этих сортов бумаги и носителей, убедитесь, что они специально разработаны для копировальных аппаратов и страничных принтеров (таких, как лазерные принтеры). Используйте универсальный лоток для пленок, плотной бумаги, конвертов, карточек и бумаги для этикеток.

### **Выбор бумаги специального назначения**

Несмотря на возможность использования в аппарате бумаги специального назначения, соответствующей следующим требованиям, качество печати может сильно варьироваться в зависимости от структуры и качества самой бумаги. Поэтому бумага специального назначения вызывает проблемы печати чаще, чем обычная бумага. Перед покупкой большого количества бумаги специального назначения, испытайте ее образец, чтобы убедиться в удовлетворительном качестве печати. Общие меры предосторожности при выполнении печати на бумаге специального назначения, представлены ниже. Имейте в виду, что компания не несет ответственности за любой причиненный пользователю ущерб или повреждение аппарата, вызванные влажностью или характеристиками бумаги специального назначения.

Выберите кассету или универсальный лоток для бумаги специального назначения.

## **Пленки**

Пленки должны выдерживать нагрев во время печати. Пленки должны соответствовать следующим условиям.

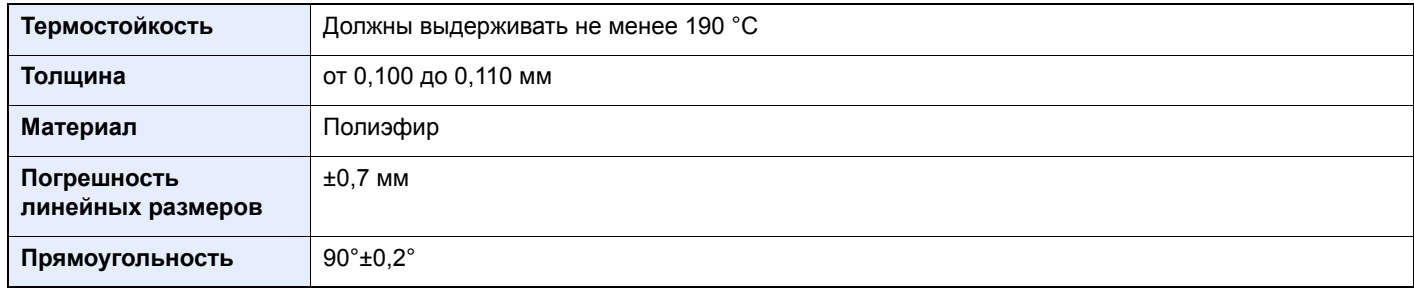

Чтобы избежать проблем, используйте для пленок универсальный лоток и загружайте пленки так, чтобы длинная сторона была обращена к аппарату.

Если часто происходит замятие пленки на выходе, попробуйте аккуратно тянуть за направляющий конец листов, когда они выходят из аппарата.

### <span id="page-263-0"></span>**Этикетки**

Обязательно осуществляйте подачу этикеток из универсального лотка.

При выборе этикеток будьте особенно внимательны, поскольку клейкая поверхность не должна соприкасаться с любой из частей аппарата, и этикетки могут с трудом отслаиваться с листа-носителя. Клей, налипший на барабан или валики, а также отслоившиеся этикетки, оставшиеся в аппарате, могут вызвать его неисправность.

Выполняя печать на этикетках, вы должны быть готовы к возможным неполадкам.

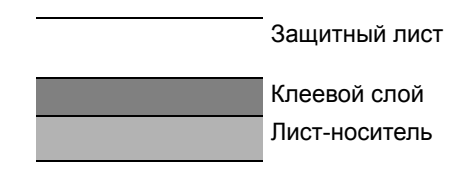

Этикетки имеют три слоя, как показано на рисунке. Клеевой слой содержит материал, который легко поддается воздействию прилагаемых к нему в аппарате сил. Лист-носитель закрыт защитным листом, пока этикетка не используется. Данная структура этикеток может вызвать дополнительные проблемы.

Поверхность этикетки должна быть полностью закрыта защитным листом. Зазоры между этикетками могут вызвать отслоение этикеток, приводящее к серьезным неисправностям.

Некоторые сорта бумаги для этикеток имеют большие поля защитного листа. При использовании подобной бумаги, не отделяйте эти поля от листа-носителя до завершения печати.

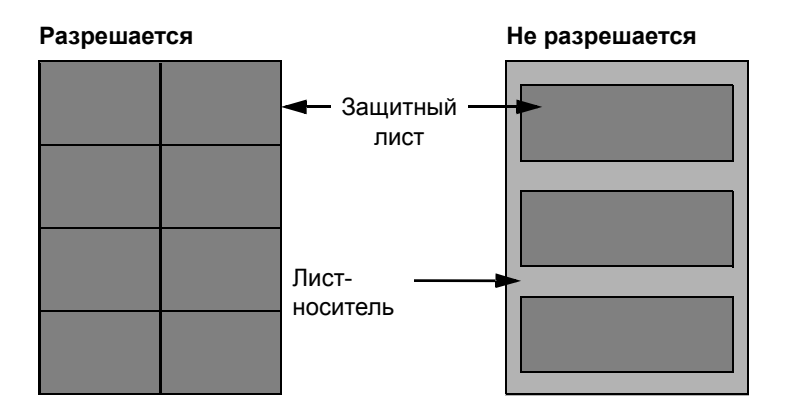

Используйте бумагу для этикеток, соответствующую следующим требованиям.

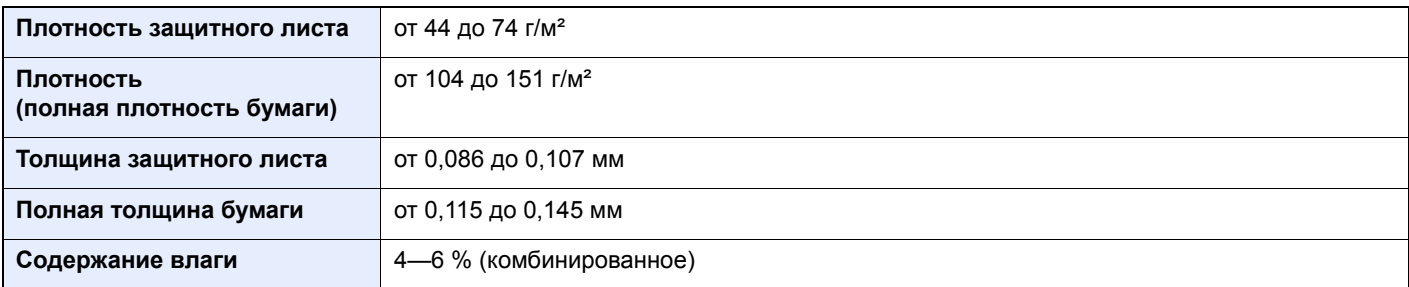

## **Hagaki (карточки)**

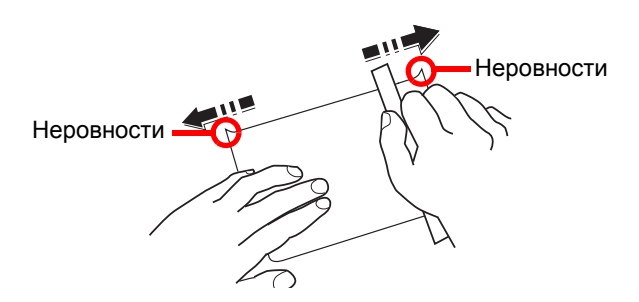

Перед загрузкой бумаги Hagaki (карточки) в универсальный лоток встряхните ее и выровняйте кромки. Если бумага Hagaki (карточки) скручена, перед загрузкой ее следует распрямить. Печать на скрученной бумаге Hagaki (карточки) может привести к замятию.

Используйте развернутую бумагу Oufuku Hagaki (возвратные открытки, имеются в почтовых отделениях). Некоторые образцы бумаги Hagaki (карточки) могут иметь неровные кромки, которые появляются на ее обратной стороне из-за обрезки бумагорезательной машиной. Уберите все неровности кромок, поместив бумагу Hagaki (карточки) на плоскую поверхность и несколько раз аккуратно проведя по ней линейкой.

### **Конверты**

Конверты следует загружать в универсальный лоток стороной для печати вверх или в дополнительный податчик бумаги стороной для печати вверх.

## **<u>C</u>** ПРИМЕЧАНИЕ

Не загружайте стопку бумаги выше ограничителей загрузки, расположенных на направляющей ширины бумаги дополнительного податчика бумаги.

Из-за структуры конвертов, в некоторых случаях равномерная печать по всей их поверхности может быть невозможна. Тонкие конверты, в частности, могут иногда сминаться в аппарате при их прохождении через него. Перед покупкой большого количества конвертов, испытайте их образец, чтобы убедиться в качестве печати.

Длительное хранение конвертов может привести к их смятию. Поэтому храните упаковку запечатанной, пока не будете готовы к их использованию.

Запомните следующие рекомендации.

- Не используйте конверты с открытым клеящим слоем. Кроме того, не используйте конверты, у которых клеящий слой открыт после расслаивания. Серьезные повреждения могут возникнуть, если бумага с клеевым покрытием попадет в аппарат.
- Не используйте конверты с некоторыми специальными особенностями. Например, не используйте конверты с кольцом для прохода нити, закрывающей клапан, или конверты с открытым или закрытым пленкой окошком.
- Если происходит замятие, загружайте за один раз меньше конвертов.

### **Плотная бумага**

Перед загрузкой плотной бумаги в универсальный лоток, встряхните ее и выровняйте кромки. Некоторые образцы плотной бумаги могут иметь неровности на кромках, которые появляются на ее обратной стороне из-за обрезки бумагорезательной машиной. Уберите все неровности кромок, как и для бумаги Hagaki (карточки), поместив лист на плоскую поверхность и несколько раз аккуратно проведя по нему линейкой. Печать на бумаге с неровными кромками может привести к ее замятию.

#### **ПРИМЕЧАНИЕ**  $\mathbb{Q}$

Если бумага не подается должным образом после разравнивания, загрузите ее в универсальный лоток, приподняв направляющую сторону на несколько миллиметров.

## **Цветная бумага**

Цветная бумага должна соответствовать указанным характеристикам.

Основные [характеристики](#page-258-0) бумаги (стр. 11-13)

Кроме того, краситель бумаги должен выдерживать нагрев при печати (до 200 °C).

#### **Бумага с предварительной печатью**

Бумага с предварительной печатью должна соответствовать указанным характеристикам.

Основные [характеристики](#page-258-0) бумаги (стр. 11-13)

Цветные чернила должны выдерживать нагрев во время печати. Они должны быть невосприимчивы к силиконовому маслу. Не используйте бумагу с обработанной поверхностью, такую как глянцевая бумага для календарей.

### <span id="page-265-1"></span>**Переработанная бумага**

Переработанная бумага должна соответствовать указанным характеристикам; тем не менее ее белизна может быть рассмотрена отдельно.

Основные [характеристики](#page-258-0) бумаги (стр. 11-13)

### **ПРИМЕЧАНИЕ**

Перед покупкой большого количества переработанной бумаги испытайте ее образец, чтобы убедиться в удовлетворительном качестве печати.

#### <span id="page-265-0"></span>**Мелованная бумага**

Мелованная бумага создается путем покрытия бумажной основы составом, обеспечивающим более высокое качество печати, чем обычная бумага. Мелованная бумага используется для особо высококачественной печати.

Поверхность высококачественной или среднекачественной бумаги покрывается специальными агентами, которые улучшают впитывание чернил, делая поверхность бумаги более гладкой. Эти агенты используются для покрытия как обеих сторон бумаги, так и только одной стороны. Покрытая сторона выглядит слегка глянцевитой.

#### **ВАЖНО**

**При печати на мелованной бумаге в условиях очень высокой влажности убедитесь, что бумага остается сухой, так как влага может вызвать слипание листов при подаче в аппарат. При печати в условиях очень высокой влажности мелованную бумагу следует подавать по одному листу.**

# <span id="page-266-2"></span><span id="page-266-0"></span>Характеристики

## **ВАЖНО**

**Технические характеристики могут быть изменены без уведомления.**

## <span id="page-266-1"></span>Аппарат

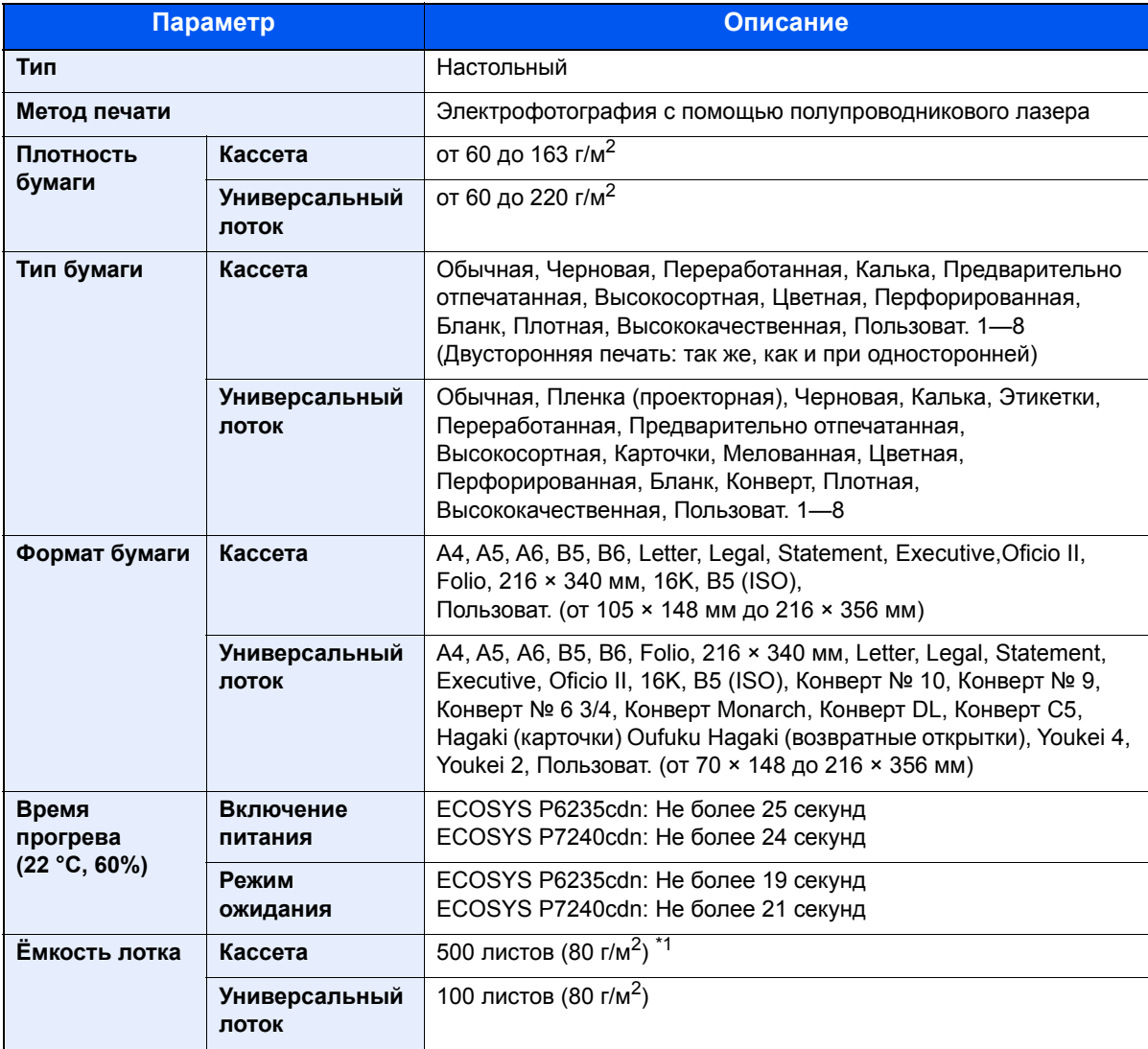

\*1 До линии ограничения высоты в кассете.

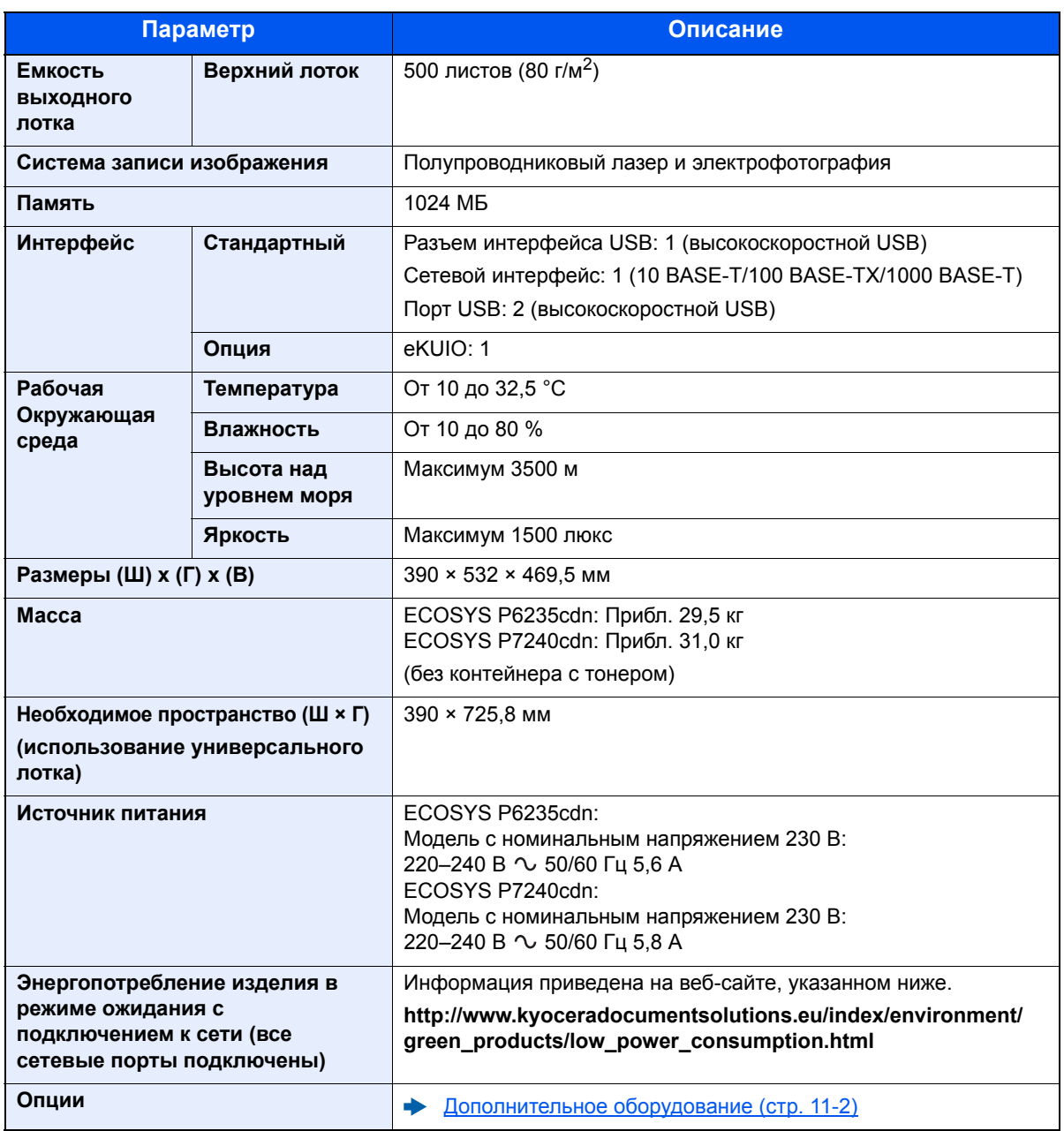

## <span id="page-268-3"></span>Функции принтера

<span id="page-268-2"></span><span id="page-268-1"></span><span id="page-268-0"></span>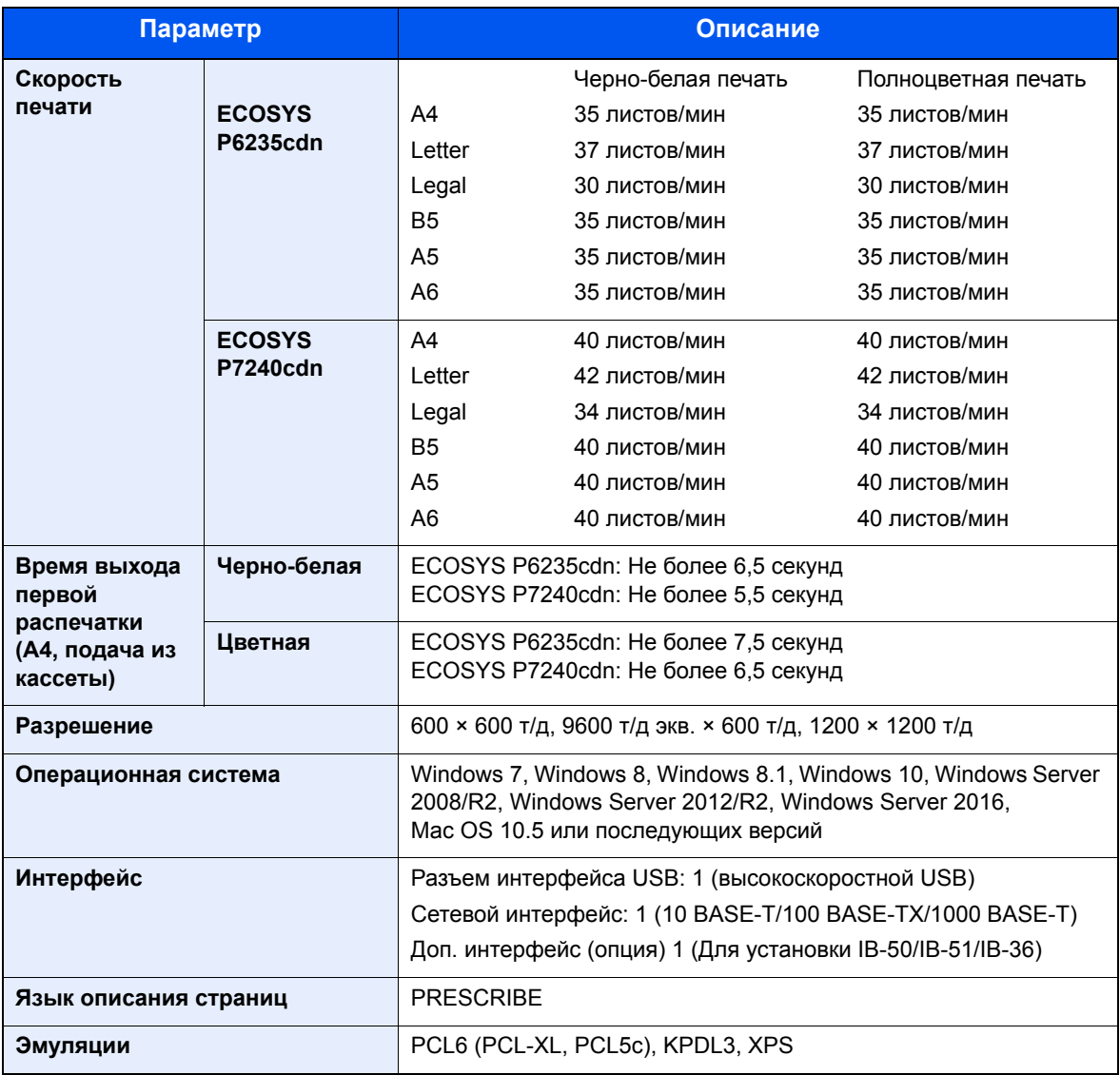

# <span id="page-269-0"></span>Податчик бумаги (на 500 листов) (дополнительно)

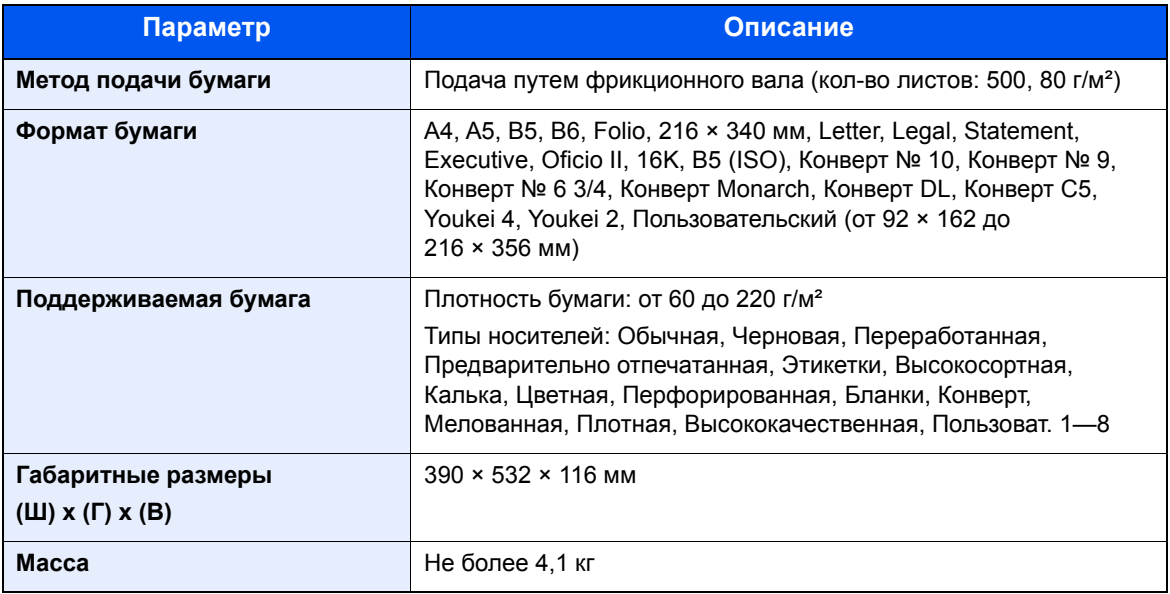

## **<u><b>ПРИМЕЧАНИЕ**</u>

Сведения по рекомендованным типам бумаги можно получить по месту приобретения аппарата или у представителя службы поддержки.

# <span id="page-270-3"></span>Глоссарий

#### <span id="page-270-2"></span>**Автоматическое время ожидания подачи формы**

Во время передачи данных аппарат иногда должен ожидать получения следующих данных. Данная функция предусматривает автоматическое задание времени ожидания подачи. По истечении заданного времени ожидания аппарат автоматически выполнит печать. Однако печать не выполняется, если для последней страницы нет данных для печати.

## <span id="page-270-7"></span>**Apple Talk**

AppleTalk предоставляет возможность совместного доступа к файлам и принтерам, а также возможность использования прикладного программного обеспечения, установленного на другом компьютере, который подключен к той же сети AppleTalk.

### <span id="page-270-8"></span>**Auto-IP**

Auto-IP представляет собой модуль, позволяющий назначать при запуске устройства динамические адреса IPv4. Однако DHCP требует наличия сервера DHCP. Auto-IP — это бессерверный способ выбора IP-адреса. Для Auto-IP резервируются IP-адреса в диапазоне от 169.254.0.0 до 169.254.255.255 и затем автоматически присваиваются устройствам.

#### <span id="page-270-0"></span>**Автоматический выбор бумаги**

Функция автоматического выбора при печати бумаги того же формата, что и оригинал.

#### <span id="page-270-1"></span>**Автоматический режим ожидания**

Режим, предназначенный для экономии электроэнергии, активируется, если в течение указанного периода времени аппарат не используется или не выполняется передача данных. В режиме ожидания потребление энергии поддерживается на минимальном уровне.

### <span id="page-270-4"></span>**Доступность**

Аппарат спроектирован так, чтобы обеспечить хорошую доступность даже для пожилых людей и имеющих физические проблемы или слабое зрение.

### <span id="page-270-5"></span>**Драйвер принтера**

Программное обеспечение, позволяющее печатать данные, созданные прикладными программными продуктами. Драйвер принтера для аппарата содержится на диске DVD, входящем в комплект поставки. Установите драйвер принтера на компьютере, подключенном к аппарату.

#### <span id="page-270-6"></span>**Контурные шрифты**

При использовании контурных шрифтов контуры символов представлены числовыми выражениями, поэтому шрифты можно увеличивать или уменьшать различными способами, изменяя числовые значения выражений. Печать будет четкой даже при увеличении размера шрифта, поскольку символы определяются контурами, заданными с помощью числовых выражений. Изменение размера шрифта выполняется с шагом 0,25 пункта, максимальный размер составляет 999,75 пункта.

### <span id="page-271-0"></span>Маска подсети

Маска подсети - это способ расширения части IP-адреса, содержащей сетевой адрес.

Маска подсети представляет все части сетевых адресов как 1, а все части адресов хостов — как 0. Количество битов в префиксе указывает на длину сетевого адреса. Термин "префикс" относится к символам, добавленным в начале, и в данном контексте указывает на первую часть IP-адреса. При записи IP-адреса длина сетевого адреса указывается длиной префикса после косой черты (/). Например, "24" в адресе "133.210.2.0/24". Таким образом, "133.210.2.0/24" обозначает IP-адрес "133.210.2.0" с 24-битным префиксом (сетевая часть). Эта новая сетевая часть адреса (изначально - часть адреса хоста), возможная благодаря маске подсети, называется адресом подсети. Если вводится маска подсети, необходимо убедиться, что для параметра DHCP установлено значение "Откл.".

#### <span id="page-271-1"></span>Оттенки серого

Компьютерное выражение цвета. Как правило, выводимые изображения данного вида состоят из оттенков серого, начиная с черного наименьшей интенсивности до белого максимальной интенсивности. Другие цвета не используются. Уровни серого представлены числовыми уровнями: таким образом, для 1 бита только черный и белый; для 8 битов 256 уровней серого (включая белый и черный); для 16 битов 65 536 уровней серого.

#### <span id="page-271-2"></span>Пользовательский ящик

Функция пользовательского ящика сохраняет данные печати для каждого отдельного пользователя и позволяет пользователю печатать одну или несколько копий сохраненных данных в другое время с помощью панели управления принтером.

#### <span id="page-271-9"></span>**Режим EcoPrint**

Режим печати, помогающий экономить тонер. Копии, печатаемые в данном режиме, светлее, чем обычные.

#### <span id="page-271-3"></span>Стр/мин (страниц в минуту)

Обозначает количество страниц формата А4, печатаемых за одну минуту.

#### <span id="page-271-4"></span>Страница состояния

На этой странице приведены данные о состоянии аппарата.

#### <span id="page-271-5"></span>т/д (точек на дюйм)

Единица измерения разрешения, равная количеству напечатанных точек на дюйм (25,4 мм).

#### <span id="page-271-6"></span>Универсальный лоток

Лоток подачи бумаги, расположенный в передней части аппарата. Используется вместо кассет при печати на конвертах, бумаге Haqaki (карточки), пленках или этикетках.

#### <span id="page-271-7"></span>Шлюз по умолчанию

Так называется устройство, например компьютер или маршрутизатор, служащее входом/выходом (шлюзом) для доступа к компьютерам за пределами данной сети. Если для IP-адреса не назначен конкретный шлюз, данные пересылаются хосту, назначенному шлюзом по умолчанию.

#### <span id="page-271-8"></span>Эмуляция

Данная функция позволяет интерпретировать и исполнять языки описания страниц других принтеров. Данный аппарат эмулирует работу PCL6, KPDL3 (поддержка PostScript 3).

## <span id="page-272-0"></span>Ящик заданий

Функция ящика заданий сохраняет данные печати в принтере и позволяет пользователям печатать одну или несколько копий сохраненных данных в другое время с помощью панели управления принтером.

## <span id="page-272-1"></span>**Bonjour**

Вопјоиг, также известный как сеть с нулевой конфигурацией, представляет собой сервис, автоматически обнаруживающий компьютеры, устройства и службы в сети IP. Благодаря использованию стандартного в отрасли протокола IP Bonjour позволяет устройствам автоматически определять друг друга без назначения IPадресов или установки сервера DNS. Вопјоиг также отправляет и принимает сетевые пакеты с помощью UDPпорта 5353. Если включен брандмауэр, пользователю следует убедиться, что UDP-порт 5353 открыт, поскольку это необходимо для правильной работы Bonjour. Некоторые брандмауэры настроены таким образом, чтобы отклонять только некоторые пакеты Boniour. Если Boniour не работает стабильно, проверьте настройки брандмауэра и убедитесь, что Bonjour зарегистрирован в списке исключений и что пакеты Bonjour принимаются. Если установить Bonjour на ОС Windows, то брандмауэр Windows будет корректно настроен по отношению к Bonjour.

## <span id="page-272-2"></span>**DHCP (Dynamic Host Configuration Protocol)**

Протокол динамической конфигурации хоста (DHCP) автоматически разрешает IP-адреса, маски подсети и адреса шлюзов в сети ТСР/IР. DHCP минимизирует нагрузку на управление сетью, содержащей большое количество компьютеров-клиентов, поскольку освобождает отдельных клиентов, включая принтеры, от необходимости присвоения IP-адреса.

## <span id="page-272-3"></span>DHCP (IPv6)

DHCP (IPv6) представляет собой следующее поколение протокола динамической конфигурации хоста и поддерживает IPv6. Он расширяет протокол BOOTP, определяющий протоколы, используемые для передачи информации о конфигурации на хосты сети. DHCP (IPv6) позволяет серверу DHCP использовать его расширенные функции для отправки параметров конфигурации на узел IPv6. Поскольку используемые сетевые адреса назначаются автоматически, в тех системах, где администратору необходимо пристально следить за назначением IP-адресов, уменьшается рабочая нагрузка, связанная с управлением узлом IPv6.

## <span id="page-272-4"></span>**FTP (File Transfer Protocol)**

Протокол передачи файлов в сети TCP/IP (Интернет или внутренняя сеть). Протокол FTP наряду с HTTP и SMTP/POP представляет собой наиболее часто используемый протокол в Интернете.

### <span id="page-272-5"></span>IP-адрес

Адрес межсетевого протокола представляет собой уникальный номер, обозначающий конкретный компьютер или соответствующее устройство в сети. Формат IP-адреса представляет собой четыре набора цифр, разделенных точками, например 192.168.110.171. Каждое число должно быть от 0 до 255.

#### <span id="page-272-6"></span>**IPP**

Протокол печати через Интернет (IPP) — это стандарт, использующий сети TCP/IP, например Интернет, чтобы разрешить отправку заданий печати на удаленные компьютеры и принтеры. IPP - это расширение протокола НТТР, используемого для просмотра веб-сайтов, которое позволяет осуществлять печать на удаленных принтерах через маршрутизаторы. Также он поддерживает механизмы аутентификации HTTP наряду с сервером SSL и проверкой подлинности клиента, а также шифрование.

#### <span id="page-272-7"></span>KPDL (язык описания страниц Kyocera)

Язык описания страниц Kyocera на основе PostScript совместим с Adobe PostScript Level 3.

## <span id="page-273-0"></span>NetBEUI (расширенный пользовательский интерфейс дейтаграммной передачи **NetBIOS)**

Интерфейс, разработанный компанией IBM в 1985 г. в качестве обновления для NetBIOS. В малых сетях он дает больше расширенных функций, чем другие протоколы, например ТСР/IР и др. Он не подходит для больших сетей из-за недостатка мощностей маршрутизации, не позволяющего выбирать наиболее оптимальные маршруты. Интерфейс NetBEUI был адаптирован компанией IBM для OS/2 и компанией Microsoft для Windows как стандартный протокол для общего доступа к файлам и функциям печати.

## <span id="page-273-1"></span>**PDF/A**

Данный формат соответствует стандарту "ISO 19005-1. Document management - Electronic document file format for long-term preservation - Part 1: Use of PDF (PDF/A)" и представляет собой формат файла на основе PDF 1.4. Он был стандартизирован с помощью ISO 19005-1 и представляет собой особый вариант PDF (используется преимущественно для печати) для долгосрочного хранения. В настоящее время подготавливается новая часть ISO 19005-2 (PDF/A-2).

## <span id="page-273-2"></span>POP3 (Post Office Protocol 3)

Стандартный протокол получения электронной корреспонденции с сервера, на котором хранятся письма, через Интернет или внутреннюю сеть.

## <span id="page-273-3"></span>**PostScript**

Язык описания страниц, разработанный Adobe Systems. Характеризуется гибкими функциями шрифтов и высокофункциональной графикой, обеспечивая более высокое качество печати. Первая версия Level 1 была выпушена в 1985 г., за ней в 1990 г. последовала версия Level 2, которая давала возможность цветной печати и поддерживала двухбайтовые языки (например, японский). В 1996 г. была выпущена версия Level 3, представлявшая собой обновление для интернет-доступа и формата PDF, а также постепенные улучшения в технологиях реализации.

## <span id="page-273-4"></span>**RA (без состояния)**

Маршрутизатор IPv6 сообщает (передает) такую информацию, как глобальный префикс адреса, с помощью ICMPv6. Данная информация представляет собой "объявление маршрутизатора" (Router Advertisement - RA).

ICMPv6 означает Internet Control Message Protocol (протокол межсетевых управляющих сообщений) и является стандартом IPv6, определенным в документе RFC 2463 "Internet Control Message Protocol (ICMPv6) for the Internet Protocol Version 6 (IPv6) Specification" (Спецификация протокола межсетевых управляющих сообщений (ICMPv6) для межсетевого протокола версии 6 (IPv6)).

## <span id="page-273-5"></span>**RAM-диск**

При использовании части памяти принтера в качестве виртуального диска можно определить любой объем от общего объема памяти принтера как диск RAM для использования таких функций, как электронная сортировка (для сокращения времени печати).

## <span id="page-273-6"></span>**SMTP (Simple Mail Transfer Protocol)**

Протокол передачи электронной корреспонденции через Интернет или внутреннюю сеть. Используется для передачи почтовых сообщений между почтовыми серверами, а также для отправки почтовых сообщений от клиентов на серверы.

## TCP/IP (IPv6)

ТСР/IP (IPv6) основывается на текущем межсетевом протоколе. TCP/IP (IPv4). IPv6 представляет собой следующее поколение межсетевых протоколов и расширяет доступное адресное пространство, что решает проблему нехватки адресов под IPv4, а также отличается такими новыми улучшенными функциями, как дополнительная безопасность и возможность назначения приоритетов при передаче данных.

## <span id="page-274-0"></span>**TCP/IP (Transmission Control Protocol/Internet Protocol)**

TCP/IP — это набор протоколов, предназначенных для определения способа обмена данными по сети между компьютерами и другими устройствами.

## <span id="page-274-1"></span>**TWAIN (Technology Without An Interesting Name)**

Технические условия для подключения к компьютеру сканеров, цифровых камер и другого оборудования для получения изображений. Устройства с поддержкой TWAIN позволяют обрабатывать данные изображений в любом подходящем прикладном программном обеспечении. TWAIN используется большим количеством графического программного обеспечения (например, Adobe Photoshop) и программного обеспечения для оптического распознавания символов (OCR).

## <span id="page-274-2"></span>**USB (Universal Serial Bus) 2.0**

Стандарт интерфейса USB для высокоскоростного USB 2.0. Максимальная скорость передачи составляет 480 Мбит/с. Аппарат оснащен интерфейсом USB 2.0 для высокоскоростной передачи данных.

## <span id="page-274-3"></span>**WIA (Windows Imaging Acquisition)**

Функция импорта изображений от цифровых камер и других периферийных устройств, поддерживаемая после ОС Windows Me/XP. Данная функция заменяет используемый ранее TWAIN. Данная функция представляет собой часть функций Windows и обеспечивает простоту операции, позволяя импортировать изображения непосредственно в "Мой компьютер" без использования приложений.

# **Алфавитный указатель**

## **А**

Авт. удал. ошиб. [8-31](#page-175-0) Автом. сброс панели [8-30](#page-174-0) Автоматический выбор бумаги [11-25](#page-270-0) Автоматический режим ожидания [11-25](#page-270-1) Автоматическое время ожидания подачи формы [11-25](#page-270-2) Автоматическое ожидание [2-25](#page-57-0) Автоподатчик оригиналов наименования компонентов [2-2](#page-34-0) Администрирование учетных записей Вход [2-13](#page-45-0) Выход [2-14](#page-46-0)

## **Б**

Безопасность [8-33](#page-177-0) Защита данных [8-34](#page-178-0) Уровень защиты [8-34](#page-178-1) Уст. блок. и/ф. [8-33](#page-177-1) Беспроводная сеть Настройки [2-19](#page-51-0) Бумага Проверка остатка бумаги [7-7](#page-144-0) Бумага специального назначения [11-17](#page-262-0) Загрузка бумаги [3-2](#page-85-0) Загрузка бумаги в кассеты [3-4](#page-87-0) Загрузка бумаги в универсальный лоток [3-7](#page-90-0) Загрузка карточек [3-9](#page-92-0) Загрузка конвертов [3-9](#page-92-0) Кассета [8-8](#page-152-0) Плотность [8-9](#page-153-0) Подходящая бумага [11-14](#page-259-0) Указания по загрузке бумаги [3-3](#page-86-0) Универсальный лоток [8-7](#page-151-0) Формат и тип носителя [3-10](#page-93-0), [11-13](#page-258-1) Характеристики [11-13](#page-258-2) Бункер для отработанного тонера [2-4](#page-36-0)

## **В**

В отношении торговых марок [1-9](#page-28-0) Ввод Имя файла [6-5](#page-136-0) Ввод имени файла [6-5](#page-136-0) Верхний лоток [2-2](#page-34-1) Включение питания [2-9](#page-41-0) Время [8-27](#page-171-0) Время выхода первой распечатки [11-23](#page-268-0) Вход [2-13](#page-45-0) Выключатель питания [2-2](#page-34-2) Выключение питания [2-9](#page-41-1) Выход [2-14](#page-46-0)

## **Г**

Глоссарий [11-25](#page-270-3)

Гнездо памяти USB [2-2](#page-34-3)

## **Д**

Дата [8-27](#page-171-1) Двустороннее копирование [6-4](#page-135-0) Диск выбора формата [2-3](#page-35-0) Дополнит.функция [8-36](#page-180-0) Дополнительная память [11-3](#page-248-0) Дополнительное оборудование Дополнительная память [11-3](#page-248-0) Карта SD [11-5](#page-250-0) Клавиатура USB [11-6](#page-251-0) Комплект беспроводного сетевого интерфейса [11-4](#page-249-0) Комплект сетевого интерфейса [11-4](#page-249-1) Общие сведения [11-2](#page-247-1) Податчик бумаги [11-3](#page-248-1) Card Authentication Kit [11-3](#page-248-2) Data Security Kit [11-6](#page-251-1) SSD [11-4](#page-249-2) ThinPrint Option [11-6](#page-251-2) Дополнительные приложения [11-7](#page-252-1) Дополнительный интерфейс [2-3](#page-35-1) Доступность [11-25](#page-270-4) Драйвер принтера [11-25](#page-270-5) Справка [4-6](#page-102-0)

## **З**

Задание Отображение экрана журналов [7-4](#page-141-0) Отображение экранов состояния [7-2](#page-139-0) Отправка истории журнала [7-5](#page-142-0) Проверка журнала [7-4](#page-141-1) Проверка состояния [7-2](#page-139-1) Задняя крышка 1 [2-2](#page-34-4) Задняя крышка 2—4 [2-5](#page-37-0) Замена бункера для отработанного тонера [10-7](#page-214-0) Замена контейнера с тонером [10-3](#page-210-0) Замятие бумаги [10-26](#page-233-0) Внутри аппарата [10-34](#page-241-0) Задняя крышка 1 [10-34](#page-241-1) Задняя крышка 1 (подача) [10-30](#page-237-0) Задняя крышка 2 [10-31](#page-238-0) Задняя крышка 3 [10-33](#page-240-0) Кассеты 1—4 [10-29](#page-236-0) Обозначение компонента/узла, в котором произошло замятие [10-26](#page-233-1) Универсальный лоток [10-27](#page-234-0) Устройство двусторонней печати [10-36](#page-243-0) Защита данных [8-34](#page-178-0)

## **И**

Имя хоста [8-12](#page-156-0) Инициализ. SSD [8-34](#page-178-2) Интерфейс USB [2-6](#page-38-0)

## **К**

Кабели [2-6](#page-38-1) Кабель ЛВС

Подсоединение [2-7](#page-39-0) Кабель питания Подсоединение [2-8](#page-40-0) Кабель USB Подсоединение [2-8](#page-40-1) Калибр. цветов [8-36](#page-180-1) Карта SD [11-5](#page-250-0) Форматирование [8-29](#page-173-0) Кассета Загрузка бумаги [3-4](#page-87-0) Формат бумаги и тип носителя [3-10](#page-93-1), [8-8](#page-152-1) Кассета 1 [2-2](#page-34-5) Кассеты 2—4 [2-5](#page-37-1) Клавиатура USB [11-6](#page-251-0) Комплект беспроводного сетевого интерфейса [11-4](#page-249-0) Комплект сетевого интерфейса [11-4](#page-249-1) Контейнер с (черным) тонером [2-4](#page-36-1) Контейнер с тонером (голубой) [2-4](#page-36-2) Контейнер с тонером (желтый) [2-4](#page-36-3) Контейнер с тонером (пурпурный) [2-4](#page-36-4) Контурные шрифты [11-25](#page-270-6) Крышка блока термофиксатора [2-3](#page-35-2) Крышка бункера отработанного тонера [2-4](#page-36-5) Крышка податчика [2-3](#page-35-3)

### **М**

Маска подсети [11-26](#page-271-0) Настройки [8-15](#page-159-0) Мелованная бумага [11-20](#page-265-0) Меры по обеспечению безопасности при использовании беспроводной ЛВС [1-7](#page-26-0) Меры предосторожности при эксплуатации [1-4](#page-23-0)

## **Н**

Наименования компонентов [2-2](#page-34-0) Направляющая длины бумаги [2-3](#page-35-4), [3-5](#page-88-0) Направляющие ширины бумаги [2-3](#page-35-5), [3-4](#page-87-1) Нас.Wi-Fi Direct [8-12](#page-156-1) Настр. авторизации группы Авторизация группы [9-10](#page-190-0) Настр. бумаги [8-7](#page-151-1) Верн. к умолч. [8-7](#page-151-2) Настр. кассеты 1—4 [8-7](#page-151-3) Настр. ун. лотка [8-7](#page-151-4) Уст. типа носит. [8-7](#page-151-5) Настр. диска RAM [8-28](#page-172-0) Настр. сервиса [8-36](#page-180-2) Настр. таймера Лим.врем.под.бум [8-32](#page-176-0) Настр.недел.тайм [8-31](#page-175-1) Правило выключ. [8-31](#page-175-2) Таймер выключ. [8-31](#page-175-3) Настр.недел.тайм [8-31](#page-175-1) Настройка таймера Автоматический сброс панели [8-30](#page-174-0) Автоматическое удаление ошибок [8-31](#page-175-0) Тайм-аут пинга [8-32](#page-176-1) Таймер режима ожидания [8-31](#page-175-4) Таймер сбр. ош. [8-32](#page-176-2) Таймер сбр. пан. [8-30](#page-174-1)

Уров. ожид. уст. [8-30](#page-174-2) Настройка типа носителя [8-9](#page-153-1) Настройка/обслуж [8-36](#page-180-3) Настройки кассеты [3-10](#page-93-1) Настройки печати [4-5](#page-101-0) Настройки сети Нас.Wi-Fi Direct [2-23](#page-55-0) Настройка беспроводной сети [2-19](#page-51-1) Настройка проводной сети [2-17](#page-49-0) Настройки электронной почты [2-45](#page-77-0)

## **О**

Обработка ошибок [8-29](#page-173-1) Общие параметры [8-27](#page-171-2) Настр. диска RAM [8-28](#page-172-0) Настр. таймера [8-30](#page-174-3) Обработка ошибок [8-29](#page-173-1) Отобразить состояние/журнал [8-32](#page-176-3) Сиг «Мало тон» [8-33](#page-177-2) Сигнал [8-28](#page-172-1) Тип клавиатуры USB [8-32](#page-176-4) Установка даты [8-27](#page-171-3) Установка клавиатуры Bluetooth [8-32](#page-176-5) Формат. карту SD [8-29](#page-173-2) Формат. SSD [8-28](#page-172-2) Цвет. тонер пуст [8-30](#page-174-4) Экр. по ум.(ящик) [8-27](#page-171-4) Язык [8-27](#page-171-5) Яркость экрана [8-29](#page-173-3) Ограничение использования данного аппарата [1-7](#page-26-1) Ограничитель бумаги [3-13](#page-96-0) Окружающая среда [1-3](#page-22-0) Опциональн. сеть [8-24](#page-168-0) Беспровод. сеть [8-24](#page-168-1) Опциональная сеть Основн. [8-26](#page-170-0) Основная сеть [8-23](#page-167-0) Оттенки серого [11-26](#page-271-1) Отчет [8-5](#page-149-0) История журнала заданий [8-6](#page-150-0) Печать отчета [8-5](#page-149-1) Очистка [10-2](#page-209-0) Устройство подачи бумаги [10-2](#page-209-1)

## **П**

Паз замка для защиты от краж [2-2](#page-34-6) Панель управления [2-2](#page-34-7) Парам. печати [8-10](#page-154-0) Автозам. кассеты [8-10](#page-154-1) Дуплекс [8-10](#page-154-2) Замещ. A4/Letter [8-10](#page-154-3) Имя задания [8-12](#page-156-2) Имя пользователя [8-11](#page-155-0) Источник бумаги [8-10](#page-154-4) Качество печати [8-11](#page-155-1) Настр. страницы [8-11](#page-155-2) Настр. эмуляции [8-10](#page-154-5) Прерыват. задан. [8-12](#page-156-3) Приор. ун. лотка [8-10](#page-154-6) Реж. подачи бум. [8-10](#page-154-7)

Режим цвета [8-10](#page-154-8) Перезапуск [8-36](#page-180-4) Перезапуск сети [8-23](#page-167-1) Переработанная бумага [11-20](#page-265-1) Печать документов, сохраненных на съемном носителе USB [5-12](#page-129-0) Печать отчета Карта меню [8-5](#page-149-2) Спис. файлов SSD [8-6](#page-150-1) Спис.файл.кар.SD [8-6](#page-150-2) Список настроек [8-5](#page-149-3) Список файлов RAM [8-6](#page-150-3) Список шрифтов [8-5](#page-149-4) Страница состояния [8-5](#page-149-5) Удал. конф.данн. [8-6](#page-150-4) Печать с ПК [4-2](#page-98-0) Печать WSD Настройки протокола [8-21](#page-165-0) Пинг [8-23](#page-167-2) Податчик бумаги [11-3](#page-248-1) Подсоединение Кабель питания [2-8](#page-40-0) Кабель LAN [2-7](#page-39-0) Кабель USB [2-8](#page-40-1) Подсчет количества напечатанных страниц Неизвестный идентификатор задания [9-27](#page-207-0) Печать отчета учета [9-25](#page-205-0) Счетчик [2-37](#page-69-0) Учет каждого задания [9-24](#page-204-0) Показать статус/журнал [8-32](#page-176-3) Пользовательский ящик [11-26](#page-271-2) Печать документов [5-9](#page-126-0) Редактирование документов [5-10](#page-127-0) Редактирование и удаление пользовательского ящика [5-7](#page-124-0) Создание нового ящика [5-5](#page-122-0) Сохранение документов [5-8](#page-125-0) Удаление документов [5-11](#page-128-0) Порт Raw Параметры протокола [8-18](#page-162-0) Порт USB [2-3](#page-35-6) Правило выключ. [8-31](#page-175-2) Правовая информация [1-9](#page-28-1) Примечание [1-2](#page-21-0) Принтер Настройки печати [4-5](#page-101-0) Проверка остатка тонера [7-7](#page-144-0) Проверка счетчика [2-37](#page-69-1) Программа Energy Star (ENERGY STAR®) [1-13](#page-32-0) Простой вход [2-13](#page-45-1)

### **Р**

Размер TIFF/JPEG [6-6](#page-137-0) По умолчанию [8-11](#page-155-3) Разрешение [11-23](#page-268-1) Разъем интерфейса USB [2-3](#page-35-7) Разъем сетевого интерфейса [2-3](#page-35-8) Расходные материалы Проверка остатка [7-7](#page-144-0) Реагирование на сообщения [10-14](#page-221-0) Регулярное обслуживание [10-2](#page-209-2) Замена бункера для отработанного тонера [10-7](#page-214-0) Замена контейнера с тонером [10-3](#page-210-0) Реквизиты пользователей/учет заданий [8-35](#page-179-0) Реквизиты пользователя/учет заданий Неизвестный идентификатор задания [9-27](#page-207-0) Реквизиты пользователя [9-2](#page-182-0) Учет заданий [9-14](#page-194-0) Руководства, поставляемые с аппаратом [ix](#page-9-0) Ручки [2-2](#page-34-8) Ручные настройки (IPv6) [8-16](#page-160-0)

## **С**

Сетевой Настройки [8-12](#page-156-4) Сетевой интерфейс [2-6](#page-38-2) сетевой кабель [2-6](#page-38-3) Сеть Основная сеть [8-23](#page-167-0) Перезапуск сети [8-23](#page-167-1) Пинг [8-23](#page-167-3) Подготовка [2-25](#page-57-1) Сигнал [8-28](#page-172-1) Сигнал "мало тонера" [8-33](#page-177-2) Символы [1-2](#page-21-1) Системное меню [8-2](#page-146-0) Безопасность [8-33](#page-177-0) Дополнит.функция [8-36](#page-180-0) Настр. бумаги [8-7](#page-151-1) Настройка/обслуживание [8-36](#page-180-3) Общие параметры [8-27](#page-171-2) Опциональн. сеть [8-33](#page-177-0) Отчет [8-5](#page-149-0) Парам. печати [8-10](#page-154-0) Реквизиты пользователей/учет заданий [8-35](#page-179-0) Сеть [8-12](#page-156-4) Скорость печати [11-23](#page-268-2) Совмещ. цветов [8-36](#page-180-5) Состояние/отмена задания [7-1](#page-138-0) Способ ввода символов [11-9](#page-254-0) Способ подключения [2-6](#page-38-4) Справка [11-26](#page-271-3) Стопор бумаги [2-2](#page-34-9) Стр/мин [11-26](#page-271-3) Страница состояния [11-26](#page-271-4) Съемный носитель USB Извлечь [5-14](#page-131-0) Печать [5-12](#page-129-0)

## **Т**

т/д [11-26](#page-271-5) Таймер выключ. [8-31](#page-175-3) Таймер режима ожидания [8-31](#page-175-4) Таймер сбр. ош. [8-32](#page-176-2) Таймер сбр. пан. [8-30](#page-174-1) Технические характеристики Аппарат [11-21](#page-266-1) Тип клавиатуры USB [8-32](#page-176-4) Тихий режим [6-5](#page-136-1), [8-36](#page-180-6)

#### **У**

Уведомление о завершении задания [6-4](#page-135-1) Удал. после печ. [6-5](#page-136-2) Указания по загрузке бумаги [3-3](#page-86-0) Универсальный лоток [2-3](#page-35-9), [11-26](#page-271-6) Размер бумаги и тип носителя [8-7](#page-151-0) Формат бумаги и тип носителя [3-12](#page-95-0) Управление [9-1](#page-181-0) Управление режимом питания [1-13](#page-32-1) Управление реквизитами пользователей [9-2](#page-182-0) Включение управления реквизитами пользователей [9-3](#page-183-0) Добавление пользователя [9-5](#page-185-0) Изменение свойств пользователей [9-6](#page-186-0) Настройки смарт-карты [9-11](#page-191-0) Общие сведения об управлении реквизитами пользователей [9-2](#page-182-0) Печать [9-8](#page-188-0) Получение свойств пользователя сети [9-10](#page-190-0) Уров. ожид. уст. [8-30](#page-174-2) Уровень защиты [8-34](#page-178-1) Уровень сна [2-26](#page-58-0) Условные обозначения в данном руководстве [xii](#page-12-0) Условные обозначения по технике безопасности в данном руководстве [1-2](#page-21-2) Уст. блок. и/ф. [8-33](#page-177-1) Уст. Bluetooth. [8-32](#page-176-5) Установка Программное обеспечение [2-27](#page-59-0) Удаление [2-34](#page-66-0) Macintosh [2-35](#page-67-0) Windows [2-28](#page-60-0) Установка даты Время [8-27](#page-171-0) Дата [8-27](#page-171-1) Летнее время [8-27](#page-171-6) Формат даты [8-27](#page-171-7) Часовой пояс [8-27](#page-171-8) Установка даты и времени [2-15](#page-47-0) Установка типа носителя [8-9](#page-153-0) Устранение неисправностей [10-9](#page-216-0) Устранение сбоев в работе [10-9](#page-216-1) Устройство [7-6](#page-143-0) Учет заданий [9-14](#page-194-0) Включение учета заданий [9-15](#page-195-0) Вход в систему [9-26](#page-206-0) Выход из системы [9-26](#page-206-1) Добавление учетной записи [9-17](#page-197-0) Доступ к учету заданий [9-16](#page-196-0) Общие сведения об учете заданий [9-14](#page-194-0) Ограничение использования аппарата [9-18](#page-198-0) Печать [9-21](#page-201-0) Печать отчета учета [9-25](#page-205-0) Подсчет количества напечатанных страниц [9-24](#page-204-1) Примен. огран. [9-23](#page-203-0) Редактирование учетной записи [9-19](#page-199-0) Удаление учетной записи [9-20](#page-200-0)

#### **Ф**

Фиксирующий рычаг контейнера с тонером [2-4](#page-36-6)

Формат даты [8-27](#page-171-7) Функция автоматической двусторонней печати [1-13](#page-32-2) Функция управления энергосбережением [1-13](#page-32-3)

## **Х**

Характеристики [11-21](#page-266-2) Податчик бумаги (на 500листов) (дополнительно) [11-24](#page-269-0) Функции принтера [11-23](#page-268-3)

## **Ч**

Часовой пояс [8-27](#page-171-8)

### **Ш**

Шифрованный PDF [6-5](#page-136-3) Шлюз по умолчанию [11-26](#page-271-7) Настройки [8-15](#page-159-1)

## **Э**

Экономия ресурсов— бумага [1-13](#page-32-4) Экр. по ум.(ящик) [8-27](#page-171-4) Экран справки [2-12](#page-44-0) Эмуляция [11-26](#page-271-8) Этикетки [11-18](#page-263-0)

## **Я**

Язык [8-27](#page-171-5) Яркость экрана [8-29](#page-173-3) Ящик документов Пользовательский ящик [5-3](#page-120-0), [5-5](#page-122-1) Что такое ящик документов? [5-3](#page-120-1) Ящик "Съемный носитель" [5-4](#page-121-0) Ящик заданий [4-8](#page-104-0), [5-3](#page-120-2) Ящик заданий [11-27](#page-272-0) Задание ящика заданий с компьютера и сохранение задания [4-8](#page-104-1) Носители информ. [4-17](#page-113-0) Удаление удержания задания [4-17](#page-113-1) Удержание заданий быстрого копирования [4-17](#page-113-2) Ящик быстрого копирования [4-13](#page-109-0) Ящик конфиденциальной печати [4-9](#page-105-0) Ящик проверки и уточнения [4-15](#page-111-0) Ящик сохраненных заданий [4-11](#page-107-0)

## **A**

AirPrint [4-7](#page-103-0) Apple Talk [11-25](#page-270-7) Auto-IP [11-25](#page-270-8) Настройки [8-15](#page-159-2)

## **B**

Bonjour [11-27](#page-272-1) Настройки протокола [8-17](#page-161-0)

## **C**

Card Authentication Kit [11-3](#page-248-2) Command Center RX [2-39](#page-71-0)

## **D**

Data Security Kit [11-6](#page-251-1) DHCP [11-27](#page-272-2) Настройки [8-15](#page-159-3) DHCP (IPv6) [11-27](#page-272-3) Настройки [8-16](#page-160-1)

## **E**

EcoPrint [6-4](#page-135-2), [11-26](#page-271-9) Enhanced WSD Настройки протокола [8-21](#page-165-1) EnhancedWSD(SSL) Настройки протокола [8-21](#page-165-2)

## **F**

FTP [11-27](#page-272-4) FTP (сервер) Настройки протокола [8-18](#page-162-1)

## **G**

Google Cloud Print [4-7](#page-103-1) GPL/LGPL [1-10](#page-29-0)

## **H**

**HTTP** Настройки протокола [8-20](#page-164-0) **HTTPS** Настройки протокола [8-20](#page-164-1)

## **I**

IP-адрес [11-27](#page-272-5) Настройки [8-15](#page-159-4) IP-фильтр (IPv4) Настройки протокола [8-17](#page-161-1) IP-фильтр (IPv6) Настройки протокола [8-17](#page-161-2) IPP [11-27](#page-272-6) Настройки протокола [8-19](#page-163-0) IPP через SSL Настройки протокола [8-19](#page-163-1) IPSec Настройки протокола [8-17](#page-161-3)

## **K**

KPDL [11-27](#page-272-7)

## **L**

LDAP Настройки протокола [8-20](#page-164-2) LPD Параметры протокола [8-19](#page-163-2)

### **M**

Monotype Imaging License Agreement [1-11](#page-30-0) Mopria [4-7](#page-103-2)

## **N**

NetBEUI [11-28](#page-273-0) Параметры протокола [8-17](#page-161-4)

## **O**

OpenSSL License [1-10](#page-29-1) Original SSLeay License [1-10](#page-29-2)

## **P**

PDF/A [11-28](#page-273-1) POP3 [11-28](#page-273-2) Настройки протокола [8-18](#page-162-2) PostScript [11-28](#page-273-3) Product Library [x](#page-10-0)

## **R**

RA (без состояния) [11-28](#page-273-4) RA(Stateless) Настройки [8-16](#page-160-2) RAM-диск [11-28](#page-273-5) REST Настройки протокола [8-22](#page-166-0) REST over SSL Настройки протокола [8-22](#page-166-1)

## **S**

SMTP [11-28](#page-273-6) Настройки протокола [8-18](#page-162-3) SNMP Настройки протокола [8-18](#page-162-4) SNMPv3 Настройки протокола [8-18](#page-162-5) SSD [11-4](#page-249-2) Форматирование [8-28](#page-172-3)

## **T**

TCP/IP [11-29](#page-274-0) Настройки [8-15](#page-159-5), [8-16](#page-160-3) TCP/IP (IPv4) Настройки [2-17](#page-49-1), [8-15](#page-159-6) TCP/IP (IPv6) [11-27](#page-272-3) Настройки [8-16](#page-160-4) **ThinPrint** Параметры протокола [8-20](#page-164-3) ThinPrint по SSL Параметры протокола [8-20](#page-164-4) ThinPrint Option [11-6](#page-251-2) TWAIN [11-29](#page-274-1)

## **U**

USB [11-29](#page-274-2)

## **W**

WIA [11-29](#page-274-3) Wi-Fi Настройки [2-19](#page-51-0), [8-13](#page-157-0) Wi-Fi Direct

Настройки [2-23](#page-55-1) Печать [4-7](#page-103-3)

## **X** XPS впис.по стр. [6-6](#page-137-1)

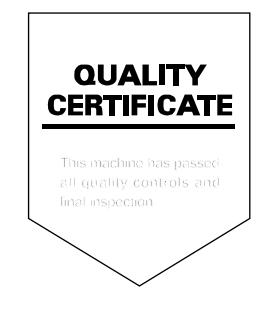

# PASSIONATE PEOPLE. FROM ALL OVER THE WORLD.

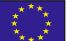

#### KYOCERA Document Solutions Europe B.V.

Bloemlaan 4, 2132 NP Hoofddorp, The Netherlands Phone: +31-20-654-0000 Fax: +31-20-653-1256

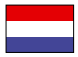

## KYOCERA Document Solutions Nederland B.V.

Beechavenue 25, 1119 RA Schiphol-Rijk, The Netherlands Phone: +31-20-5877200 Fax: +31-20-5877260

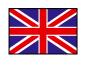

#### KYOCERA Document Solutions (U.K.) Limited

Eldon Court, 75-77 London Road, Reading, Berkshire RG1 5BS, United Kingdom Phone: +44-118-931-1500 Fax: +44-118-931-1108

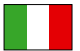

KYOCERA Document Solutions Italia S.p.A. Via Monfalcone 15, 20132, Milano, Italy

Phone: +39-02-921791 Fax: +39-02-92179-600

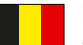

## KYOCERA Document Solutions Belgium N.V.

Sint-Martinusweg 199-201 1930 Zaventem, Belgium Phone: +32-2-7209270 Fax: +32-2-7208748

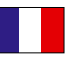

#### KYOCERA Document Solutions France S.A.S. Espace Technologique de St Aubin

Route de I'Orme 91195 Gif-sur-Yvette CEDEX, France Phone: +33-1-69852600 Fax: +33-1-69853409

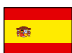

## KYOCERA Document Solutions Espana, S.A.

Edificio Kyocera, Avda. de Manacor No.2, 28290 Las Matas (Madrid), Spain Phone: +34-91-6318392 Fax: +34-91-6318219

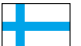

## KYOCERA Document Solutions Finland Oy

Atomitie 5C, 00370 Helsinki, Finland Phone: +358-9-47805200 Fax: +358-9-47805212

## KYOCERA Document Solutions

Europe B.V., Amsterdam (NL) Zürich Branch Hohlstrasse 614, 8048 Zürich, Switzerland Phone: +41-44-9084949 Fax: +41-44-9084950

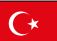

#### KYOCERA Bilgitas Document Solutions Turkey A.S.

Altunizade Mah. Prof. Fahrettin Kerim Gökay Cad. No:45 34662 Üsküdar İstanbul, Turkey Phone: +90-216-339-0020 Fax: +90-216-339-0070

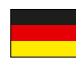

## KYOCERA Document Solutions Deutschland GmbH

Otto-Hahn-Strasse 12, 40670 Meerbusch, Germany Phone: +49-2159-9180 Fax: +49-2159-918100

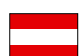

### KYOCERA Document Solutions Austria GmbH

Wienerbergstraße 11, Turm A, 18. OG, 1120, Wien, Austria Phone: +43-1-863380 Fax: +43-1-86338-400

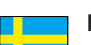

## KYOCERA Document Solutions Nordic AB

Esbogatan 16B 164 75 Kista, Sweden Phone: +46-8-546-550-00 Fax: +46-8-546-550-10

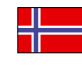

#### KYOCERA Document Solutions Norge Nuf Olaf Helsetsv. 6, 0619 Oslo, Norway Phone: +47-22-62-73-00

Fax: +47-22-62-72-00

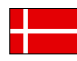

## KYOCERA Document Solutions Danmark A/S

Ejby Industrivej 60, DK-2600 Glostrup, Denmark Phone: +45-70223880 Fax: +45-45765850

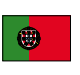

#### KYOCERA Document Solutions Portugal Lda. Rua do Centro Cultural, 41 (Alvalade) 1700-106 Lisboa, Portugal Phone: +351-21-843-6780

Fax: +351-21-849-3312

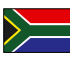

### KYOCERA Document Solutions

South Africa (Pty) Ltd. KYOCERA House, Hertford Office Park, 90 Bekker Road (Cnr. Allandale), Midrand, South Africa Phone: +27-11-540-2600 Fax: +27-11-466-3050

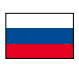

### KYOCERA Document Solutions Russia LLC.

Building 2, 51/4, Schepkina St., 129110, Moscow, Russia Phone: +7(495)741-0004 Fax: +7(495)741-0018

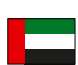

#### KYOCERA Document Solutions Middle East

Dubai Internet City, Bldg. 17, Office 157 P.O. Box 500817, Dubai, United Arab Emirates Phone: +971-04-433-0412

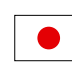

## KYOCERA Document Solutions Inc.

2-28, 1-chome, Tamatsukuri, Chuo-ku Osaka 540-8585, Japan Phone: +81-6-6764-3555 http://www.kyoceradocumentsolutions.com

KYOCERA Document Solutions Inc. - 2-28, 1-Chome - Tamatsukuri - Chuo-Ku Osaka 540-8585 - Japan - www.kyoceradocumentsolutions.com

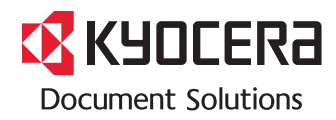